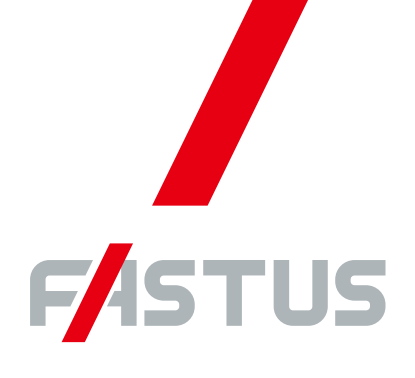

Good Thinking, Good Future

\*FASTUS is a product brand of Optex FA.

2D displacement sensor

LS series

# **User's manual**

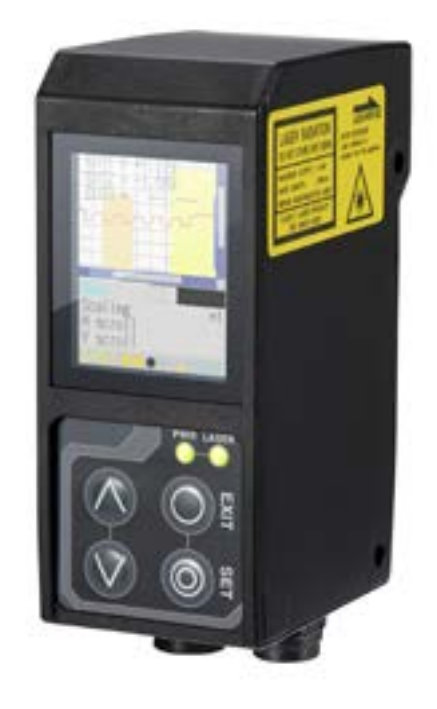

**OPTEX FA CO., LTD.** 

# <span id="page-1-0"></span>**Introduction**

Thank you for purchasing the LS series 2D Laser Displacement Sensor. Before using this product, confirm that the product you have received is the product that you requested.

- Read this manual thoroughly, and then keep this manual at hand so that it can be used whenever necessary.
- If you lose this manual or if you have any questions regarding the contents contained herein, contact our distributor from whom you purchased the product.
- Trademarks and registered trademarks appearing in this manual are the property of their respective owners.
- The copyright of this manual is owned by Optex FA Co., Ltd. All the contents contained herein are protected by copyright law. Unauthorized copying of this manual is strictly prohibited.

#### $\bullet$  Warranty

Optex FA products have undergone strict inspections. However, should your product malfunction, confirm the symptoms of the malfunction, and then contact our distributor from whom you purchased the product.

- The warranty period of this product is 1 year from the time of purchase.
- If a malfunction occurs attributable to the manufacturer, the product will be replaced free of charge (a replacement will be sent).

However, the following cases are not covered by the warranty.

- 1. Malfunction caused by improper handling or usage.
- 2. Malfunction caused by something other than this product.
- 3. Malfunction caused by unapproved modifications or repairs.
- 4. Malfunction caused by a natural disaster.

The warranty described here is limited to the delivered product.

Optex FA accepts no responsibility for any subsequent damages caused by a product malfunction.

# <span id="page-2-0"></span>**Safety Precautions**

Read this manual carefully to ensure safe and correct use of this product.

This manual contains safety precautions that are designed to protect your health and property as well as the health and property of any other users of this product. Follow the installation and operating procedures described in this manual, and do not use this product in any manner not described herein.

# **Safety Precaution Symbols**

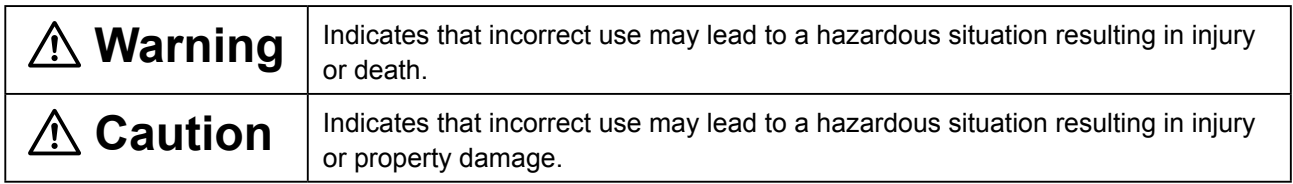

# **Mandatory Precautions**

# **Warning**

- **• Do not look directly at the laser beam or intentionally shine the laser beam in another person's eyes. Doing so may cause eye damage.**
- **• This product cannot be used as protective equipment for the purpose of protecting the human body.**
- **• Disassembling or modifying this product may cause injury, fire, or electric shock.**
- **• If you detect smoke or a strange odor during operation, stop operating the product, and then stop the power supply. If repairs are necessary, inform the distributor that you purchased the product from.**
- **• Use the product with the voltage indicated in the specifications.**
- **• Do not touch the product or its cable with wet hands. Doing so may lead to electric shock.**
- **• Do not perform wiring while the power supply is on.**

# **Warning**

- **• This product emits a Class 2 (II) visible laser beam that is compliant with JIS/IEC/FDA laser safety standards.**
- **• A Class 2 (II) warning and explanation label is affixed to the sides of this product.**
- **• If you install this product in a piece of machinery that will then be exported to the United States, you first need the approval of the American Food and Drug Administration (FDA).**
- **• If you install this product in your own equipment, clearly indicate to the end user that this is a laser product and provide explanations that ensure correct handling of the product.**

## **Installation Precautions**

# **Warning**

• Installing this product in a location with any of the following conditions may lead to fire, electric **shock, or malfunction.**

High humidity High temperatures caused by direct sunlight, etc. Very dusty Poor ventilation High static electricity Corrosive or flammable gas is present Product is exposed to liquids such as water, oil, and chemicals Product is directly subjected to vibration or shock

**• Leave the power supply off during wiring.**

# **Caution**

- **• Avoid wiring in parallel with or in the same piping as high-voltage wires or power lines. Doing so may lead to malfunctions caused by noise. Also, shorten the power supply and signal wires as much as possible.**
- **• Be careful to avoid damaging the cables by pulling on or applying unnecessary force on them.**

# **Warning Labels**

This section explains the contents and affixing position of the warning label used on this product.

A laser beam is used in the location where this warning label is affixed. Looking directly at the laser beam may lead to loss of eyesight. Be sure to follow the precautions shown below.

- 1) Do not look at the laser beam.
- 2) Do not remove the protective cover.
- 3) All individuals other than the proper operator must not approach the product.

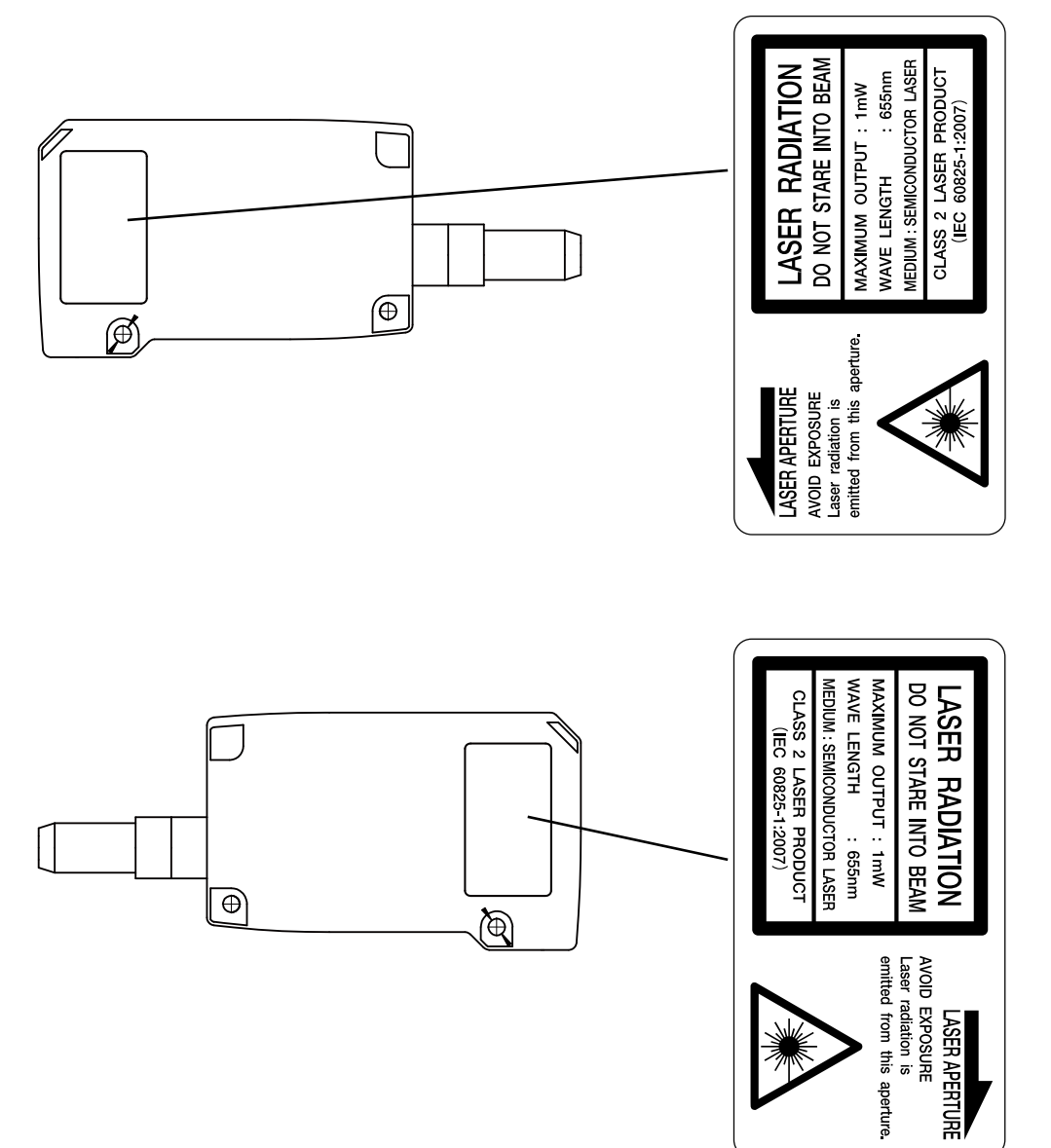

# Contents

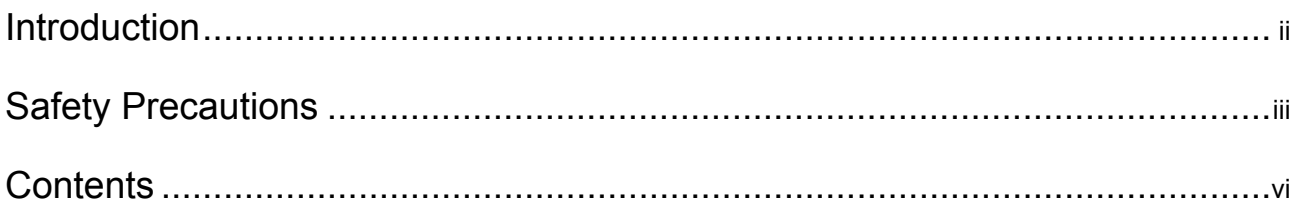

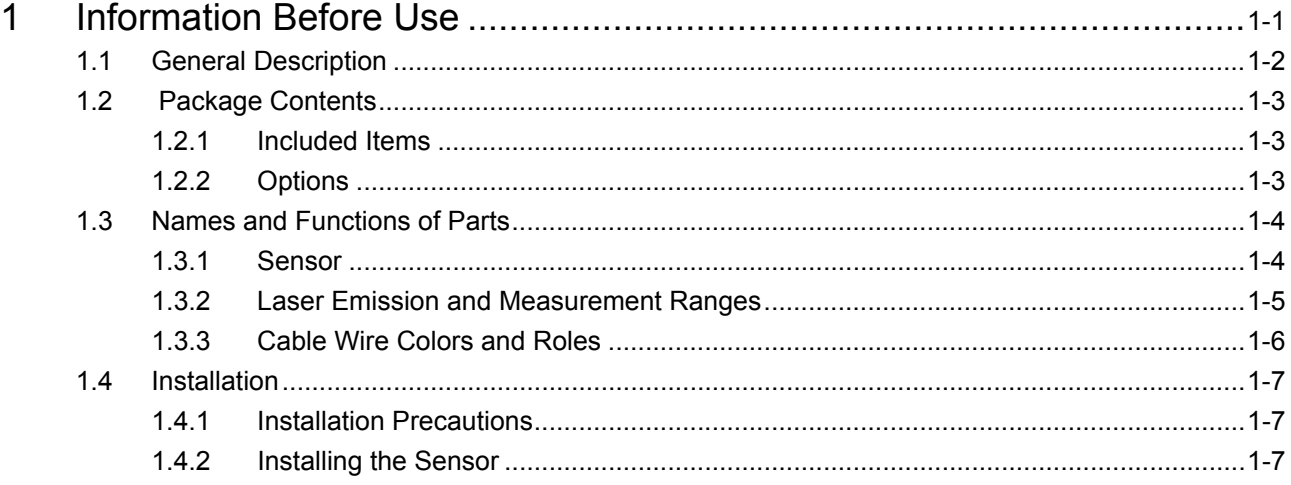

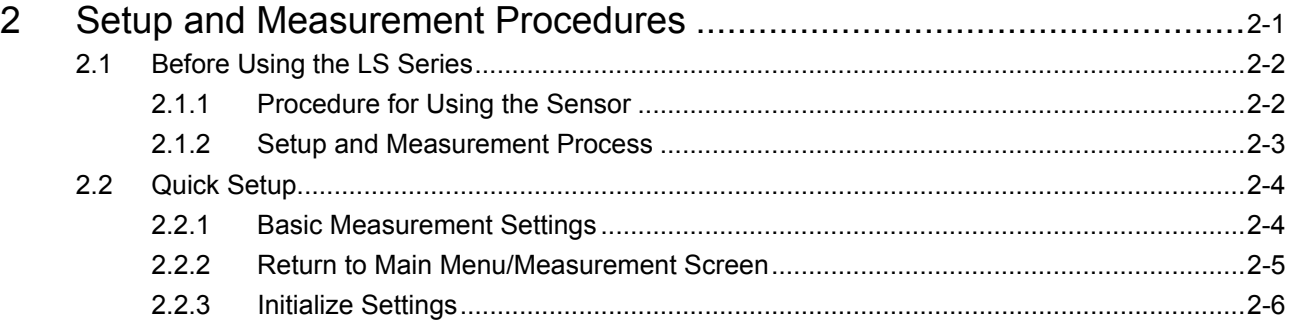

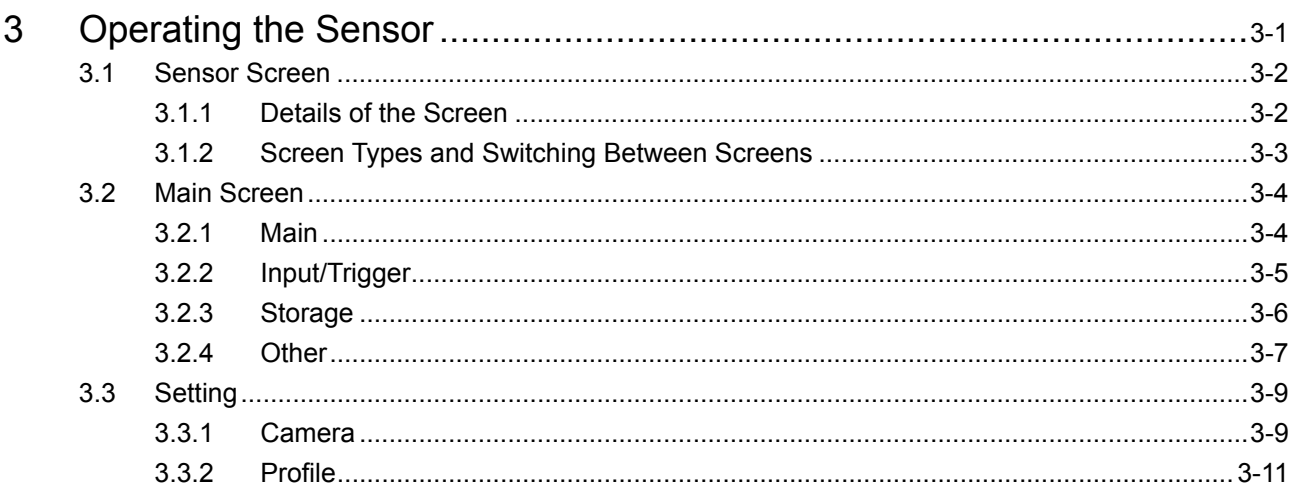

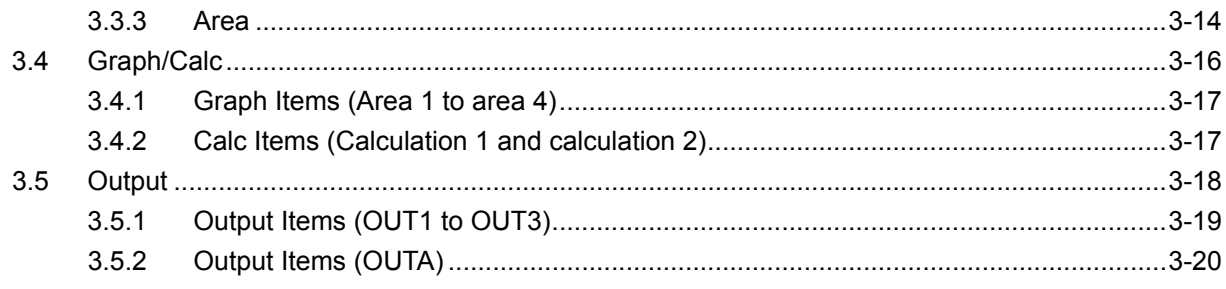

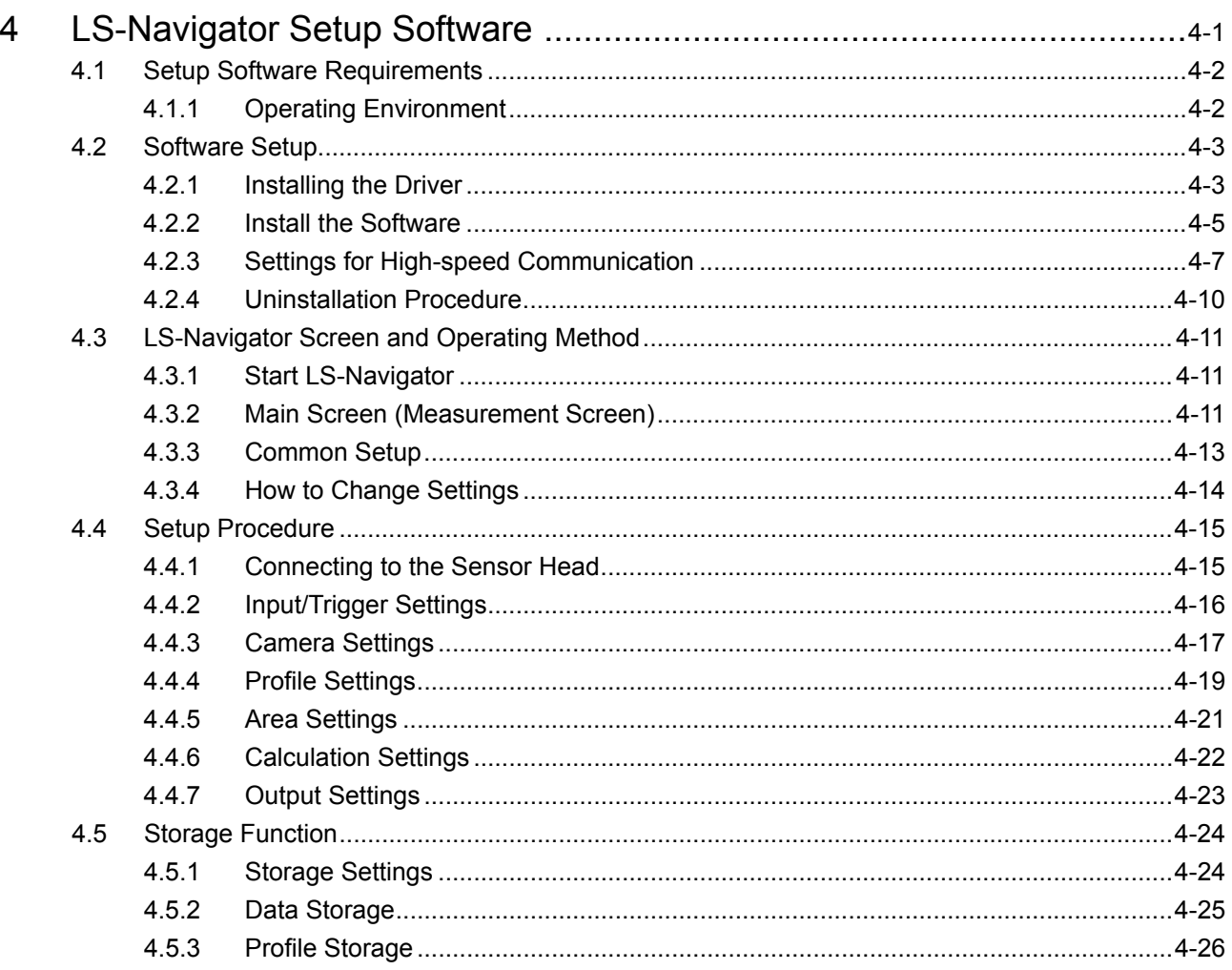

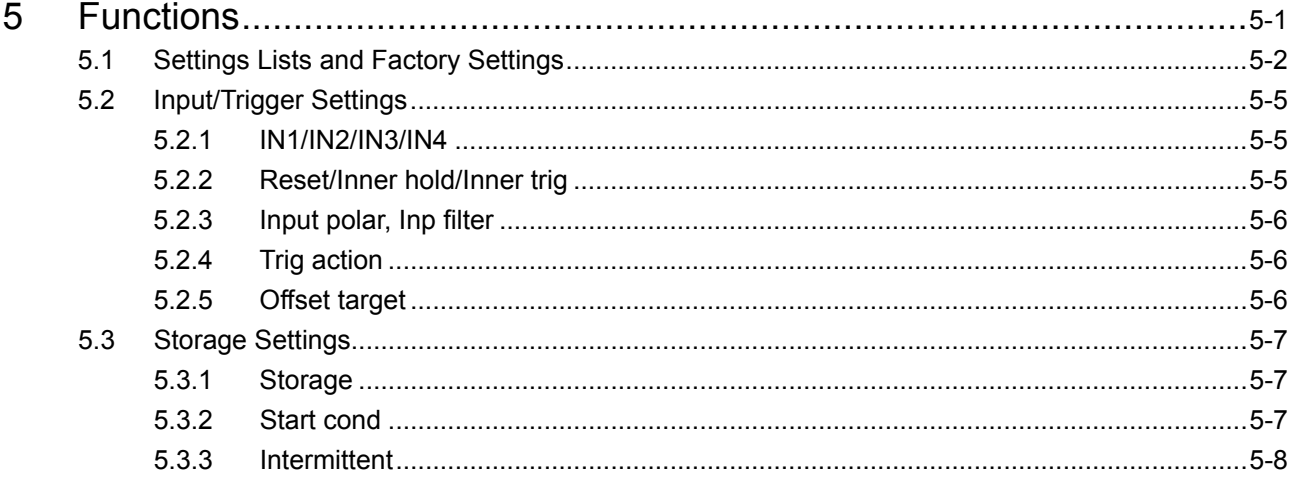

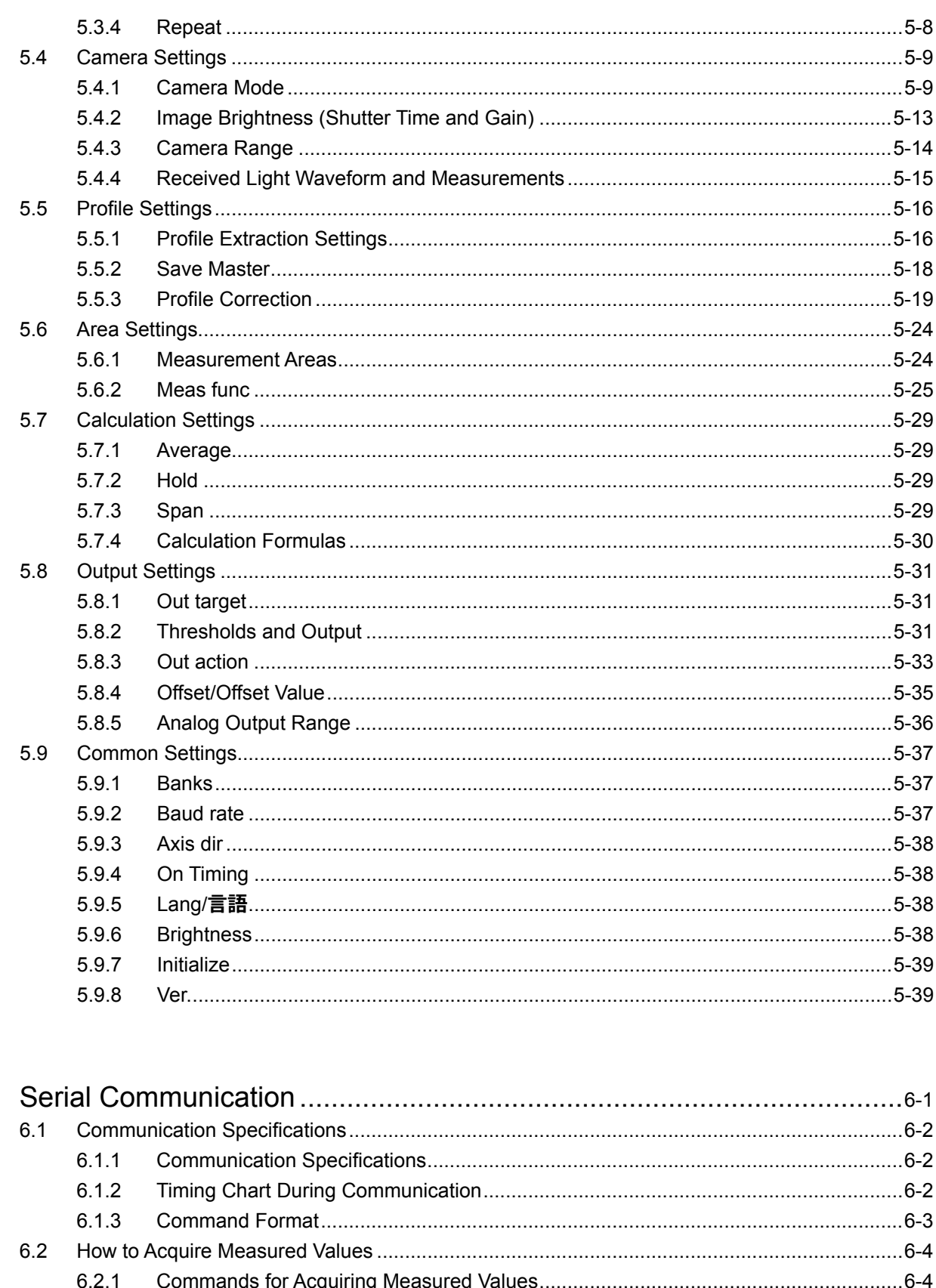

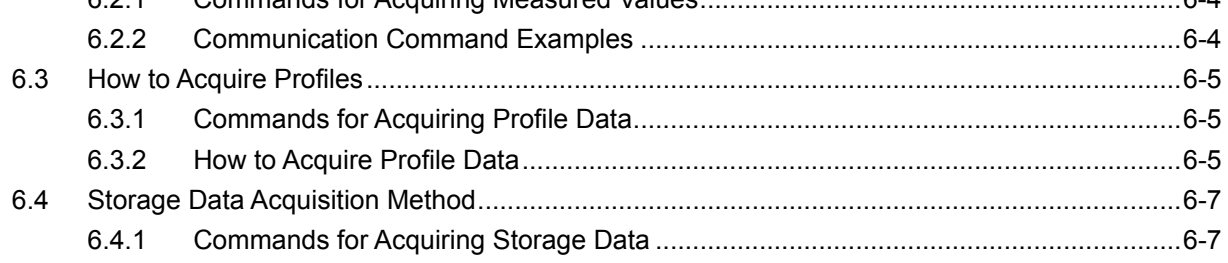

 $\overline{6}$ 

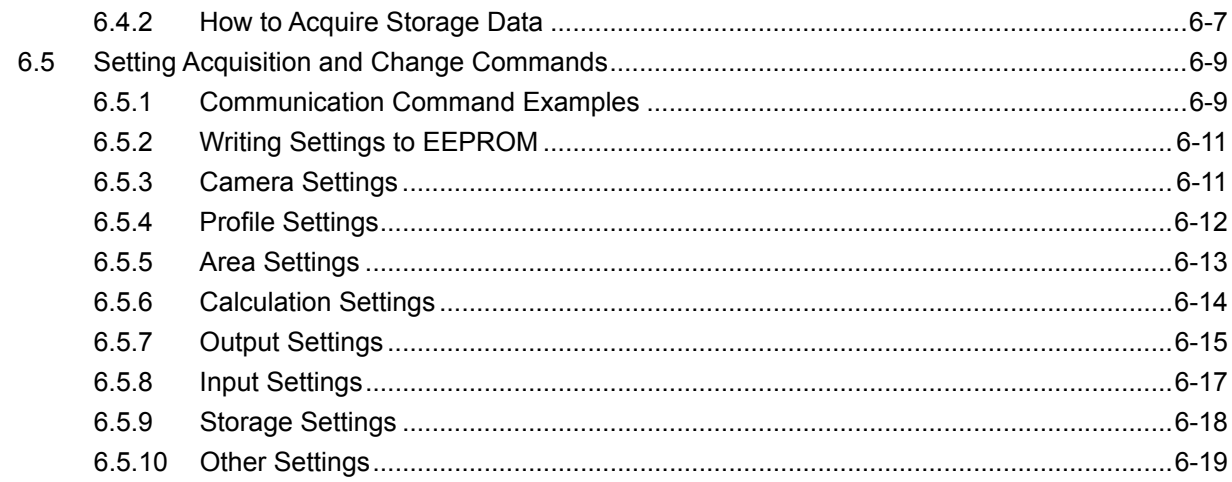

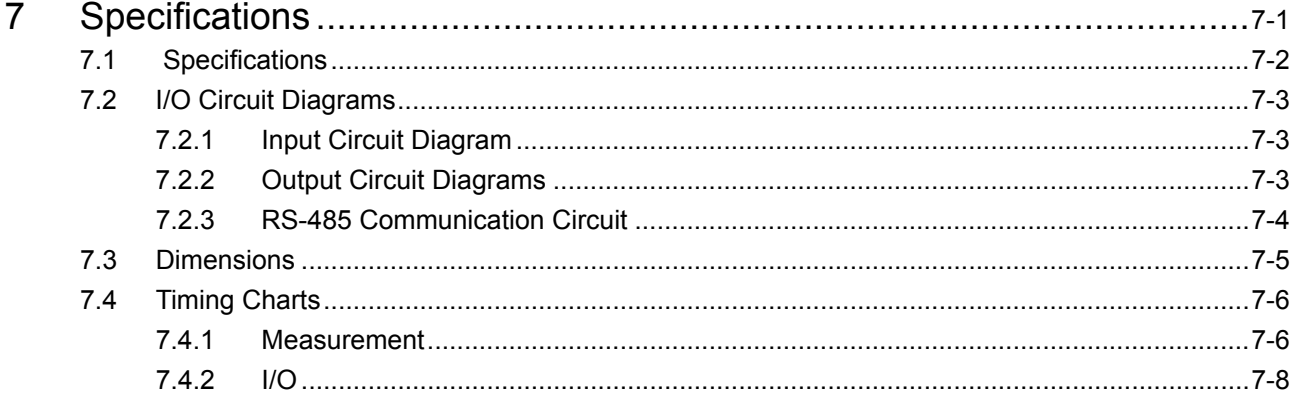

1

# <span id="page-10-0"></span>**Information Before Use**

# <span id="page-11-0"></span>**1.1 General Description**

The LS series is a high-precision profile measurement sensor. The characteristics of this product are shown below.

- This product achieves high-precision measurement by emitting a band-shaped laser beam and using a light-plane-intersecting method that triangulates the reflected light.
- Settings can be configured, measurements can be performed, and output can be generated from the sensor. No amplifier unit or other auxiliary devices are necessary.
- Various settings can be set from the sensor or from the dedicated setup software (LS-Navigator).
- It is possible to measure 4 areas with a single measurement. For each area, there are 13 types of measurement functions to select from.
- There are 4 camera modes available. This enables you to select the optimum settings to match the environment of the production line to be measured and the state of the target object.

With the light-plane-intersecting method, the reflected light from the emitted band-shaped laser beam is received by the light receiving element (CMOS), and the profile is then measured from the resulting image data. With the light-plane-intersecting method, two processes are used to determine the height and position.

- Triangulation: To determine the height, this process obtains the received light waveform (the waveform of the reflected light) for each vertical line of the image.
- Projection transformation: To determine the horizontal position, this process mathematically calculates the actual position from the image data.

(See the following figure.)

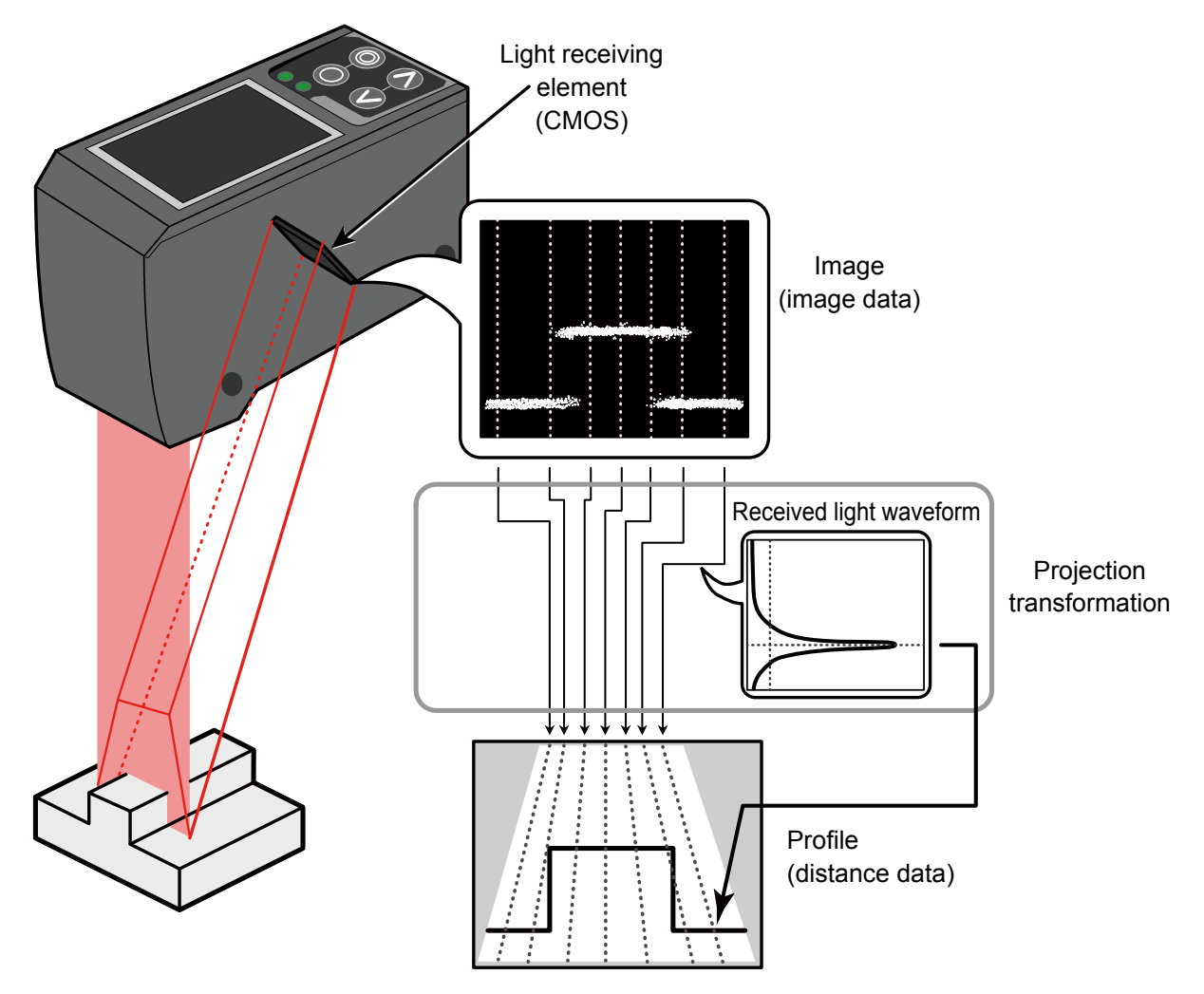

Figure: Schematic diagram of LS series measurement

# <span id="page-12-0"></span>**1.2 Package Contents**

# **1.2.1 Included Items**

Before using this product, confirm that the following items are contained in the package.

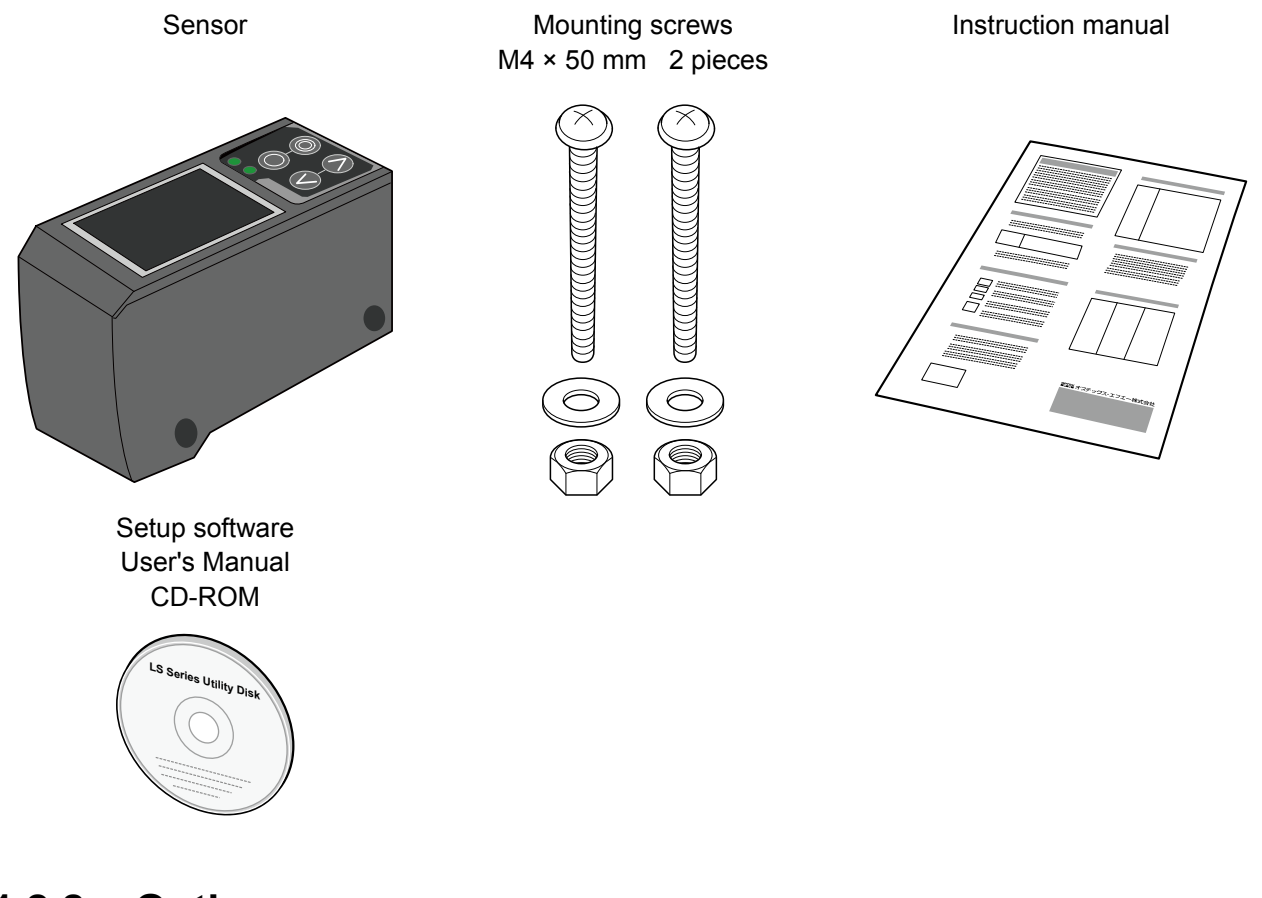

## **1.2.2 Options**

Prepare the following options as necessary.

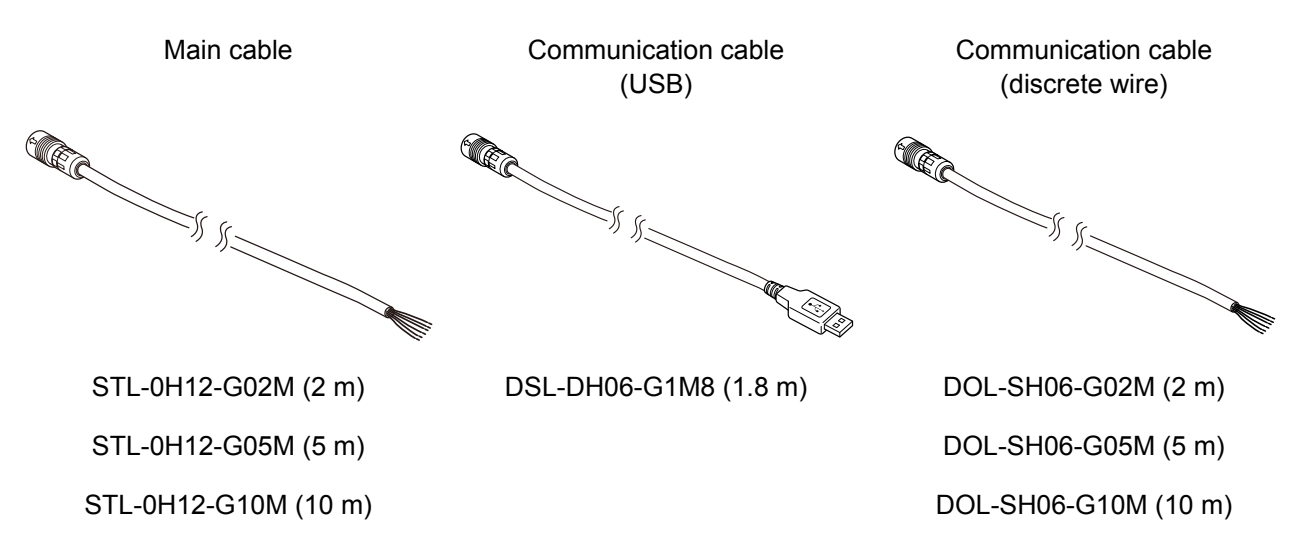

# <span id="page-13-0"></span>**1.3 Names and Functions of Parts**

## **1.3.1 Sensor**

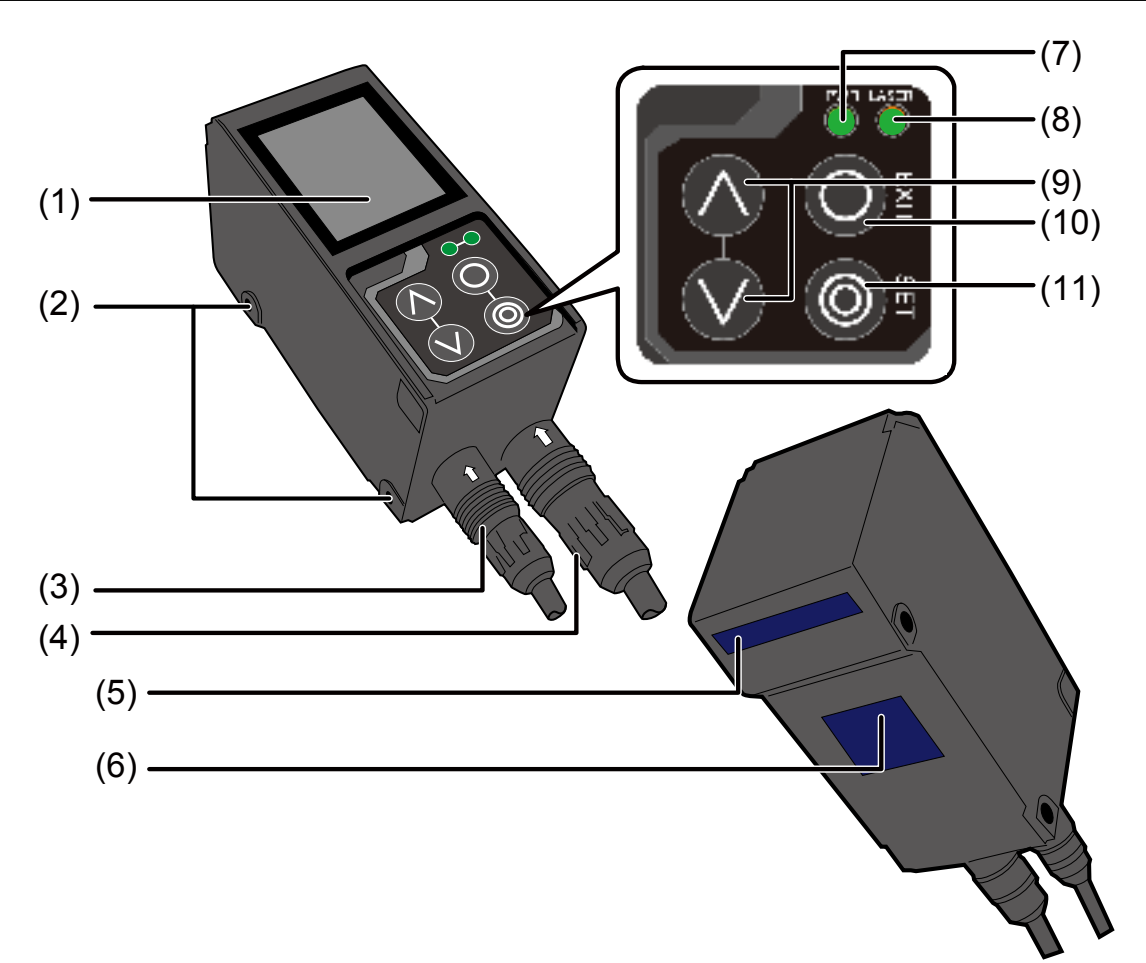

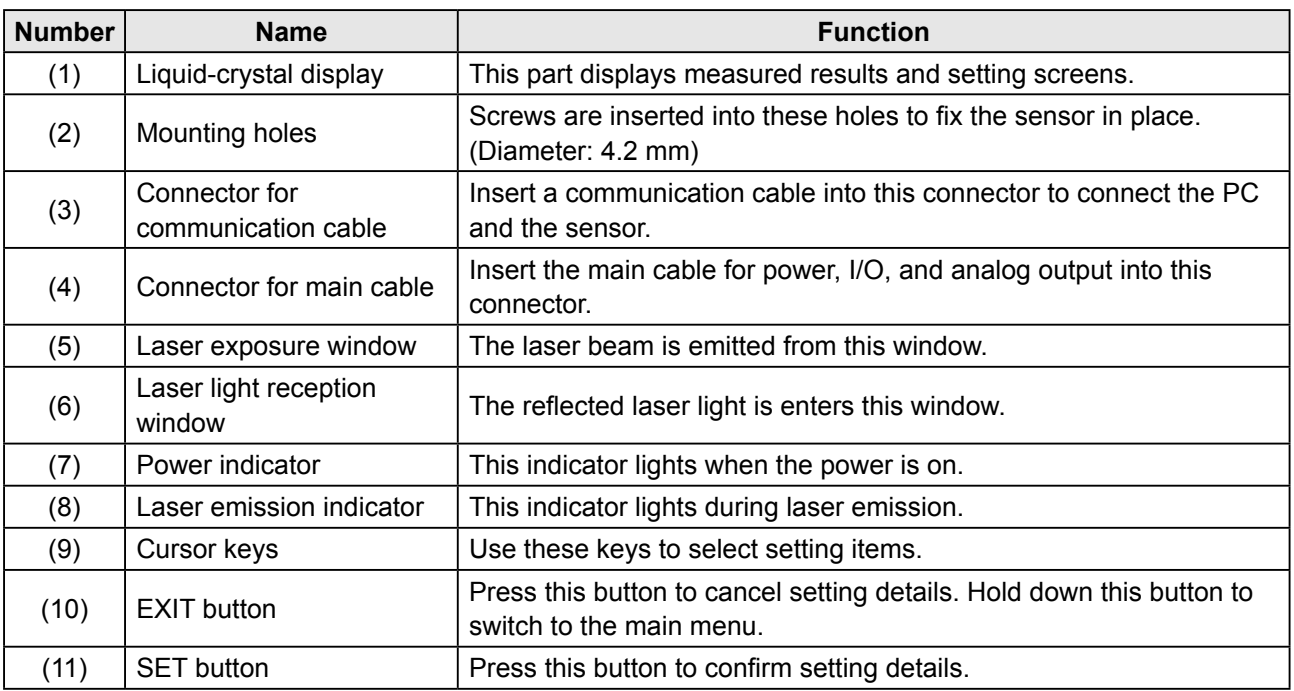

# **Warning**

<span id="page-14-0"></span>**When using the sensor, never look into the laser exposure window (5). Looking directly at the laser beam may lead to loss of eyesight.**

# **Warning**

**Put the rubber cap on the connector that is not used to protect from dust and water.**

**Note** 

When using the sensor, do not cover the laser exposure window (5) or the laser light reception window (6).

## **1.3.2 Laser Emission and Measurement Ranges**

The laser emission and measurement ranges of this product are shown below.

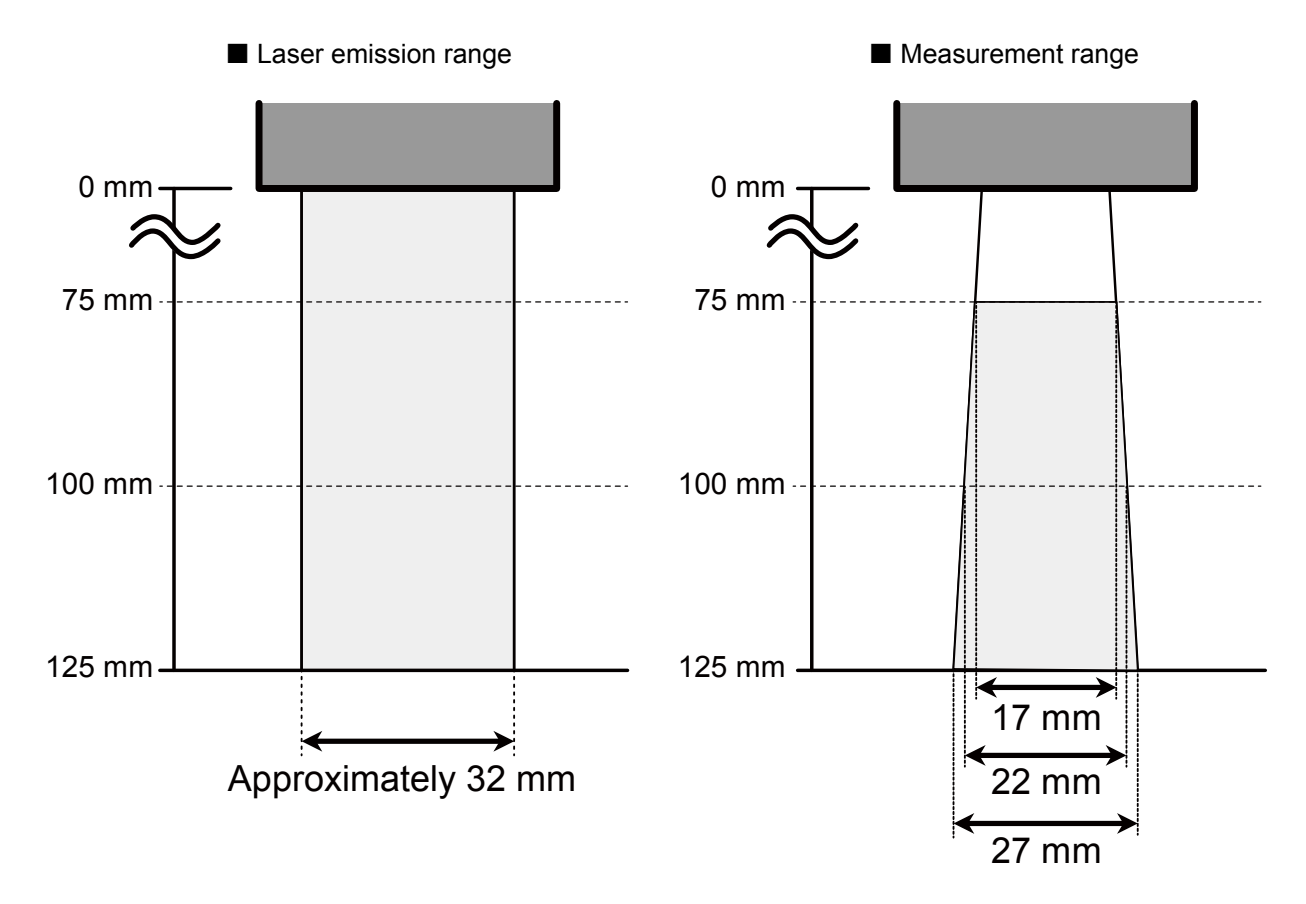

## <span id="page-15-0"></span>**1.3.3 Cable Wire Colors and Roles**

This section explains the colors of the wires and the roles of the LS series cables.

#### $\bullet$  Main cable

This cable is used to supply power to the LS series and for I/O connections.

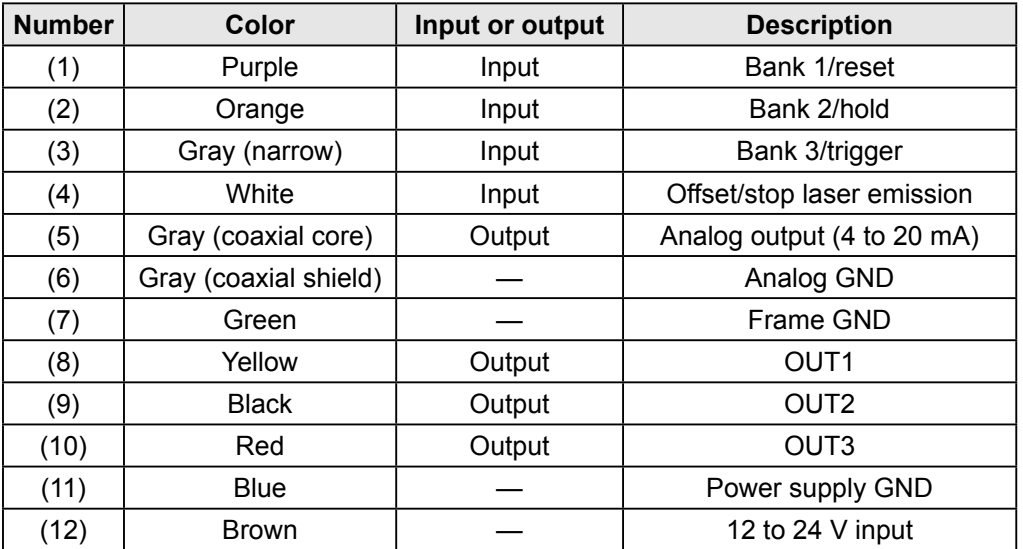

#### **• RS-485 cable**

This cable is used for RS-485 communication between the LS series and a PLC or similar device.

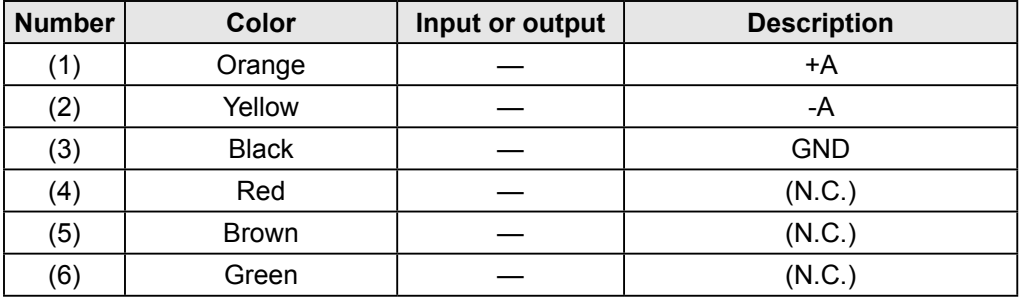

Reference

For the I/O circuit diagram, see [\[7.2 I/O Circuit Diagrams\]](#page-136-1).

# <span id="page-16-0"></span>**1.4 Installation**

# **1.4.1 Installation Precautions**

When you install this product, ensure that there is sufficient space around the product in order to prevent overheating.

Space required above the sensor 40 mm or more Space between sensors ((O) 40 mm or more (O) Laser exposure Laser exposure direction direction  $\Box$  $\circledcirc$  ( Stray light  $\frac{7}{4}$ 77777777777 7777777777777777

The LS series performs measurements by emitting a parallel laser beam and receiving the reflected light. During measurement, ensure that the laser beam and reflected light is not blocked by the target object.

Before using the product, check that stray light, which is reflected by a wall or by highly reflective objects, does not have an effect on the measurements.

# **1.4.2 Installing the Sensor**

- 1 Insert the included mounting screws (two M4 × 50 mm screws) into the mounting holes to temporarily affix the sensor to a location that is roughly in the desired location.
- 2 Measure the distance between the sensor and the detection target object.
- 3 Adjust the sensor position on the basis of the measurement result, and then use the included nuts and washers to fix the screws in place.

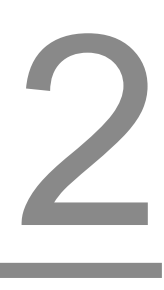

# <span id="page-18-0"></span>**Setup and Measurement Procedures**

# <span id="page-19-0"></span>**2.1 Before Using the LS Series**

# **2.1.1 Procedure for Using the Sensor**

Before you use the LS series, install and setup the sensor according to the procedure shown below.

#### **1** Installation and light axis adjustment

Install the sensor such that you can perform accurate measurements of the measurement target.

Reference

For details on the installation of the sensor, see "1.4 Installation."

#### **2** Wiring

Connect the cables.

#### **3** Settings

Configure the settings related to measurement. You can use one of the following methods to configure the settings.

(1) Sensor

● Configure all the settings from the LS series.

(2) LS-Navigator

- Use the dedicated LS-Navigator setup software to intuitively view and change all the settings.
- (3) Serial communication
	- Use RS-485 communication to view and change all the settings of the LS series.

#### **4** Measurement

Perform measurements.

With the LS series, measurement results can be output using one of the following methods. (1) Judgment output (control output)

● The LS series is equipped with three judgment outputs (control outputs).

(2) Analog current output (4 to 20 mA)

- (3) Serial communication (RS-485 communication)
- (4) LS-Navigator (monitor display of measured values)

#### $\sqrt{ }$  Tips

Serial communication or LS-Navigator is required to output and check stored data.

## <span id="page-20-0"></span>**2.1.2 Setup and Measurement Process**

The LS series performs measurements according to the following flow. Settings are also performed for each of these items.

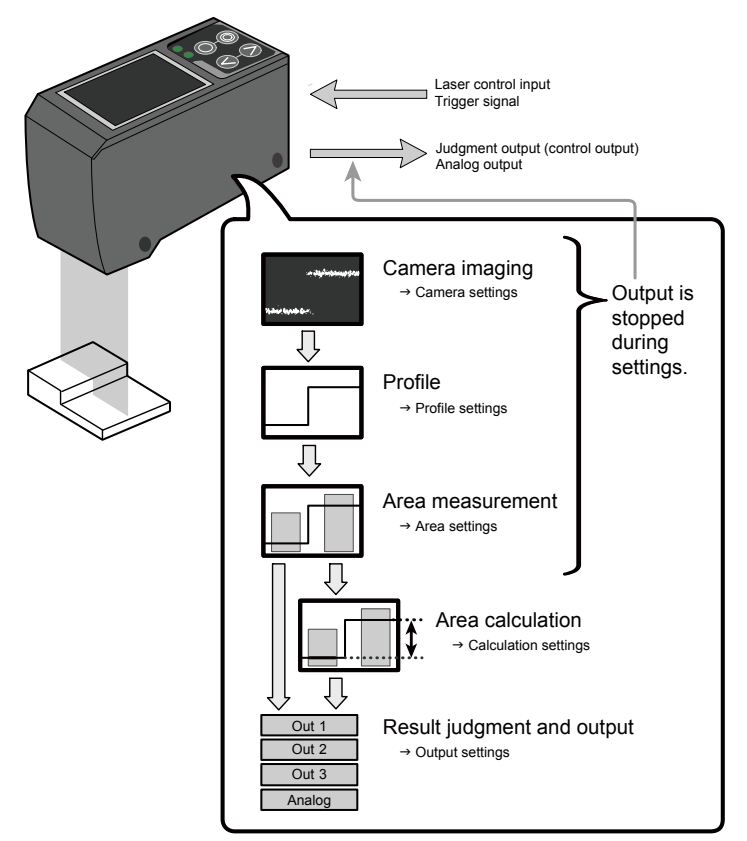

(1) Trigger

● Images are captured when the set conditions are met.

(2) Camera

● An image is captured based to the settings.

(3) Profile acquisition

● The profile (the sectional profile made by the reflected laser light) is acquired from the image.

(4) Area measurement

● The specified position within the profile is measured.

(5) Area calculation

● If necessary, the measured result of the area is calculated.

(6) Result judgment and output

● The measured result is compared against the threshold, and then the judgment result is output.

#### $\mathscr{P}$  Tips

With the LS series, you can save settings related to measurements in "banks." Up to eight banks can be saved.

Reference For details on banks, see "[5.9.1 Banks](#page-111-1)."

# <span id="page-21-0"></span>**2.2 Quick Setup**

## **2.2.1 Basic Measurement Settings**

You can take basic measurements simply by setting the following three items. Configure the settings from the sensor or from the LS-Navigator setup software.

- Shutter time
- Area
- Output conditions

#### Reference

For the actual screens and for information on the operations, see the following pages.

- Configuring settings from the sensor  $\rightarrow$  ["3.3 Setting"](#page-33-0)
- Using LS-Navigator  $\rightarrow$  ["4.3 LS-Navigator Screen and Operating Method](#page-56-0)"

#### **1** Set the shutter time.

Position the measurement target, and then perform automatic adjustment. The optimum shutter time will be set.

#### **2** Set the area.

Use the area setting to specify what part you will measure and how that part will be measured. (1) Measurement area

- Set what part within the measurement range will be measured. The set area must intersect the profile (the sectional waveform).
- (2) Measurement function
	- Set the measurement function. You can select from functions such as height and width.

```
Reference
For details on the area settings, see "5.6 Area Settings."
```
#### **3** Set the output conditions.

Configure the settings related to the output of the measured results. First, specify the judgment and output target area.

● Output target

Select the target area (area 1 to area 4 and calculation 1 and calculation 2).

- (1) Measurement output
	- The product judges whether the measurement is a pass or a fail, and then outputs the result.
	- Upper limit/lower limit
- (2) Analog current output (4 to 20 mA)
	- $\bullet$  4 mA/20 mA

Set the lower and upper limits of the analog output range.

## <span id="page-22-0"></span>**2.2.2 Return to Main Menu/Measurement Screen**

When you have finished configuring settings or when you are not sure what menu you are currently on, you can follow the procedures below to return to the main menu (the measurement screen).

#### ● Related page

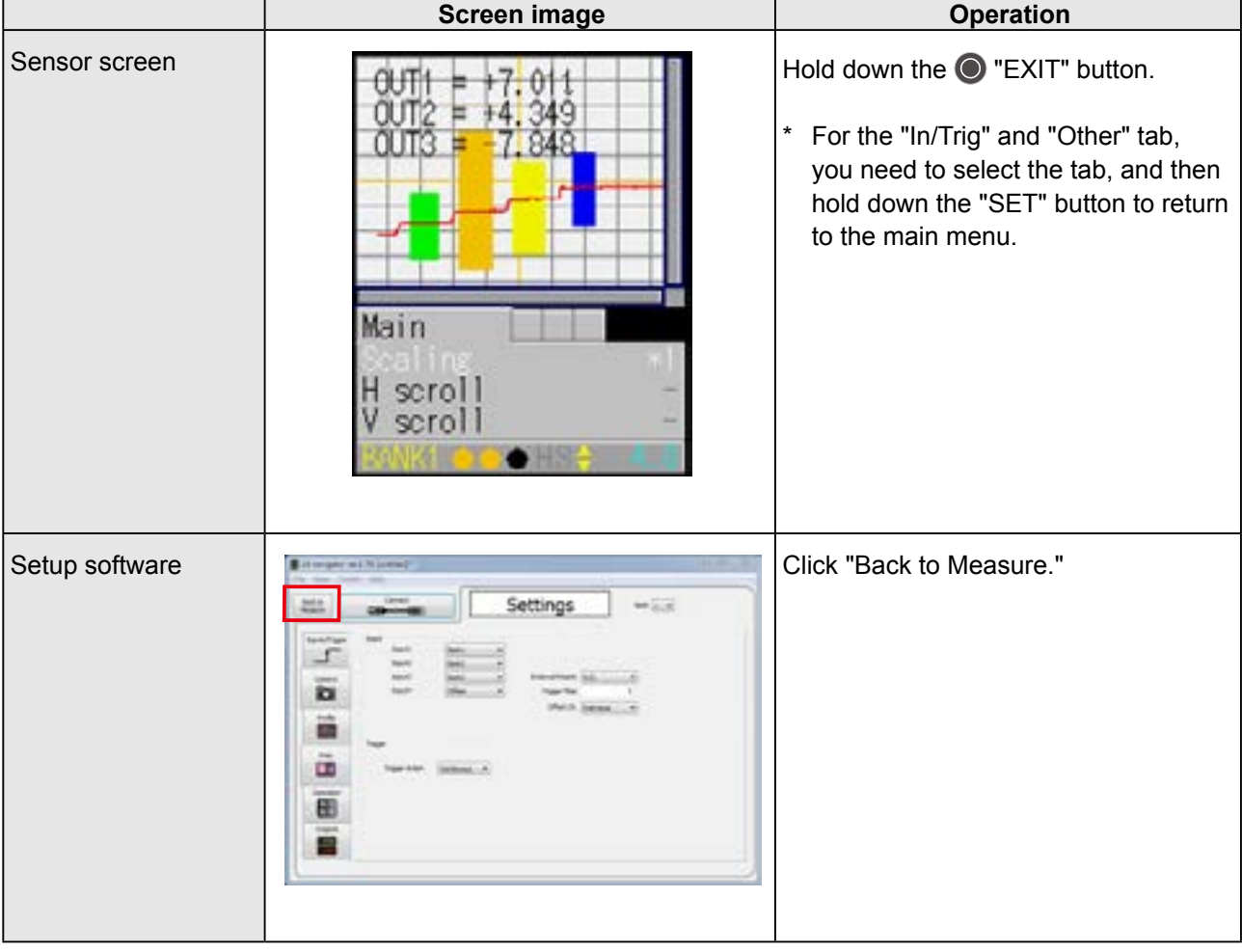

# <span id="page-23-0"></span>**2.2.3 Initialize Settings**

This section describes how to initialize settings. You can initialize one bank at a time or all banks at the same time.

#### ● Related page

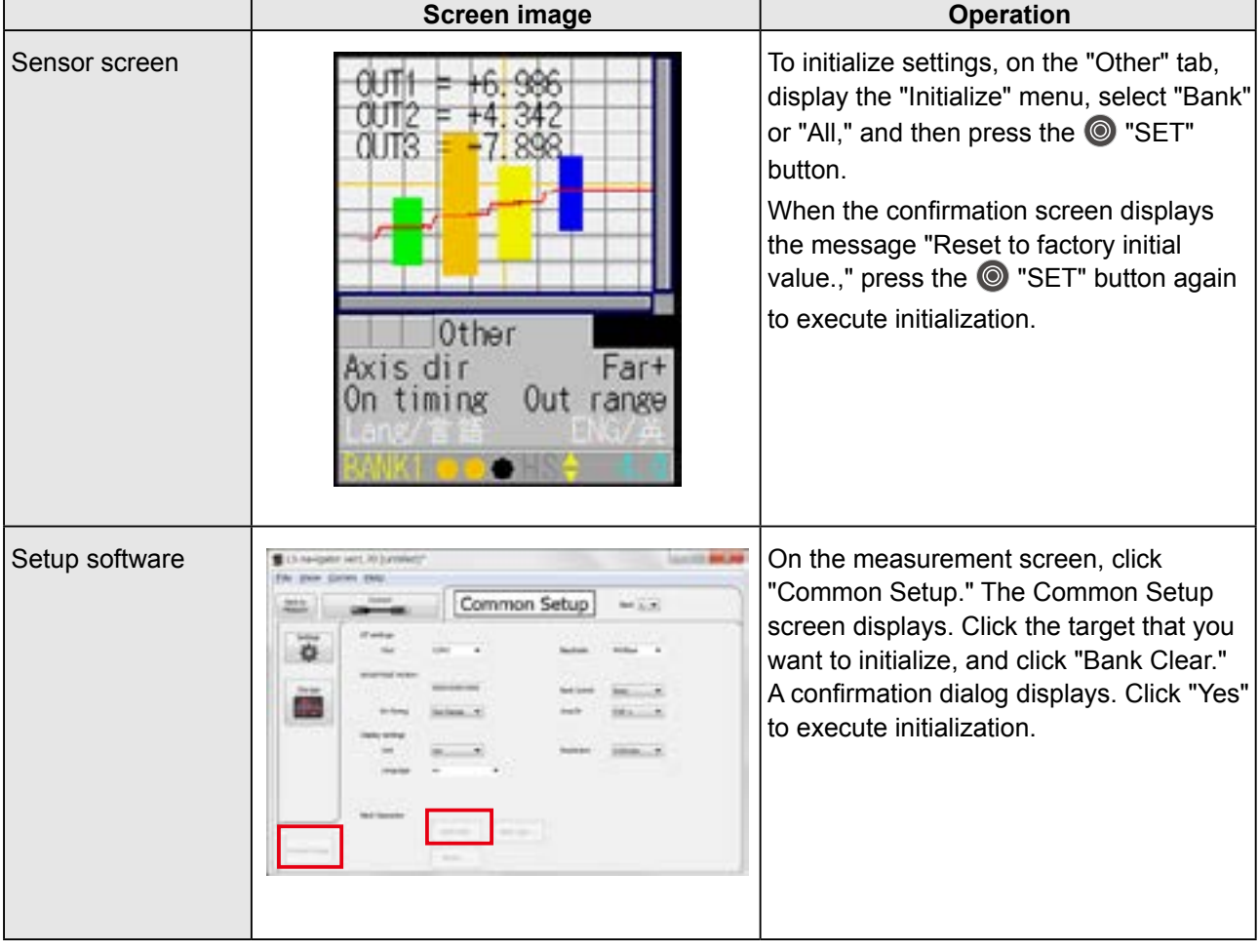

 $\mathscr{I}$  Tips

If you select "All" on the initialization menu, the LS sensor will restart.

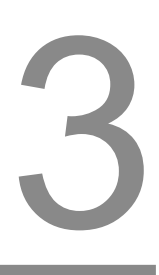

# <span id="page-24-0"></span>**Operating the Sensor**

# <span id="page-25-0"></span>**3.1 Sensor Screen**

## **3.1.1 Details of the Screen**

This section explains the details of the screen display.

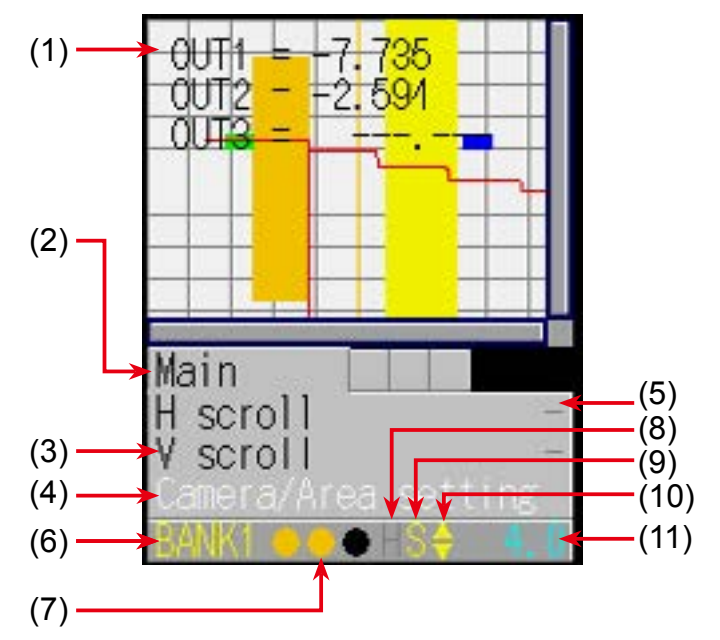

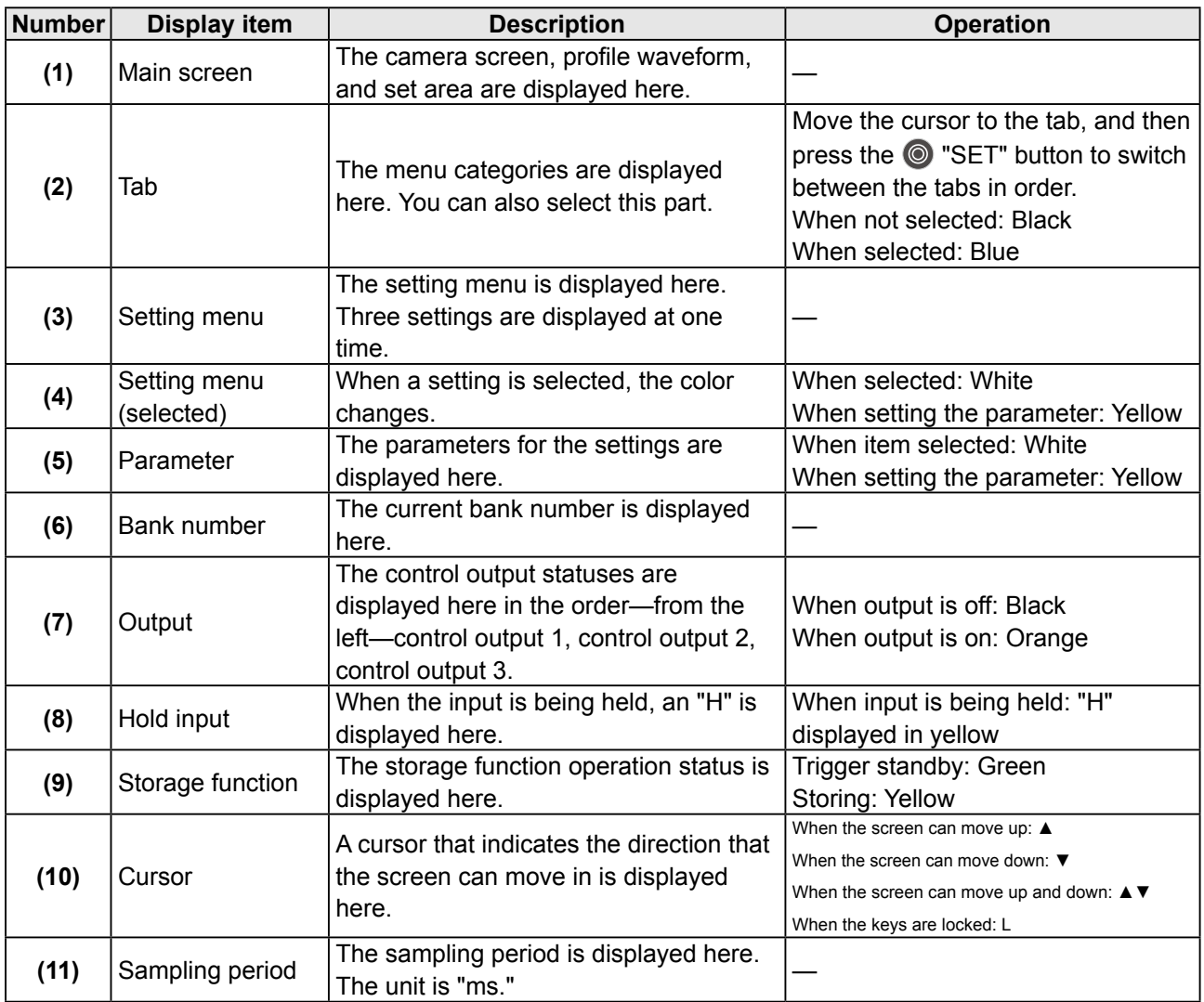

# <span id="page-26-0"></span>**3.1.2 Screen Types and Switching Between Screens**

This section explains the types of screens and how to switch between the screens. The following screens are available on the LS series.

You can switch between screens by selecting the screen on the main screen or by pressing the  $\circledcirc$  "SET" button with the tab selected.

Also, if you hold down the  $\odot$  "EXIT" button on any screen, you will return to the main screen.

(Excluding the "Input/Trigger" and "Other" screens.)

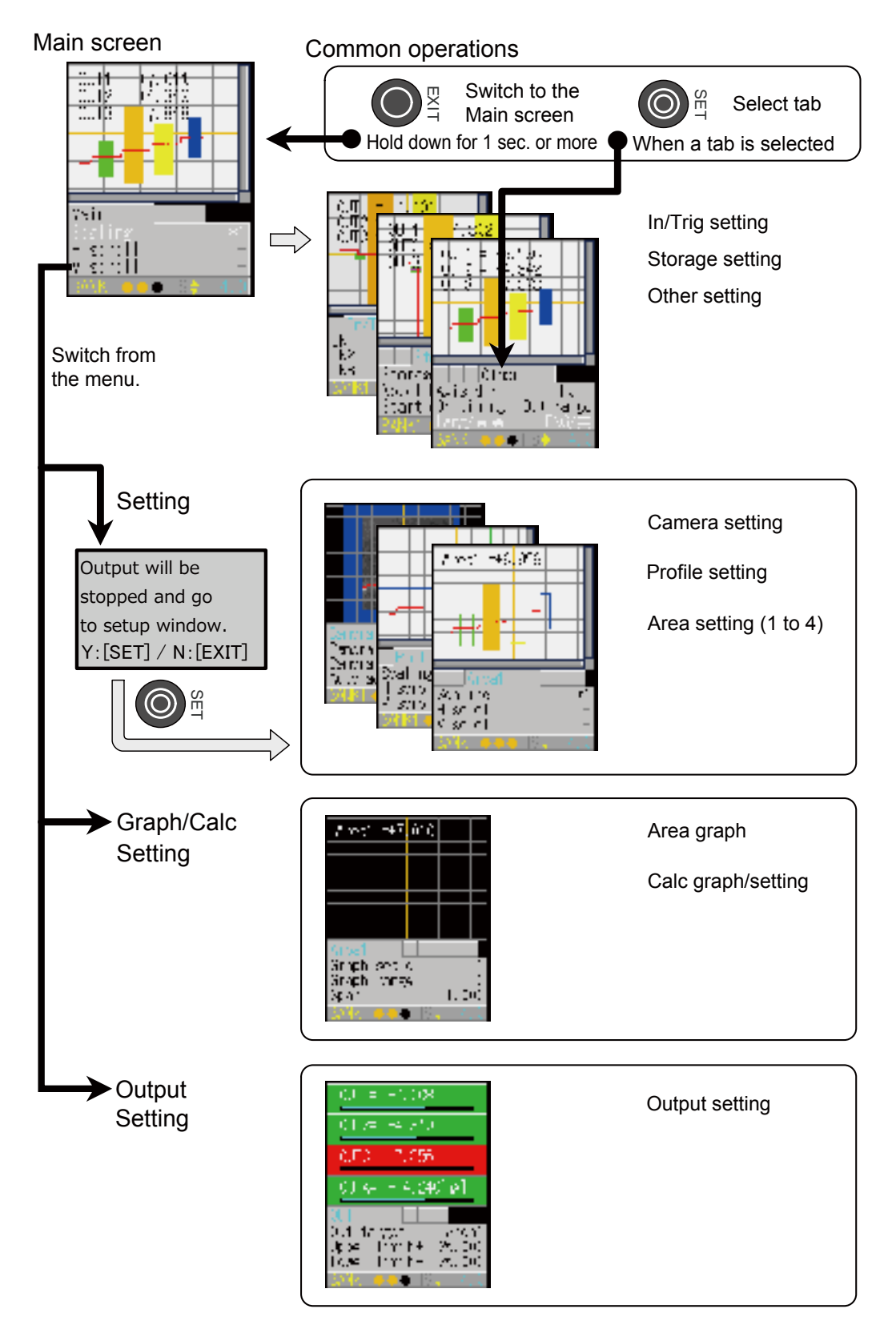

## <span id="page-27-0"></span>**3.1.3 Key Lock Function**

Key Lock is available to prevent miss-operation by Key Lock Function which can be activated or released by pressing buttons.

- ・ Activate Key Lock Hold down the  $\bullet$  "EXIT" button and the  $\bullet$  "Down Cursor" button at a time for 3 seconds. While keys are locked, the cursor shows as "L".
- ・ Operation while Key Lock is activated

 When any keys are pressed while Key Lock is activated, following message will be shown. "KEY LOCK You can not operate without unlock" Setting through communication I/F is available while Key Lock is activated.

・ Release Key Lock Hold down the  $\bullet$  "EXIT" button and the  $\bullet$  "Down Cursor" button at a time for 3 seconds. While keys are released, the cursor shows as "▲" or "▼".

# <span id="page-28-0"></span>**3.2 .Main Screen**

This section explains the items that can be selected on the main screen and the operations of these items.

Table items marked with "Y" in the "Bank" column can be set for each bank. In the same manner, items that have an "N" for their bank are shared between all banks.

## **3.2.1 Main**

If you hold down the  $\odot$  "EXIT" button on any screen, you will return to this screen.

(Excluding the "Input/Trigger" and "Other" screens.)

You can switch to each other screen from this screen.

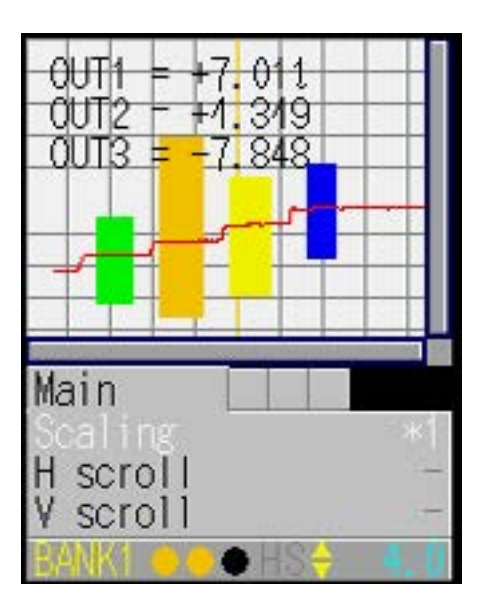

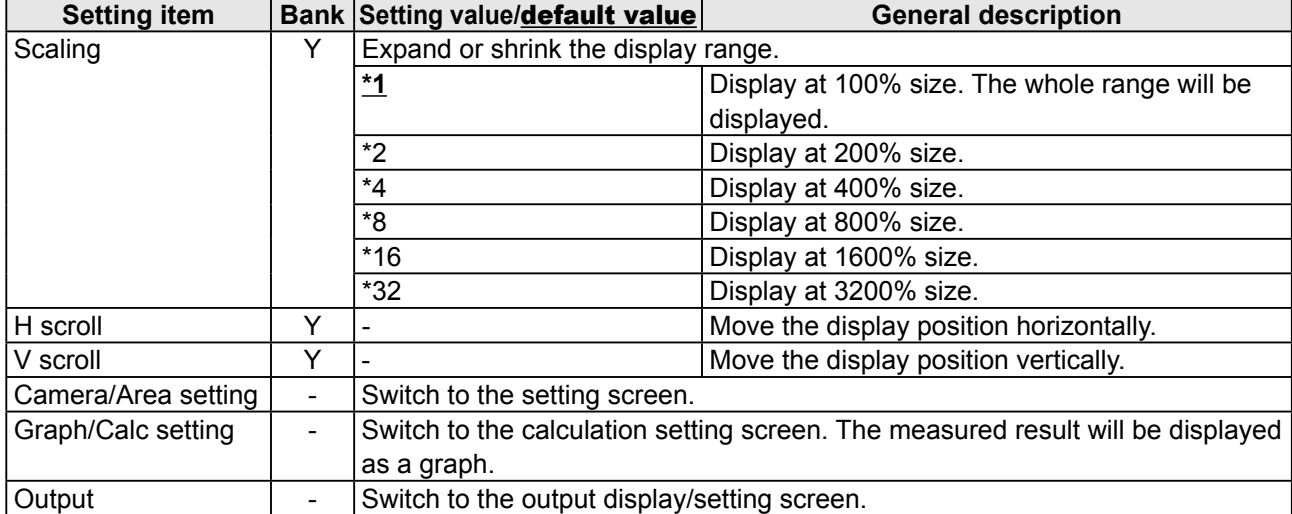

# <span id="page-29-0"></span>**3.2.2 Input/Trigger**

Set the operation of the input terminals and of the camera start trigger.

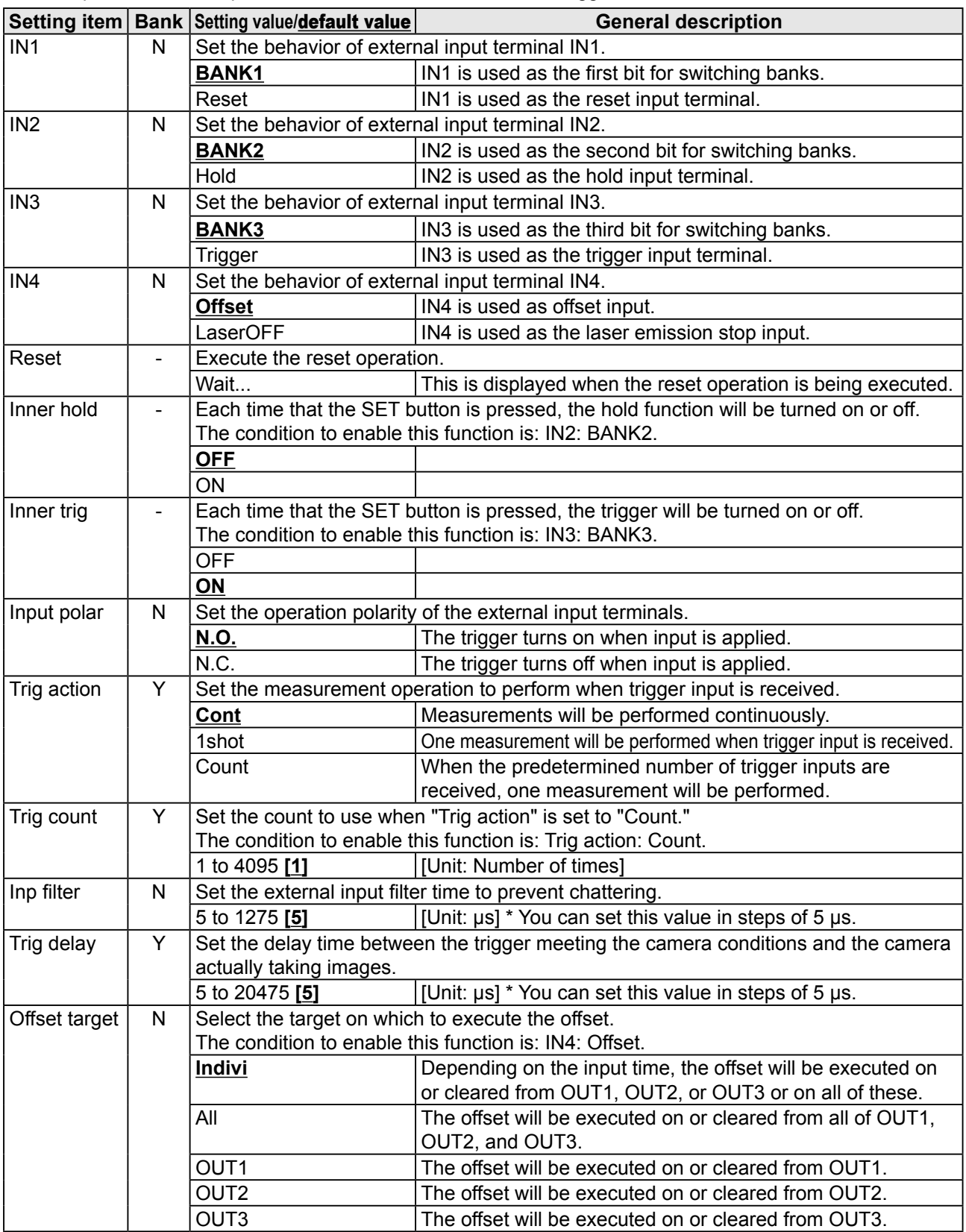

## <span id="page-30-0"></span>**3.2.3 Storage**

Configure the settings related to the storage function. Serial communication or LS-Navigator is required to check stored data.

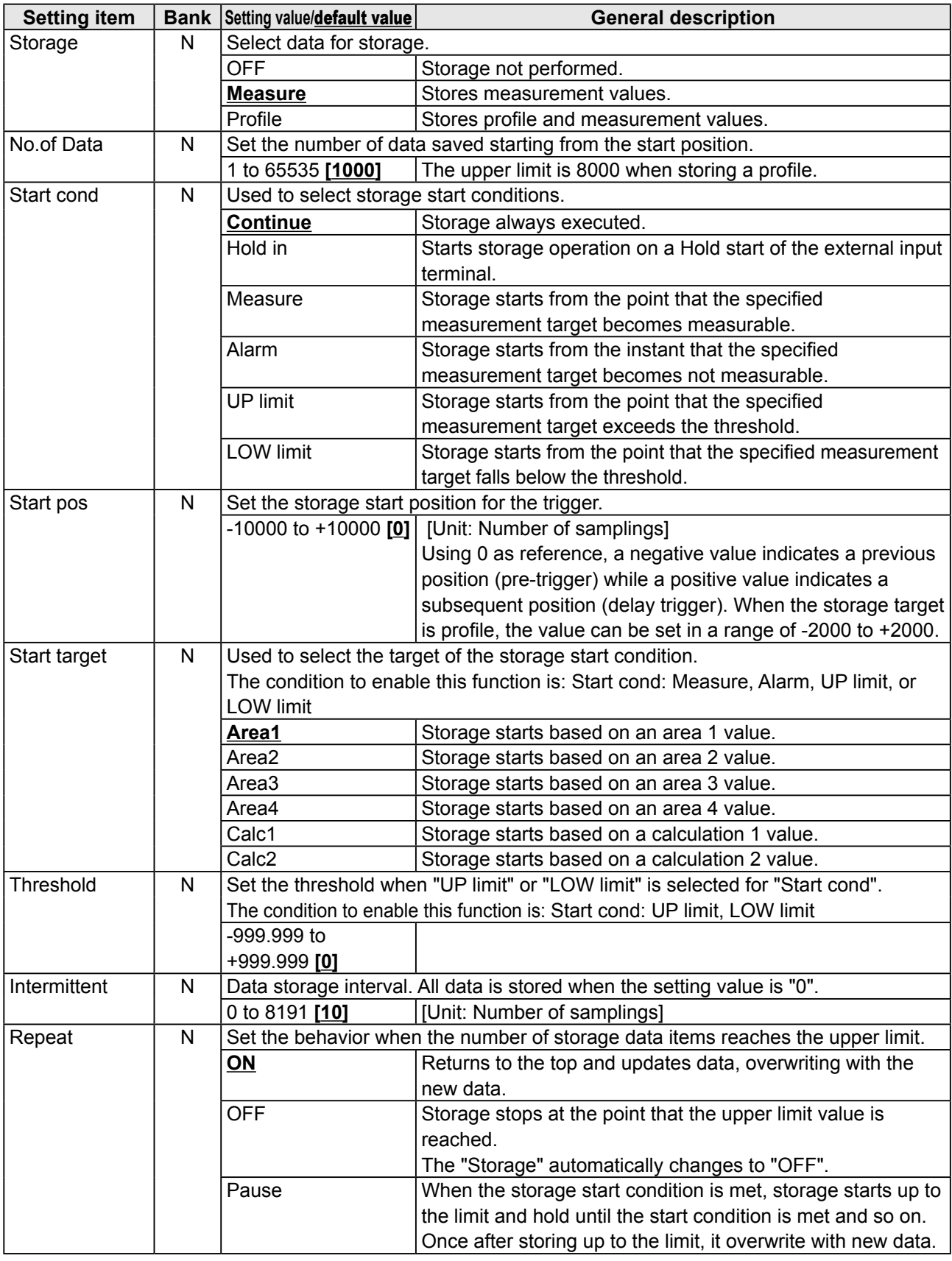

Reference

For details on the storage settings, see ["5.3 Storage Settings](#page-80-0)".

# **3.2.4 Other**

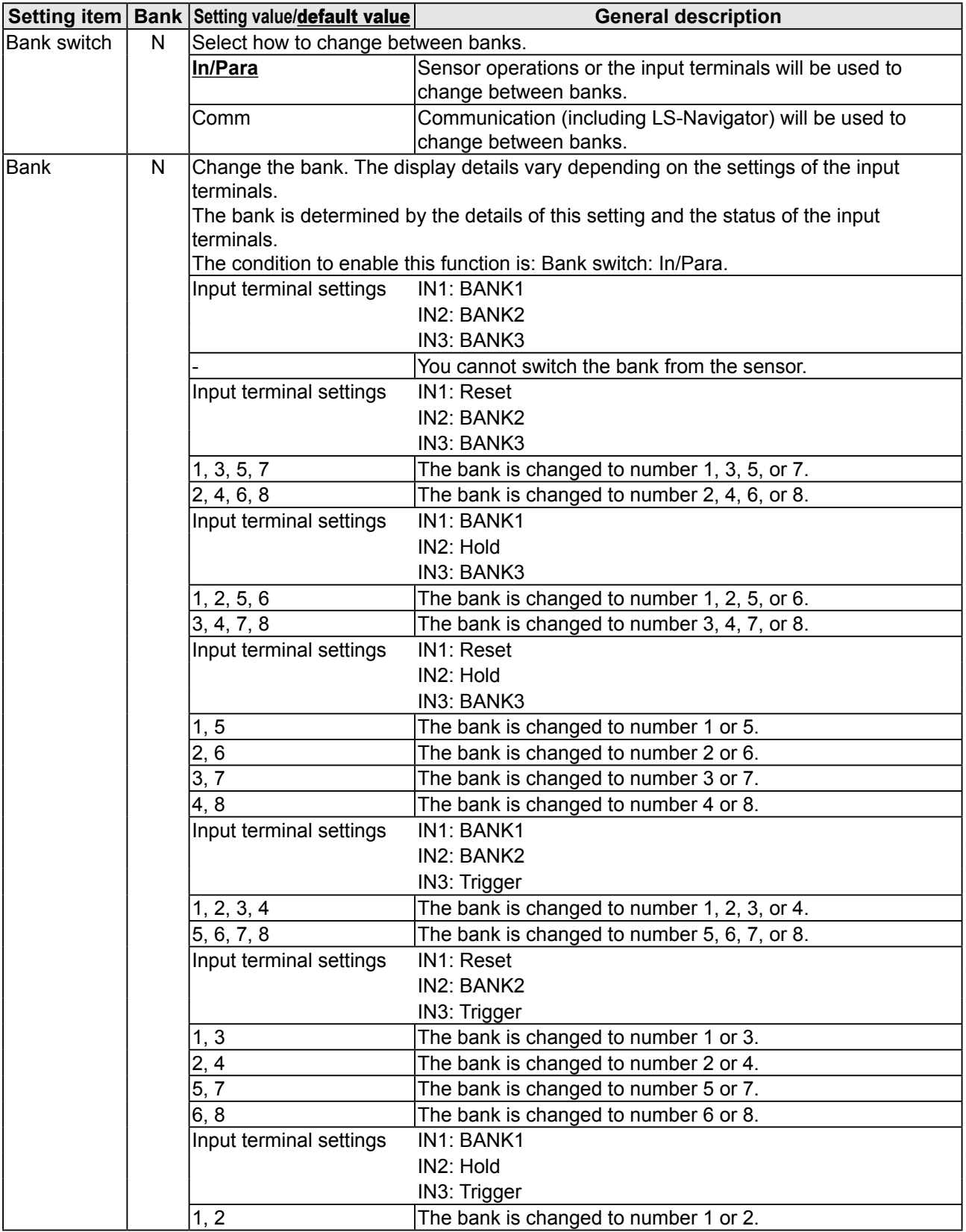

<span id="page-32-0"></span>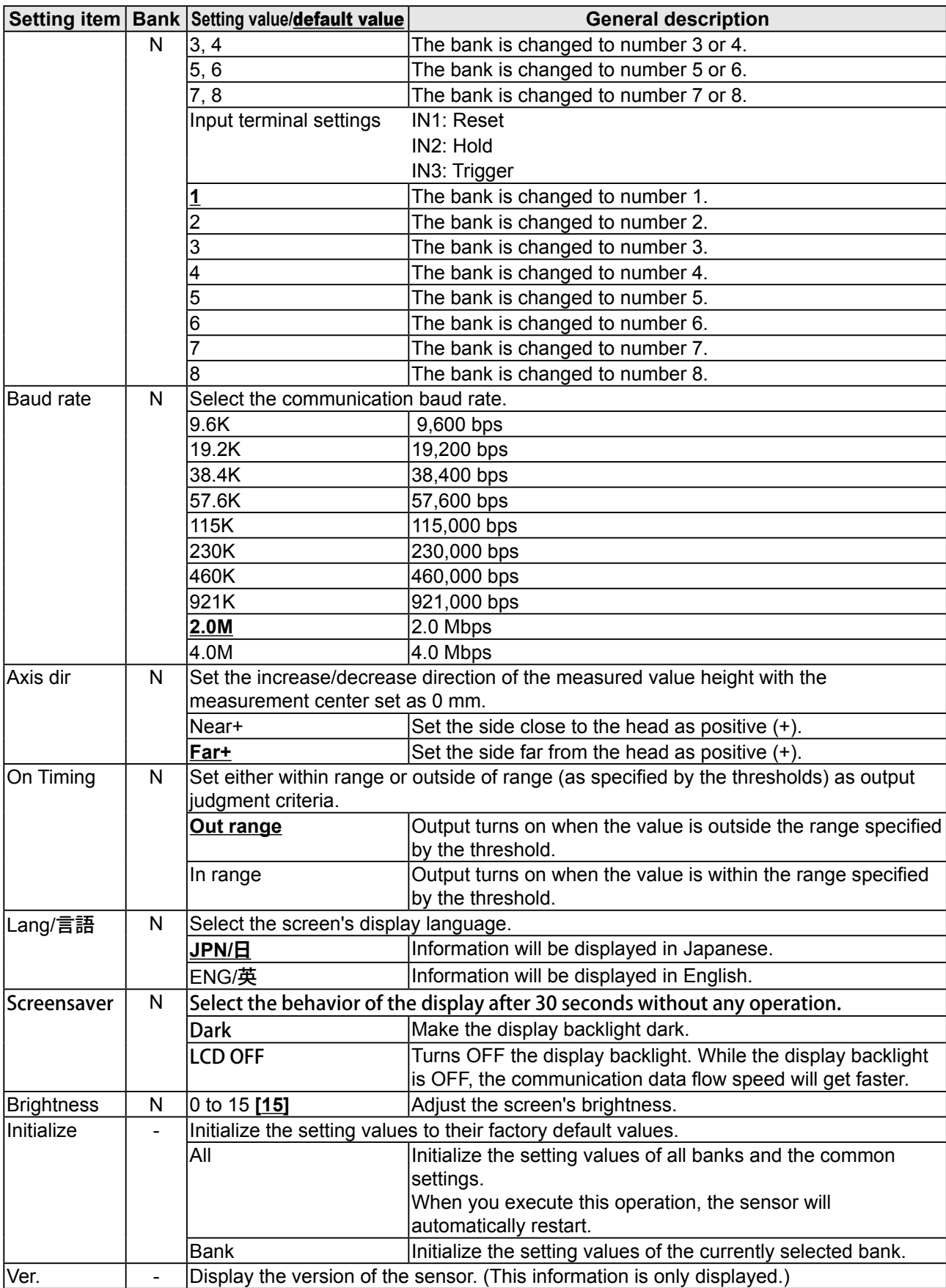

# <span id="page-33-0"></span>**3.3 Setting**

This section explains the setting items on the setting screen.

The setting screen has three sets of settings: "Camera," "Profile," and "Area."

While the setting screen is displayed, judgment output (control output) is stopped and out-of-range analog current output is generated (approximately 24 mA).

Table items marked with "Y" in the "Bank" column can be set for each bank. In the same manner, items that have an "N" for their bank are shared between all banks.

## **3.3.1 Camera**

Use the camera settings to configure camera (sampling) conditions such as the camera mode, the camera area, and the exposure condition in order to match the measurement target and environment.

### z **Camera screen**

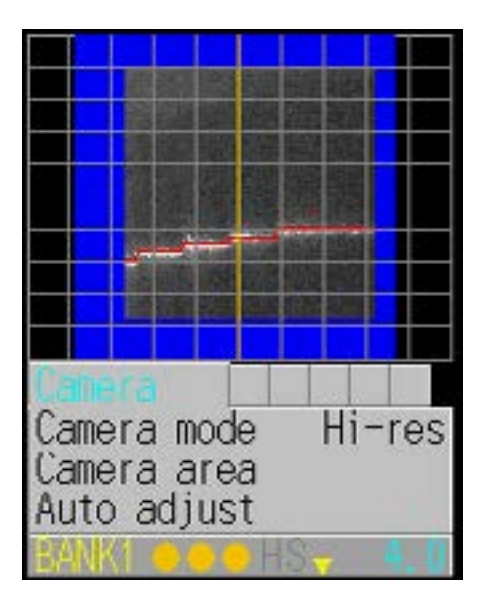

### <span id="page-34-0"></span>**Camera items**

You can use the camera settings to configure the following items.

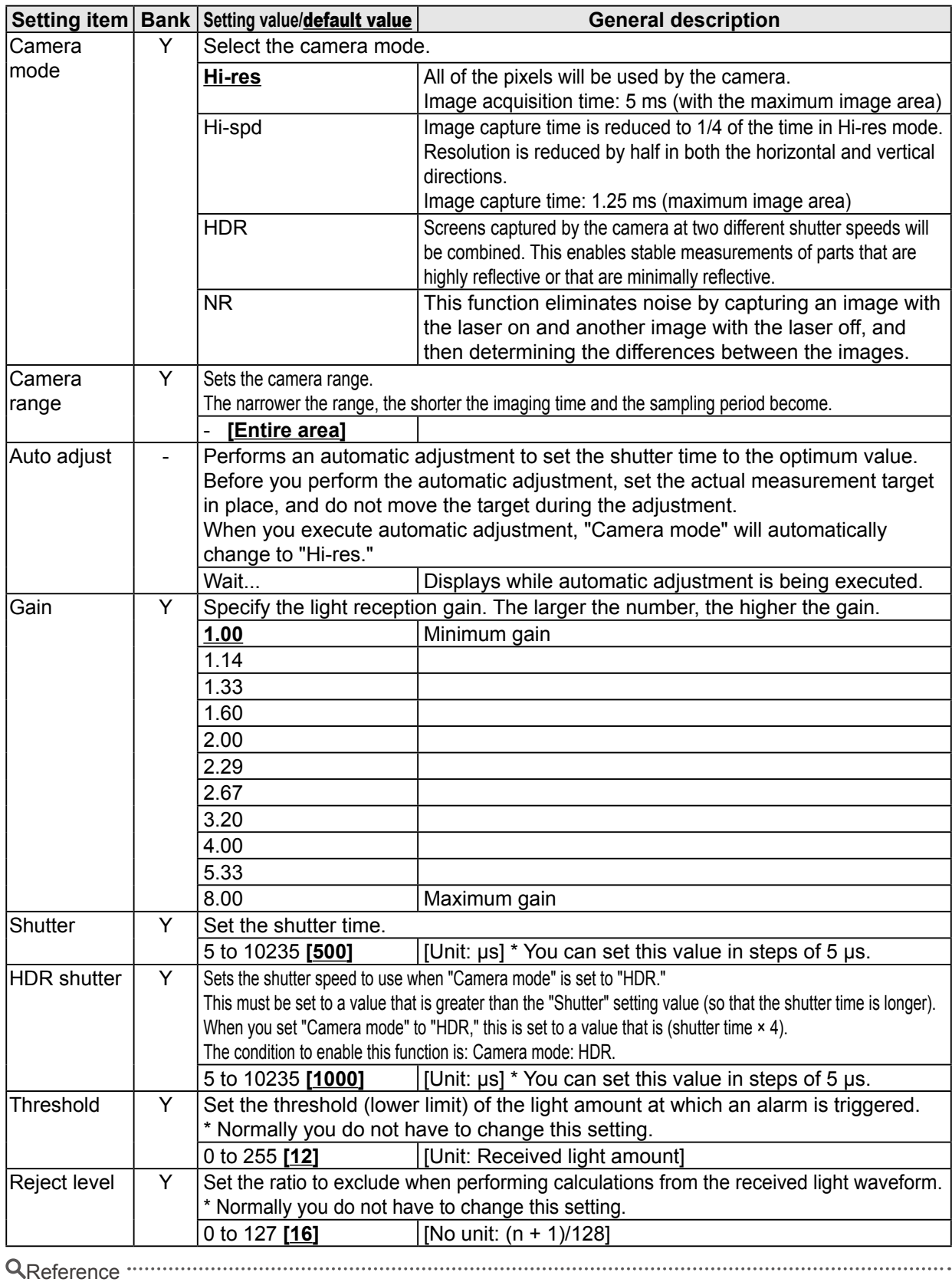

For details on the camera settings, see ["5.4 Camera Settings](#page-82-0)."

## **3.3.2 Profile**

Use the profile settings to configure the conditions for extracting profiles from the camera images. Also, when using the profile position, height, and tilt correction, set correction conditions.

#### z **Profile screen**

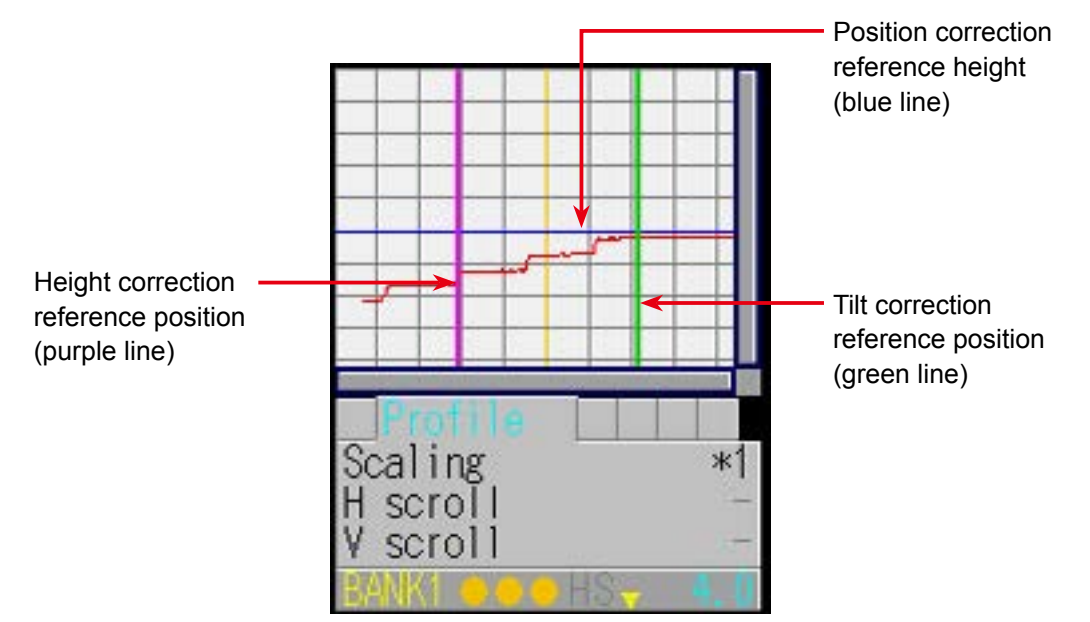
### z **Profile items**

You can use the profile settings to configure the following items.

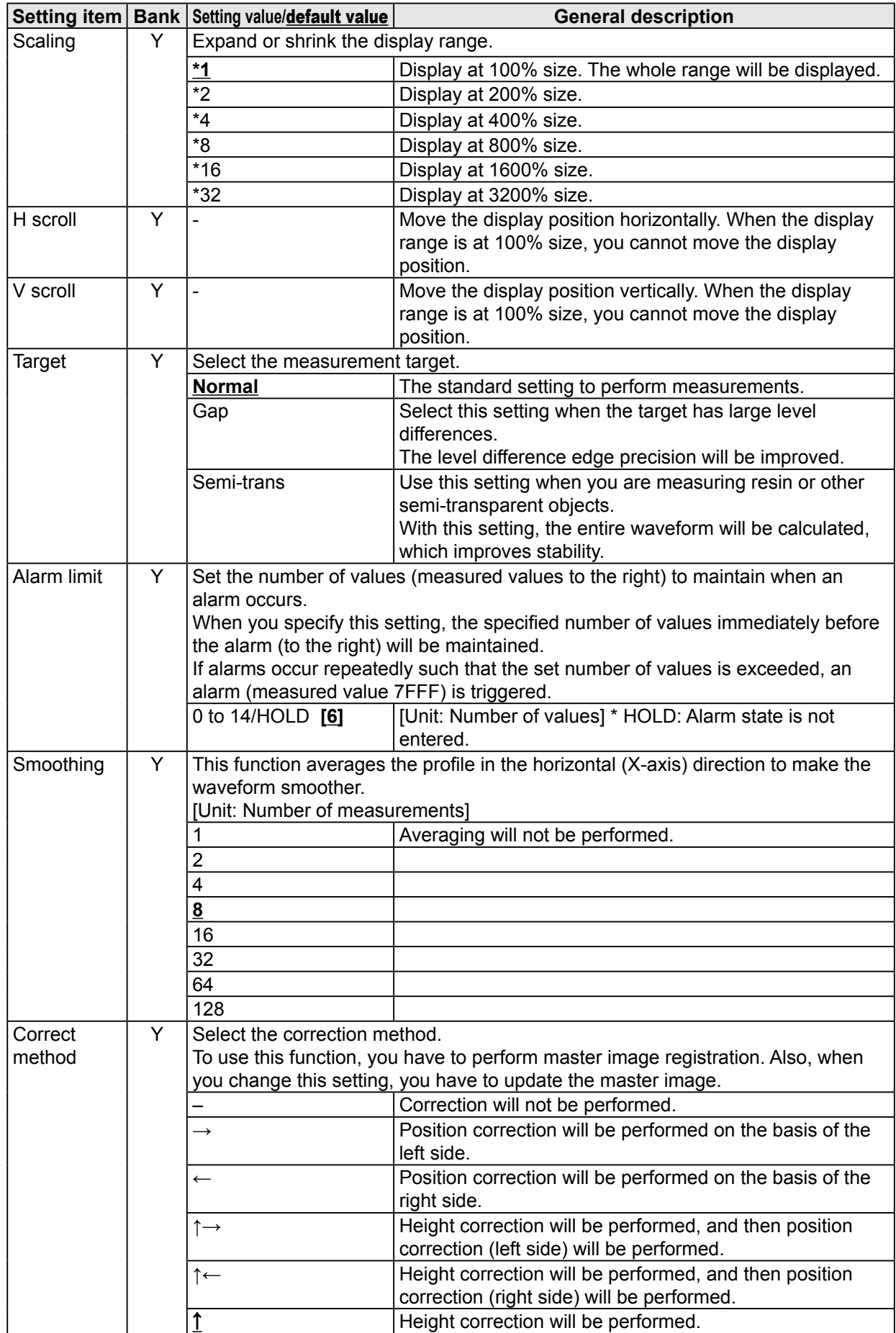

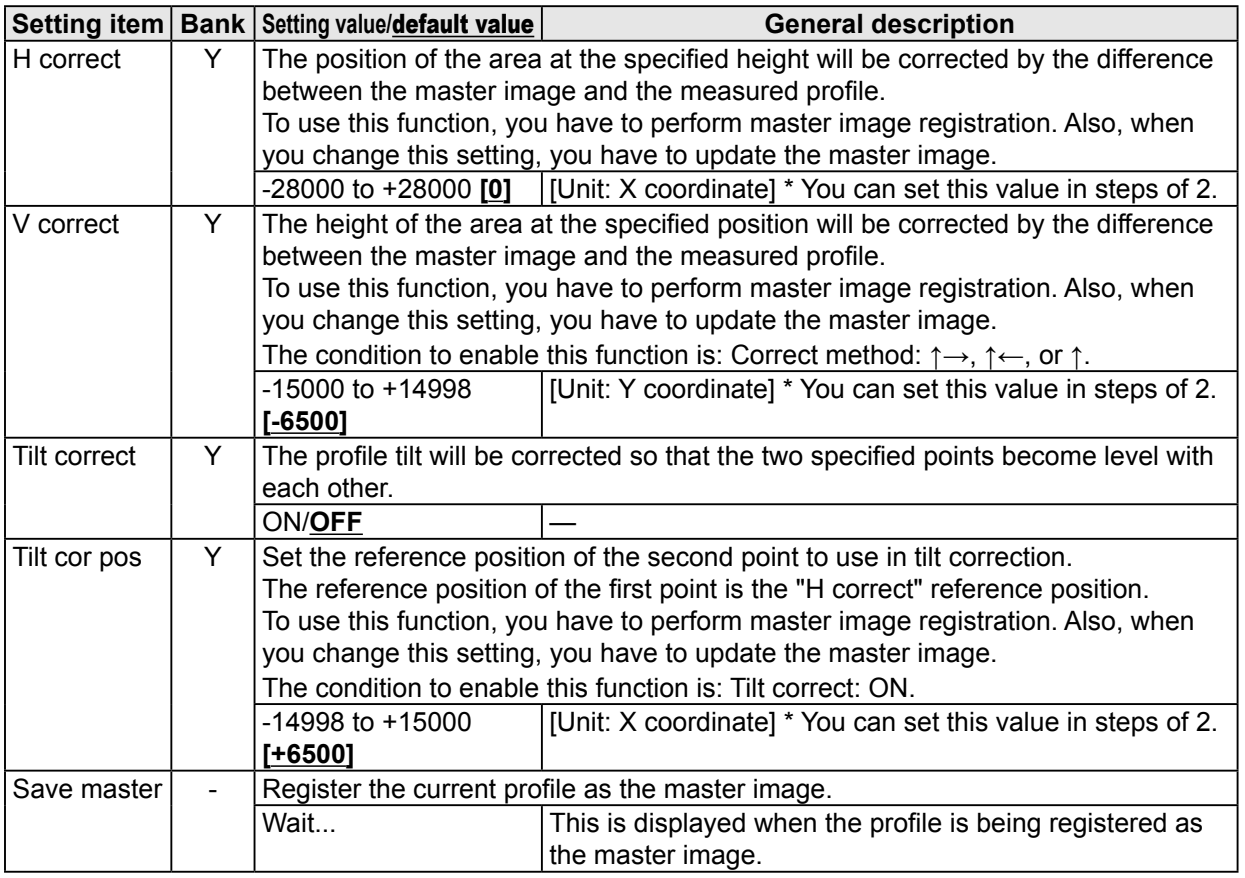

Reference

For details on the profile settings, see ["5.5 Profile Settings](#page-89-0)."

### **3.3.3 Area**

Use the area settings to set the measurement area for the profile and to set the measurement function for the measurement area.

You can set up to four areas, and the measurement areas and measurement functions can be set separately for each area.

### **• Area screen**

To switch to the Area screen, select the tab in measurement mode, and then press the  $\bullet$  "SET" button.

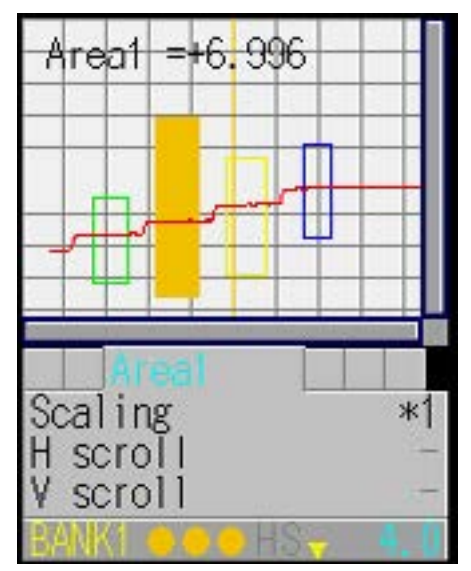

### **Area items**

You can use the area settings to configure the following items.

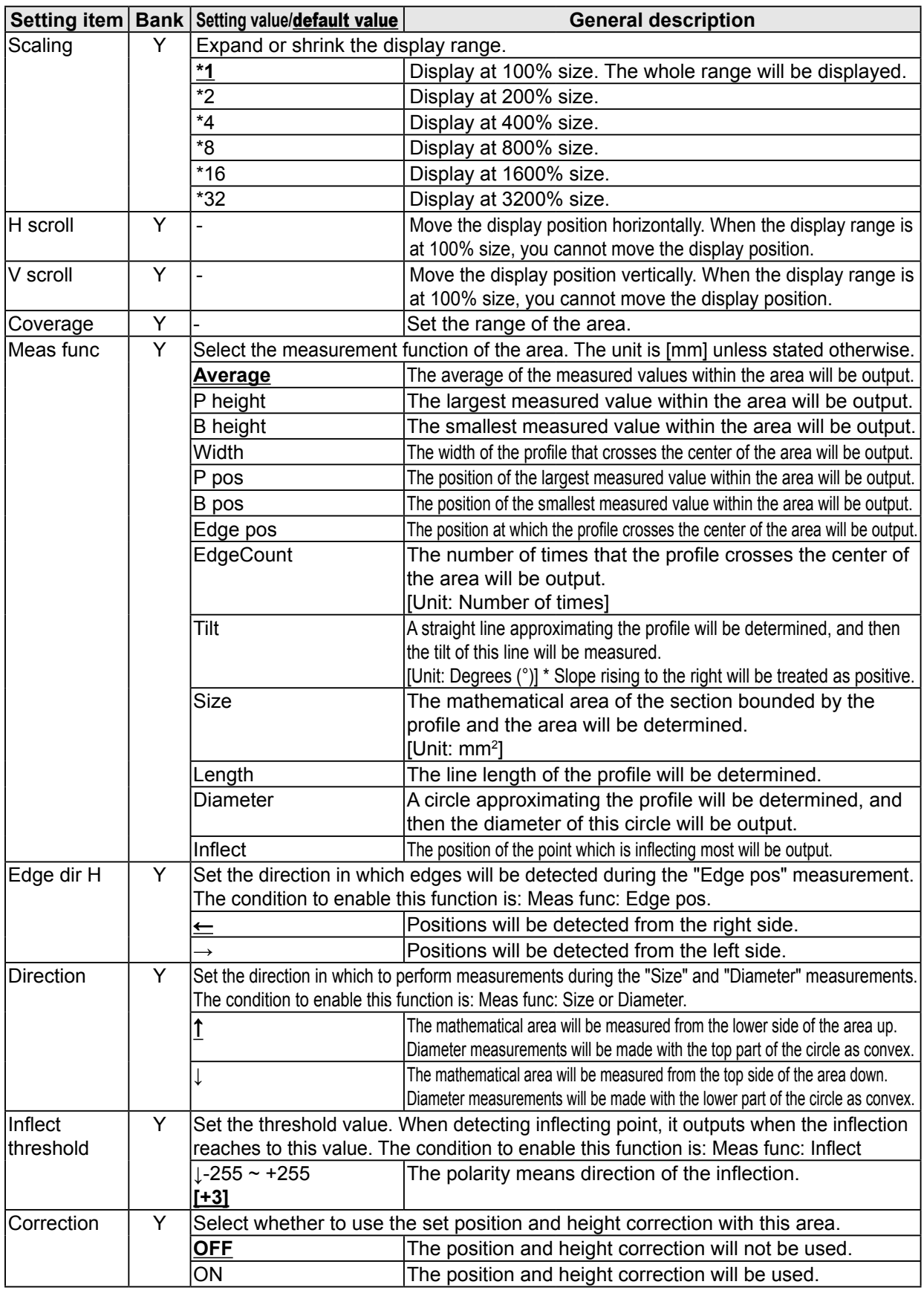

Reference

For details on the area settings, see "[5.6 Area Settings.](#page-97-0)"

## **3.4 Graph/Calc**

The measured results of each area are displayed as a graph.

You can also set calculation functions for adding or subtracting area measured results. You can set up to two calculation formulas in the format **(calculation target 1) (operator) (calculation target 2)**.

Example: If calculation target 1 is "area 1," calculation target 2 is "area 2," and the operator is "+," the calculation formula will be:

**(area 1) + (area 2)**.

Table items marked with "Y" in the "Bank" column can be set for each bank. In the same manner, items that have an "N" for their bank are shared between all banks.

### **• Graph/Calc screen**

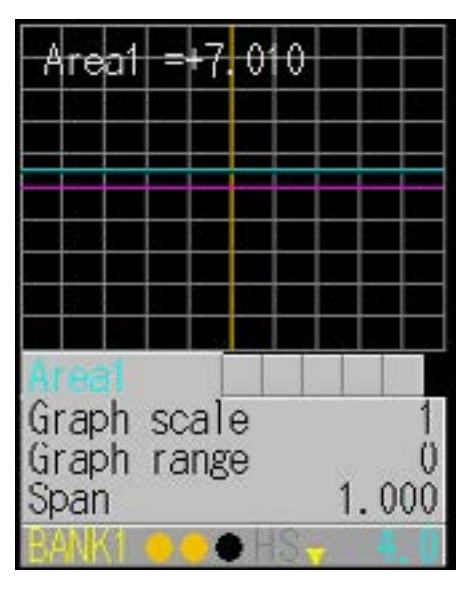

This screen shows stored measurement results in graph form. Reference

See ["5.3 Storage Settings"](#page-80-0).

### **3.4.1 Graph Items (Area 1 to area 4)**

**Setting item** Bank Setting value/default value **General description** Graph scale  $\begin{vmatrix} Y \\ \end{vmatrix}$  Expand or shrink the display time axis (the horizontal axis). 1 to 6 **[1]** Graph range  $\begin{vmatrix} Y & \end{vmatrix}$  Expand or shrink the measured value display range (the vertical axis). 0 to 6 **[0]** Span  $\vert Y \vert$  Set a span (multiplier) on the measured values. 0.001 to 1.999 **[1.000]** Average  $\begin{vmatrix} Y \\ \end{vmatrix}$  Set the number of times over which to perform the moving average of the measured values. 1 to 1023 **[32]** [Unit: Number of times] Hold Y Select the measured result hold operation. **None** The measured result will be output as-is. (Hold input will be ignored.) Sample The measured value during hold input will be output. Peak The maximum value during the hold input period will be output. Bottom The minimum value during the hold input period will be output.

You can use the graph display settings to configure the following items.

Reference

For details on the graph display settings, see "[5.7 Calculation Settings](#page-103-0)."

### **3.4.2 Calc Items (Calculation 1 and calculation 2)**

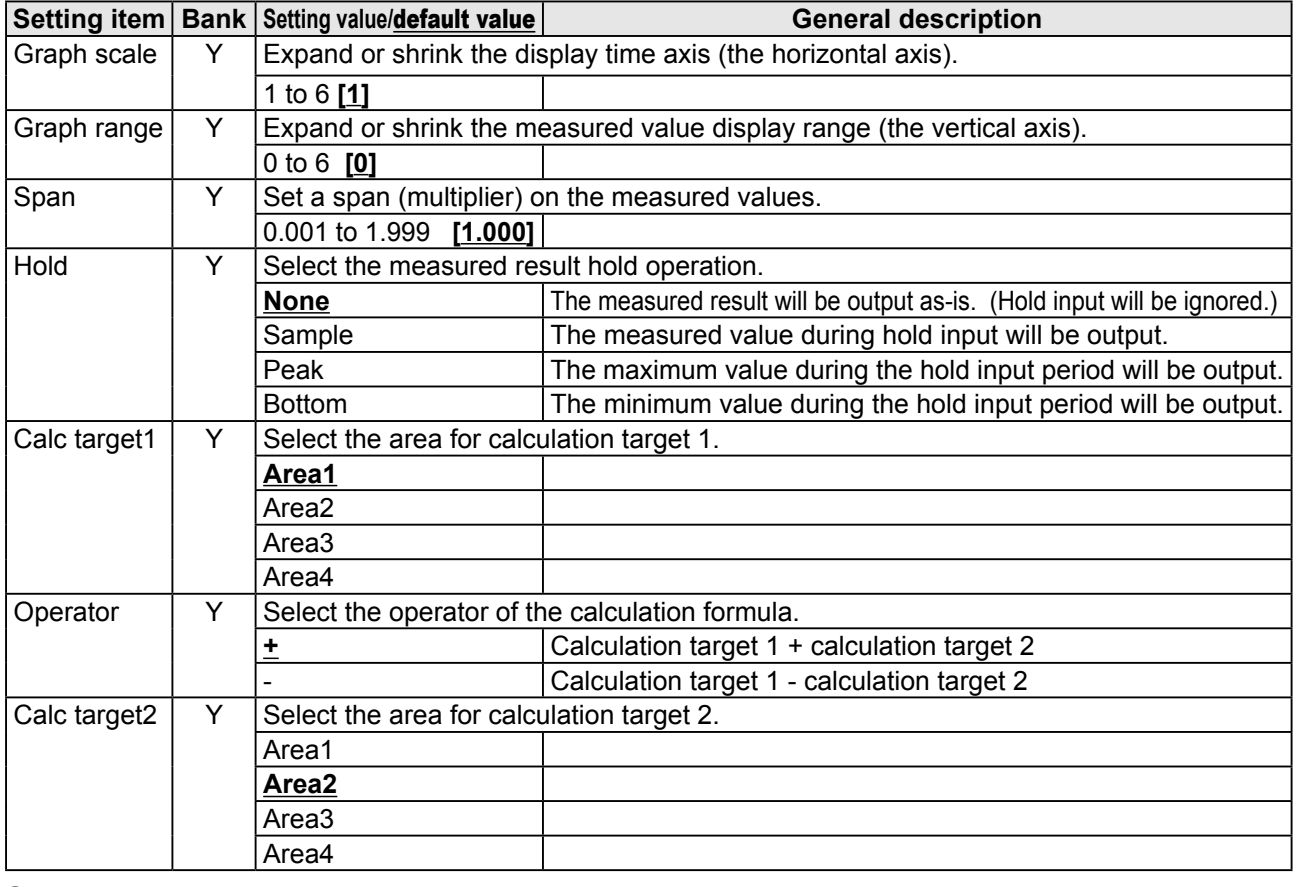

You can use the area calculation settings to configure the following items.

Reference

For details on the area calculation settings, see ["5.7 Calculation Settings.](#page-103-0)"

## **3.5 Output**

Use the output display to view the current output status and to set the judgment and analog outputs. Table items marked with "Y" in the "Bank" column can be set for each bank. In the same manner, items that have an "N" for their bank are shared between all banks.

### $\bullet$  **Output screen**

When within the range specified by the thresholds: Green When outside the range specified by the thresholds: Red

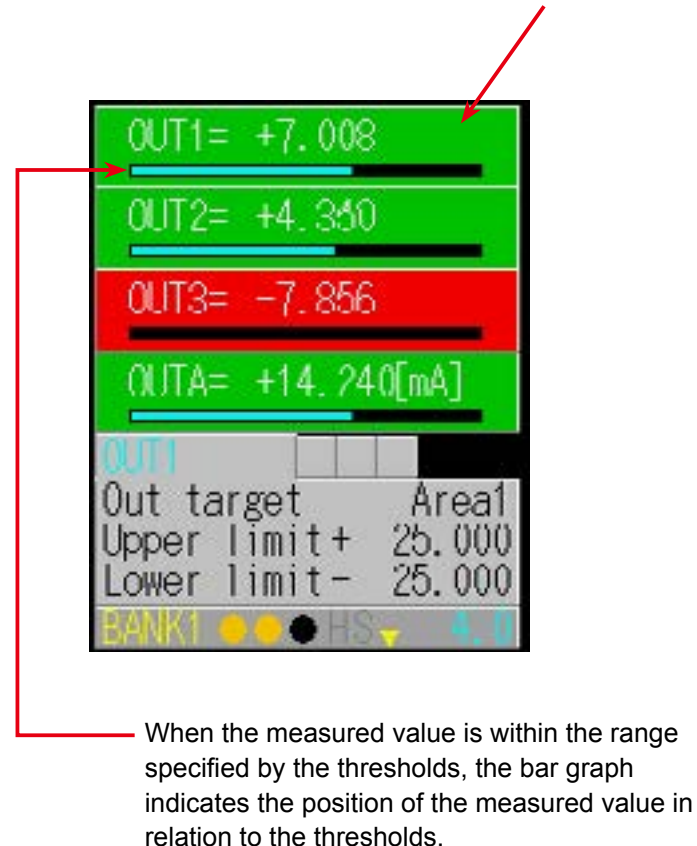

 $\mathscr{I}$  Tips

The background colors of the output screen indicate the judgment results corresponding to the current measured results.

The output display in the lower part of the screen indicates the current output status, so the background color and the output color may not match.

### **3.5.1 Output Items (OUT1 to OUT3)**

When the OUT1, OUT2, or OUT3 tab is selected, you can use the output display settings to configure the following items.

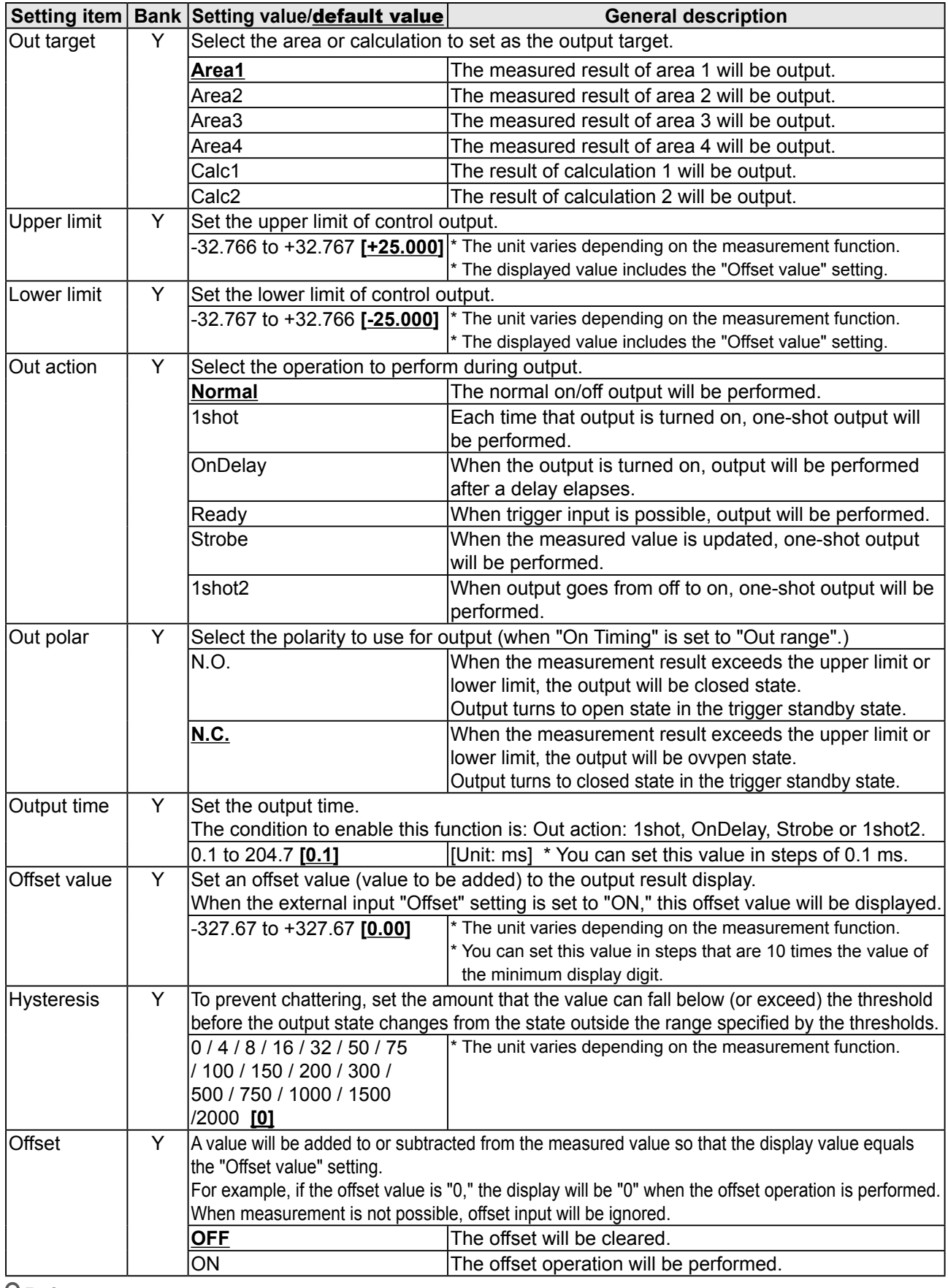

Reference

For details on the output display settings, see "[5.8 Output Settings.](#page-105-0)"

### **3.5.2 Output Items (OUTA)**

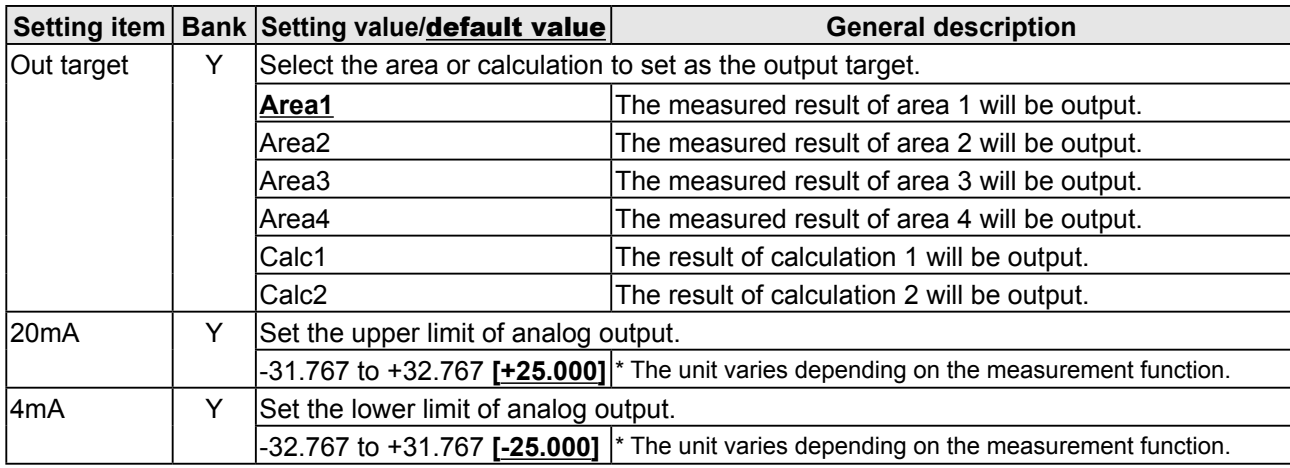

When the OUTA tab is selected, you can use the output display settings to configure the following items.

#### $\sqrt{ }$  Tips

Set the "20mA" and "4mA" input values so that they meet the following conditions.

If the following conditions are not met, analog output will not be performed correctly.

- The "20mA" input value must be greater than the "4mA" input value.
- The difference between the "20mA" and "4mA" input values must be 1.000 or more.

Reference

For details on the output display settings, see "[5.8 Output Settings](#page-105-0)."

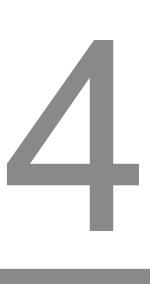

# **LS-Navigator Setup Software**

## **4.1 Setup Software Requirements**

### **4.1.1 Operating Environment**

The operating environment for this software is shown below.

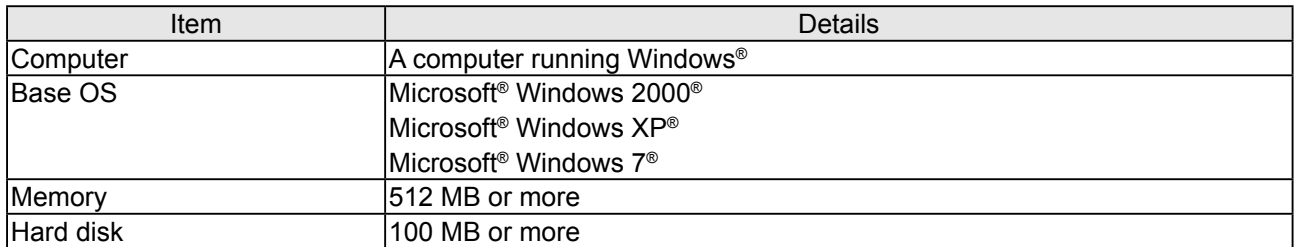

\* Microsoft and Windows are trademarks or registered trademarks of Microsoft Corporation in the United States and other countries.

#### $\mathscr{I}$  Tips

This manual covers the functions and operations of LS-Navigator Ver.1.70. If you have an earlier version of LS-Navigator, visit the Optex FA website to download and update to the latest LS-Navigator version.

## **4.2 Software Setup**

### **4.2.1 Installing the Driver**

This section explains the device driver installation procedure.

#### $\mathscr{P}$  Tips

- Before performing the installation, exit all other applications that are running on Windows®.
- Log in as a user with Administrator rights before installation.

### ● Microsoft<sup>®</sup> Windows 2000

- **1** Insert the setup software user's manual CD-ROM. Insert the CD-ROM into the computer's CD-ROM drive.
- **2** Unzip the driver. Unzip "CDM v2.xx.xx WHQL Certified.zip" to an appropriate location.

- **3** Connect the communication cable to your computer. This will start up a device driver setup wizard. Click [Next].
- **4** Start installation of the driver. Select "Display a list of the known drivers for this device so that I can choose a specific driver," and then click [Next].

#### Software Setup

- **5** Start installation of the driver. Click [Have disk (H)] to display a dialog box for selecting a file. Select the "ftdibus.inf" file in the folder you unzipped in step 2 of this procedure.
- **6** Complete driver installation. If a confirmation screen appears, click [Next] to start installation. When the completion screen appears, click [Finish]. This completes the driver installation. The driver should work normally after you restart your computer.

### z **Microsoft® Windows XP or 7**

- **1** Insert the setup software user's manual CD-ROM. Insert the CD-ROM into the computer's CD-ROM drive.
- **2** Double-click the CD-ROM drive icon to open it. Double-click the icon of the drive with the CD-ROM inserted.
- **3** Start the driver installation. Double-click "CDM v2.xx.xx WHQL Certified. exe." The "FTDIChip CDM Drivers" screen displays.

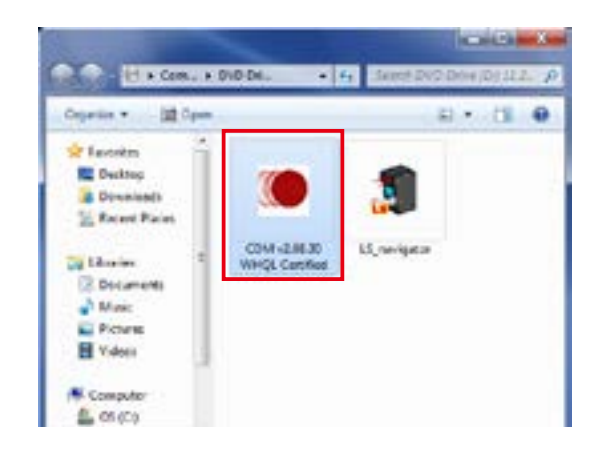

**4** Open the "Device Driver Installation Wizard." Click [Extract].

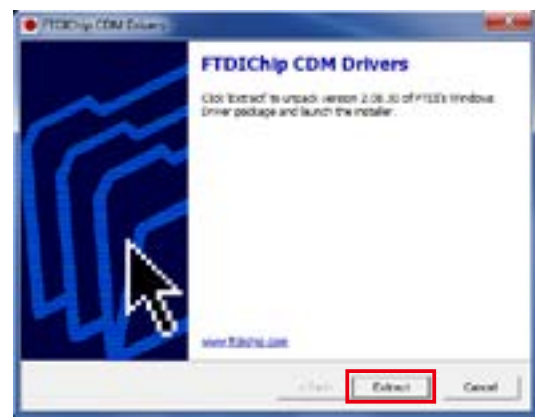

**5** Proceed with the driver installation. Click [Next].

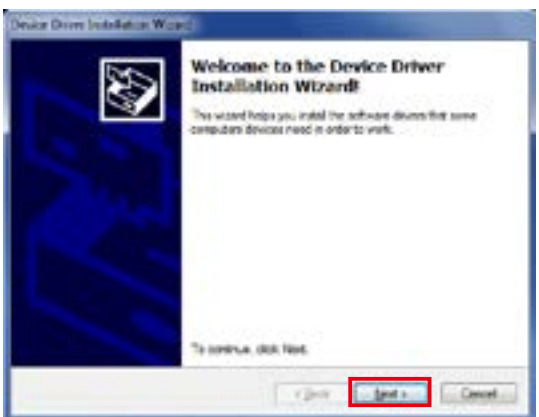

**6** Complete the driver installation. Click [Finish]. This completes the driver installation.

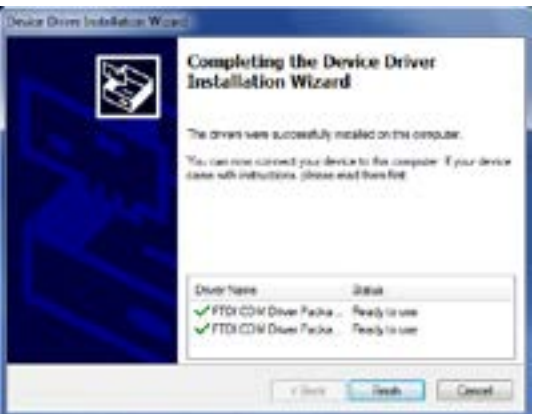

### **4.2.2 Install the Software**

This section explains the setup software installation procedure.

- **1** Insert the setup software user's manual CD-ROM. Insert the CD-ROM into the computer's CD-ROM drive.
- **2** Double-click the CD-ROM drive icon. Double-click the icon of the drive with the CD-ROM inserted to open it.
- **3** Create a folder to save the setup software. Create a folder on your computer to save the LS-Navigator setup software.

**4** Copy the setup software. Copy the "LS\_navigator.exe" file to the folder you created.

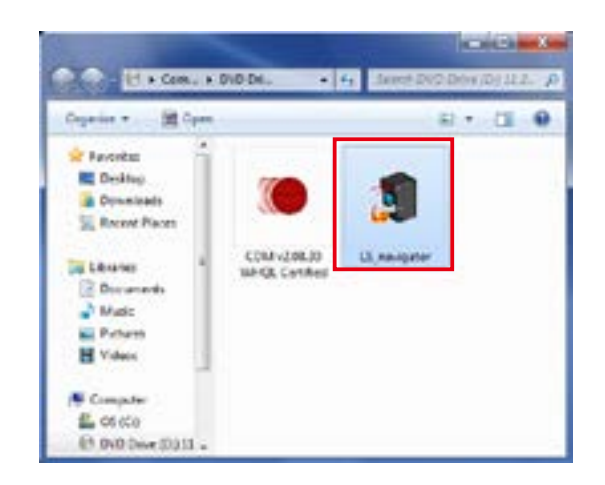

**5** Start the setup software. Double-click the copied "LS\_navigator.exe" file. Setup software LS-Navigator starts.

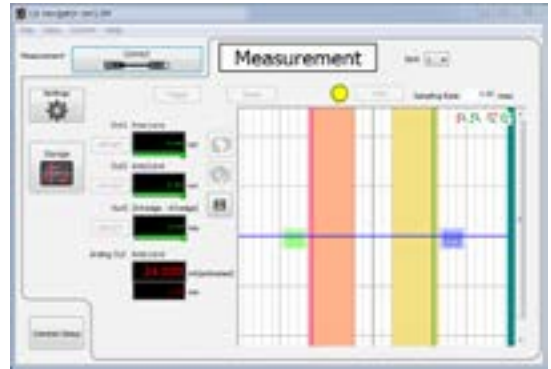

### **6** Exit the setup software.

After setup software LS-Navigator has started normally, on the "File" menu, click "eXit" or click the close button in the upper-right corner of the screen to exit the program.

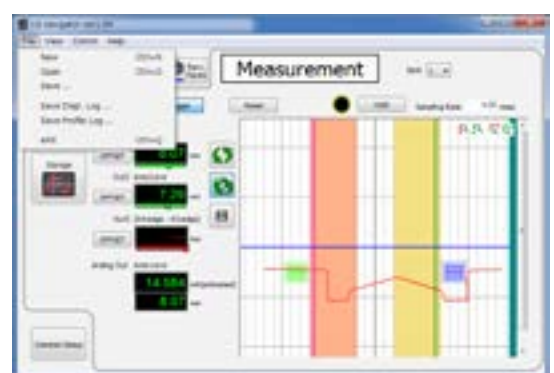

### **4.2.3 Settings for High-speed Communication**

To enable high-speed communication with the LS, we recommend that you configure the settings as shown below.

However, configuring the settings as shown here will increase load on the computer during communication. If operation becomes unstable, return the settings to their previous values.

#### ● Windows<sup>®</sup> XP

**1** Open "Control Panel."

Click the [Start] button, and then click [Control Panel].

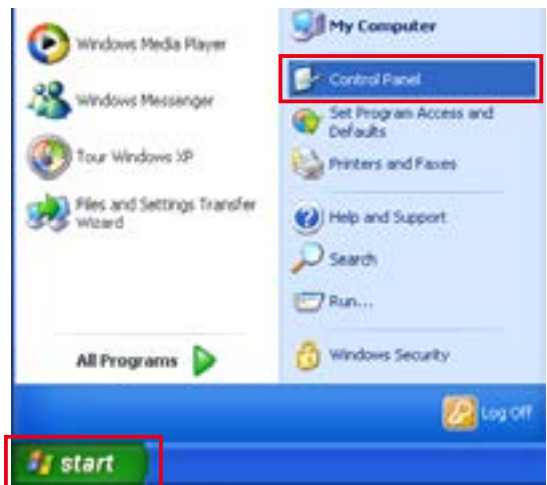

**2** Open the "Performance and Maintenance" category. Click "Performance and Maintenance."

**3** Open the "System" control panel. Click [System].

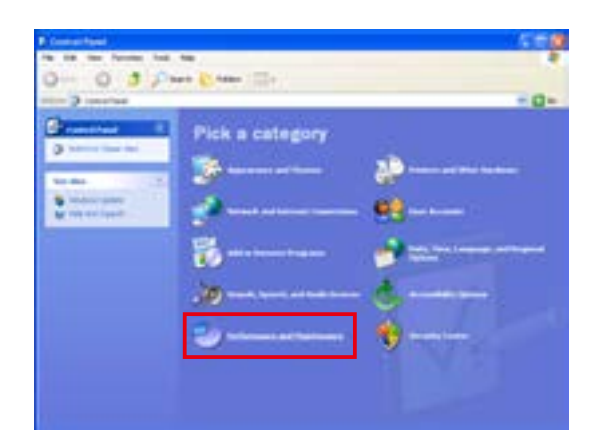

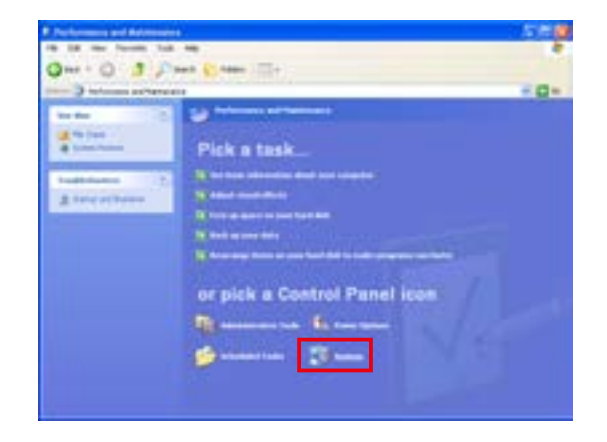

#### Software Setup

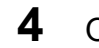

**4** Open "Device Manager." Click the [Hardware] tab, and then click [Device Manager].

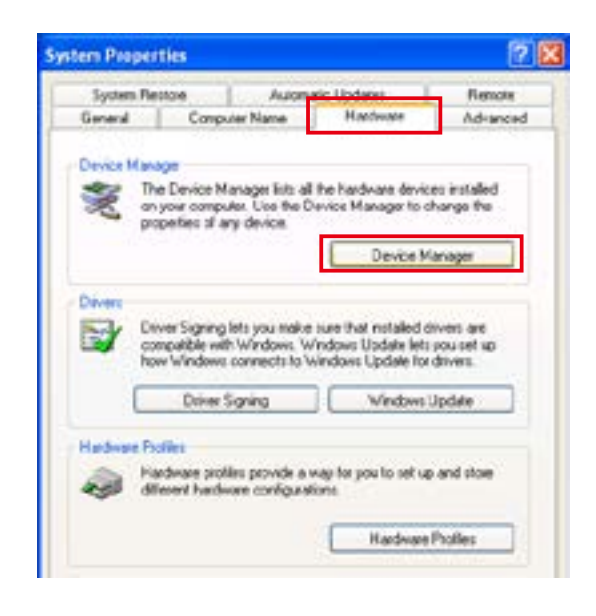

**5** Open the "Communications Port (COM XX) Properties" dialog.

Click [Ports (COM & LPT)], and then click [USB Serial Port (COM XX)].

#### $\mathscr{P}$  Tips

The port number inserted for "XX" varies depending on your environment.

**6** Open the "Advanced Settings for COM XX" dialog.

Click the [Port Settings] tab, and then click [Advanced].

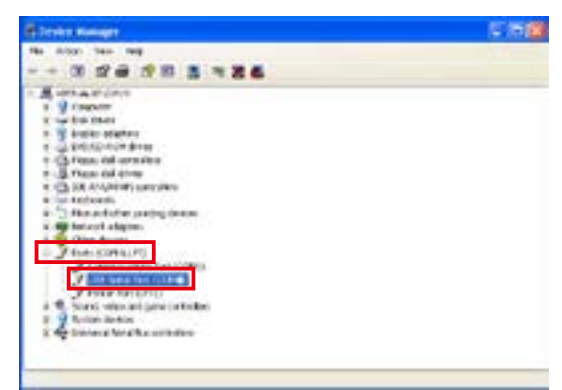

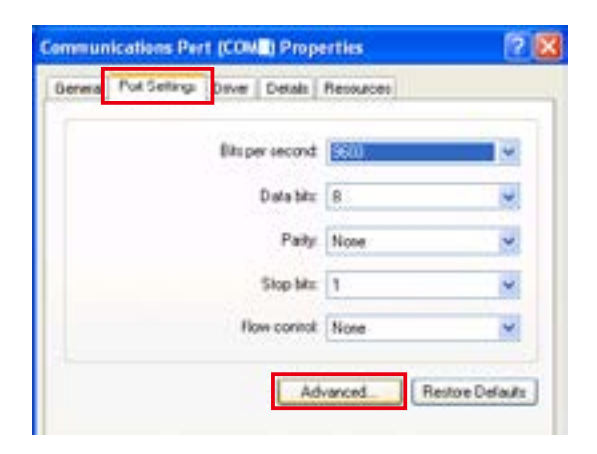

**7** Change the "Latency Timer" setting. Select "1" from the "Latency Timer" list and click [OK].

#### **Note**

If changing this setting causes a malfunction such as the software stopping, change the "Latency Timer" setting to a larger value.

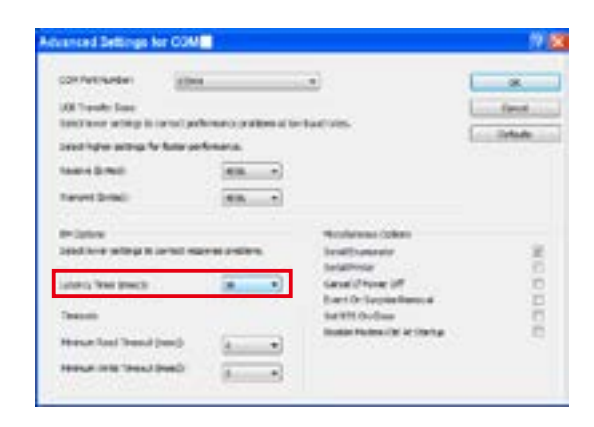

### ● Windows<sup>®</sup> 7

**1** Open the "Control Panel." Click the [Start] button, and then click [Control Panel].

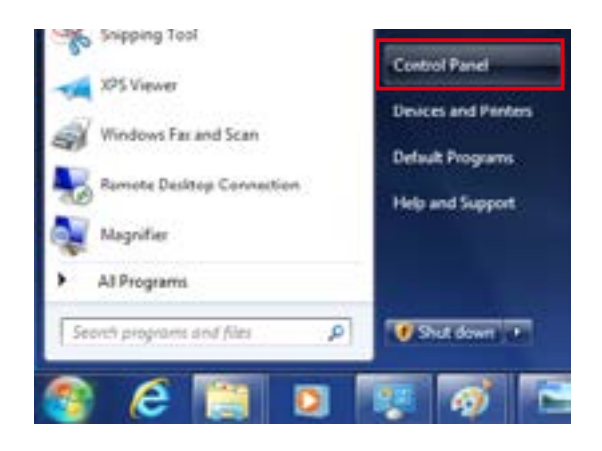

**2** Open the "System and Security" category. Click [System and Security].

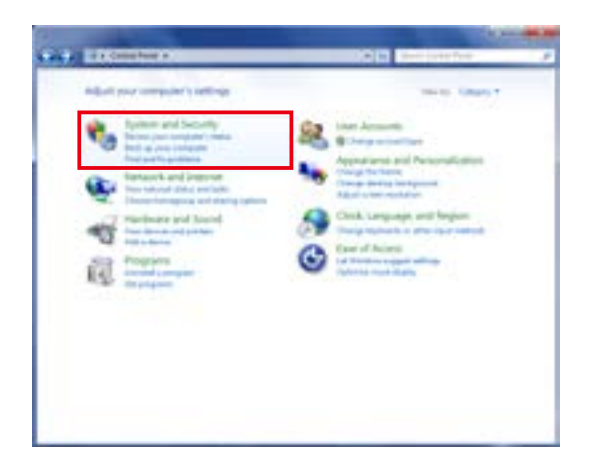

**3** Open the "Device Manager." Click [Device Manager].

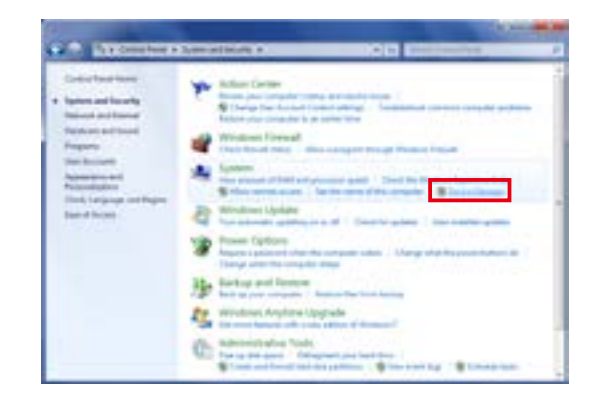

**4** Open the "Communications Port (COM XX) Properties" dialog. Click [Ports (COM & LPT)], and then click [USB Serial Port (COM XX)].

#### $\sqrt{ }$  Tips

The port number inserted for "XX" varies depending on your environment.

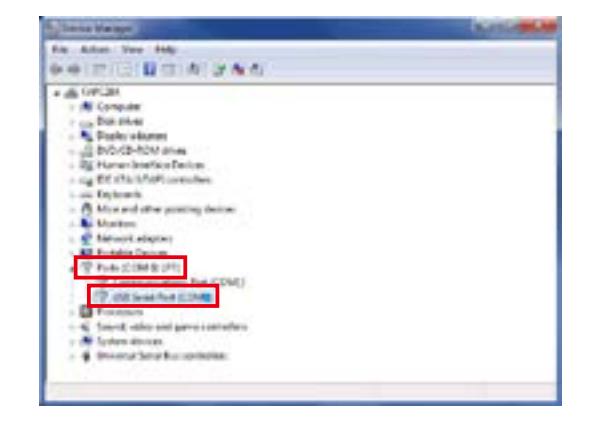

#### Software Setup

**5** Open the "Advanced Settings for COM

XX" dialog. Click the [Port Settings] tab, and then click [Advanced].

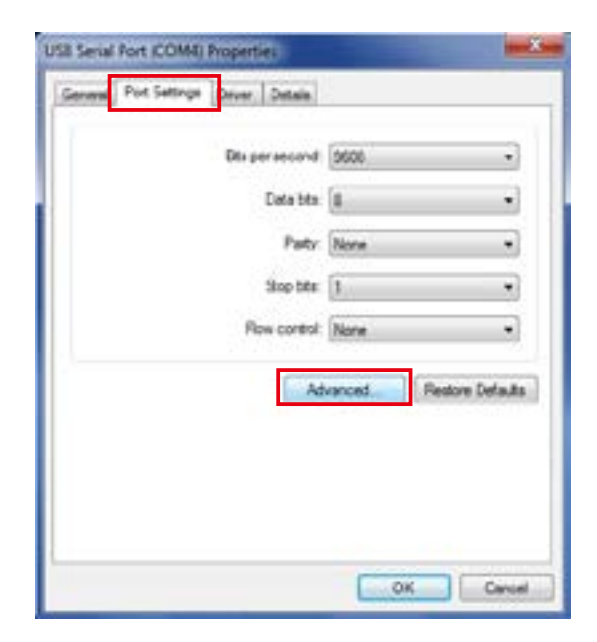

**6** Change the "Latency Timer" setting. Select "1" from the "Latency Timer" list, and then click [OK].

#### **Note**

If changing this setting causes a malfunction such as the software stopping, change the "Latency Timer" setting to a larger value.

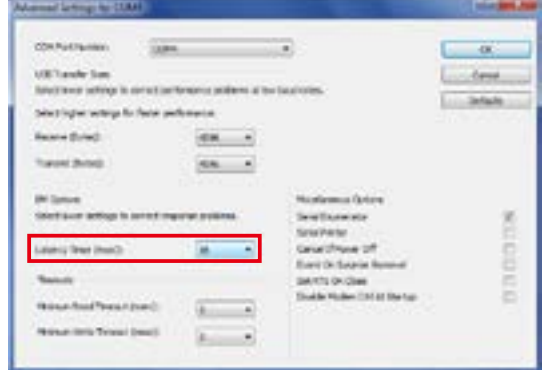

### **4.2.4 Uninstallation Procedure**

This section explains how to uninstall the setup software.

#### $\mathscr{P}$  Tips

• Exit the setup software before uninstalling.

**1** Delete the folder where the setup software install file is saved. Delete the entire folder where the "LS-Navigator" install file is saved.

## **4.3 LS-Navigator Screen and Operating Method**

### **4.3.1 Start LS-Navigator**

Double-click the icon to start the program.

### **4.3.2 Main Screen (Measurement Screen)**

This section explains the details of the main screen (measurement screen).

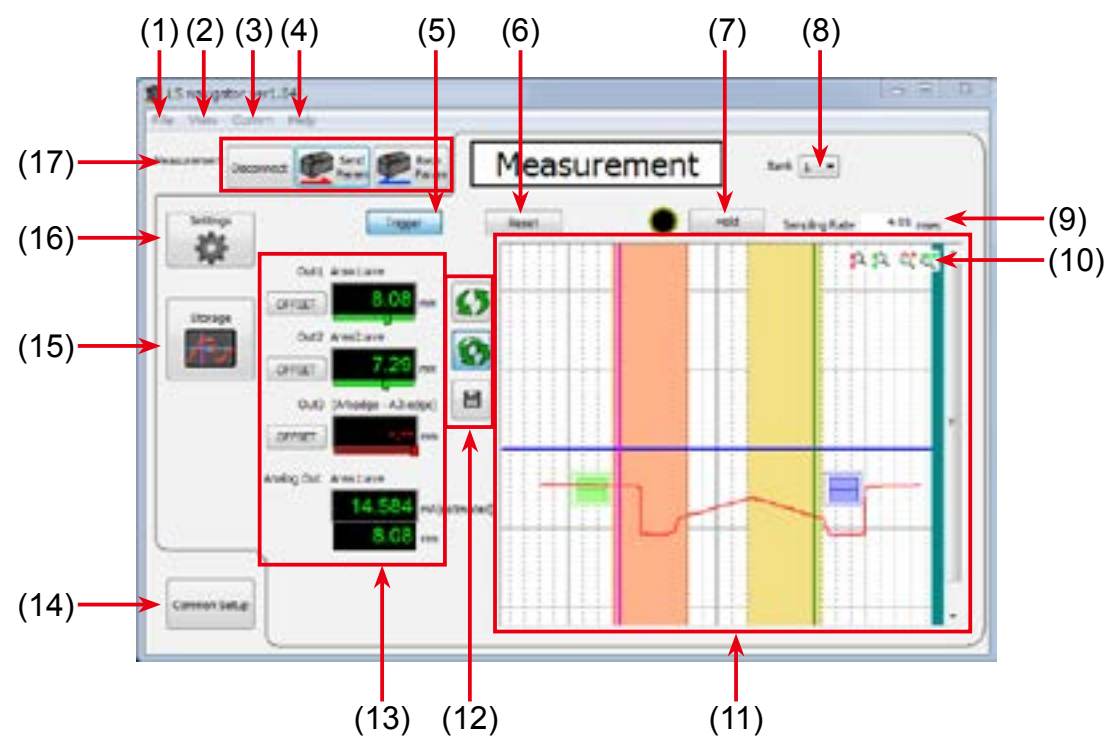

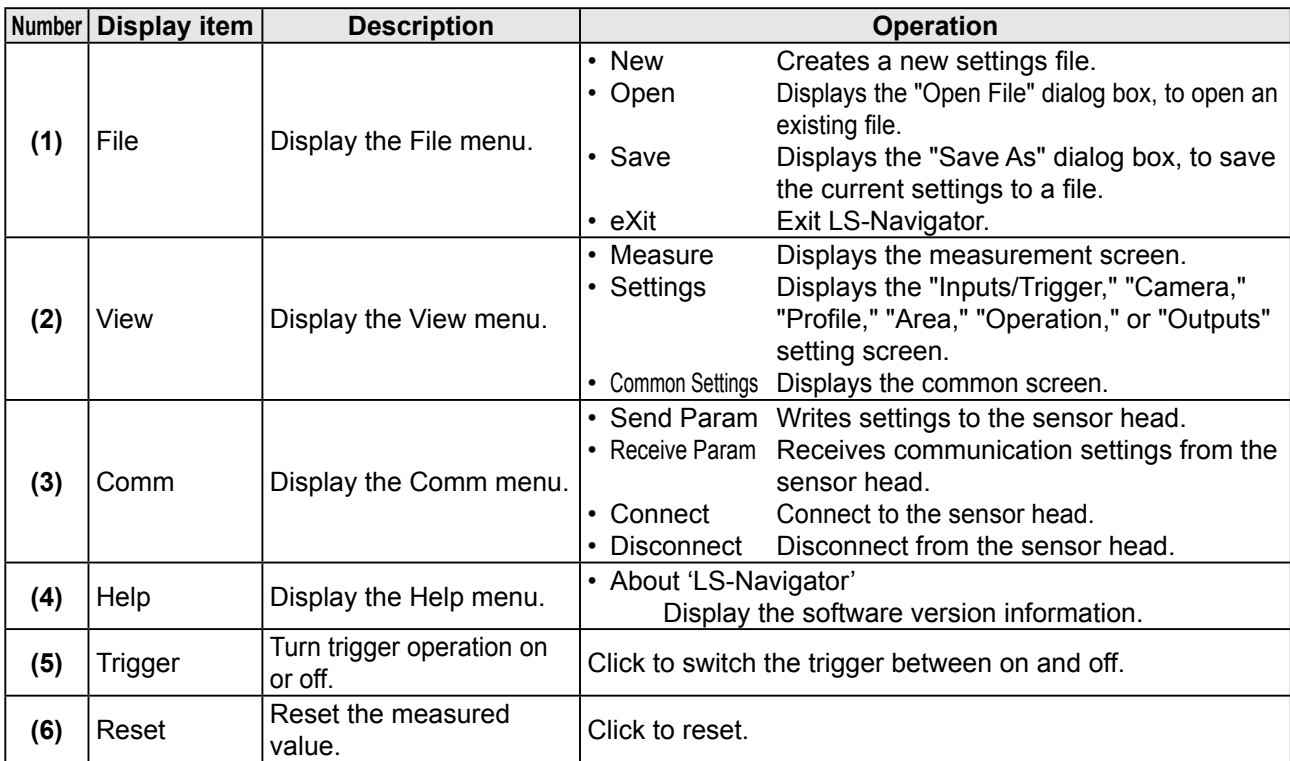

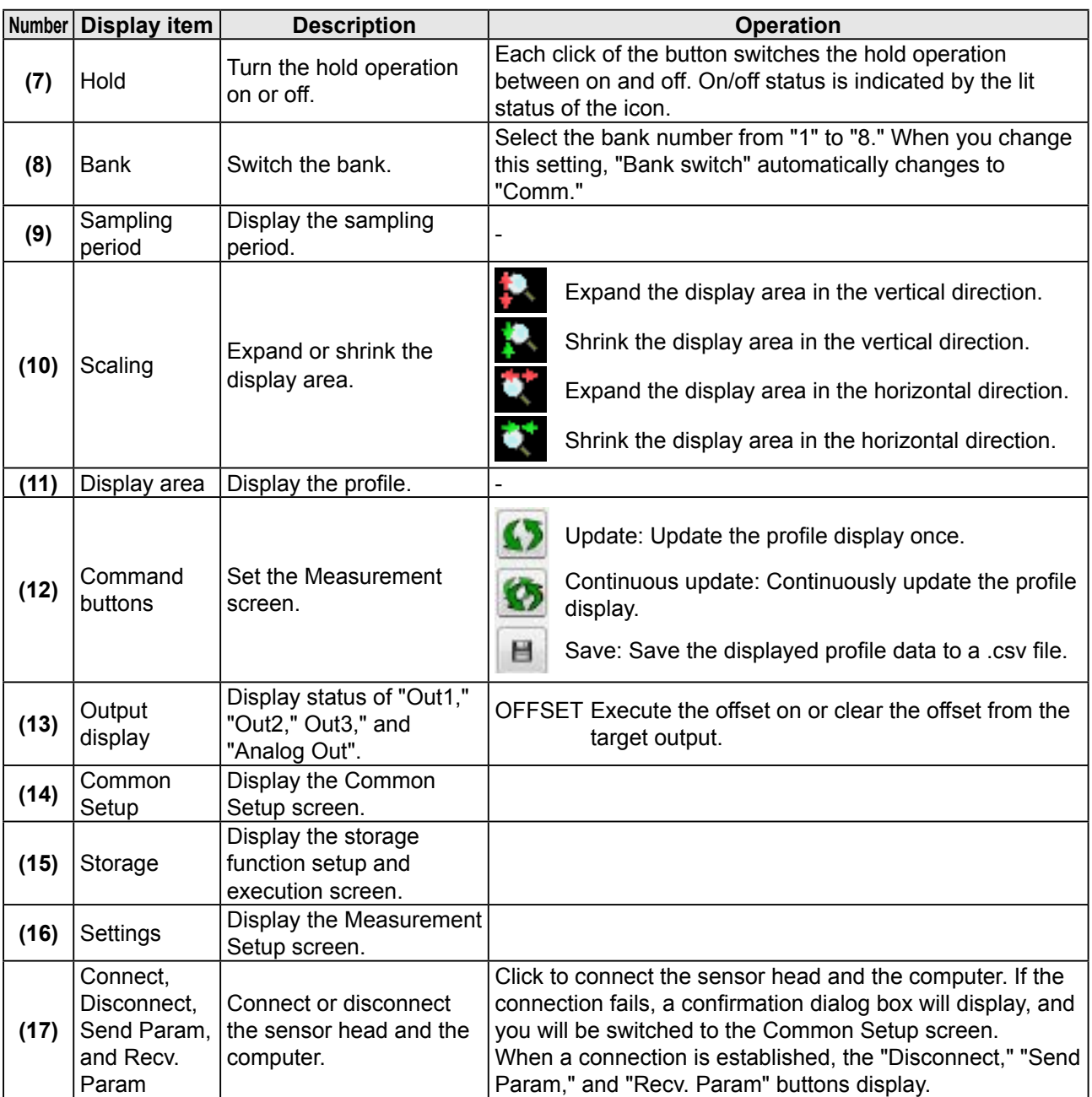

### **4.3.3 Common Setup**

This section explains the details of the common setup screen.

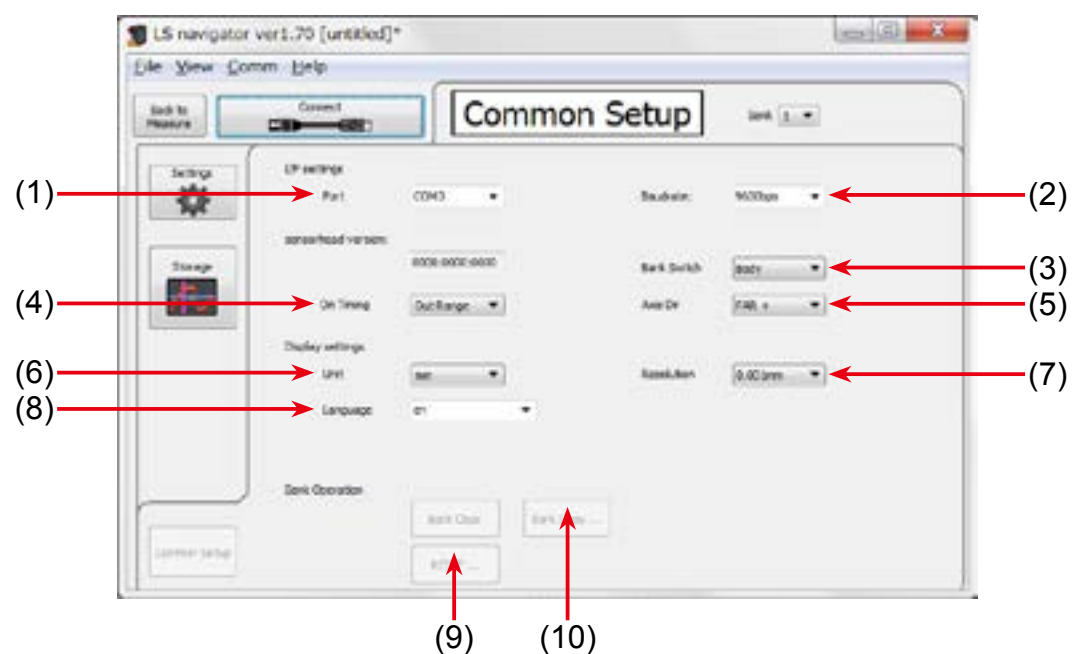

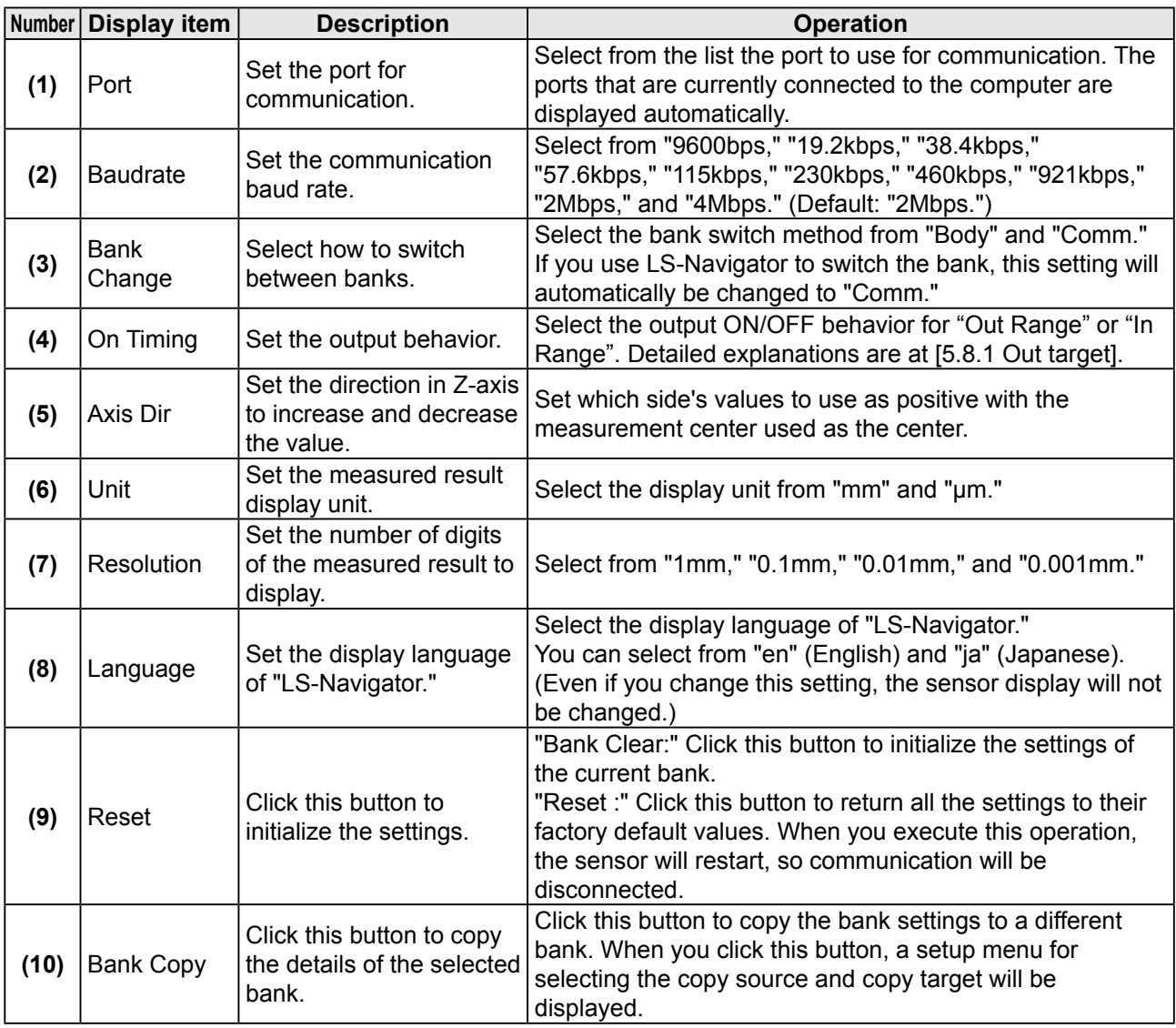

### **4.3.4 How to Change Settings**

#### $\bullet$  **Writing settings**

Setting changes are immediately applied to operation, but the changed details are cleared when the power is turned off.

You can confirm the changed settings by clicking "Send Param" in the upper left of the screen.

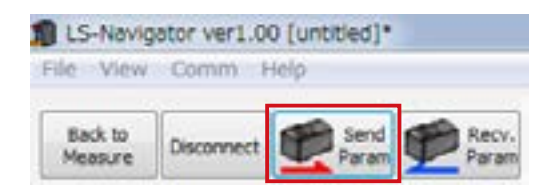

Alternatively, you can confirm the settings when configuring measurement settings by clicking "Send PARAM" in the bottom right of the "Outputs" setup screen.

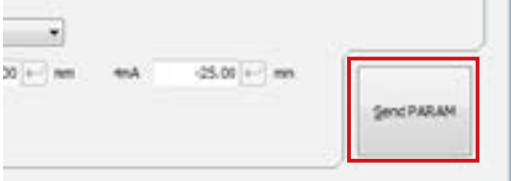

If you attempt to exit the software without first confirming the settings, a confirmation dialog box will be displayed.

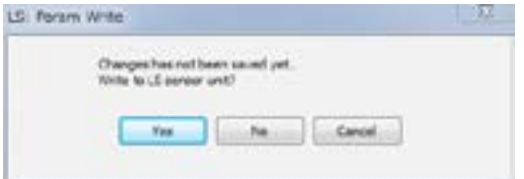

## **4.4 Setup Procedure**

### **4.4.1 Connecting to the Sensor Head**

When the sensor head and computer are connected, click "Connect" to connect to the sensor head and automatically update the measured value.

If the connection fails, the message "Failed to connect to LS sensor unit." will be displayed. When you close the message, the common setup screen will be displayed.

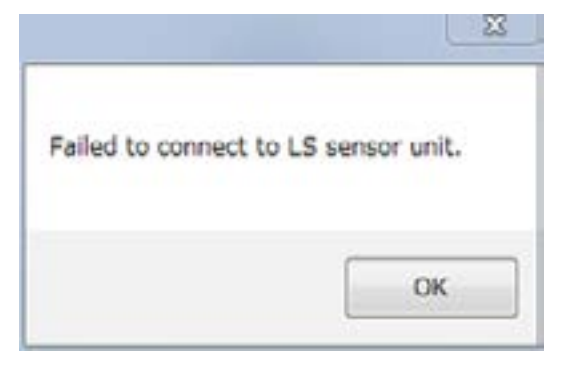

Select the port that is connected to the sensor head and the communication speed, and then click "Connect" again.

After you have established a connection between the sensor head and the computer, configure the measurement settings with the sensor head.

Click "Settings" to switch to the "Input/Trigger" screen. Click the tabs on the left side of the screen in the order shown to set each item.

Reference

For details on the measurement settings, see the following sections.

• [4.4.2 Input/Trigger Settings](#page-61-0)

- • [4.4.3 Camera Settings](#page-62-0)
- • [4.4.4 Profile Settings](#page-64-0)
- • [4.4.5 Area Settings](#page-66-0)
- • [4.4.6 Calculation Settings](#page-67-0)
- • [4.4.7 Output Settings](#page-68-0)

### **4.4.2 Input/Trigger Settings**

This section explains the details of the input/trigger setup screen.

Reference

For details on the input/trigger settings, see "[5.2 Input/Trigger Settings](#page-78-0)."

<span id="page-61-0"></span>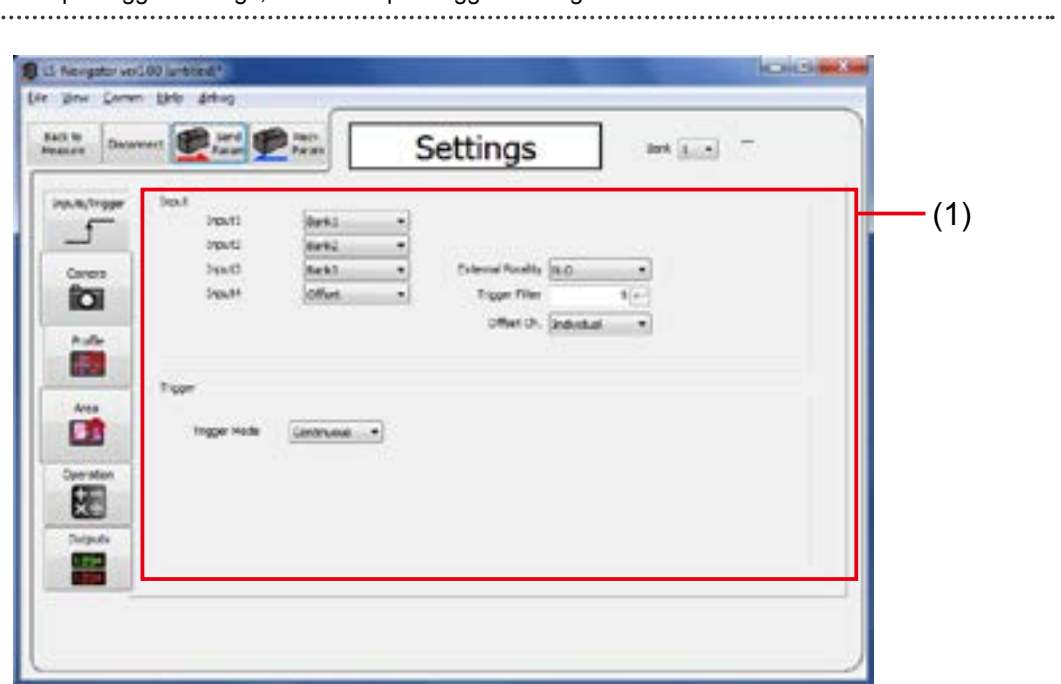

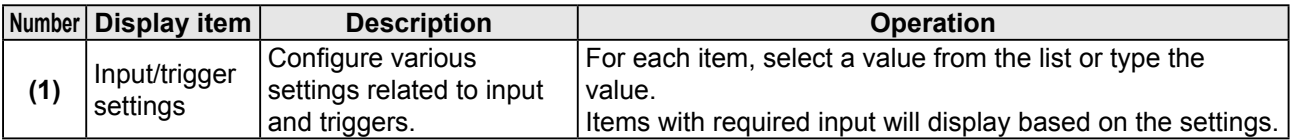

### **4.4.3 Camera Settings**

This section explains the details of the camera setup screen.

Reference

For details on the camera settings, see ["5.4 Camera Settings.](#page-82-0)"

<span id="page-62-0"></span>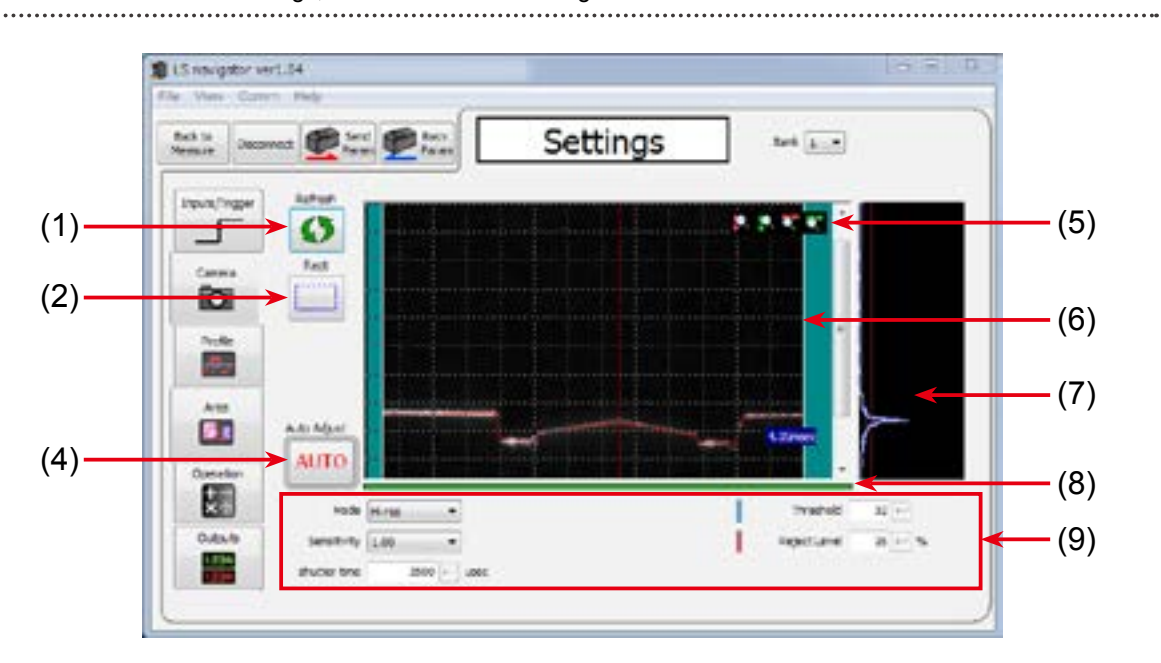

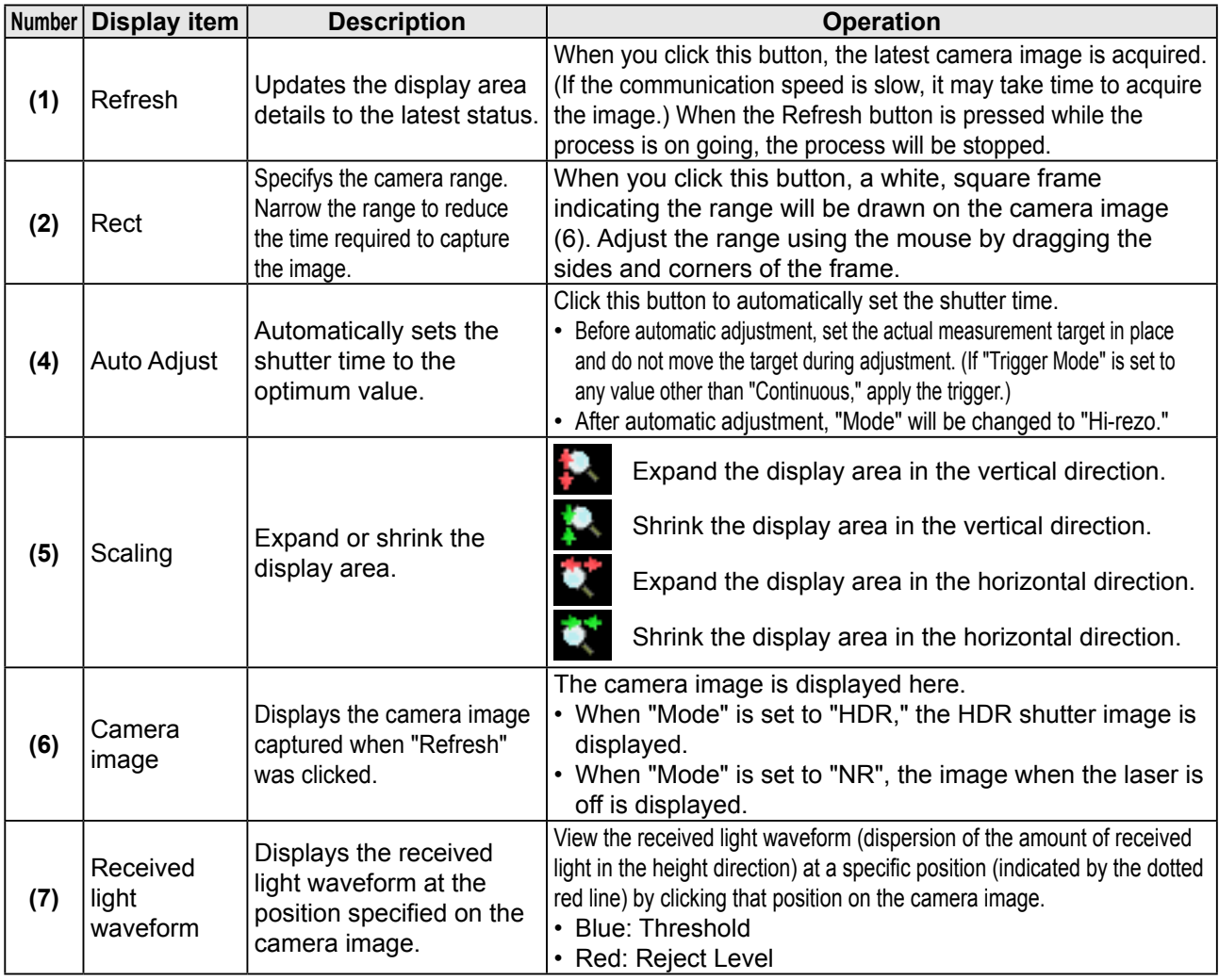

#### Setup Procedure

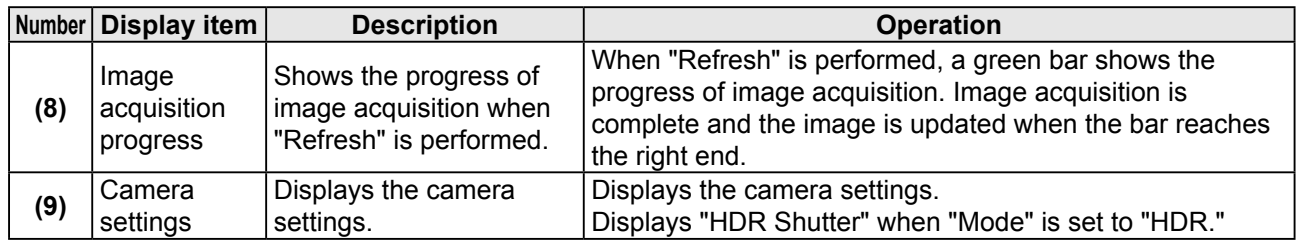

### <span id="page-64-0"></span>**4.4.4 Profile Settings**

This section explains the details of the profile setup screen.

Reference

For details on the profile settings, see "[5.5 Profile Settings.](#page-89-0)"

#### **Setting the waveform extraction**

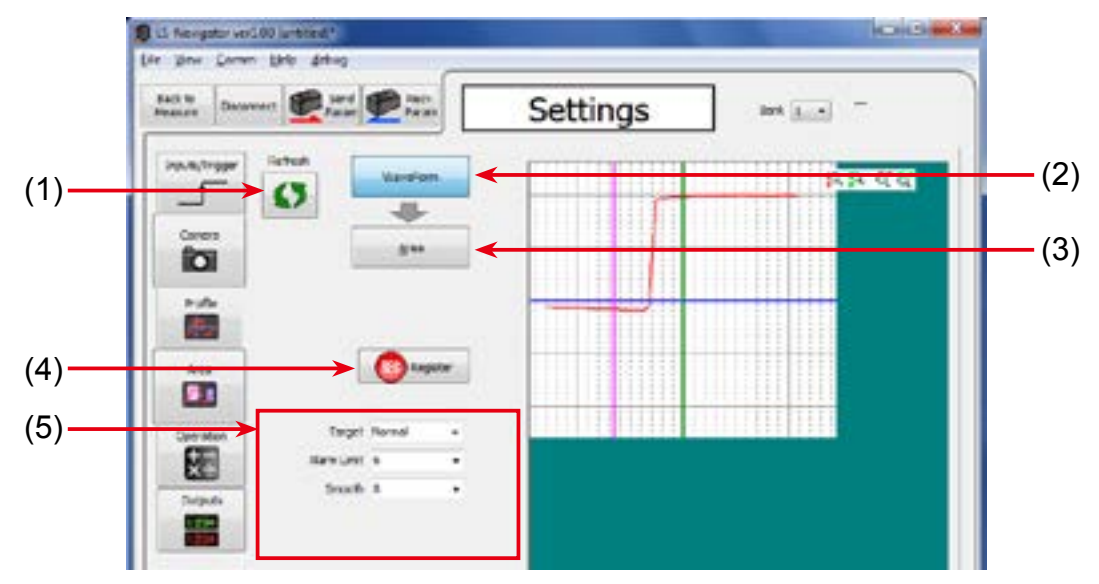

#### **Setting the origin and tilt correction**

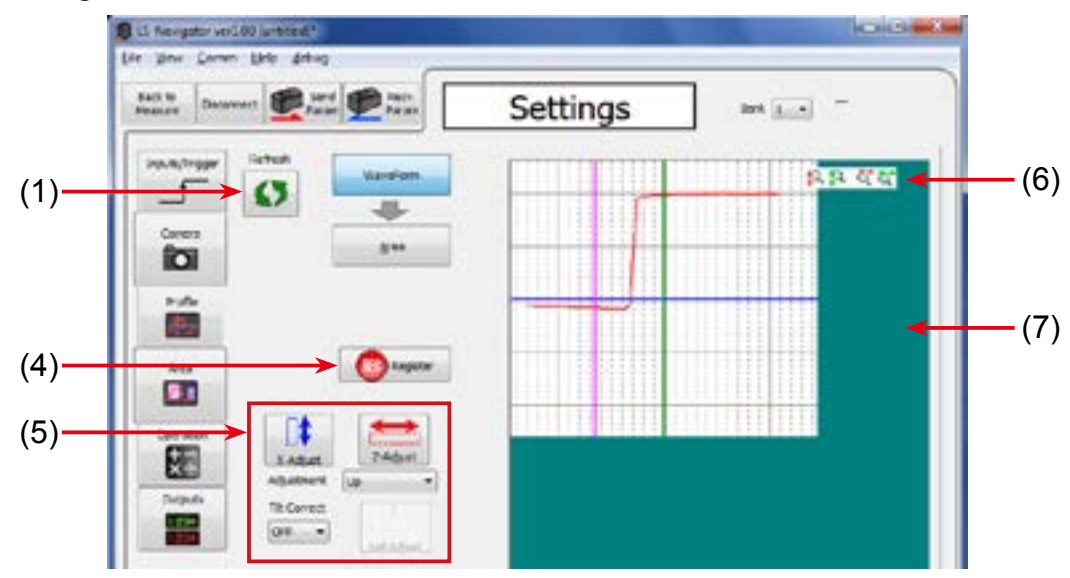

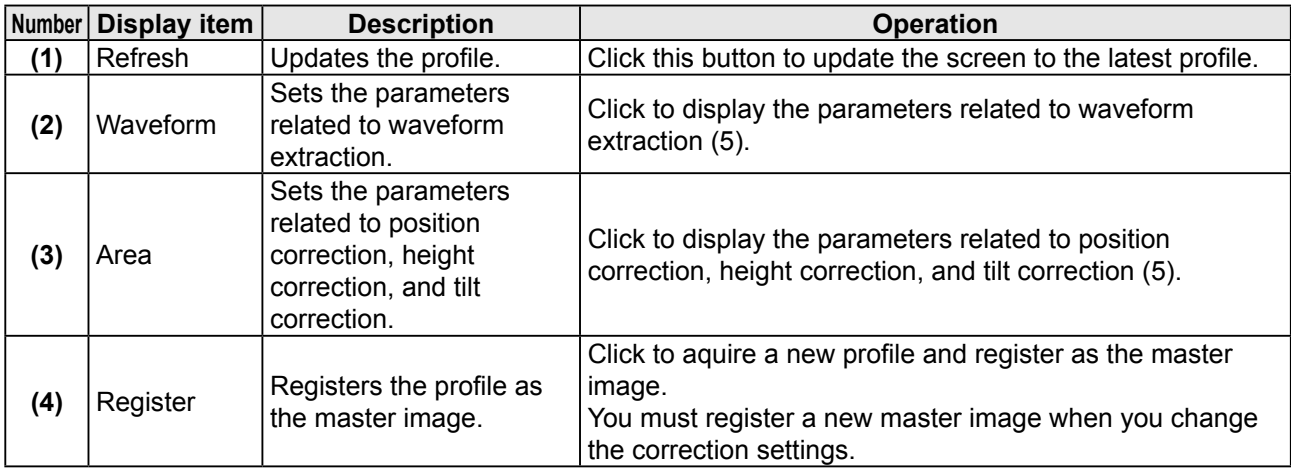

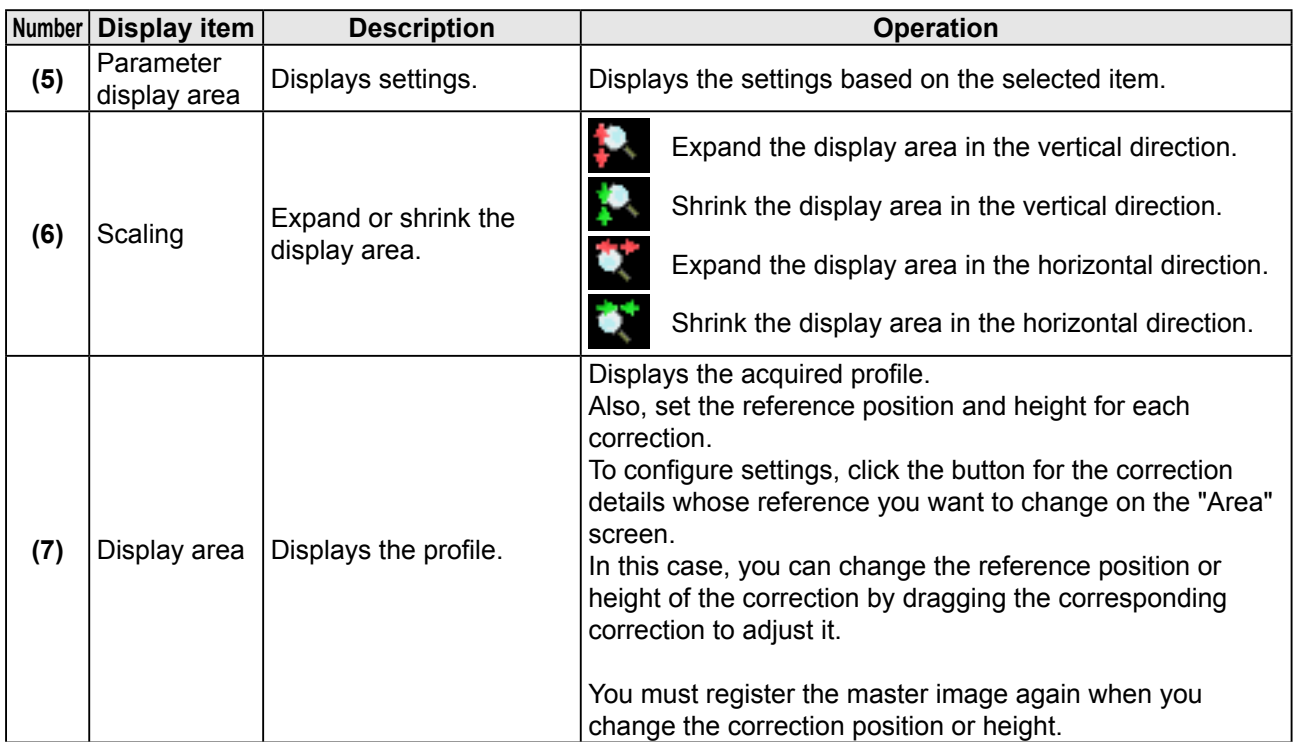

### **4.4.5 Area Settings**

This section explains the details of the area setup screen.

```
Reference
```
For details on the area settings, see ["5.6 Area Settings](#page-97-0)."

<span id="page-66-0"></span>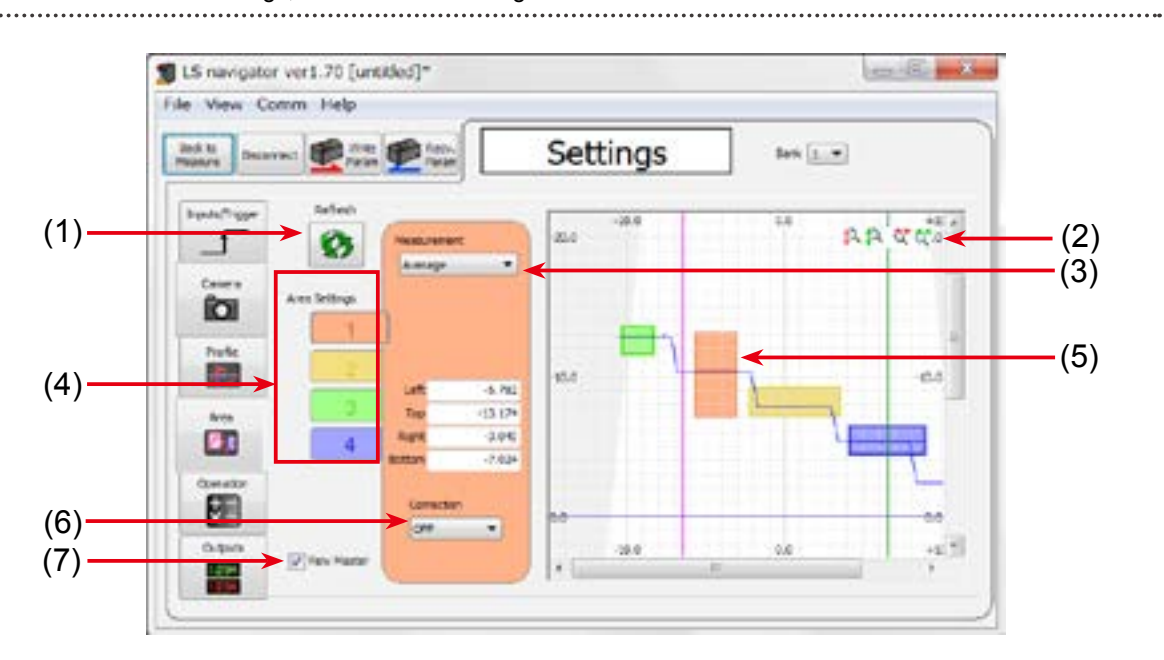

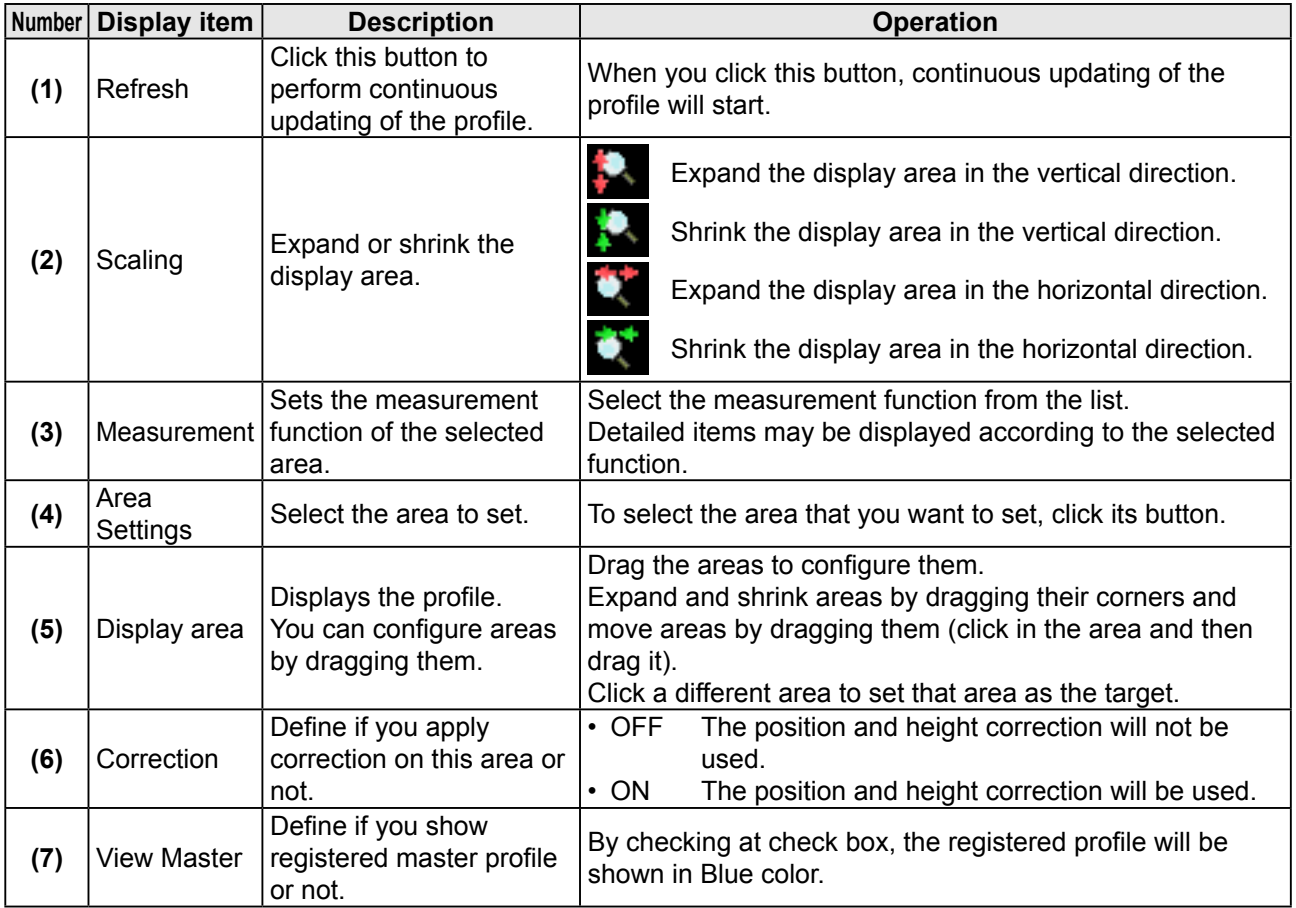

### **4.4.6 Calculation Settings**

This section explains the details of the calculation setup screen.

```
Reference
```
For details on the calculation settings, see "[5.7 Calculation Settings](#page-103-0)."

<span id="page-67-0"></span>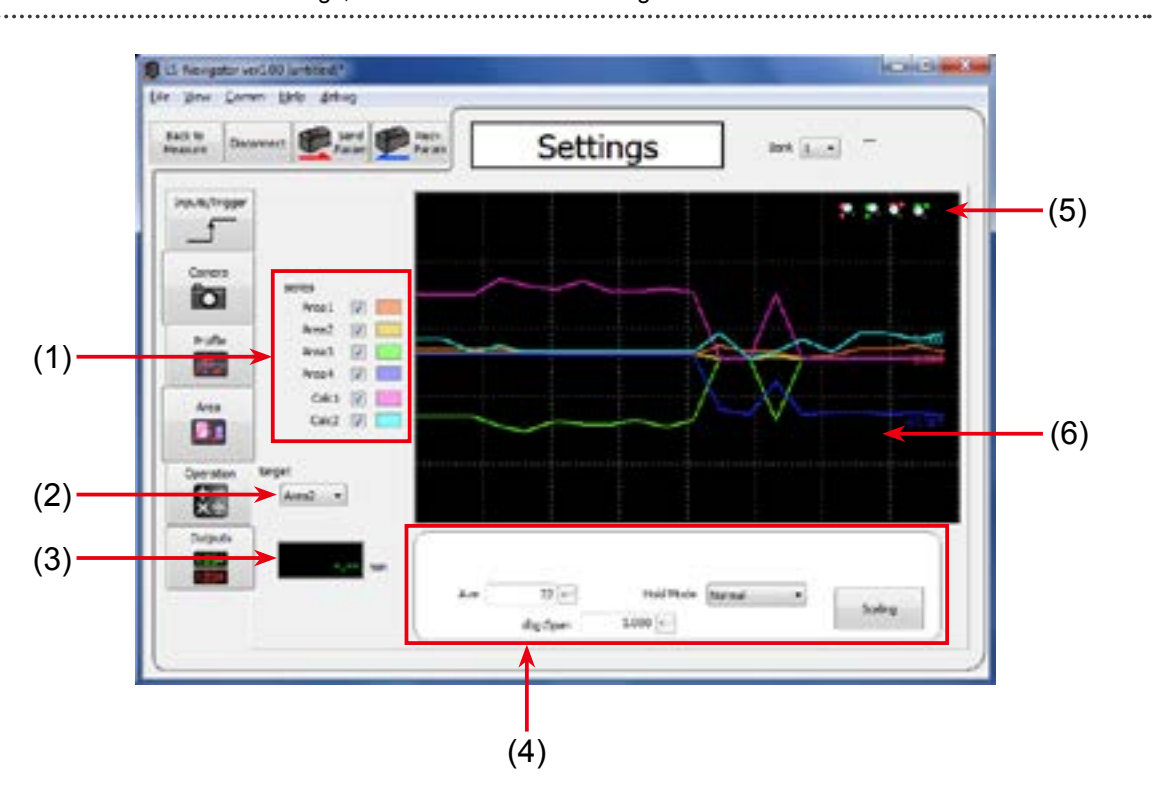

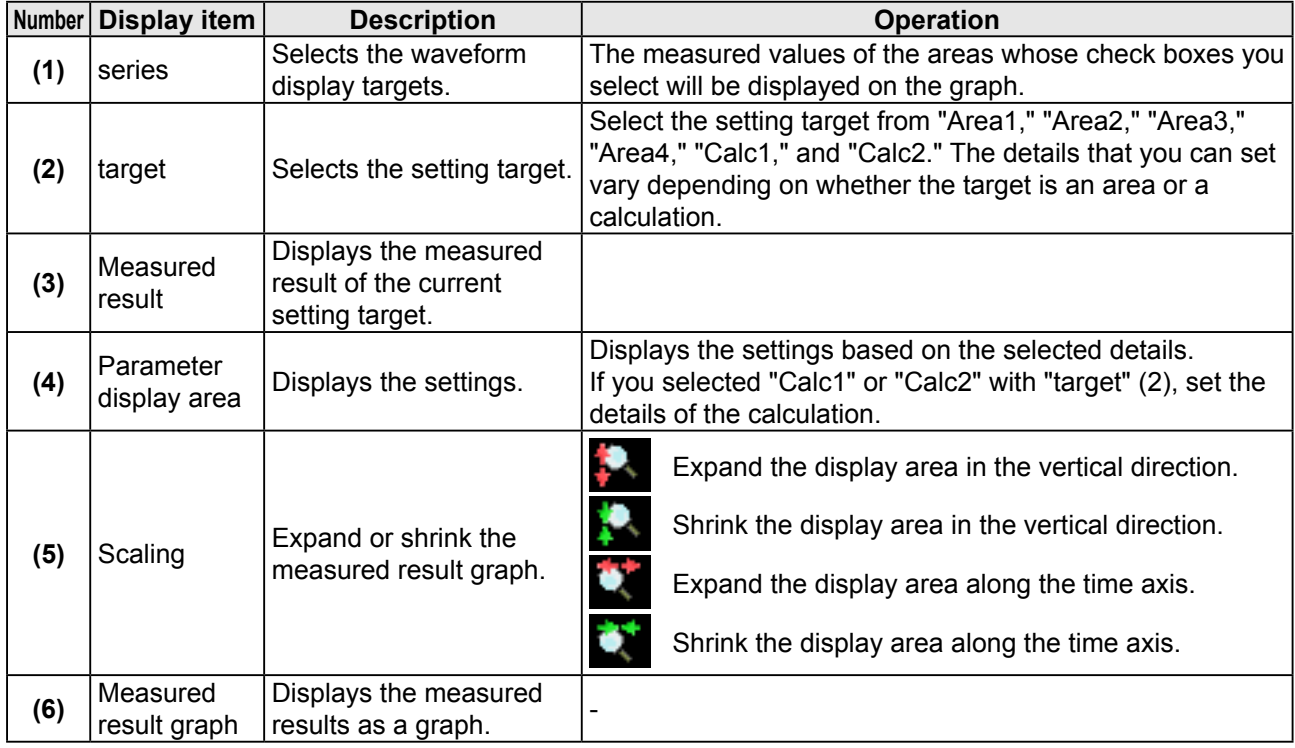

### <span id="page-68-0"></span>**4.4.7 Output Settings**

This section explains the details of the output setup screen.

Reference

For details on the output settings, see ["5.8 Output Settings.](#page-105-0)"

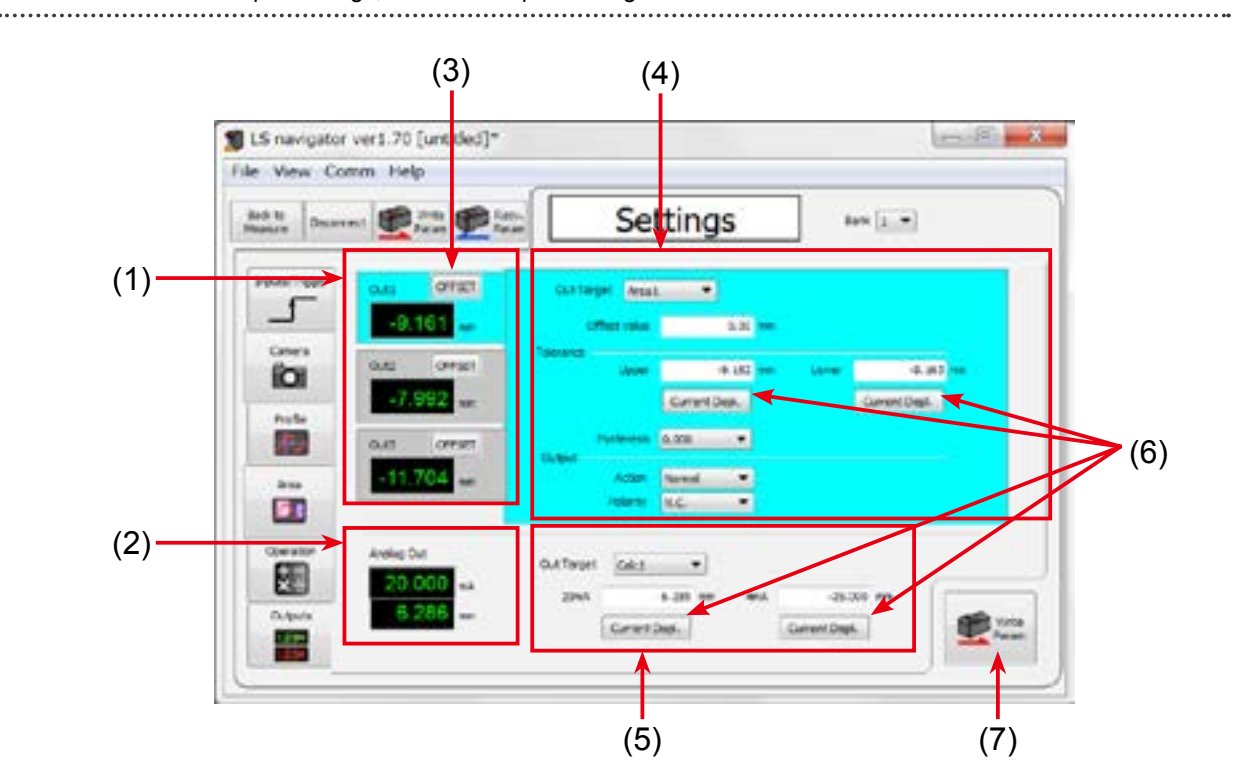

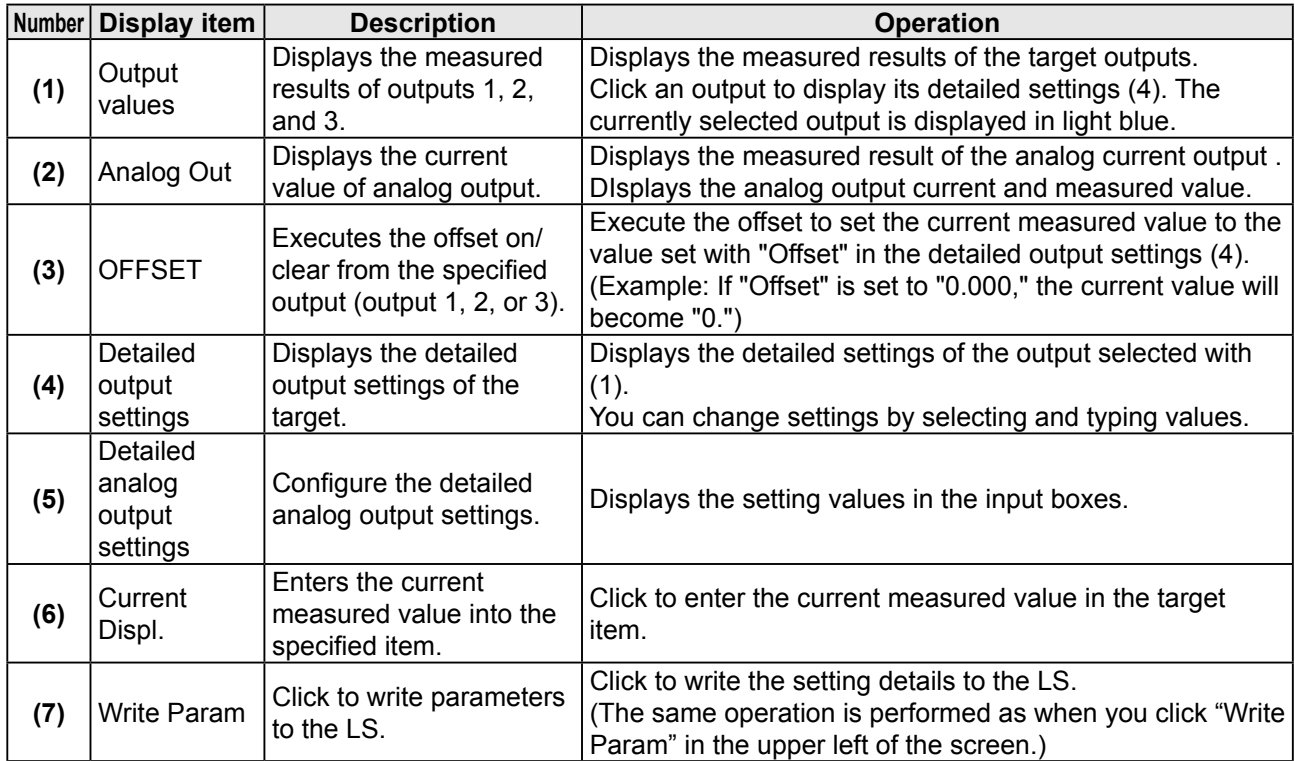

## **4.5 Storage Function**

This section explains the screen that you use to access the storage function.

Reference

For details on the storage function and storage settings, see ["5.3 Storage Settings.](#page-80-0)"

### **4.5.1 Storage Settings**

This section explains the details of the storage setup screen.

Storage settings are shared between "data storage" and "profile storage."

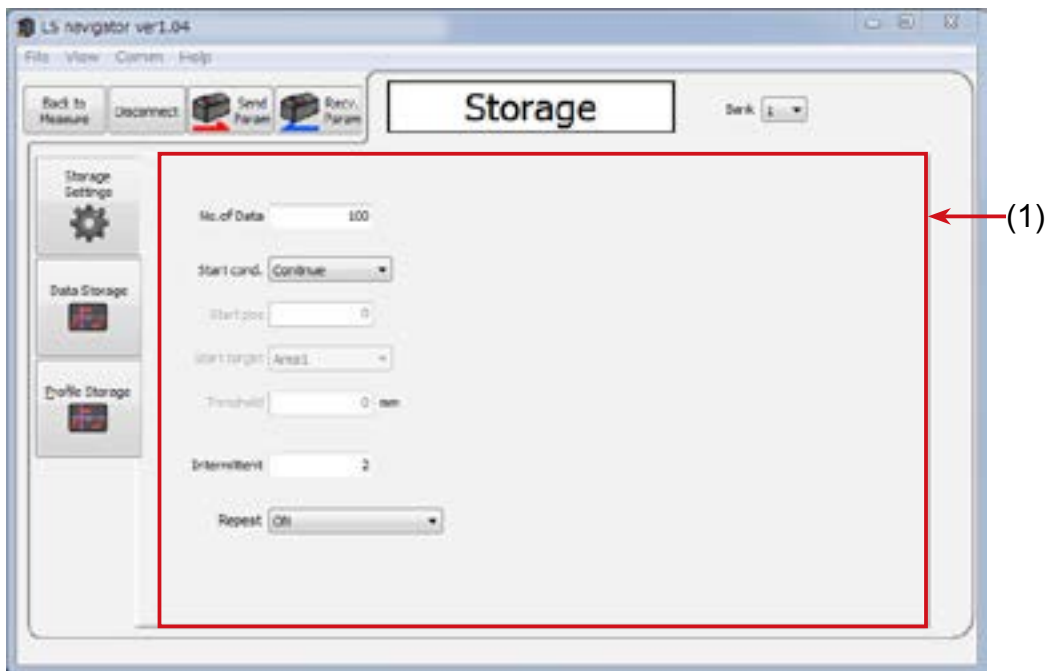

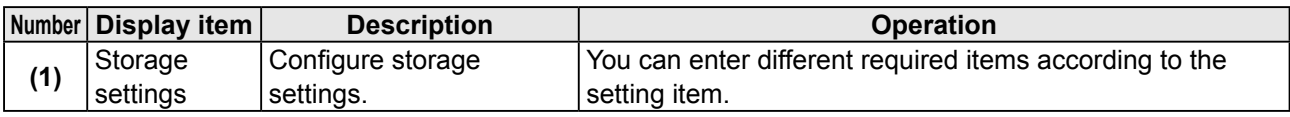

### **4.5.2 Data Storage**

 $= 10 \text{ m/s}$ IS navigator ver1.70 [untitled]\* Eile View Comm Help Storage  $\text{for}(\underline{1},\underline{\bullet})$ Dadi to<br>Measure Park Plan Depreed:  $-(5)$ **Storag** ò 1.1.1 o (1) - Start 森 **MA/ 1000** (2)  $-(6)$ Get Data Storing 疆 گ (3) Ĥ / Area) tat  $(4)$  $7.527$ 00:01 00  $4.57$  $-4.428$  $-3.401$  $-39.675$  $7.894$  $-9,353$  $6.774$  $-2.579$  $-3.294$  $-10.400$ 

This section explains the details of the data storage screen.

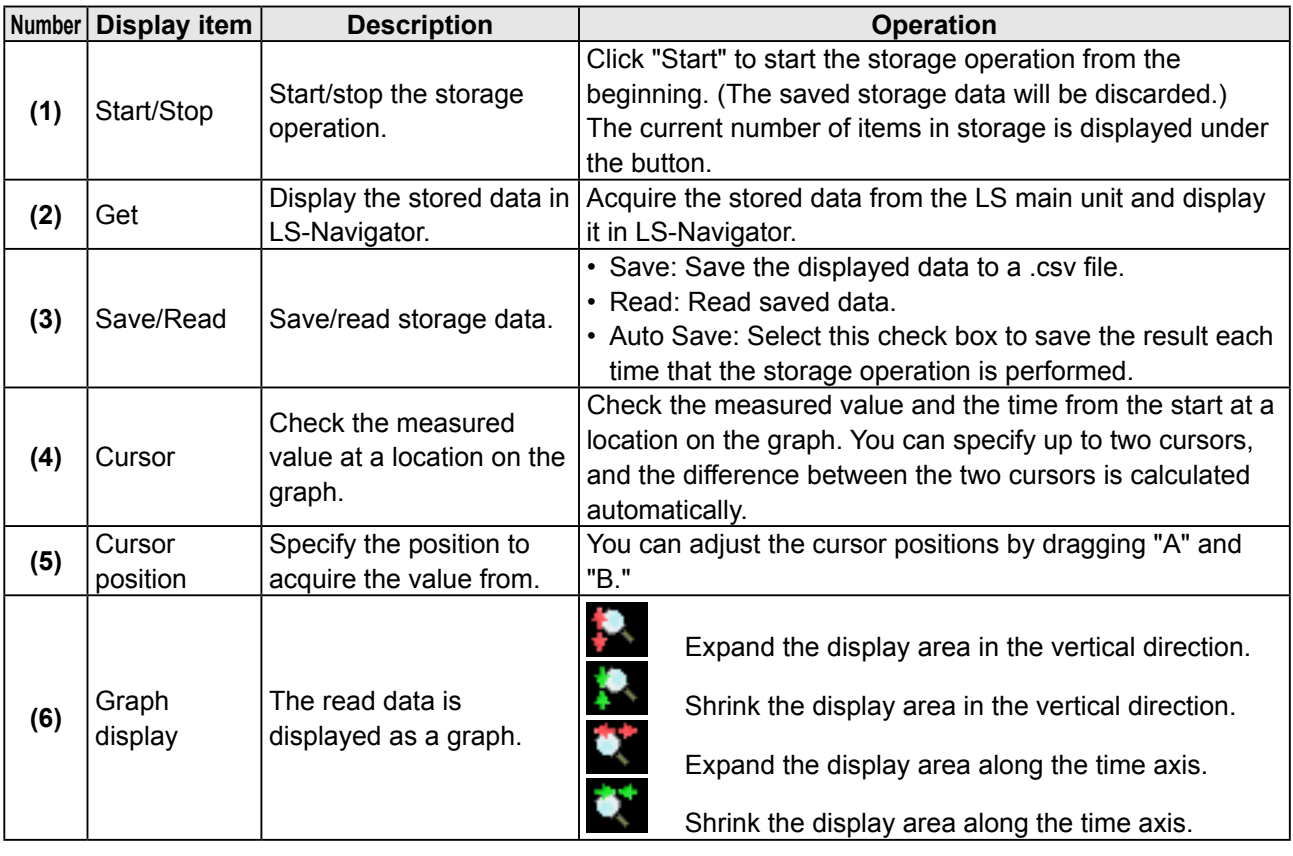

### **4.5.3 Profile Storage**

This section explains the details of the profile storage screen.

When you switch to the profile storage screen, the data in data storage is discarded.

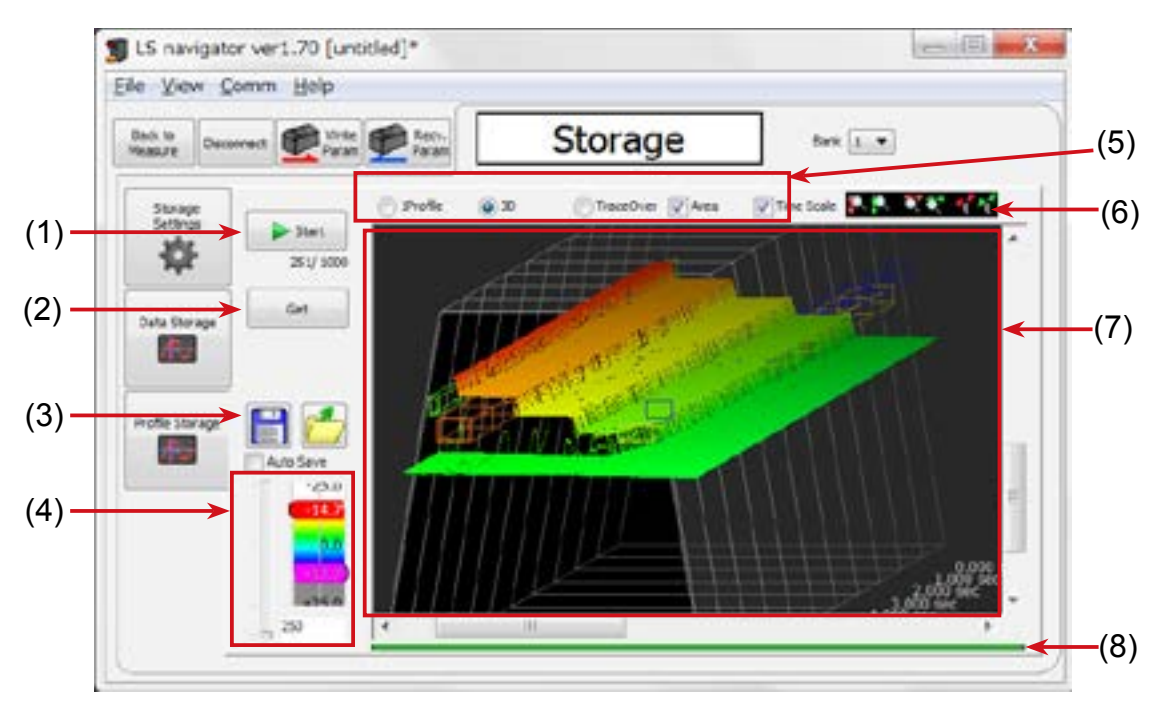

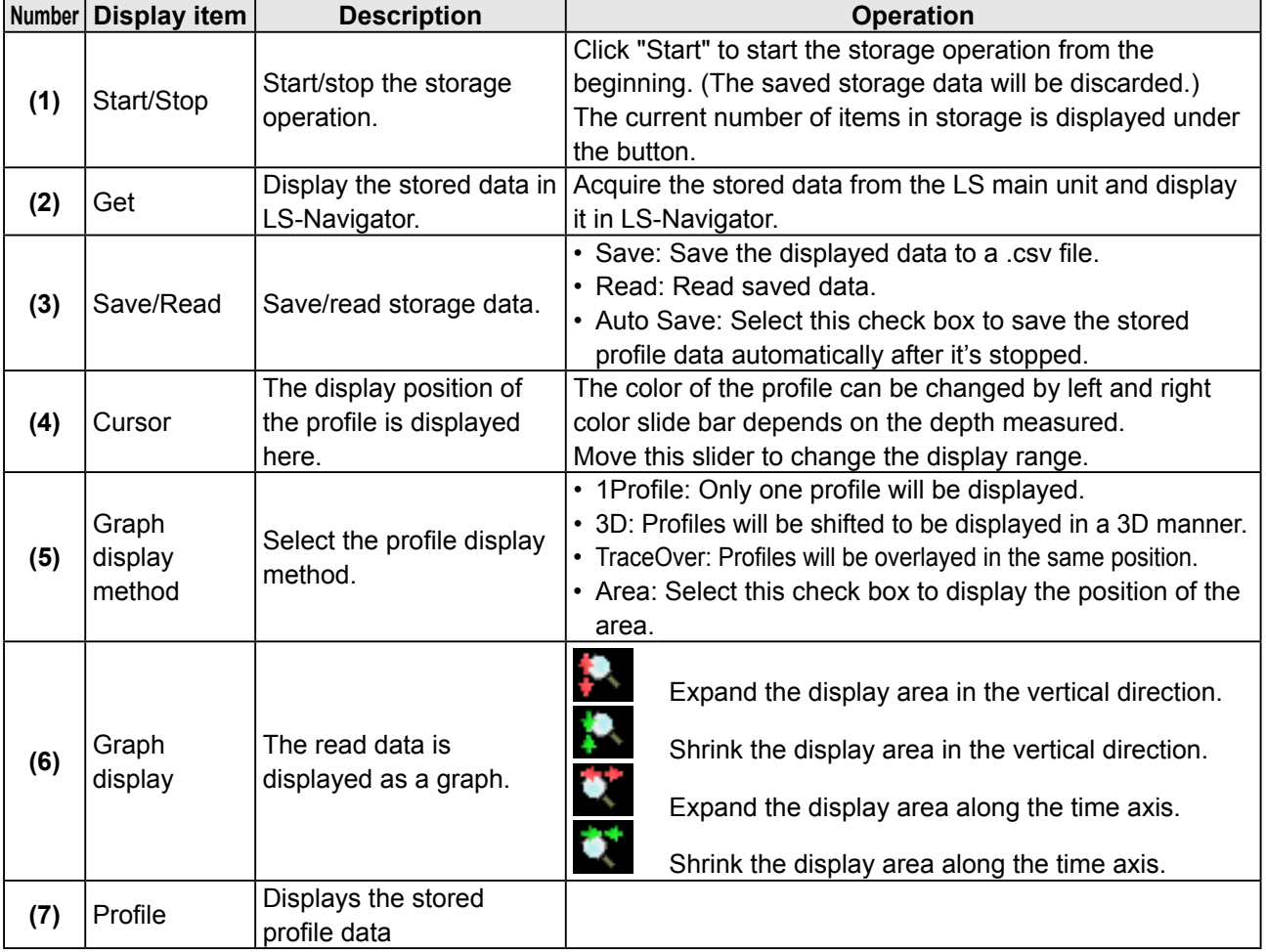
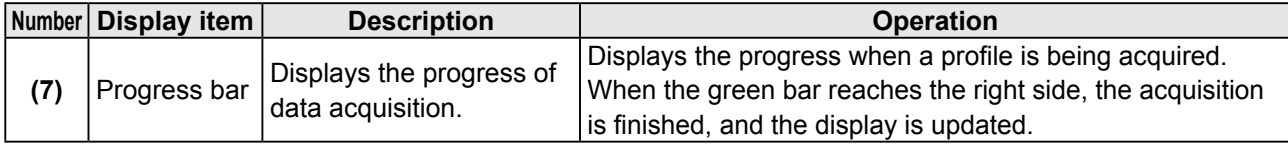

# 5

# **Functions**

# **5.1 Settings Lists and Factory Settings**

This section contains lists of settings and the corresponding factory settings.

The tables are categorized according to the sensor tabs.

Table items marked with "Y" in the "Bank" column can be set for each bank. Items that have an "N" for their bank are shared between all banks.

#### **Input/Trigger**

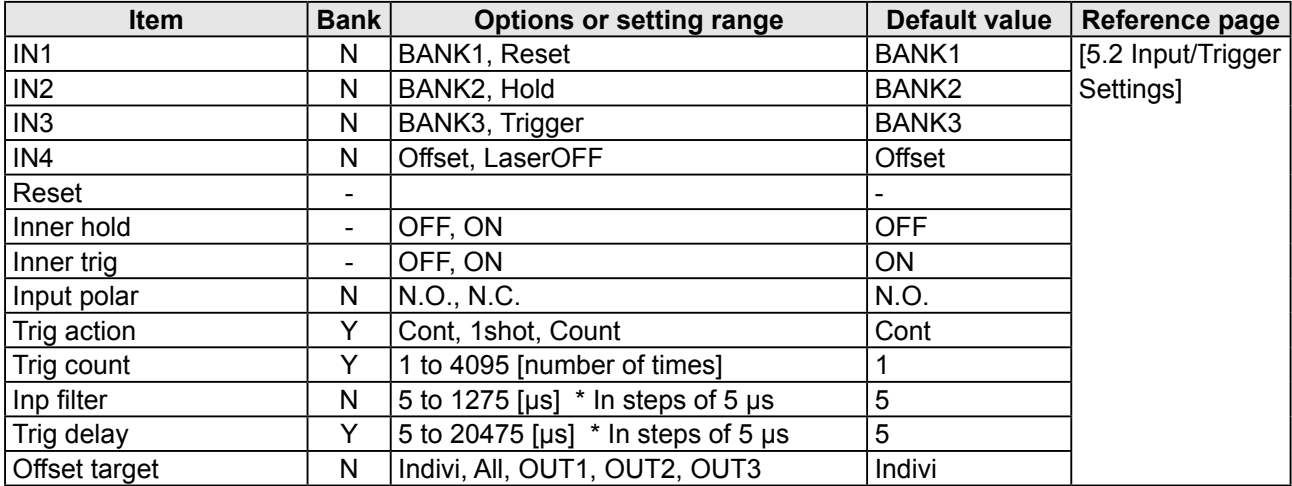

#### **Storage**

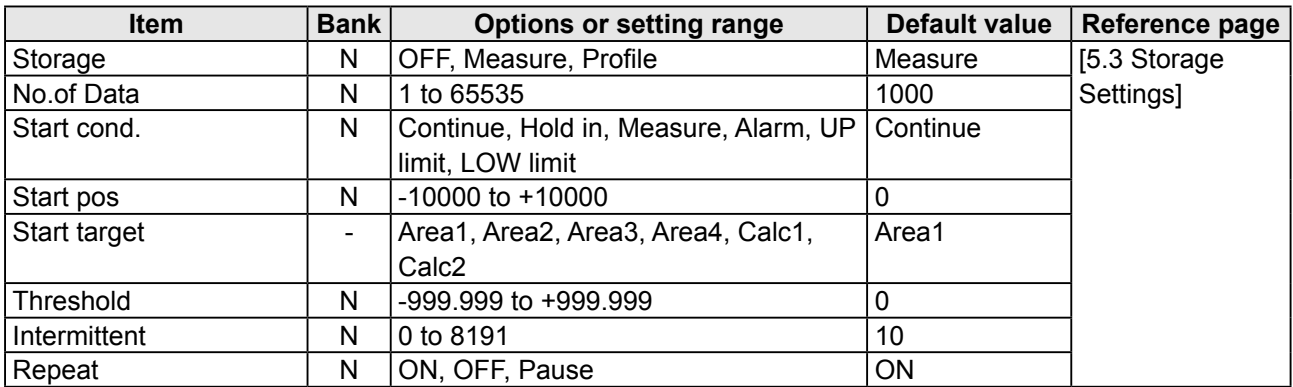

#### **Other**

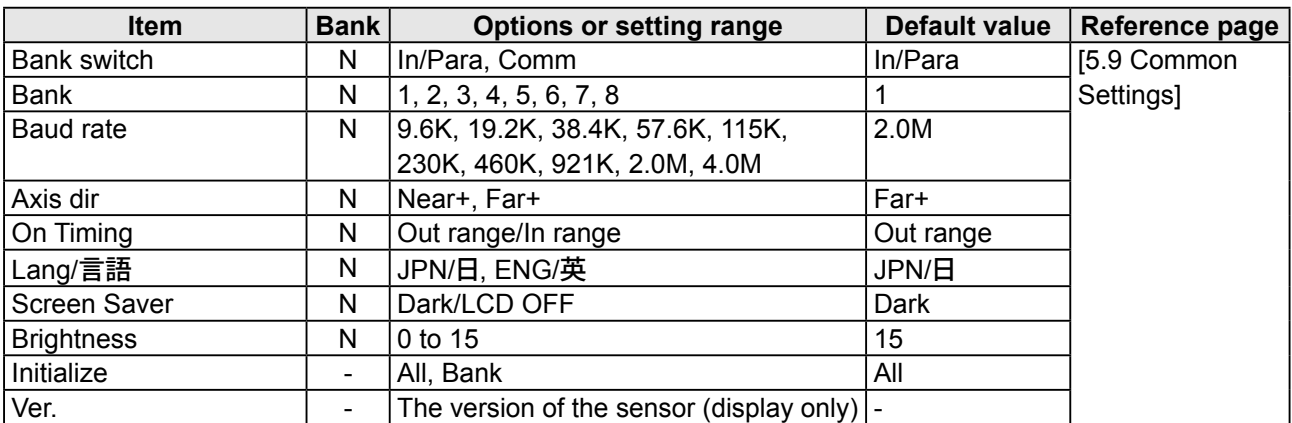

#### **Camera**

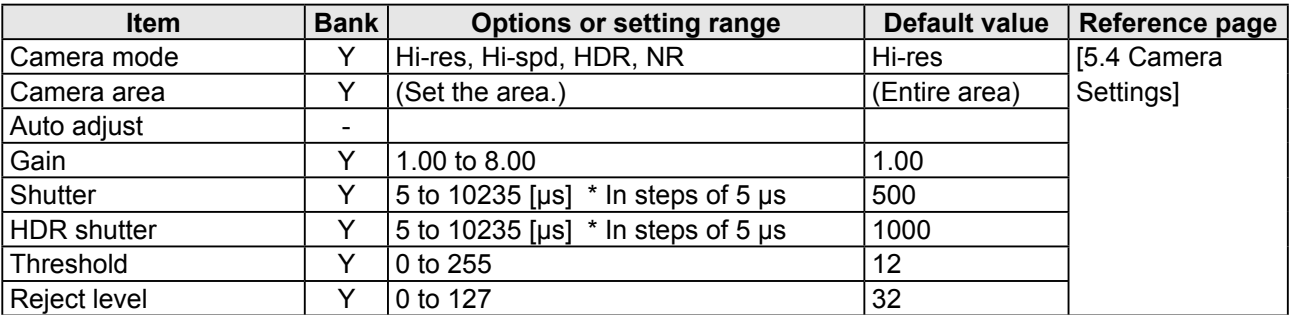

## **Profile**

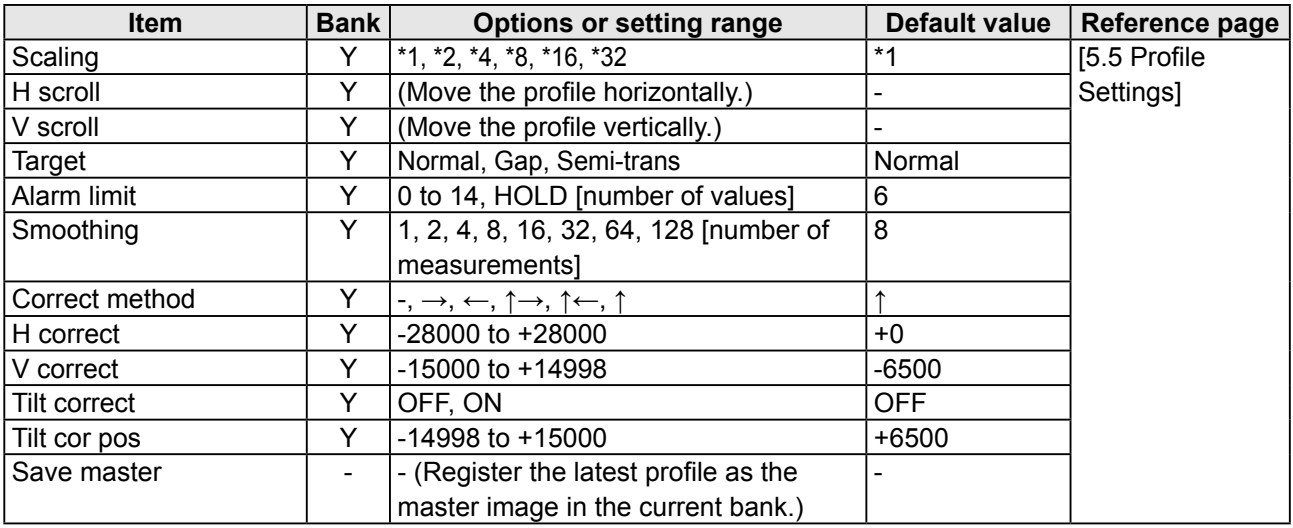

#### **Area**

These items are set for each area. You can set up to four areas. Default values are for area 1.

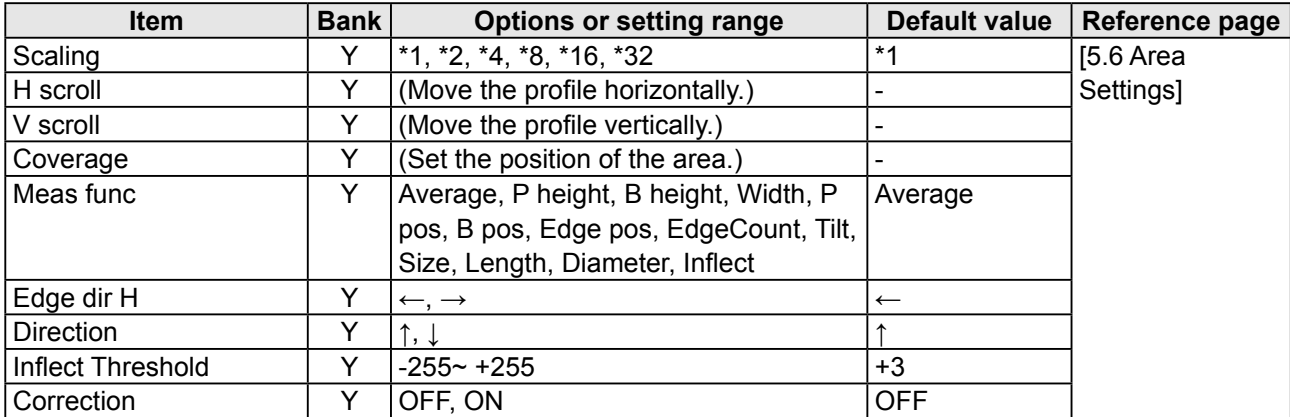

#### **Graph**

You can configure settings related to the display method of the graph of each area. Items depend on the area or calculation. The table below shows items and default values for area 1.

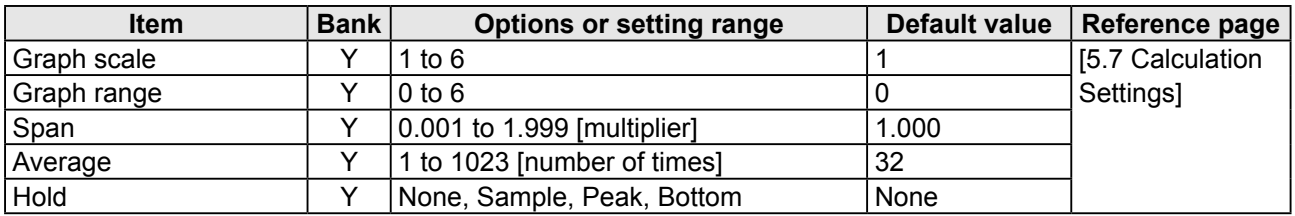

#### **Calc**

You can perform calculations between areas. You can set up to two area calculations. Default values are for calculation 1.

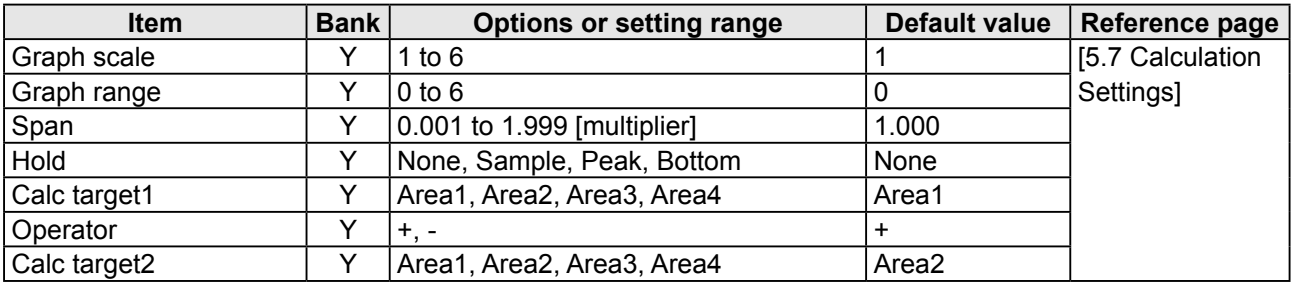

#### ■ Output (OUT1 to OUT3)

You can configure settings related to the output display.

Default values are for output 1.

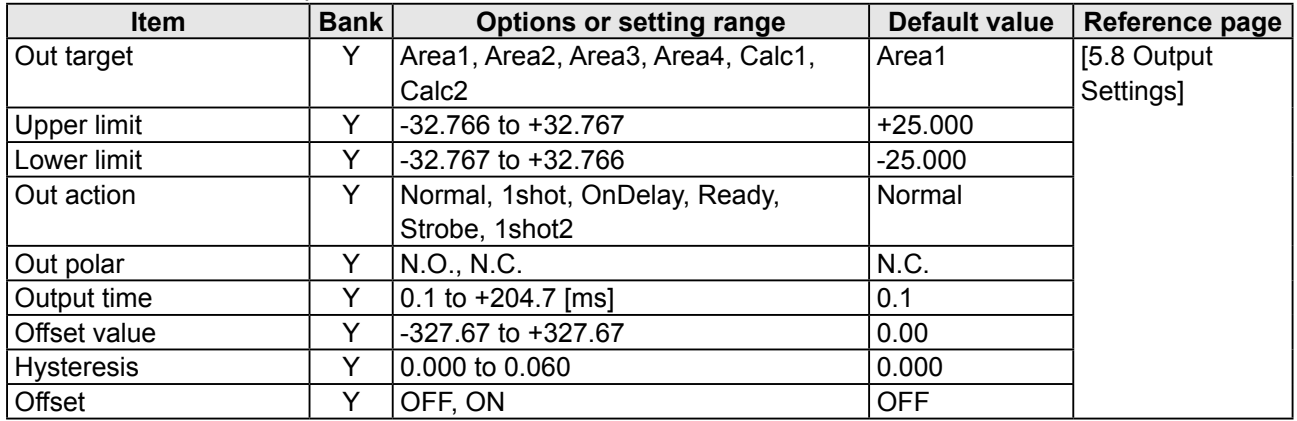

#### ■ Output (OUTA)

You can configure settings related to analog output.

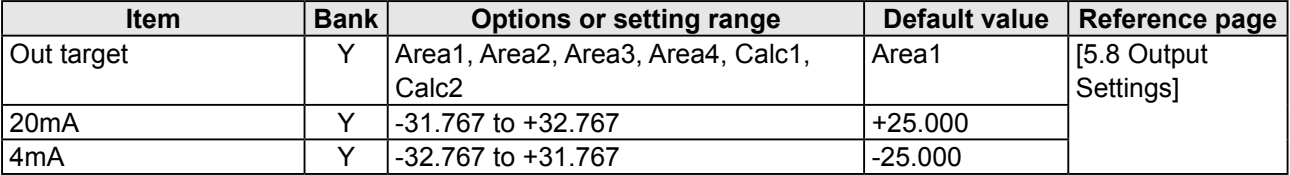

# <span id="page-78-0"></span>**5.2 Input/Trigger Settings**

## **5.2.1 IN1/IN2/IN3/IN4**

Set the operation of the external input terminals. The available selections vary depending on the terminal. IN1, IN2, and IN3 are used as bits 1 to 3 of a binary number that is used to switch the bank. Use the sensor menu to switch the functions of terminals that are not used in bank switching. (["5.9.1 Banks" on page 5-38\)](#page-111-1)

## **a IN1**

- BANK1: IN1 will be used as the first bit for switching banks.
- Reset: IN1 will be used as the reset input terminal.

## **2 IN2**

- BANK2: IN2 will be used as the second bit for switching banks.
- Hold: IN2 will be used as the hold input terminal. The set hold operation will be performed for the areas and calculations whose hold settings have been set to "Sample," "Peak," or "Bottom" in the Graph/Calc setting ("Calculation settings" in LS-Navigator).

## **2 IN3**

- BANK3: IN3 will be used as the third bit for switching banks.
- Trigger: IN3 will be used as the trigger input terminal.

#### $\bullet$  **IN4**

- Offset: IN4 will be used as offset input.
- LaserOFF: IN4 will be used as the laser emission stop input. Input is used to stop laser emission and measurement.

## **5.2.2 Reset/Inner hold/Inner trig**

## z **Reset**

The reset operation is executed from the sensor or from LS-Navigator. When you apply the reset input, the following values will be cleared.

- The current measured value
- The measured values up to the current point in time (when the moving average has been set)
- The held value
- Storage data

Also, when a reset input is applied, the output will enter trigger input standby state until the measured value is obtained.

## $\bullet$  Inner hold

Hold is turned on or off from the sensor or from LS-Navigator. This is only valid when IN2 is set to "BANK2."

## $\bullet$  Inner trig

The trigger is turned on or off from the sensor or from LS-Navigator. This is only valid when IN3 is set to "BANK3."

## **5.2.3 Input polar, Inp filter**

## $\bullet$  Input polar

- N.O.: When input is received through an input terminal, the input terminal turns on.
- N.C.: When input is received through an input terminal, the input terminal turns off.

## z **Inp filter**

Set the external input filter time to prevent chattering. Set this value in steps of 5 μs.

## **5.2.4 Trig action**

The LS series performs a measurement each time that the trigger conditions are met. Set the action of this trigger.

## z **Cont**

Imaging and measurements are performed continuously while the trigger is on.

## z **1shot**

One measurement is performed when the trigger turns on.

## **Count**

When the trigger has turned on the number of times specified by "Trig count," one measurement is performed.

By using an encoder as the trigger, you can perform measurements once per fixed distance.

## **• Trig count**

Specifys the number of triggers to use when "Count" is selected for "Trig action."

## **• Trig delay**

Sets the delay time between the trigger meeting the camera conditions and the camera actually taking images. Set this value in steps of 5 μs.

## **5.2.5 Offset target**

Select the target on which to execute the offset when IN4 is set to "Offset."

- Indivi: You can use the input time to select the target on which to execute the offset.
- All: The offset is executed on all the outputs.
- OUT1 to OUT3: The offset is executed on the specified output.

# <span id="page-80-0"></span>**5.3 Storage Settings**

The storage function stores measurement results and profile data to the LS. Stored data can be output via LS-Navigator or RS-485 communication. The "Graph/Calc setting" screen of the LS can be used to display stored measured values as a graph.

## **5.3.1 Storage**

Used to select storage contents.

- OFF: Storage function not used.
- Measure: Stores areas 1 to 4 and calculations 1 and 2 measured values.
- Profile: Stores profile data and measured values.

## z **No.of Data**

Specifies the number of data stored. The upper limit for storage data depends on the storage target.

- Measured values: Maximum value 65535
- Profile: Maximum value 8000

## **5.3.2 Start cond**

Specifies conditions for starting the storage operation.

- Continue: Storage operation is always performed.
- Hold in: Storage starts when hold input is performed.
- Measure: Storage starts from the instant that the specified area becomes measurable.
- Alarm: Storage starts from the instant that the specified area becomes not measurable.
- UP limit: Storage starts when the measured value of the specified area exceeds the set threshold.
- LOW limit: Storage starts when the measured value of the specified area falls below the set threshold.

#### ● Start pos

Specifies by how much the storage start point should be shifted from the point where the start condition is satisfied.

The unit is number of samplings.

- Positive value: Delays by the specified sampling amount and then starts storage. (Trigger delay)
- 0: Starts storage the instant the condition is satisfied.
- Negative value: Backs up by the specified sampling amount and then starts storage. (Pre-trigger)

## **Start target**

When "Start cond" is "Measure", "Alarm", "UP limit", or "LOW limit", this setting selects which area should be the reference of the start condition. Select from Area1 to 4, or Calc1 or 2.

## z **Threshold**

When "Start cond" is "UP limit" or "LOW limit", this setting specifies the threshold to be used as the start condition reference.

## **5.3.3 Intermittent**

Specifies the sampled measurement results and profile storage interval.

0: Stores all acquired data.

1: Repeatedly stores and discards data with each measurement.

This setting affects the storage function only.

Analog output, judgment output, etc. are updated for each sampling.

## **5.3.4 Repeat**

Specifies behavior when the specified number of data items is stored.

- ON: Returns to the beginning and overwrites the currently stored data.
- OFF: Storage is stopped when the preset number of data items is reached. The storage target automatically changes to OFF.
- Pause: When the start condition is fulfilled, storage is proceeded automatically up to the preset number of data items and stops. After that, when the start condition is fulfilled again, it starts storage again from the point it stopped previously. When it reached at upper limit of the storage data, it returns to the beginning and overwrites the currently stored data same as when this setting is "ON".

#### $\sqrt{ }$  Tips

When the area/calculation hold setting is set to other than "None", the calculated storage value will be different from the displayed value.

Example: Measured value and storage value operation when the hold setting is "Peak"

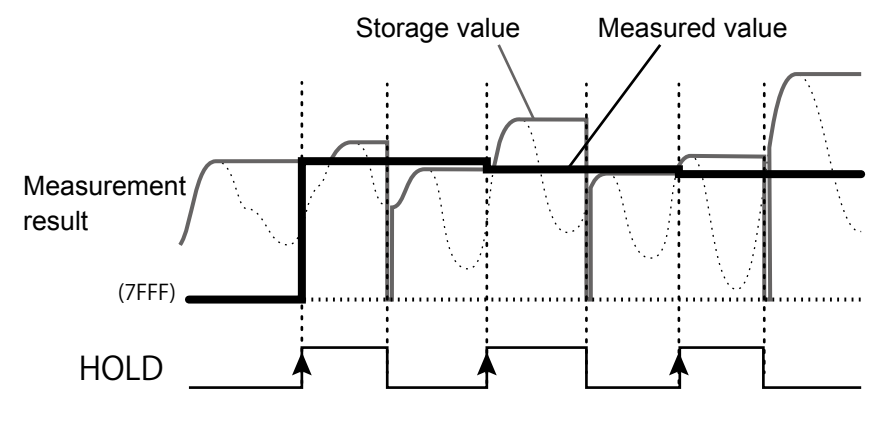

## <span id="page-82-0"></span>**5.4 Camera Settings**

## **5.4.1 Camera Mode**

Select the camera mode. For "Hi-res" mode and "Hi-spd" mode, one measurement is performed for each image.

For "HDR" mode and "NR" mode, two images are taken by the camera for each trigger, and then one measurement is performed for these two images.

#### $\mathscr{I}$  Tips

• After the camera mode is changed, measurements are not performed for the first two triggers.

#### z **Camera mode: "Hi-res"**

All pixels will be used by the camera to take a high resolution image. Normally use this mode.

#### z **Camera mode: "Hi-spd"**

Pixels will be averaged in sets of four. Image capture time will be 1/4 but resolution will be half in both the horizontal and vertical directions.

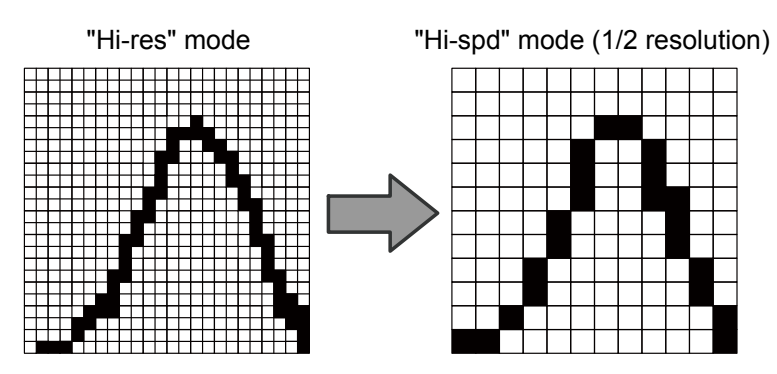

Figure: Difference in resolution attributable to the camera mode (example)

## z **Camera mode: "HDR"**

In "HDR" (High Dynamic Range) mode, screens captured by the camera at two different shutter speeds are combined. This makes it possible to perform stable measurements of parts that are highly reflective or that are minimally reflective.

Use this mode when you cannot capture images with a single shutter speed such as for metallic surfaces on circuit boards, very uneven surfaces, or when the surface exhibits large color or profile differences.

#### $\mathscr{P}$  Tips

- Because two images are taken for each measurement, this mode has a long sampling period.
- When measuring workpieces that move at a high speed, the HDR image combination may not be perform appropriately.

#### **Operation of the "HDR" camera mode**

#### **1** Workpieces where HDR is effective

Use this mode when measuring workpieces that have parts whose reflective status vary greatly. The following example uses a workpiece that has a white and a black part, as shown in the figure to the right. To measure this workpiece, it is necessary to acquire a profile like that shown below.

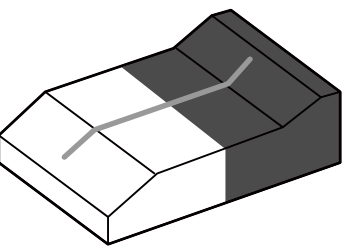

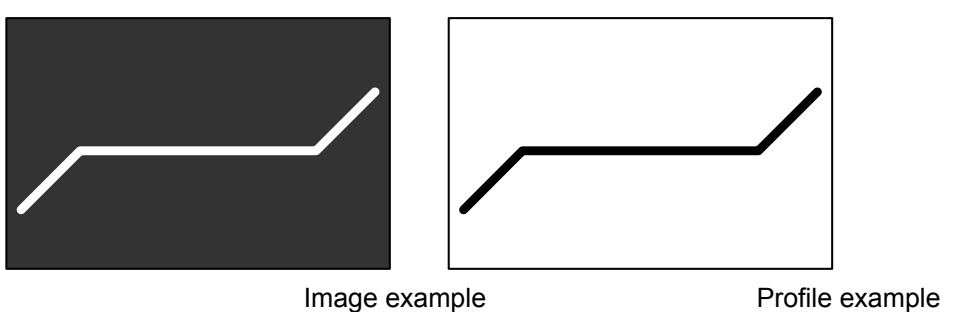

## **2** Problems with the "Hi-res" camera mode

In "Hi-res" mode, if the shutter speed is increased (made shorter), the reflected light from the black part is insufficient to perform the measurement. If the shutter speed is decreased (made longer), the reflected light from the white part is saturated, leading to poor precision.

**■ Fast shutter speed**

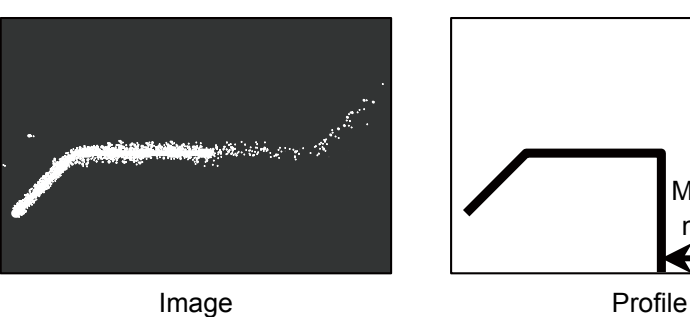

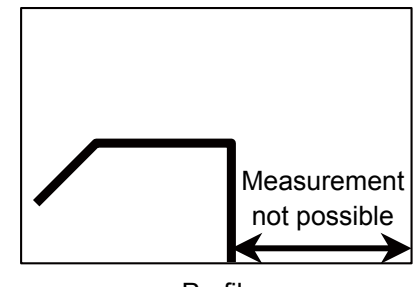

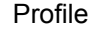

**■ Slow shutter speed**

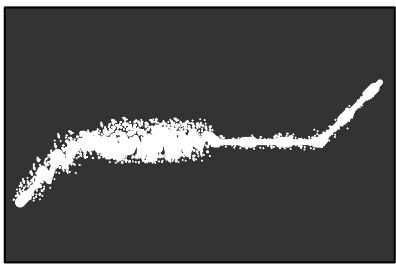

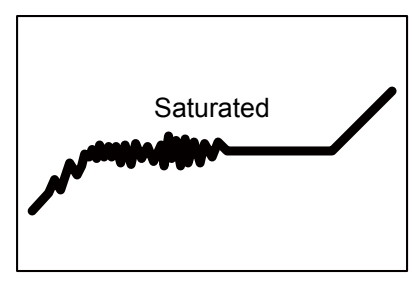

Image Profile

## **3** Operation in "HDR" camera mode

In "HDR" mode, the brightness from images captured at fast shutter speeds is amplified. The amplification rate is determined by the ratio of the shutter speeds of the two images. (Example: If the shutter speeds are 1000 μs and 4000 μs, the amplification rate will be 4000/1000 = ×4.) During amplification, areas where the light level is low will be eliminated in advance as noise. (The part marked with the "X" in the following figure.)

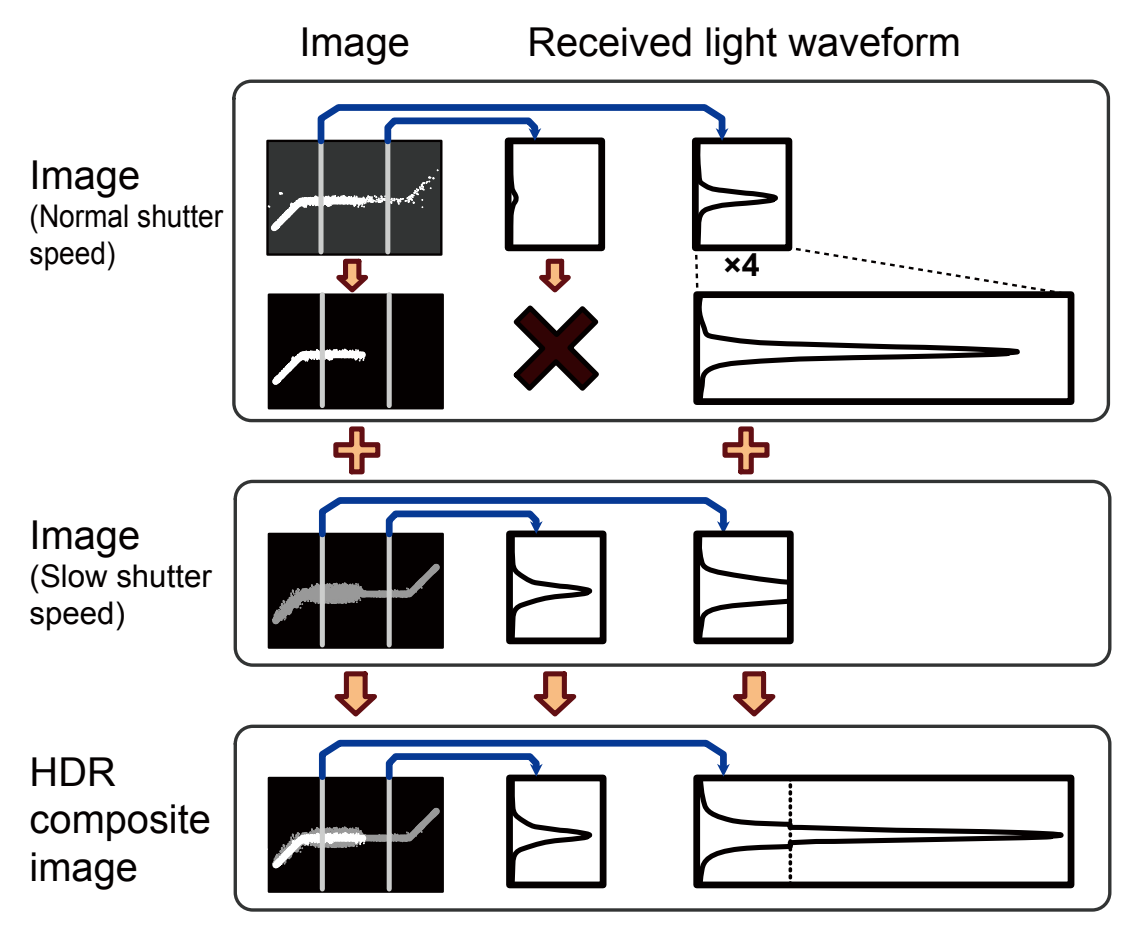

Adding the two images together makes it possible to measure any part of the resultant image with the appropriate amount of light.

#### **Mandatory settings when using HDR**

## **• HDR shutter**

In addition to the normal shutter, set the speed of the shutter that will be used to take the image with the slow shutter time.

This must be set to a value that is longer than the normal shutter speed.

When you select "HDR" mode, this is automatically set to a value that is four times the shutter time.

## z **Camera mode: "NR"**

In "NR" (Noise Reduction) camera mode, two images are taken: one when the laser is on and one when the laser is off. Measurement is performed on the difference of these two images.

Because the image taken when the laser is off can be canceled, this function is effective in situations where light other than that from the laser—such as noise—has an effect on the measurement. Also, the noise generated during imaging with a high gain can also be canceled.

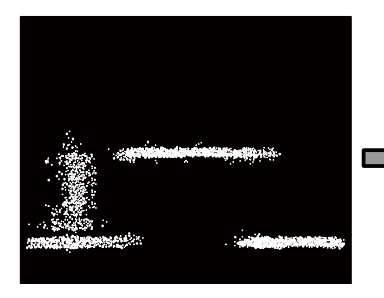

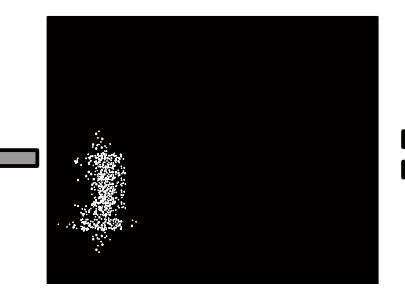

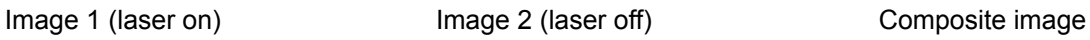

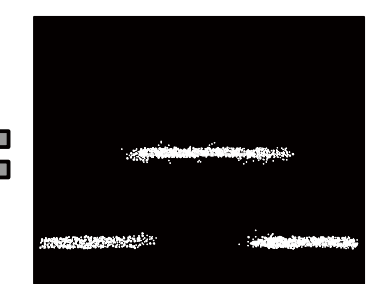

#### Figure: Example of "NR" mode operation

#### $\sqrt{ }$  Tips

- Because two images are taken for each measurement, this mode has a long sampling period.
- When measuring workpieces that move at a high speed, the NR image combination may not perform appropriately.

## **5.4.2 Image Brightness (Shutter Time and Gain)**

Use shutter time and gain to adjust the camera screen brightness. With ["Auto adjust",](#page-86-0) the shutter speed will be adjusted to the optimum value.

## ● Shutter

Set the camera shutter time. Set this value in steps of 5  $\mu$ s.

The longer the shutter time, the brighter the images that can be taken. However, the images may be blurred for workpieces moving at high speeds.

## **Cain**

Set the camera gain.

The larger the value, the higher the gain, which makes it possible to perform measurements even with small amounts of reflected light.

If you increase the gain too much, there will be lots of noise, which may lead to unstable measurements.

## ● Auto adiust

<span id="page-86-0"></span>Optimize capturing condition automatically that matches with currently set work piece. Set the work piece to measure at the adequate position and execute "Auto adjust". Don't move the work piece while "Auto adjust" is proceeded.

When external trigger is used, check the profile is captured as you expected for around 20 to 50 times, depends on the condition, to make sure.

#### $\mathscr{P}$  Tips

- "Mode", "Gain", "shutter time", "Threshold" and "Reject Level" will be adjusted automatically by "Auto adiust".
- When you do not use automatic adjustment, set the shutter speed and the gain, and then adjust these settings so that the appropriate received light waveform is generated. If the amount of light is insufficient (the center waveform) or is too large (the lower-right waveform), it will be difficult to perform accurate measurements. Adjust the shutter speed and the gain until the received light waveform becomes like the one shown below in the lower-left.

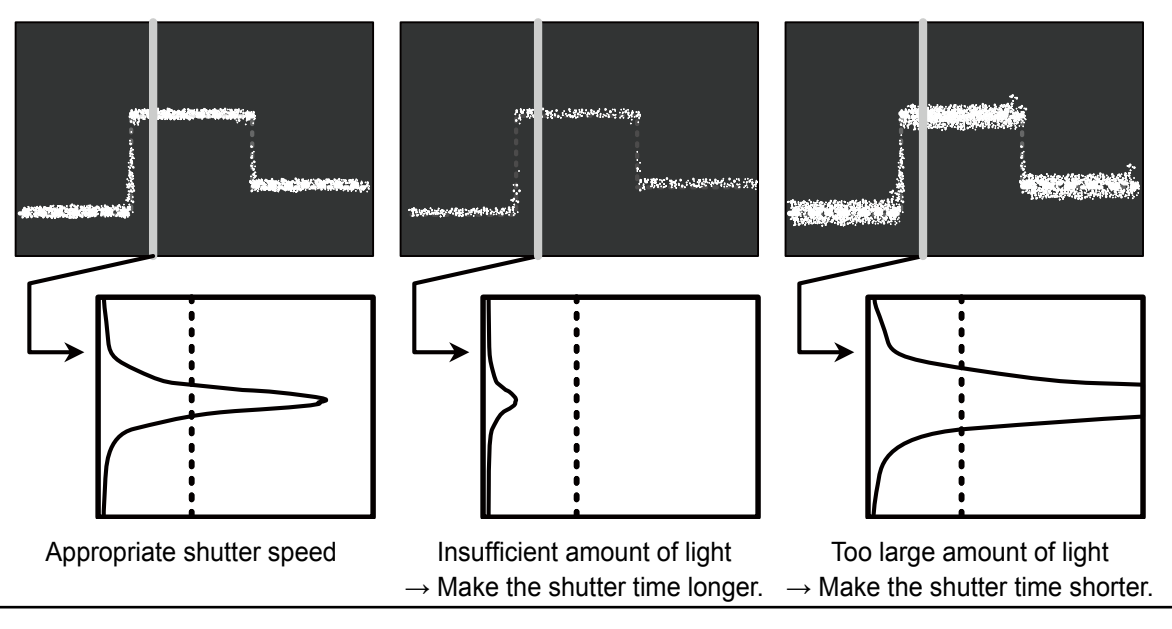

## **5.4.3 Camera Range**

#### Set the camera Range.

The narrower you set the camera range, the shorter the imaging time and the sampling period become. The default value is the entire camera range. (Sampling period: 5 ms)

## **• Purpose of narrowing the camera range**

Narrowing the camera range has advantages such as those shown below.

#### **(a) Shortening of the measurement time**

When you narrow the camera range, the sampling period will be shortened by a corresponding amount. This makes it possible to perform measurements on production lines that move at faster speeds.

#### **(b) Noise prevention**

Depending on the workpiece profile and the environment, measurements may be unstable due to the presence of noise and diffuse-reflected light.

Setting the camera area just to the measurement range can prevent the influence of these elements on the measured results.

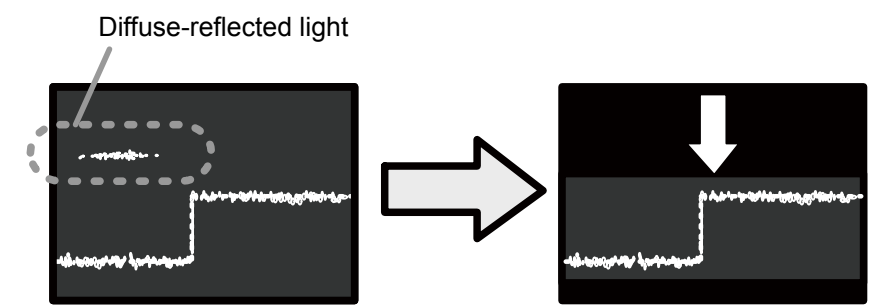

Figure: Example of noise prevention implemented by narrowing the camera area

## **5.4.4 Received Light Waveform and Measurements**

The heights of all the parts where the laser strikes the target are measured from the waveform. The waveform is a vertical graph of the reflected light of the laser.

The following two settings are related to the recognition of the received light waveform. Normally you do not have to change these settings.

## **C** Threshold

If the amount of light of a part of the received light waveform is less than or equal to this setting value, that part of the waveform triggers alarm (no measured value).

The unit is the received light amount (in 256 levels).

If you specify a value that is too high, the number of areas where measurement is not possible will increase.

If you specify a value that is too low, noise components will also be measured, which may lead to unstable measurements.

[1] The peak of the received light waveform is greater than or equal to the light amount threshold.

Light amount threshold

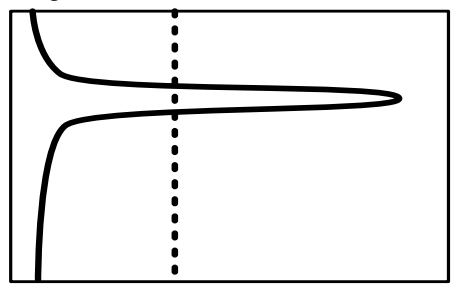

Measurement is possible. The manufacturer of the Alarm

[2] The peak of the received light waveform is less than the light amount threshold.

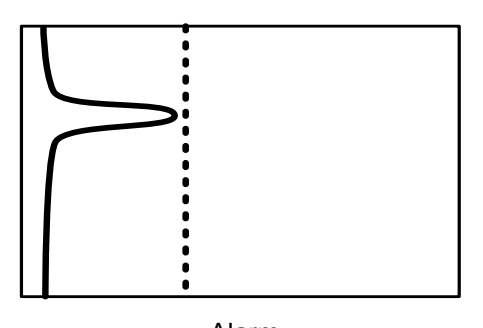

## **• Reject level**

Sets the range to measure when measuring the peak position of the received light waveform. Use the reject level to specify what the lower percentage of the received light waveform to ignore during calculations.

If you specify a value that is too high, the measured value may be unstable due to the surface status. If you specify a value that is too low, diffuse-reflected light and noise will be measured, which may lead to unstable measured values.

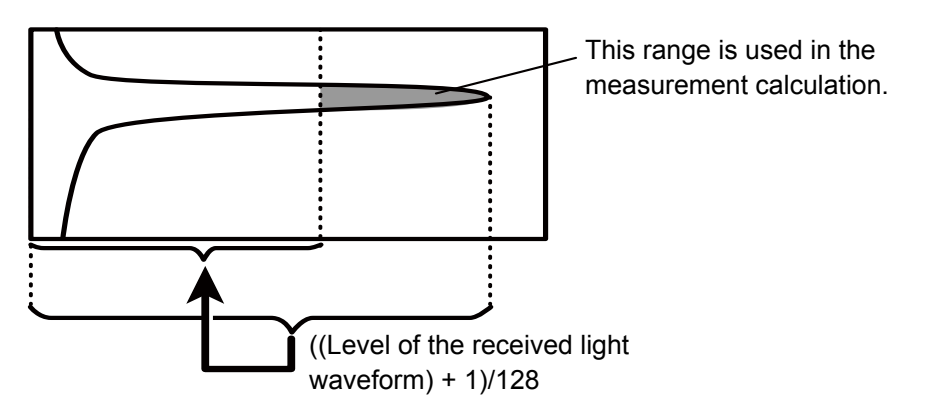

Figure: Determining the area to use in calculations

# <span id="page-89-1"></span><span id="page-89-0"></span>**5.5 Profile Settings**

## **5.5.1 Profile Extraction Settings**

## **•** Target

Select the measurement target from "Normal," "Gap," and "Semi-trans." "Normal" is standard. Use this setting to specify what parts of the received light waveform to use as measurement data.

#### **a) Normal**

The peak position of the received light waveform will be measured.

The center is measured, excluding the data from the point where the amount of light is largest to the reject level, .

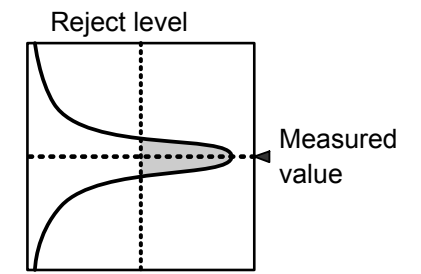

#### **b) Gap**

Level differences that have sudden height changes will be measured.

The measurement method is the same as the "Normal" setting, but two measured values are output from one received light waveform.

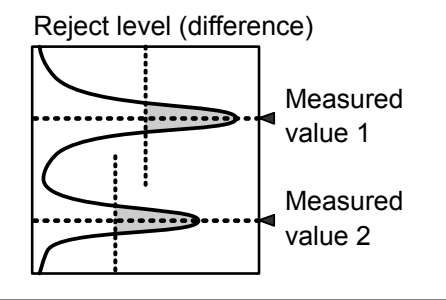

#### $\sqrt{ }$  Tips

The difference in measured results for level differences with the "Normal" and "Gap" settings is shown below.

With the "Normal" setting, level difference sides cannot be measured accurately. The larger the level difference, the wider the parts for which measurement is not possible.

[Operation difference for a profile that has level differences]

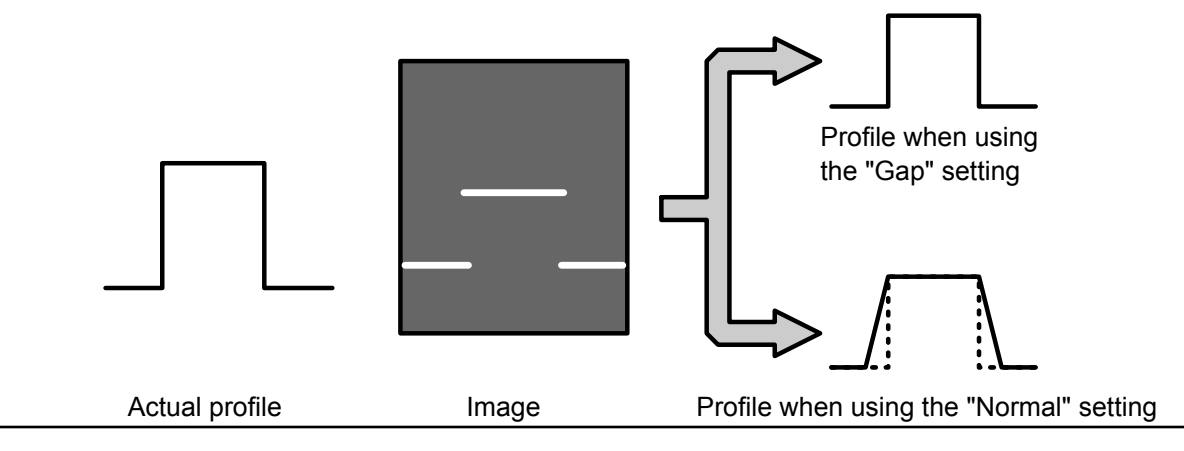

#### **c) Semi-trans**

Use this setting when measuring semi-transparent objects such as resin or erasers where the light enters the workpiece and causes internal reflections.

With semi-transparent workpieces, the waveform profile is not stable, so the "Reject level" setting is ignored, and the center is calculated from the entire waveform.

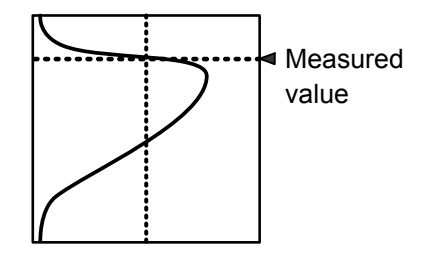

#### $\sqrt{ }$  Tips

• Compared to other modes, the measured result precision is low.

#### **Alarm limit**

Set the behavior in case of an alarm (part where there is no measurement data).

When you specify the alarm limit, the specified number of profile values to the right will be maintained. If alarms occur repeatedly such that the specified number of values is exceeded, an alarm (value outside of measurement range) occurs.

If you set "Alarm limit" to "HOLD," alarm state is not entered.

In the following figures, alarms are indicated with an "X," and thick lines are used to indicate the parts in which the immediately preceding values are maintained.

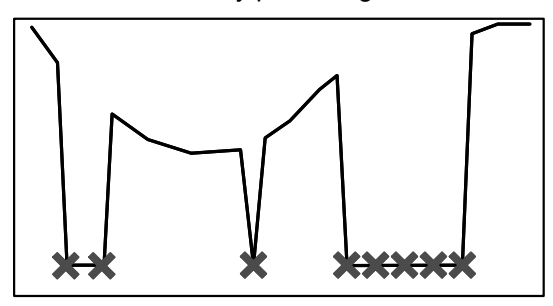

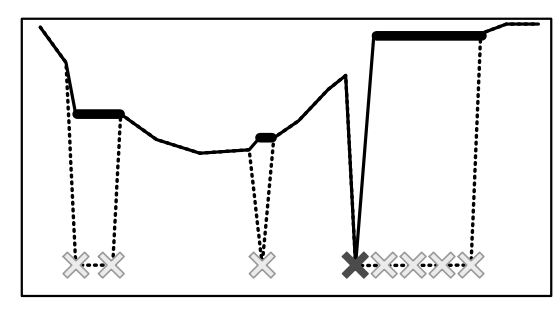

Alarm limit: 0 Alarm limit: 4

Figure: Profile change caused by the "Alarm limit" setting

## **• Smoothing**

Performs averaging within the profile. Specify a setting of "1" to disable averaging.

When you specify a setting of "2" or higher, the measured values to the right—including the measured value at that position—will be averaged the number of times specified by the averaging count. If the target data causes an alarm, the corresponding value will not be included in the averaging.

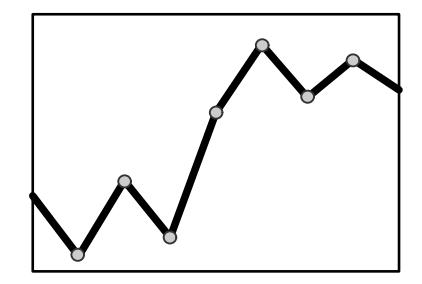

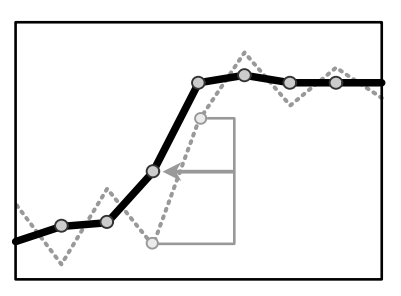

Smoothing: 1 time (no averaging) Smoothing: 2 times (solid line)

Figure: Profile difference caused by the "Smoothing" setting

## **5.5.2 Save Master**

Register the acquired profile as the master image. The correction functions are set with the registered master image as the reference. You can save one master image for each bank.

#### $\mathscr{P}$  Tips

When you change the reference coordinates for the height, position, or tilt correction and when you change the correction procedure, you have to register the master image again. If you do not register the master image, the correction functions will not operate correctly.

## **5.5.3 Profile Correction**

When the target's position is shifted during measurement, you can correct the position and height of the area.

With the LS series, you can correct the height, position, and tilt.

Do not use the correction functions when absolute positions are necessary such as for web guide control.

#### $\mathscr{P}$  Tips

• If the correction causes a part of the area to exit the settable range, measurement of that area will not be possible.

[Reference] Measurement and setting ranges

( ): Measurable area (with the maximum camera area)

[ ]: Settable area

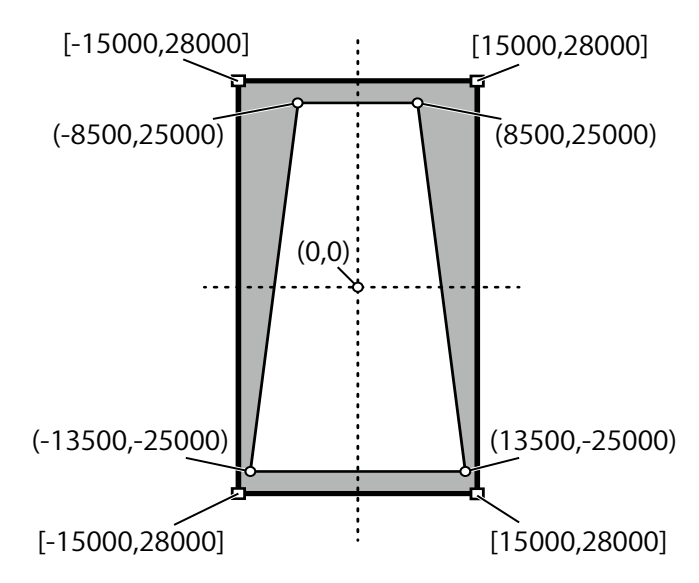

- You can set one height correction, position correction, and tilt correction for each bank.
- You can switch between using height correction and position correction for each area.
- When you are using tilt correction, you cannot set it to ON or OFF for each area.

## ● H correct

Sets the threshold. If the profile exceeds the threshold, the waveform will be moved horizontally to the reference position.

## **1** Set the reference height.

**2** Perform measurements.

exceeded the threshold.

Set the reference height, corresponding to the master image, where correction will be performed. The position farthest to the right or left that crosses this height will be the correction reference position. (In the figure to the right, the reference is the left position.) Set the reference to a height that will definitely be crossed by the master image and by the profile during measurement.

Measure the points on the measured profile that have

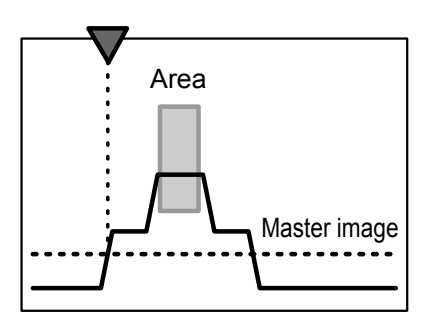

# Profile

## **3** Perform corrections.

The area will be moved by just the amount that the measured waveform and master image positions are shifted.

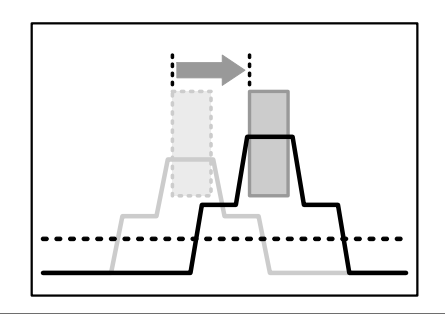

#### $\mathscr{P}$  Tips

- If you specify a height for which there is no measured data in the master image, the position correction is not performed.
- If there is no measured data at the specified height during measurement, measurement is performed without correction.
- Perform position correction for convex profiles like those described above. Position correction may not operate correctly for concave surfaces.
- For level differences, whether the correction will be performed appropriately varies depending on the correction direction.

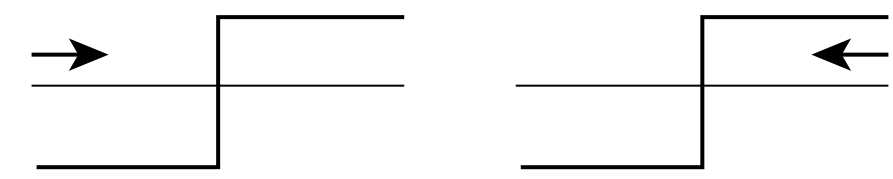

○: The correction can be performed appropriately. ×: The correction may not be performed appropriately.

## z **V correct**

Sets the reference position. The height is adjusted so that it is equal to the height of this position.

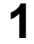

## **1** Set the reference position.

Set the reference position, corresponding to the master image, at which correction will be performed. The height will be corrected so that it becomes the same as that of the measured value at this position.

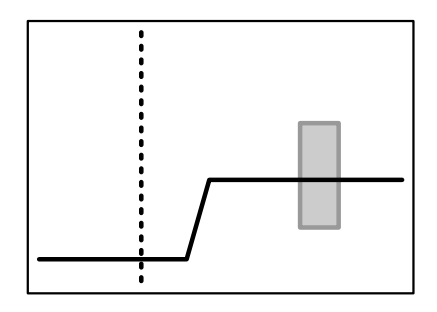

## **2** Perform measurements.

Measure the height at the reference position on the measured profile.

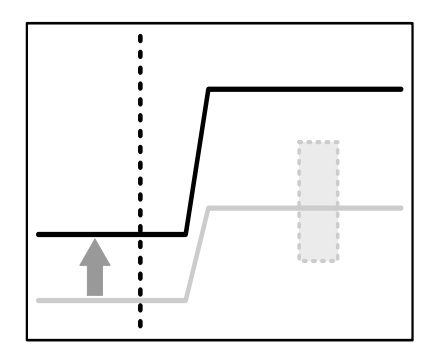

## **3** Perform corrections.

The area will be corrected by the amount of the height difference between the master image and the measured profile.

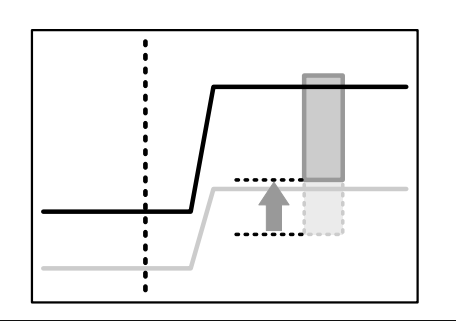

#### $\mathscr{I}$  Tips

- If you specify a position at which an alarm occurs on the master profile, the height correction is not performed.
- If an alarm occurs at the specified position during measurement, measurement is performed without correction.

## **Correct method**

Sets whether to use position and height corrections and the order to use these corrections in.

- $-$ : Correction will not be performed.
- $\rightarrow$ : Position correction (left side) will be performed.
- ←: Position correction (right side) will be performed.
- ↑→: Height correction will be performed, and then position correction (left side) will be performed.
- ↑←: Height correction will be performed, and then position
- correction (right side) will be performed. ↑: Height correction will be performed.

The actual correction operation behaves as shown below. The "↑→" correction operation is explained here.

**1** Set the reference position and height. Set the reference position and height, corresponding to the master image, at which correction will be performed.

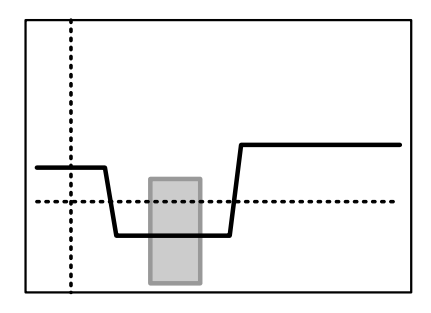

**2** Perform measurements, and then detect the height and position correction amounts.

Detect the height and position correction amounts from the master image and the measured profile.

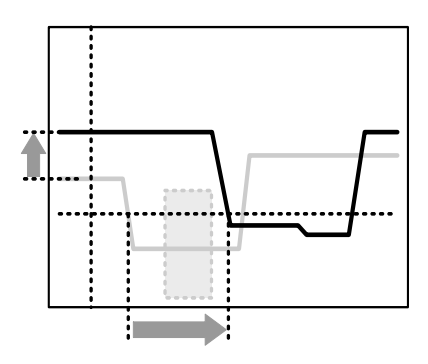

**3** Correct and measure the area. Move the area according to the correction, and then measure the area.

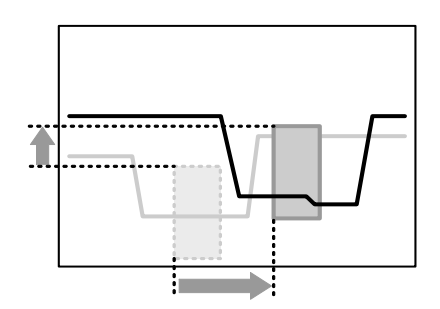

## **• Tilt correct**

Corrects the installation tilt and the tilt of the measurement target object. The profile tilt will be corrected so that the height correction reference position and the tilt correction reference position become level with each other.

If an alarm occurs in either of the reference positions, the tilt correction will not be performed. In master image registration, the profile after tilt correction is performed is registered. In tilt correction, the shape of the profile is corrected. The area position is not corrected.

## **1** Set the height correction reference position.

This reference position is also used in tilt correction. (The dotted line is the height correction reference position.)

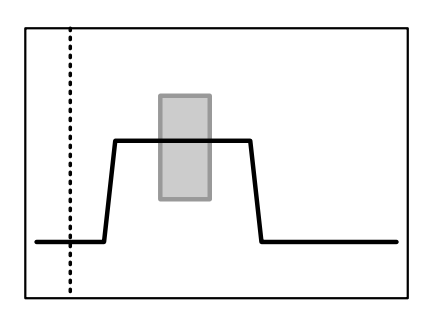

**2** Set the tilt correction reference position. Set the reference position to the same height as the height correction reference position. (The dotted line indicated by the arrow is the tilt correction reference position.)

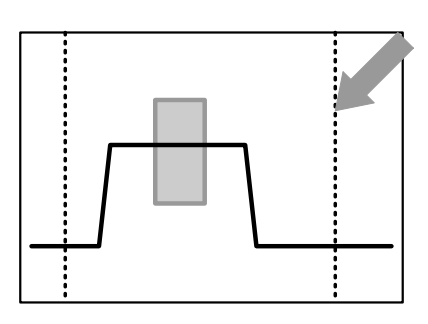

**3** The correction is performed so that the two reference position heights become the same.

The tilt correction is performed so that the two reference position heights become the same.

#### Before Correction

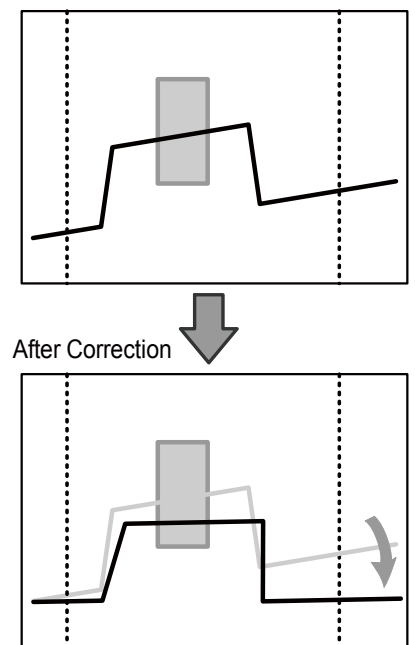

# <span id="page-97-0"></span>**5.6 Area Settings**

The LS series sets "areas" within the measurement range, and then performs measurements on these areas.

You can specify up to four areas.

## **5.6.1 Measurement Areas**

Sets the positions and sizes of the areas within the camera area. Areas are rectangles. You can also specify areas so that they overlap.

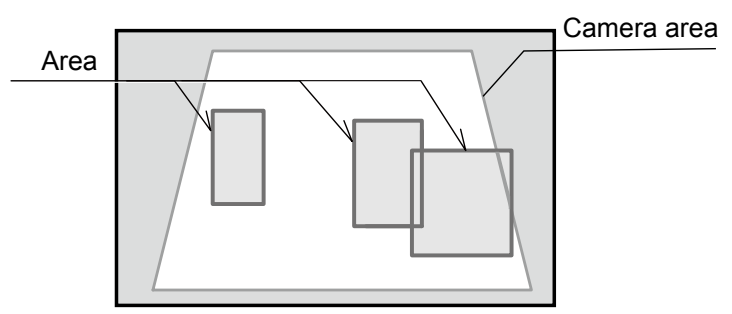

Figure: Example of area settings

If the profile does not pass through the area, the measured result will become "------ (measurement not possible)". Set the area so that measurement is possible.

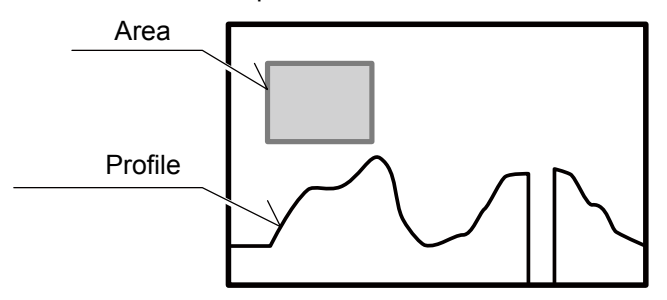

Figure: Profile and area that result in measurement not being possible

## **5.6.2 Meas func**

Specifys the measurement functions for the areas. You must configure different settings depending on the measurement function.

## **• Average**

The average of the measured values within the area are output.

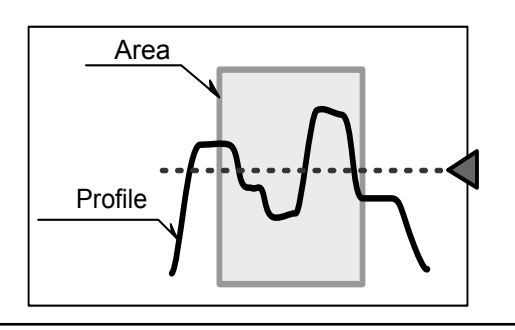

 $\mathscr{P}$  Tips

- Parts where an alarm occurs will not be used in the calculation of the average value.
- For locations where the measured value is larger or smaller than the area, the measured values will not be used in the calculation of the average value.

## **P** height

The largest measured value within the area is output.

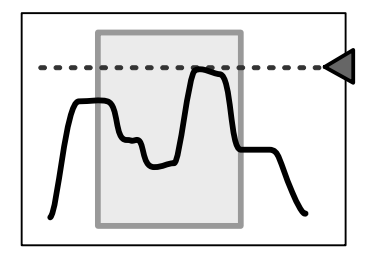

#### $\mathscr{I}$  Tips

- Parts where an alarm occurs will be ignored.
- Within the range of the area, if there are measured values that are larger than the area, the peak height value will be the upper limit of the area.
- The peak is determined by comparing the sizes of the measured values, so when "Axis dir" is set to "Far+," the peak will be in relation to the lower part of the screen.

## ● **B** height

The smallest measured value within the area is output.

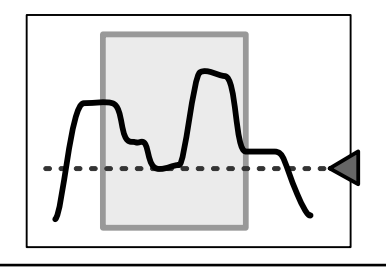

#### $\sqrt{ }$  Tips

- Parts where an alarm occurs will be ignored.
- Within the range of the area, if there are measured values that are smaller than the area, the bottom height value will be the lower limit of the area.
- The bottom is determined by comparing the sizes of the measured values, so when "Axis dir" is set to "Far+," the bottom will be in relation to the upper part of the screen.

## z **Width**

The largest distance from the rightmost point to the leftmost point that cross the center of the area's height is output. Use this function when you want to find the widths of protrusions and gaps.

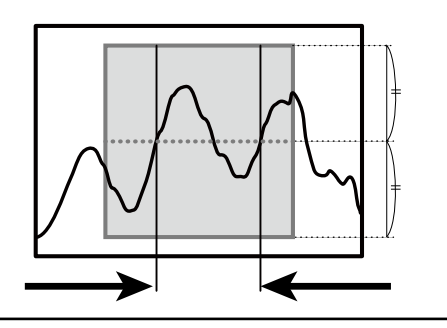

#### $\sqrt{ }$  Tips

The points that are detected by the width function are the positions that are detected by "Edge pos."

## z **P pos**

The position of the highest measured value within the area is output.

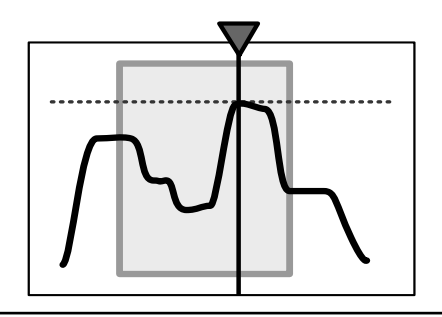

#### $\mathscr{I}$  Tips

- If there is an alarm within the area, the measured result will indicate that measurement is not possible.
- Within the range of the area, if there are measured values that are larger than the area, the measured result will indicate that measurement is not possible.
- If there are multiple positions that are all the maximum value, the leftmost position will be output.
- The peak is determined by comparing the sizes of the measured values, so when "Axis dir" is set to "Far+," the peak will be in relation to the lower part of the screen.

## z **B pos**

The position of the smallest measured value within the area is output.

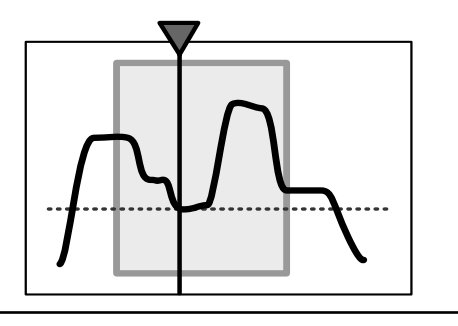

#### $\mathscr{I}$  Tips

- If there is an alarm within the area, the measured result will indicate that measurement is not possible.
- Within the range of the area, if there are measured values that are smaller than the area, the measured result will indicate that measurement is not possible.
- If there are multiple positions that are all the minimum value, the leftmost position will be output.
- The bottom is determined by comparing the sizes of the measured values, so when "Axis dir" is set to "Far+," the bottom will be in relation to the upper part of the screen.

## $\bullet$  Edge pos

The rightmost point or the leftmost point that crosses the center of the area's height is output.

● Detection direction

Specify the direction from which to detect edges. The figure to the right shows the detection result when detection from the left is specified.

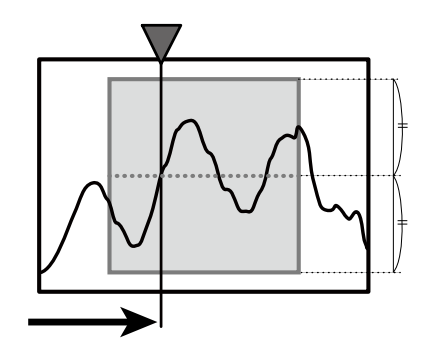

## **• EdgeCount**

The number of times that the profile crosses the center of the area's height will be counted.  $12 \quad 3 \quad 4 \quad 5 \quad 6$ 

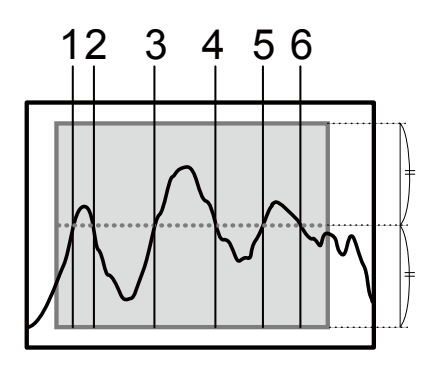

## **v** Tilt

A straight line approximating the profile within the area is determined, and then the tilt of this straight line is measured. The unit of the output value is degrees (°).

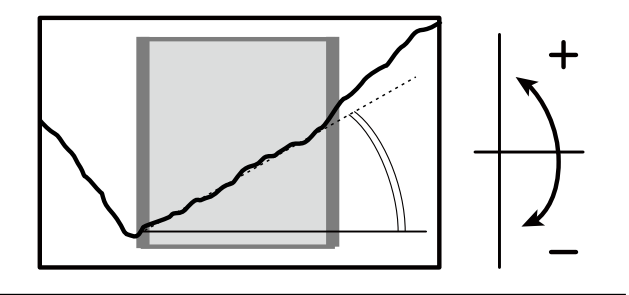

#### $\mathscr{P}$  Tips

- The angle is calculated by "least-squares method" so the more measurement point in the wider area ,the more stable output you will get.
- To measure the angle, you have to use the "Calc" function. [\(\[5.7 Calculation Settings\]\)](#page-103-0)

## $\bullet$  Size

The mathematical area of the section bounded by the profile and the specified height within the area is determined.

The unit of the output value is mathematical area (mm<sup>2</sup>).

#### ● Direction

Select the direction in which to perform the mathematical area measurement from "↑" (from the lower side of the area up) and " $\downarrow$ " (from the upper side of the area down) in relation to the specified height. The measurement areas for each of these settings are shown below. (The arrows indicate the set mathematical area directions and the shaded-in parts indicate the measurement areas.)

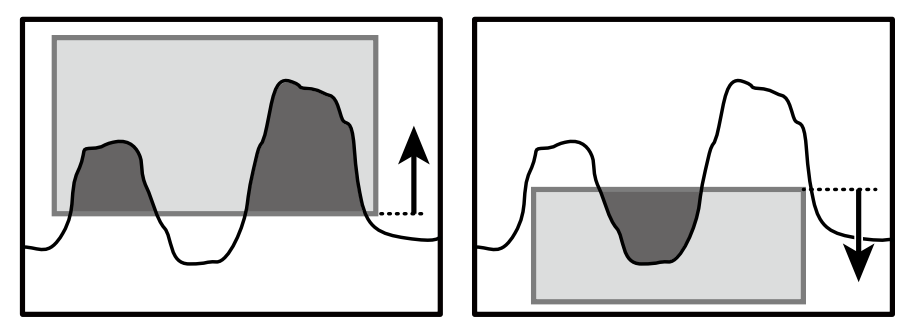

#### $\sqrt{ }$  Tips

• Mathematical area measurement results have up to three decimal places. The fourth decimal place is zero (0).

## **D** Length

The line length of the profile within the area is determined. The unit of the output value is length (mm).

#### $\sqrt{ }$  Tips

• Because the line length is the same for the same profile, this function can be used to perform profile judgment.

## $\bullet$  Diameter

An approximate circle is determined from the measured values within the area, and then the diameter of this circle is output.

The unit of the output value is length (mm).

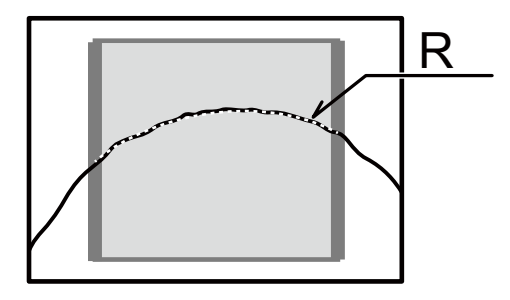

● Direction

Select the direction in which to perform the measurement from "↑" (from the lower side of the area up) and "↓" (from the upper side of the area down).

Indicate the convex direction of the arc to measure.

#### $\sqrt{2}$  Tips  $\sqrt{2}$

- In order to perform the diameter measurement, the profile must cross the left and right sides of the area (the thick-bordered frame). If the profile does not cross both sides, the measured result will indicate that measurement is not possible.
- You can perform a more precise measurement by ensuring that the top of the arc is positioned in the center of the area and by measuring over a wide range.

## $\bullet$  Inflect

When the curvature of the point of the profile meets or exceeds the level set, output its position. When it can't detect the point meets the level, output result shows "----".

#### $\mathscr{I}$  Tips

• Inflection graph is not available.

# <span id="page-103-0"></span>**5.7 Calculation Settings**

Sets the processing to perform in relation to the measured values of each area.

## **5.7.1 Average**

Averaging is performed the number of times specified over the measured results of the areas. The more times specified for processing, the more stable the result, but the response speed is slower. [Setting target:] Areas 1 to 4

#### $\mathscr{I}$  Tips

If you have used "Smoothing" as described in "[5.5.1 Profile Extraction Settings](#page-89-1)," the response speed will not be changed.

## **5.7.2 Hold**

You can use hold mode to acquire the maximum or minimum value in the specified length of time. By detecting the maximum or minimum value while the workpiece passes by, you can easily check for problems such as the occurrence of abnormal values. [Setting target:] Areas 1 to 4 and calculations 1 and 2

 $\bullet$  None

The hold operation is not performed. (Hold input will be ignored.)

## z **Sample**

The measured values during the hold input period are maintained.

## z **Peak**

The maximum value during the hold input period is output.

## z **Bottom**

The minimum value during the hold input period is output.

Reference For details on the operation, see "[7.4 Timing Charts.](#page-139-0)"

#### 

## **5.7.3 Span**

Multiply the measured values of the area by the specified value. Use this function to correct the installation tilt and in similar situations. [Setting target:] Areas 1 to 4 and calculations 1 and 2

## **5.7.4 Calculation Formulas**

You can perform calculations with the measured results of multiple areas.

Set up to two calculation formulas. The calculation formulas are defined as shown below. Select from the following values for the calculation targets and for the operator.

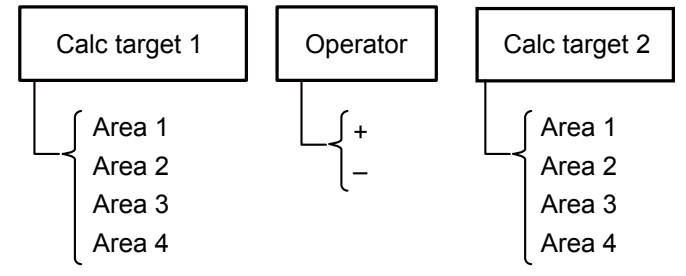

[Setting target:] Calculations 1 and 2

## ● Calc target1 and Calc target2

Select the targets to use in the calculation. Select from areas 1 to 4.

## $\bullet$  Operator

Select the operator to place between the areas.

## **• Actual calculation example**

To perform measurements such as level difference measurements and angle measurements, use the calculation settings.

To perform a level difference measurement, measure the heights of the upper and lower surfaces of the level difference, and then subtract one height from the other.

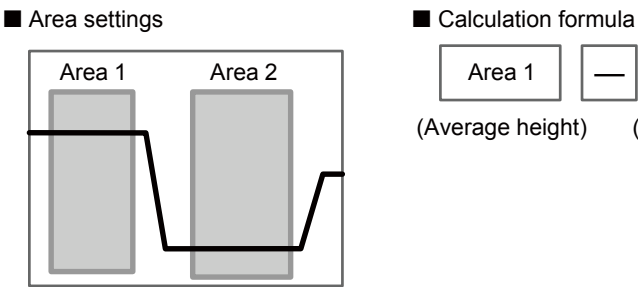

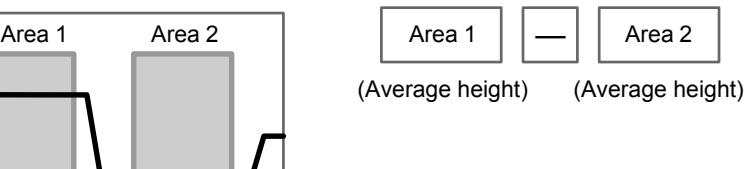

To perform an angle measurement, measure the angles of the two components that make up the angle that you want to measure, and then subtract one angle from the other. When a measurement is performed with the following formula, the outer angle of the gap or protrusion is output. To output the inner angle, set "180" for the offset value.

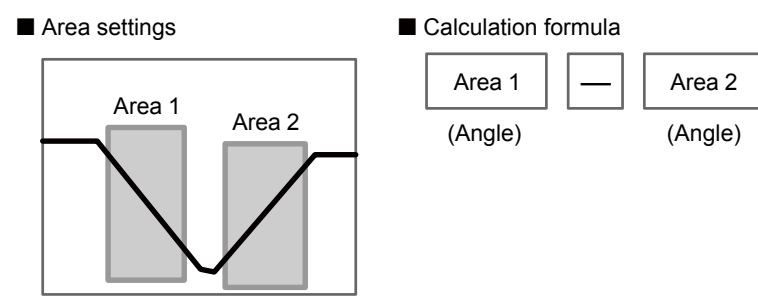

# <span id="page-105-0"></span>**5.8 Output Settings**

## **5.8.1 Out target**

Select the output target area. [Setting target:] Outputs 1 to 3 and analog output

Select the target from the following parameters.

● Area1 **}**The measured result of the area is set as the output target. ● Area2 ● Area3 ● Area4 ● Calc1 **}** The calculation result is set as the output target.<br>● Calc2

The illustrations shown in the explanations are when "Out polar" is set to "N.O." and "On Timing" is set to "Out range".

## **5.8.2 Thresholds and Output**

[Setting target:] Outputs 1 to 3

## $\bullet$  **Upper limit/Lower limit**

Set the upper and lower limits (thresholds) that will be used to perform output judgments.

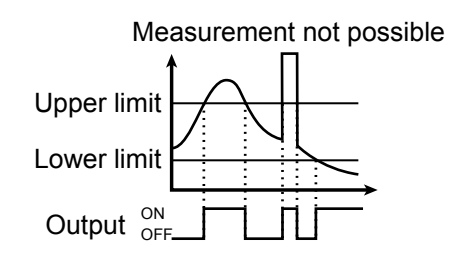

#### $\mathscr{I}$  Tips

Thresholds are judged based on the offset value. For example, output will turn on as shown below when the offset value is 100 mm and the upper limit is 10 mm. Offset value (100 mm) + Upper limit (10 mm) = 110 mm (Refer to the figure to the right. Changing the offset value will shift the upper and lower limit accordingly.)

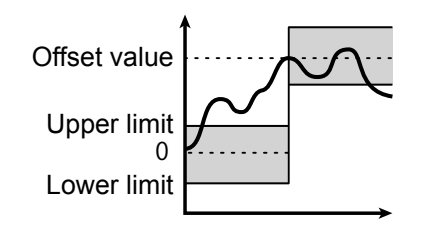

## $\bullet$  Out polar

The following operations are performed when On Timing is set to "Out range." For details on the operations, see the following table.

- N.O.: Output is in the "open" state when a measurement result is within the range defined by the threshold upper limit and lower limit. Output is in the "closed" state when the measured value is outside the range defined by the thresholds or when measurement is not possible.
- N.C.: Output is in the "closed" state when a measurement result is within the range defined by the threshold upper limit and lower limit. Output is in the "open" state when the measured value is outside the range defined by the thresholds or when measurement is not possible.

## $\bullet$  Hysteresis

Set the amount that the value can fall below (or exceed) the threshold before output is turned off.

This is useful in preventing chattering, the repeated turning on and off of the output when the value is in the vicinity of the threshold.

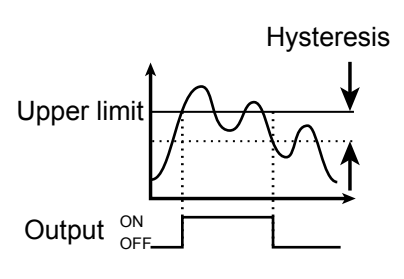

#### $\mathbb Z$  Tips

The threshold judgment operation is performed in accordance with the "Out polar" and "On Timing" settings as shown in the table below.

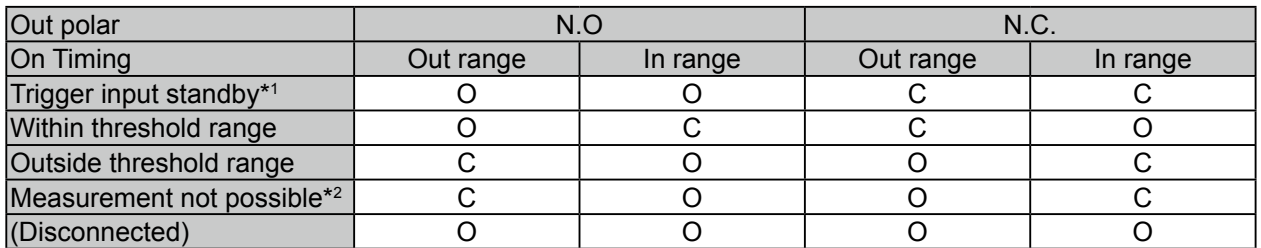

\*1 Trigger input standby: From startup, reset process, or bank switching until initial trigger input

\*2 Measurement not possible: When measurement results for the target area are "------". (Area inappropriate for profile.)

\*C: Closed state

\*O: Open state

## **5.8.3 Out action**

Set the output operation. [Setting target:] Outputs 1 to 3

#### $\bullet$  Normal

The output turns on when the measured value is outside of the threshold range.

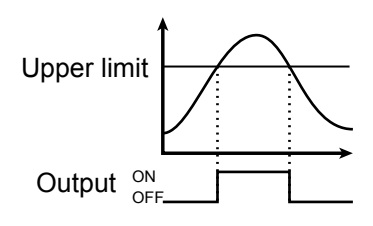

## z **1shot**

The output turns on for the specified output time when the measured value is outside the threshold range. Judgment will be performed for each measurement. If the output time is longer than the sampling period, the output will continue.

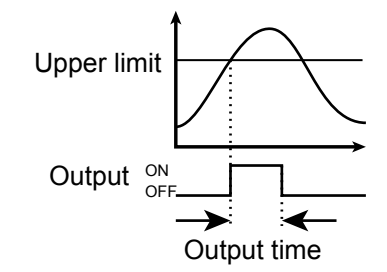

## **C** OnDelay

The output turns on after the specified output time elapses when the measured value is outside the threshold range. The output will not be turned on when the output time is short.

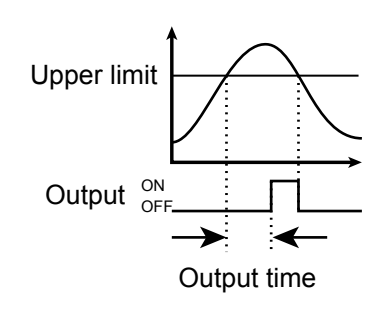

## **• Ready**

Output turns on when the trigger input can be received.

#### $\mathscr N$  Tips

With the "Ready" setting, the output does not indicate the measured value.

## z **Strobe**

Each time that the measured value is updated, the output turns on just for the output time. If the output time is longer than the sampling period, the output turns off after the output time elapses and turns on when the next update occurs.

#### $\mathscr{P}$  Tips

With the "Strobe" setting, the output does not indicate the measured value.
#### ● 1shot2

The output turns on only for the specified output time when the measured value is outside the threshold range.

Since output is performed only when the measured value is outside the threshold range, output does not turn on when there are continuous out of range values.

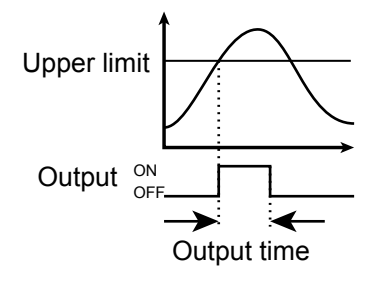

#### $\bullet$  Output time

When using the "1shot", "OnDelay", "Strobe" or "1shot2" setting, specify the output time.

# **5.8.4 Offset/Offset Value**

When offset input is received, values are added to or subtracted from the current display value so that it becomes the value set with "Offset value."

The offset value can be set for each output.

When the offset operation is executed, values are added to or subtracted from the measured value of (1) the area that the output is referencing or (2) a calculation. (The parts indicated with dotted lines in the following figure.)

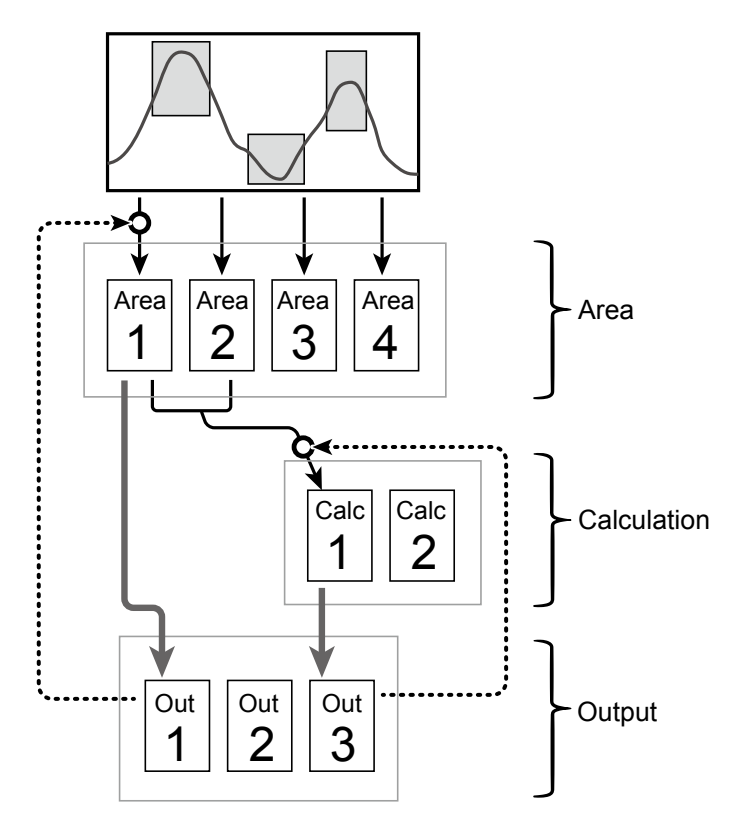

#### [Setting target:] Outputs 1 to 3

 $\mathscr{P}$  Tips

• "Offset" and "Offset value" operate on areas and calculations.

Therefore, the values of any other calculations or outputs that are referencing the area or calculation in question will also be changed.

In the above figure, if the offset operation is executed on output 1 (the dotted line on the left side of the figure), the values of calculation 1 and output 3—which are referencing area 1—will also be changed.

• Thresholds are judged based on the offset value. For example, output will turn on as shown below when the offset value is 100 mm and the upper limit is 10 mm. Offset value (100 mm) + Upper limit (10 mm) = 110 mm (Refer to the figure to the right. Changing the offset value will shift the upper and lower limit accordingly.)

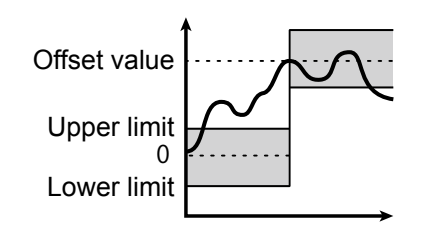

# **5.8.5 Analog Output Range**

Sets the output range of the analog current output.

To set this range, set arbitrary upper and lower limits on the output.

The default output range is shown in the following figure.

The analog output resolution of the LS series is approximately 0.4 μA.

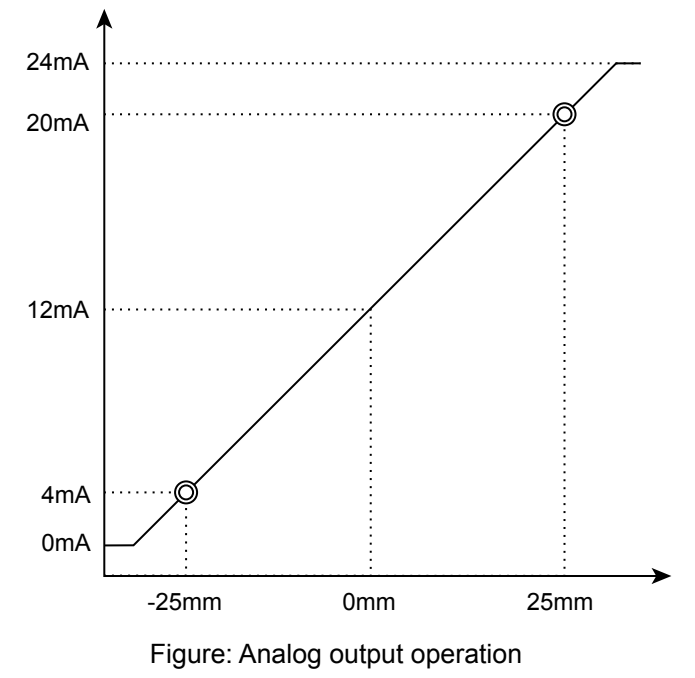

[Setting target:] Analog output

#### $\mathscr{P}$  Tips

Set the "20mA" and "4mA" input values so that they meet the following conditions.

If the following conditions are not met, analog output will not be performed correctly.

- The "20mA" input value must be greater than the "4mA" input value.
- The difference between the "20mA" and "4mA" input values must be 1.000 or more.

# **5.9 Common Settings**

# **5.9.1 Banks**

The LS series stores measurement conditions in "banks." You can switch between banks according to the details to measure.

You can use the sensor or communication to switch between banks.

#### ● Bank switch

● In/Para

You can use the sensor screen and input terminals to switch between banks.

● Comm

You can use communication to switch between banks. If you use LS-Navigator to switch between banks, this setting will automatically be switched to "Comm."

#### z **Switching between banks when "Bank switch" is set to "In/Para"**

When "Bank switch" is set to "In/Para," set the input terminals as shown in the following table in order to switch between banks.

You can use the "Bank" setting of the sensor to switch between banks when there are terminals that are not assigned to bank 1, 2, or 3.

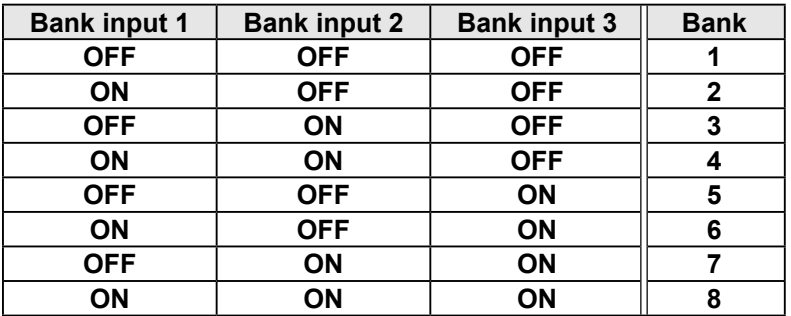

### **5.9.2 Baud rate**

Set the communication speed.

The LS series communication speed can only be changed from the sensor.

Reference For details on the communication speed setting, see ["6.1 Communication Specifications.](#page-115-0)"

# **5.9.3 Axis dir**

Set the direction in which to increase and decrease the height direction measured value. Select "Near+" (the measured value will increase toward the side near to the sensor head) or "Far+" (the measured value will increase toward the side far from the sensor head). In both situations, the origin is the center of the measurement range (at 100 mm).

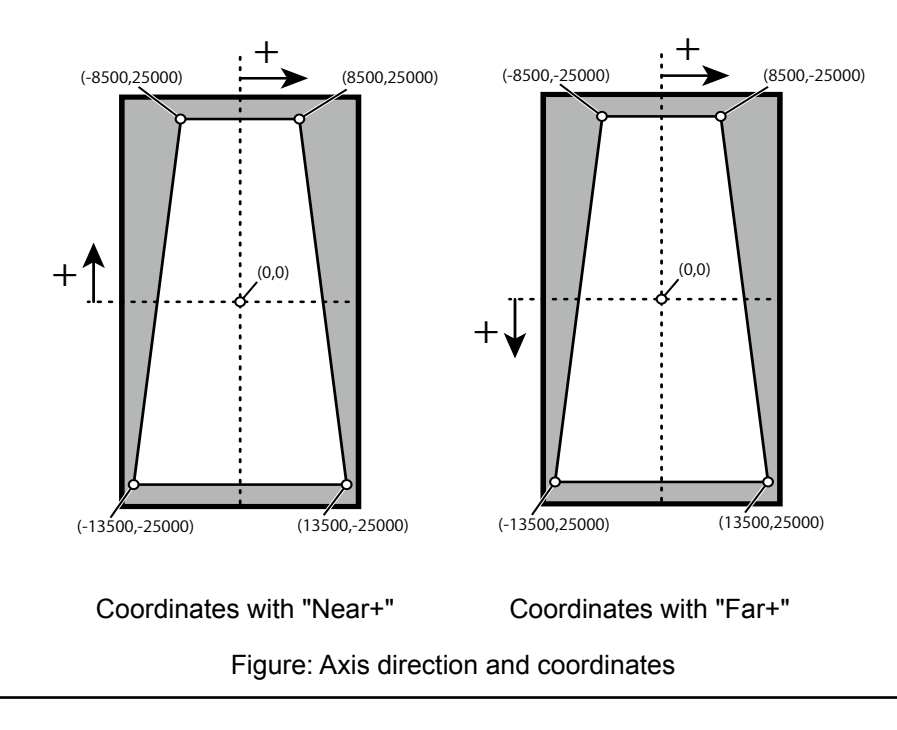

 $\mathscr{P}$  Tips

• In the horizontal direction, the measured value always increases to the right. This cannot be changed with the above setting.

### **5.9.4 On Timing**

Specify the judgment output operation.

- Out range
	- Output turns on when the measurement result is outside the range specified by the threshold.
- In range

Output turns on when the measurement result is within the range specified by the threshold.

# **5.9.5 言語/Lang**

Change the display language. This setting has no effect on operations. You can set the display language separately for the sensor and for LS-Navigator.

# **5.9.6 Screen Saver**

Specify the operation after 30 seconds without any access to console buttons. "LCD OFF" is recommended while "LS-Navigator" is used or heavy communication is needed through RS-485 I/F.

● Dark

The back light will get dark without any access to console buttons.

● LCD OFF

The back light will be completely OFF without any access to the console buttons. While LCD back light is OFF, The LS response speed of communication will be faster.

# **5.9.7 Brightness**

Adjust the brightness of the LS sensor display. The larger the number, the brighter the screen will be displayed.

# **5.9.8 Initialize**

Return the settings to their factory defaults. You can select "All" or "Bank" for the range of settings that will be initialized.

# **5.9.9 Ver.**

Display the version of the sensor.

# 6

# **Serial Communication**

# <span id="page-115-0"></span>**6.1 Communication Specifications**

# **6.1.1 Communication Specifications**

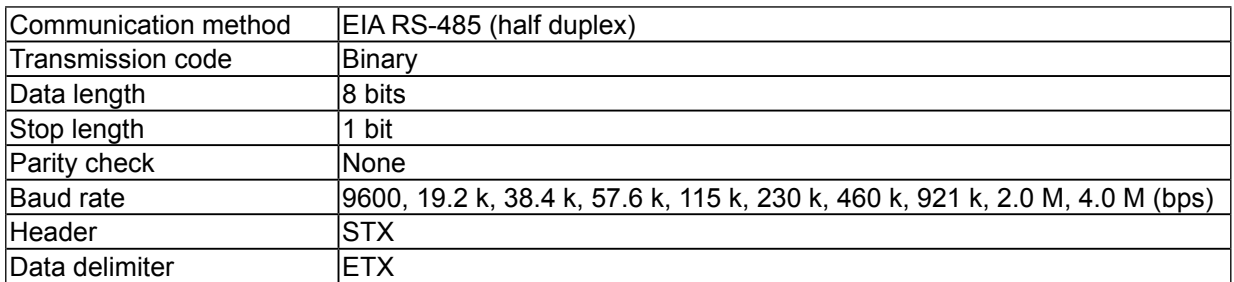

Use a dedicated communication cable to perform communication.

# **6.1.2 Timing Chart During Communication**

During communication, the timing chart is shown below.

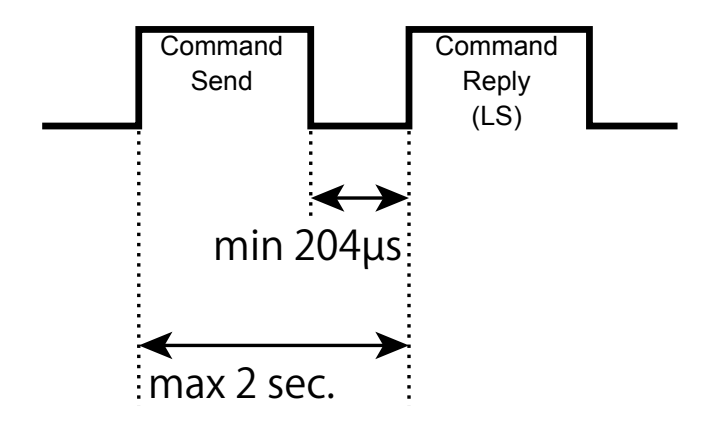

- Collision detection is not performed (P to P connections only).
- The baud rate can only be changed by operating the sensor. It cannot be changed by way of communication commands or LS-Navigator.
- A time-out will occur if the send time of the command exceeds 2 seconds.
- Response time to the command varies depends on the baud rate.

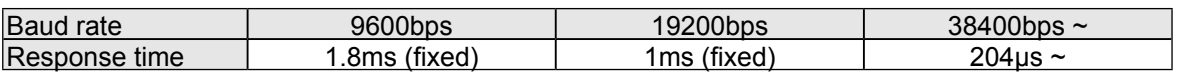

# **6.1.3 Command Format**

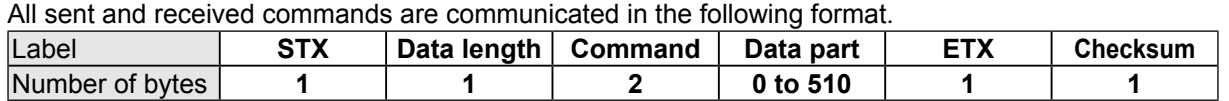

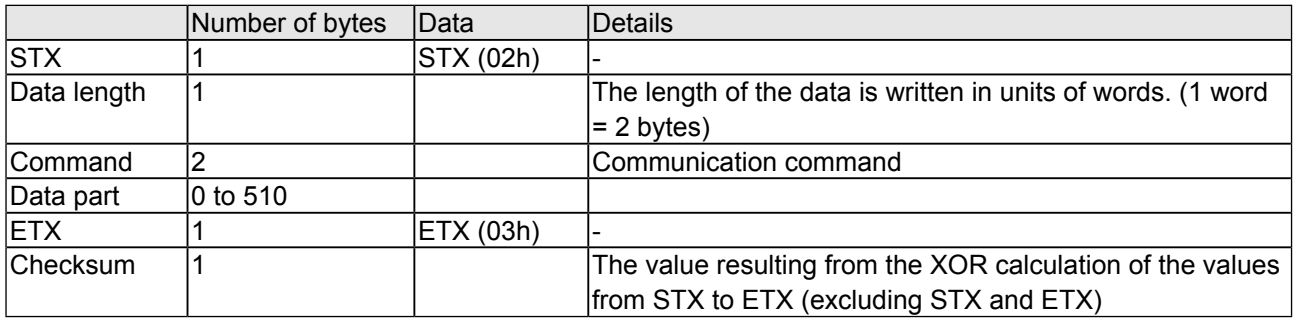

#### $\mathscr{D}$  Tips

One response is always returned for each command. If communication is performed correctly, the same command as that which was sent will be returned. If an error occurs during communication, the error code will be returned.

#### **• Checksum calculation method**

The checksum is calculated according to the following procedure.

Example) Camera mode acquisition command

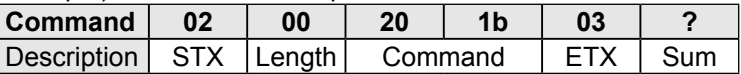

**1** The XOR calculation is performed on the value of each byte excluding STX and ETX.

> 00: 00000000 20: 10000000 1b: 00011011

> > — — — — —

 $10011011 \rightarrow 0x3b$ 

\* XOR calculation: Each binary digit is compared. If the number of 1s is odd, the result is 1. If the number of 1s is even, the result is 0.

#### $\sqrt{ }$  Tips

- You can even use Calculator in the Windows® Accessories folder to perform this calculation.
- By changing Calculator to "Programmer" ("Scientific" in Windows® XP or Vista) mode, you can perform calculations in hexadecimal and switch between hexadecimal and binary notations. You can also perform "XOR" calculations.

Xor

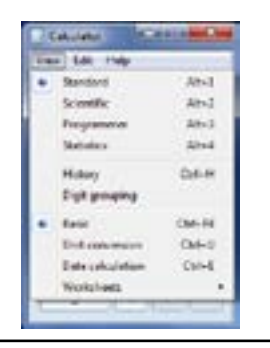

# **6.2 How to Acquire Measured Values**

This section explains how to use communication to acquire measured values.

# **6.2.1 Commands for Acquiring Measured Values**

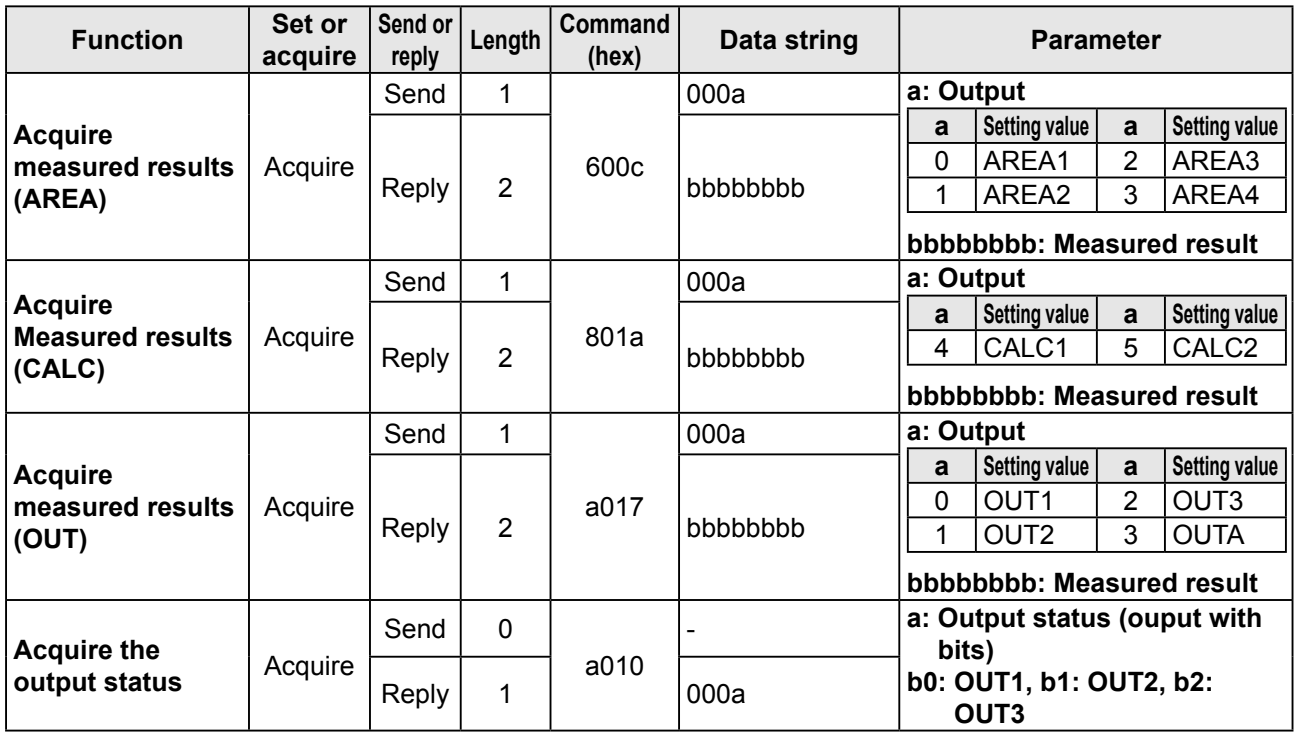

 $\sqrt{ }$  Tips

[OUT] data add [AVERAGE] [HOLD] [SPAN] process from [AREA] data.

# **6.2.2 Communication Command Examples**

#### **• Acquisition command**

• When acquiring the measured value of OUT1

• Sent command

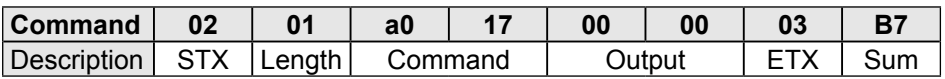

• Received command

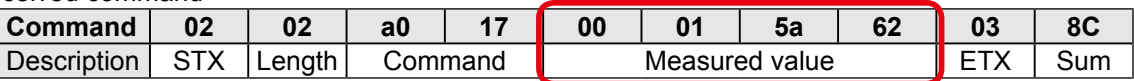

You can see that the measured value of OUT1 is  $0x00015a62 = 88674$  ( $\mu$ m).

# <span id="page-118-0"></span>**6.3 How to Acquire Profiles**

This section explains how to use communication to acquire profile data.

# **6.3.1 Commands for Acquiring Profile Data**

Use these commands to acquire profile data.

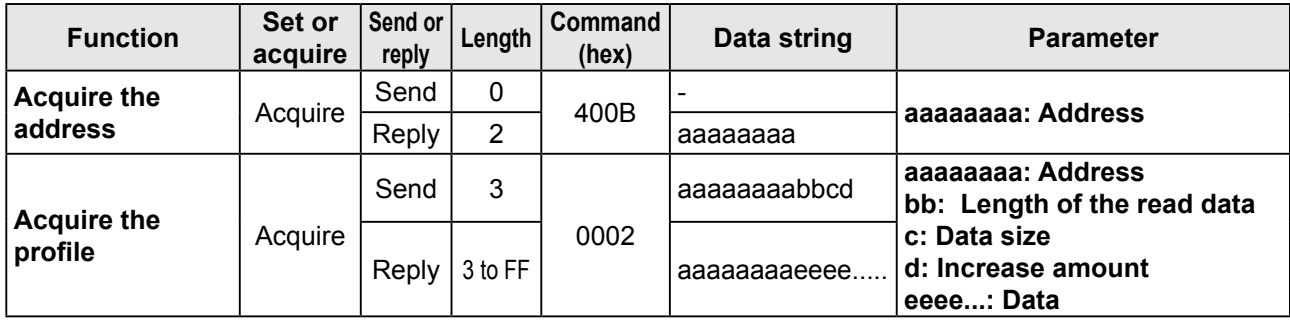

# **6.3.2 How to Acquire Profile Data**

Follow the procedure below to acquire profile data.

#### z **Acquiring the profile address**

Profile data is saved in internal memory, so, to acquire the data, you first have to acquire the address at which the data is saved.

#### **■ Send (address acquisition command)**

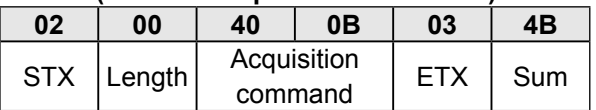

#### **■ Reply**

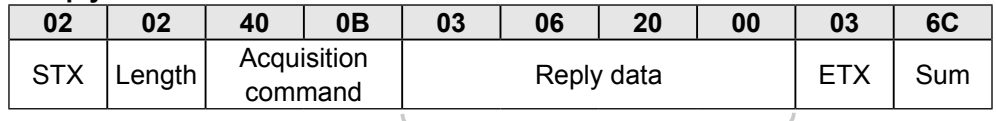

The profile data is stored at address 03062000.

#### z **Acquiring the profile size**

The profile size varies depending on the settings.

Therefore, use the following command to acquire the profile size.

Enter the acquired address in the "Address" part of the command. All other parts are fixed values.

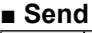

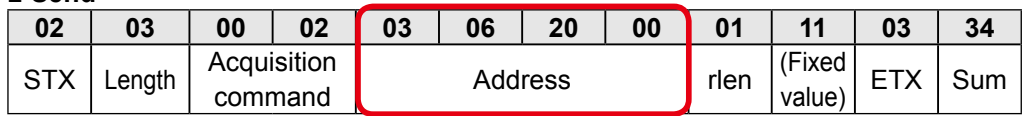

**■ Reply**

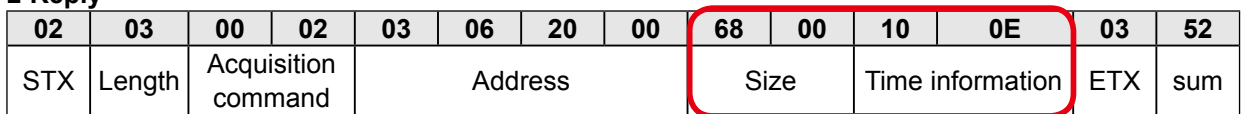

The value obtained here is 0x6800. Dividing this value by 32 gives 832, which is the number of profiles. For time information, a value is input that represents a count in 0.1 ms units the time from power on and startup.

#### **• Reading profiles**

After you acquire the address and size of the profile, read the profile values.

The maximum data that can be read with a single command is 126 (0x7E), so use multiple commands to read the profile. Also, the reading of the address starts after the 4 bytes of the profile header are added.

Since the data size of each profile coordinate is 2 words (4 bytes), the read data size is "2".

#### **■ Send**

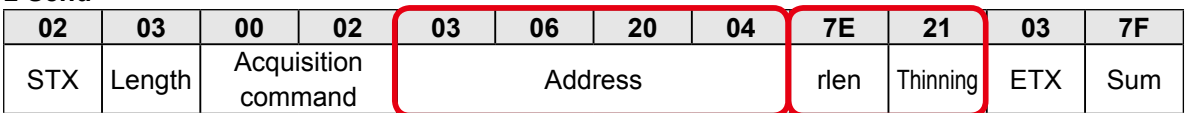

 $*$  The value "03062000 + 4" is assigned to the address.

#### **■ Reply**

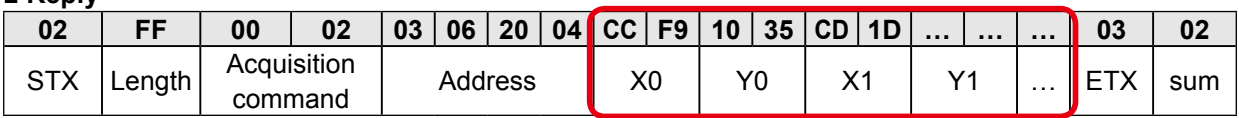

Each X and Y coordinate is a signed 16-bit value. Also, the value "0x7FFF" indicates that measurement is not possible. After you acquire 126 data points worth of data, specify the address 252 words (126 data points x 2 words) worth of data after the current address, and then use the same procedure to acquire the next data. Repeat this operation until you have acquired all the data.

To draw the profile, plot the acquired X and Y coordinates in order.

#### $\sqrt{ }$  Tips

A thinning value is specified to speed up data communication by thinning the profile data points. For example, the commands shown below would perform thinning of at each data point (which would reduce the data points acquired by half).

#### **■ Send**

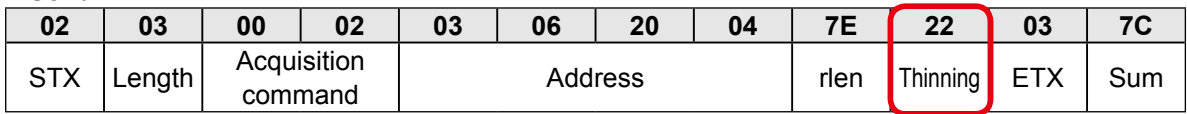

 $*$  The value "03062000 + 4" is assigned to the address.

**■ Reply**

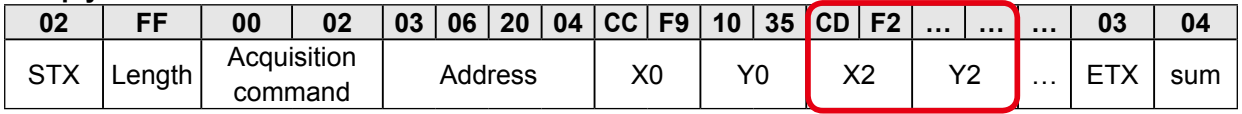

In this case, acquired coordinates are: 0, 2, 4, 6, etc. A thinning value up to 2F (1/15 thinning) can be input.

# **6.4 Storage Data Acquisition Method**

This section explains how to acquire data stored using the storage function.

# **6.4.1 Commands for Acquiring Storage Data**

Use these commands to acquire storage data.

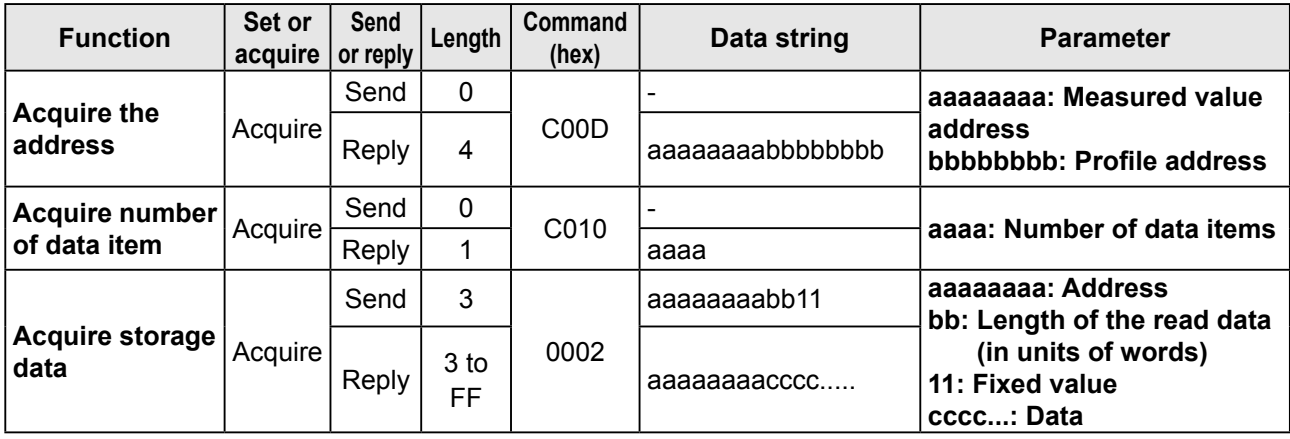

# **6.4.2 How to Acquire Storage Data**

Follow the procedure below to acquire storage data.

#### **• Acquiring the storage address**

Storage data is saved in internal memory, so, to acquire the data, you first have to acquire the address at which the data is saved.

#### **■ Send (address acquisition command)**

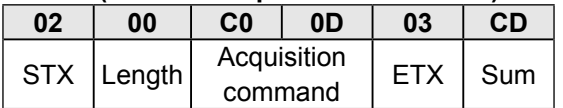

**■ Reply**

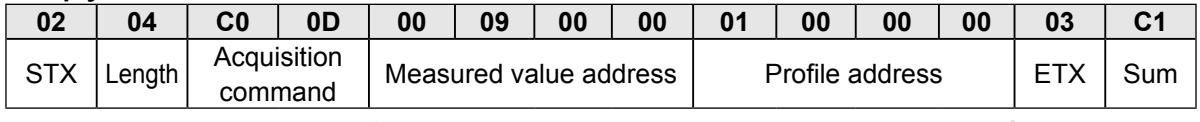

The measured value is stored at address 0009000, while the profile is stored at address 01000000.

#### **• Acquiring number of storage data item**

Use this command to check the number of stored data items.

**■ Send**

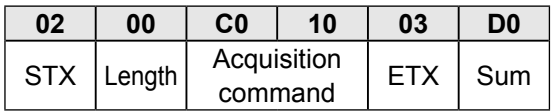

**■ Reply**

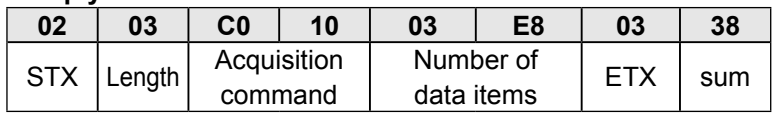

0x03E8 (hexadecimal) = 1000 (decimal), so it indicates that there are 1000 storage items of measured values and profiles (cumulative).

#### **• Acquiring measured value storage data**

The measured value storage results are aligned starting from the address that was acquired previously. (32 bytes per data item)

253 words (506 bytes) of data can be acquired at one time, so data acquisition needs to be divided between multiple executions when the number of measured value storages is 16 or greater.

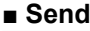

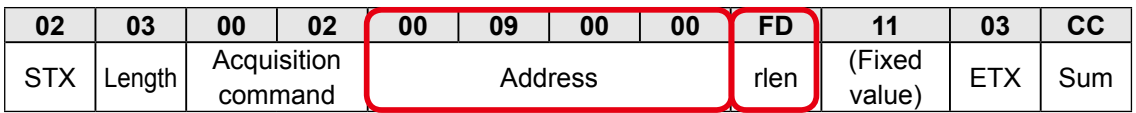

#### **■ Reply**

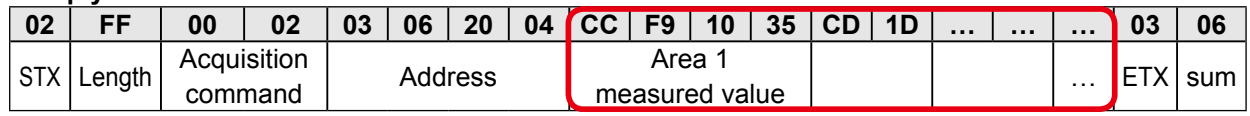

A breakdown of the acquired measured value data (32 bytes) is shown below.

Data string: aaaabbbbccccddddeeeeffffgggggggg aaaa: Area 1 measured value bbbb: Area 2 measured value cccc: Area 3 measured value dddd: Area 4 measured value eeee: Calculation 1 measured value ffff: Calculation 2 measured value gggggggg: (not disclosed)

#### $\sqrt{ }$  Tips

Data needs to be rearranged as shown below when reading each measured value. Example: 4-byte measured value (A1)(A2)(A3)(A4) This measured value needs to be rearranged to (A3)(A4)(A1)(A2) for reading.

Example: When the data EB F4 FF FF is in Area 1 Measured value becomes 0x FFFFEBF4 = -5.305 (mm).

If measurement is not possible or if there is no measured value, the measured value becomes 7FFFFFFF.

#### z **Acquiring profile storage data**

The storage data format is the same as the general profile. (see "[6.3 How to Acquire Profiles](#page-118-0)") The next profile address from a single profile is the address that is a fixed value 0x800 (2048) away. This acquisition operation is repeated for profile storage acquisition.

# **6.5 Setting Acquisition and Change Commands**

This section explains the communication commands related to various settings.

# **6.5.1 Communication Command Examples**

#### **• Setting acquisition command**

- When acquiring the current camera mode
- Sent command

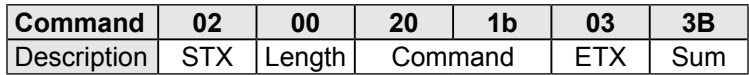

• Received command

You can see that the camera mode is 0000 = "Hi-res" mode.

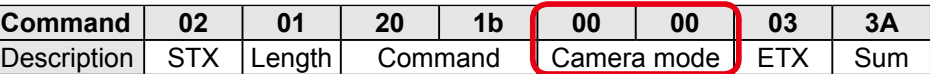

#### **• Send setting command**

- When changing the shutter time to 5000 μs (5 ms)
- Sent command (Change setting)

Enter 5000/5 = 1000 as a hexadecimal value for the shutter speed.

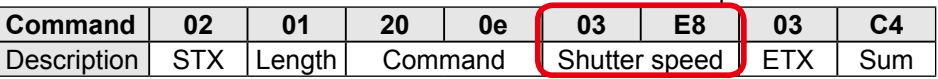

• Received command

When the setting is changed correctly, the sent command is returned as-is.

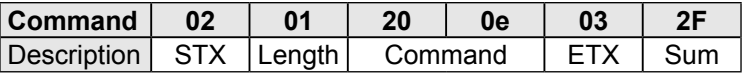

#### • Sent command (writing settings to EEPROM)

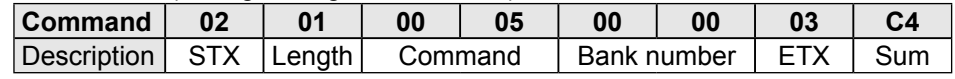

• Received command

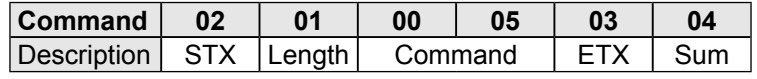

#### $\mathscr{P}$  Tips

The settings willl be changed when the LS series receives the command. However, the changed settings will be erased when the power is turned off. To keep the settings, send the command to write them to EEPROM.

# **• Reply when an error occurs**

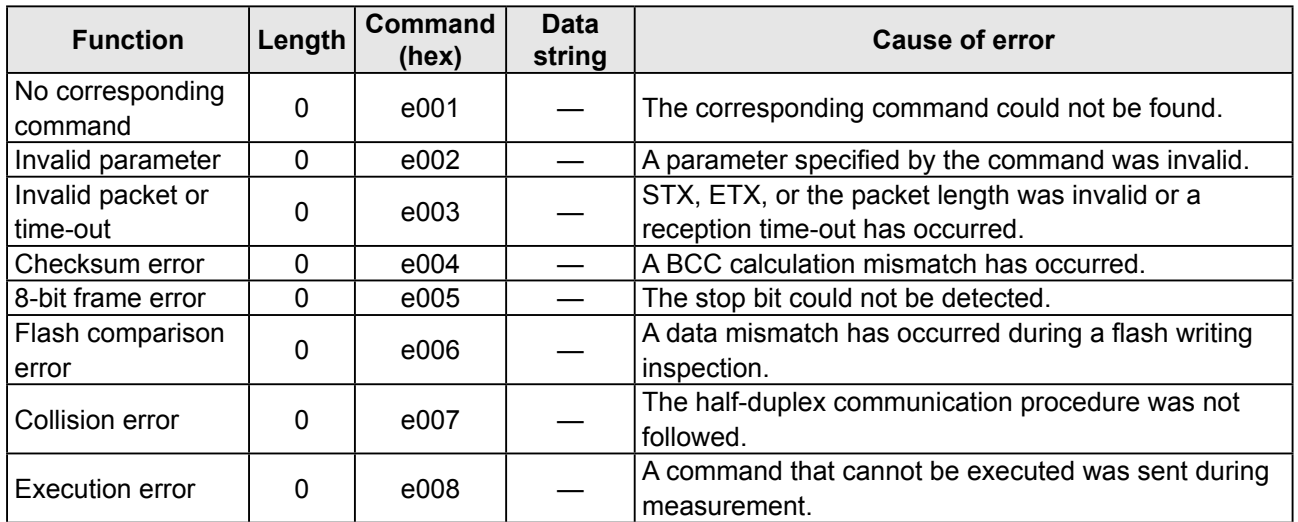

# **6.5.2 Writing Settings to EEPROM**

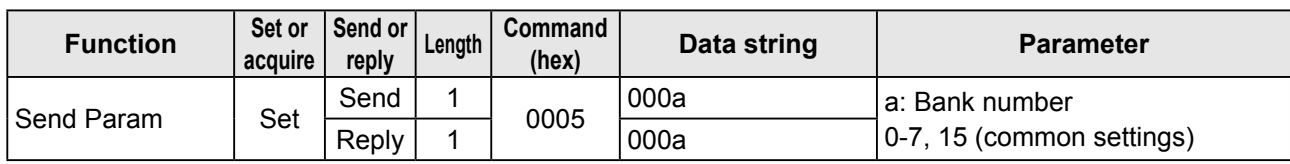

# **6.5.3 Camera Settings**

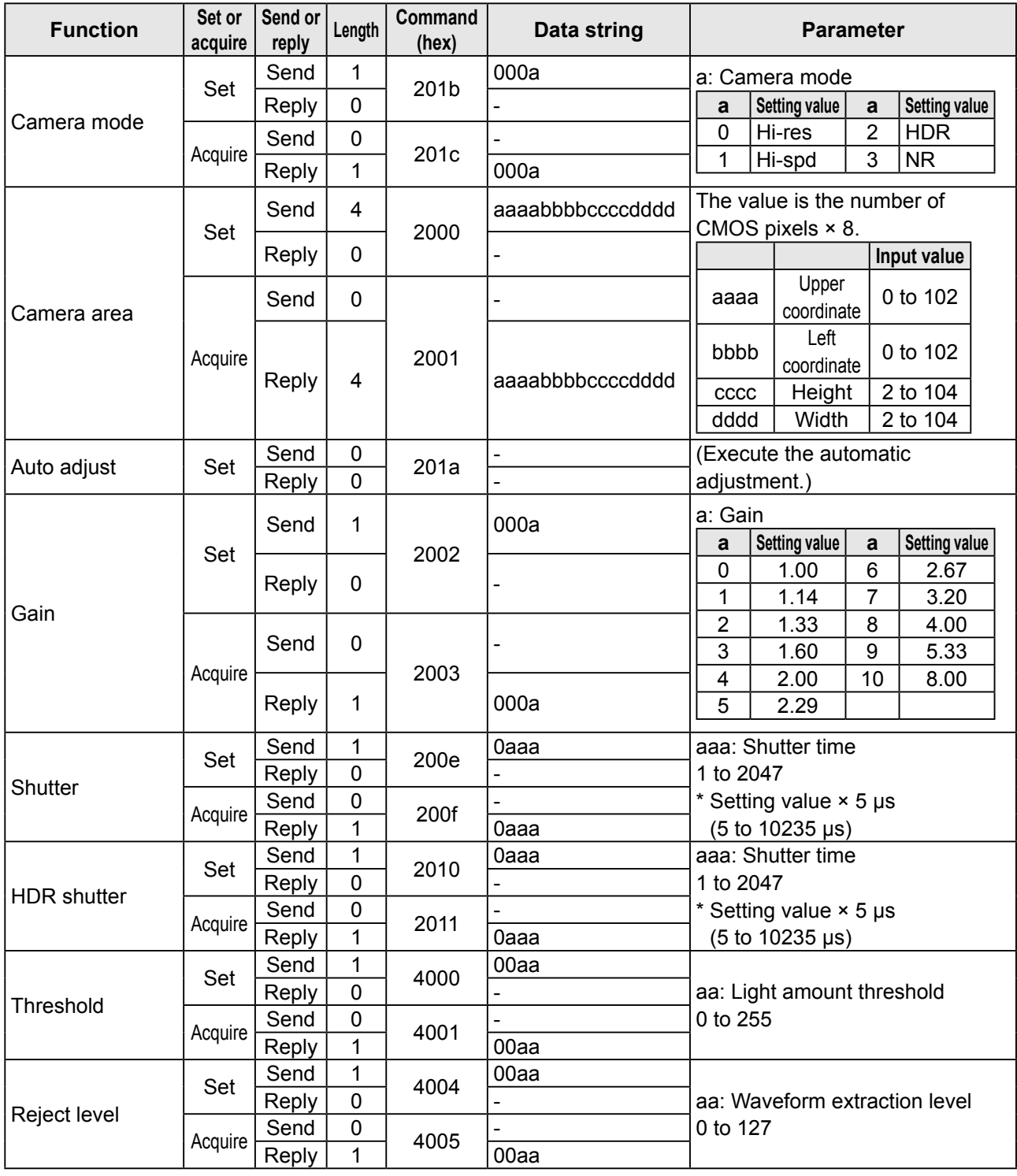

# **6.5.4 Profile Settings**

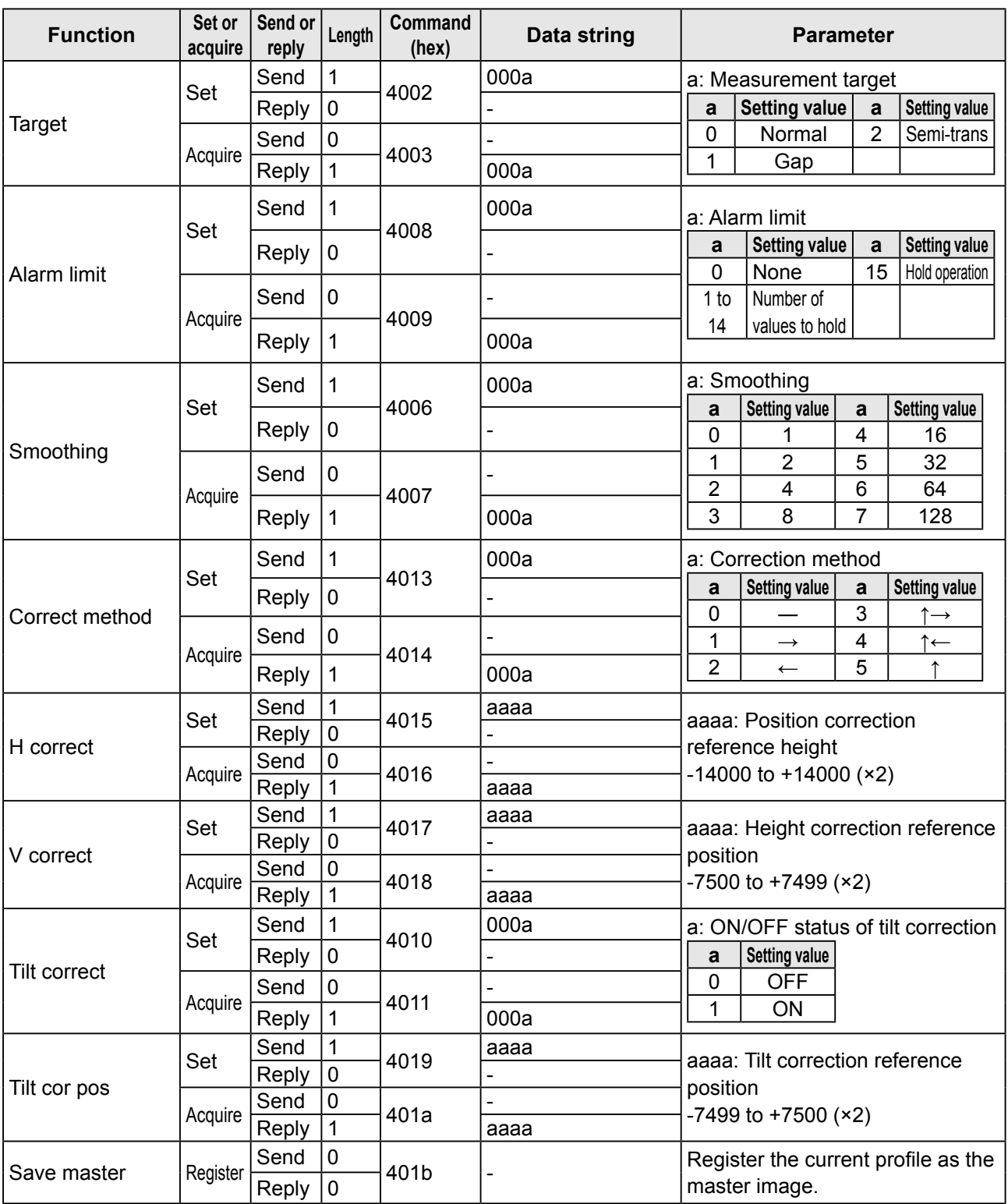

# **6.5.5 Area Settings**

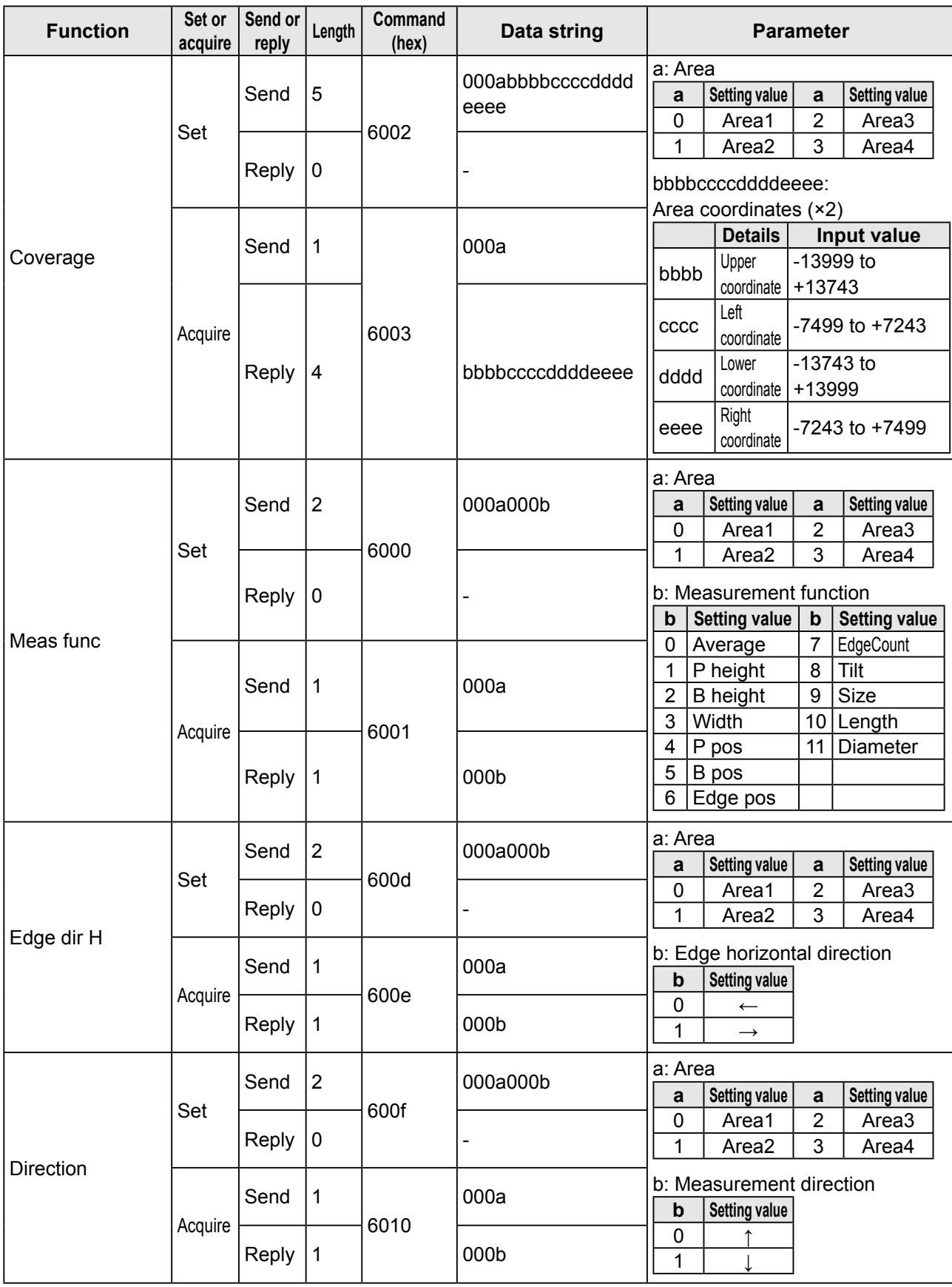

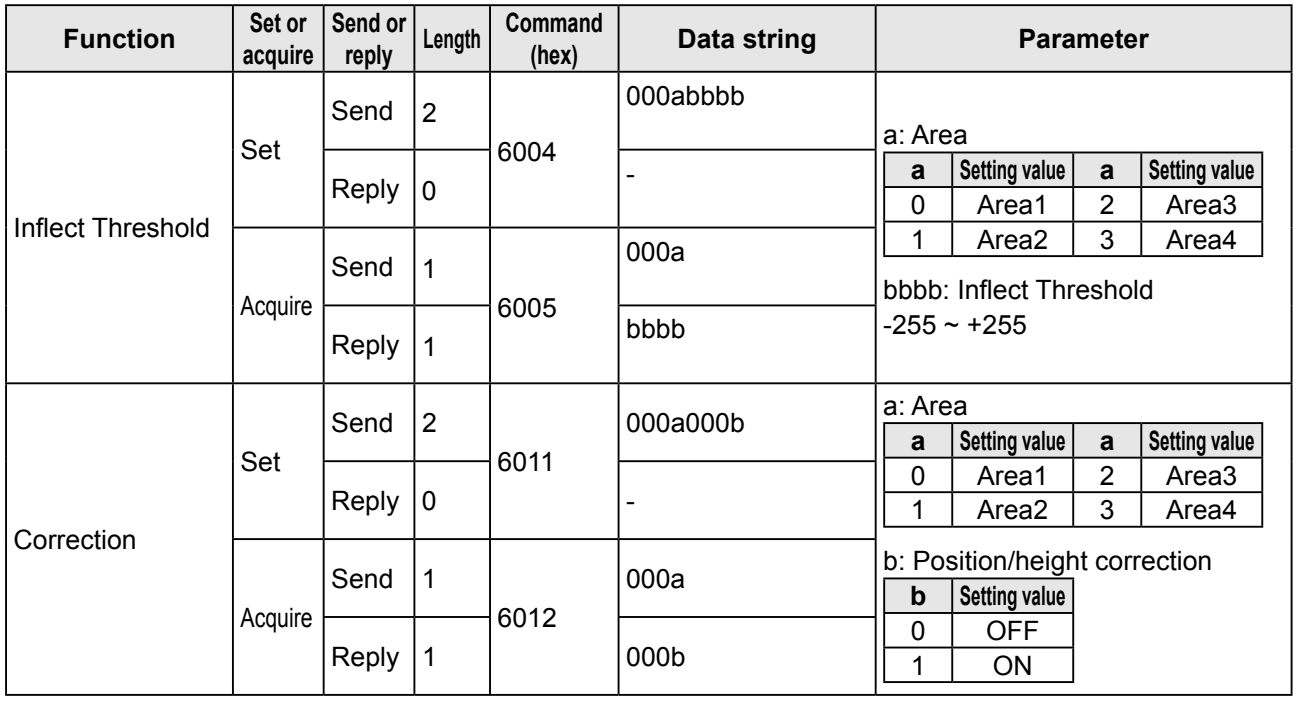

# **6.5.6 Calculation Settings**

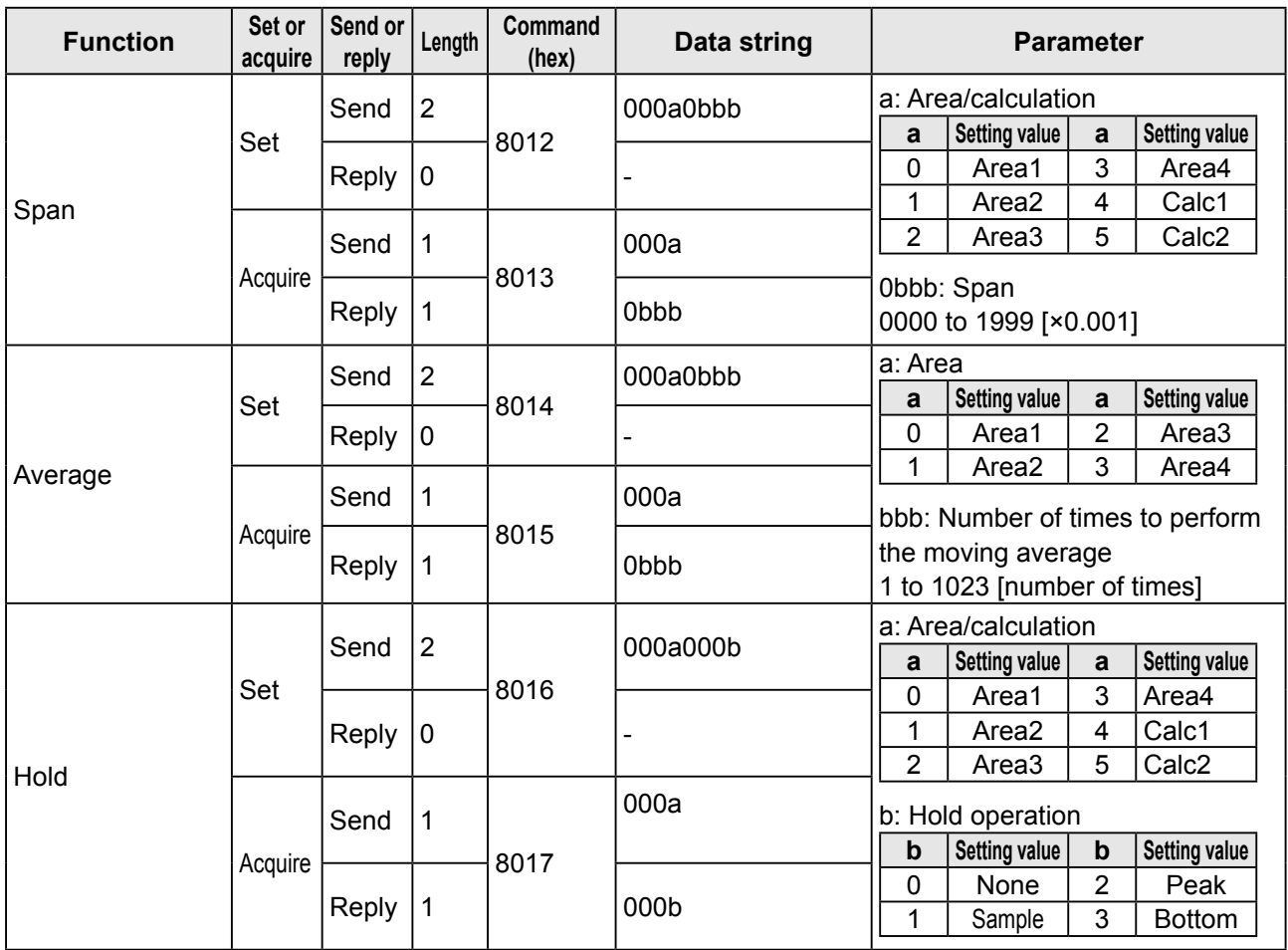

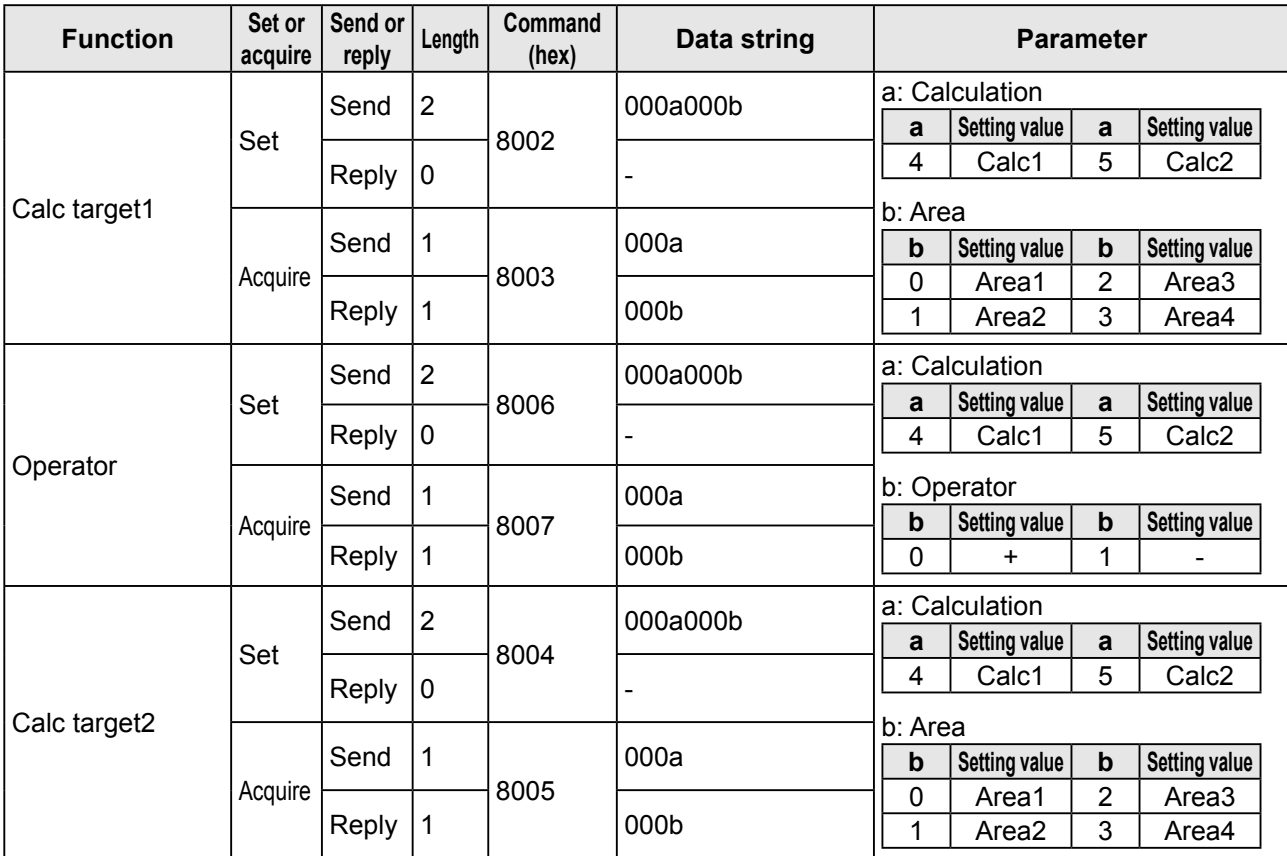

# **6.5.7 Output Settings**

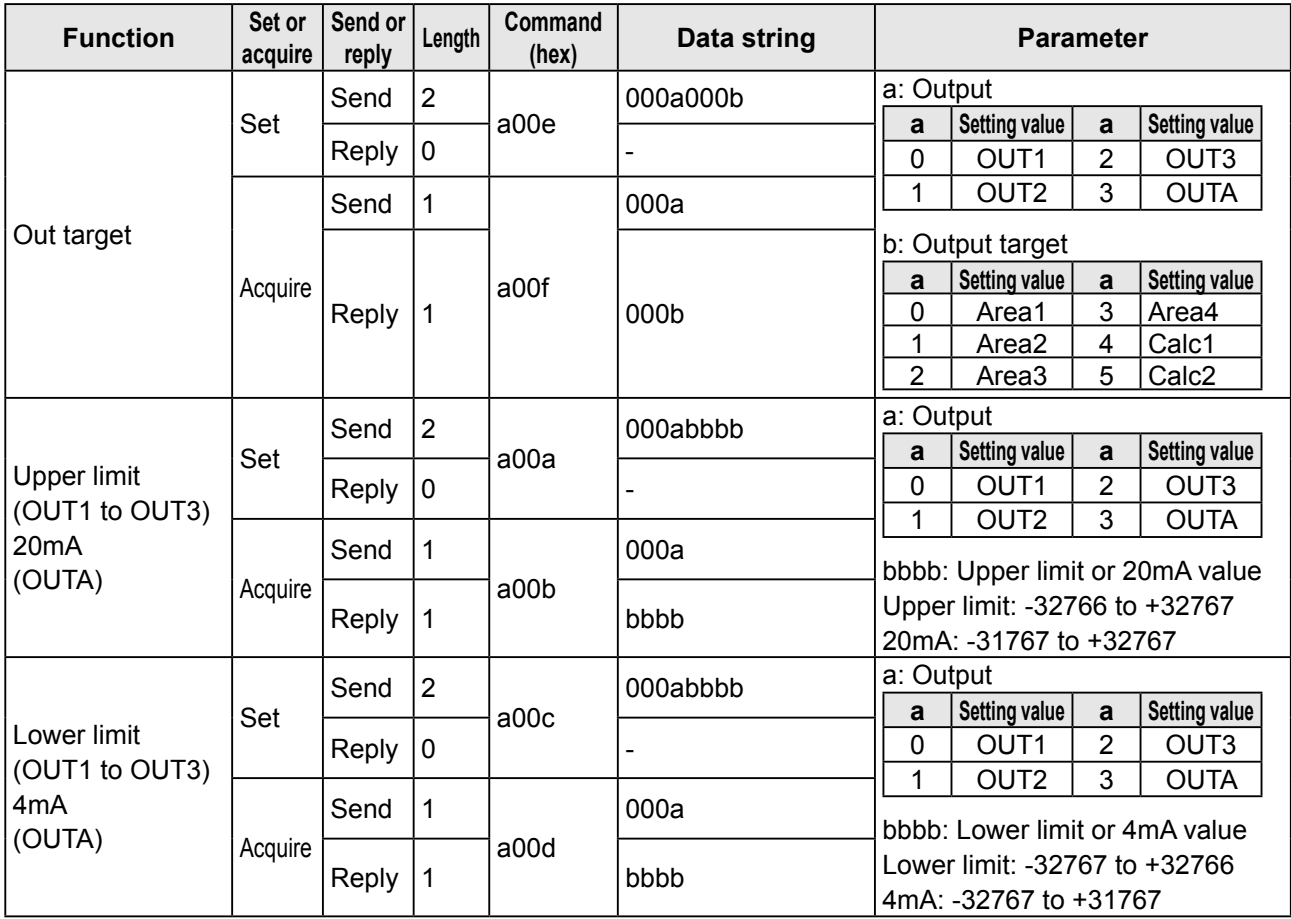

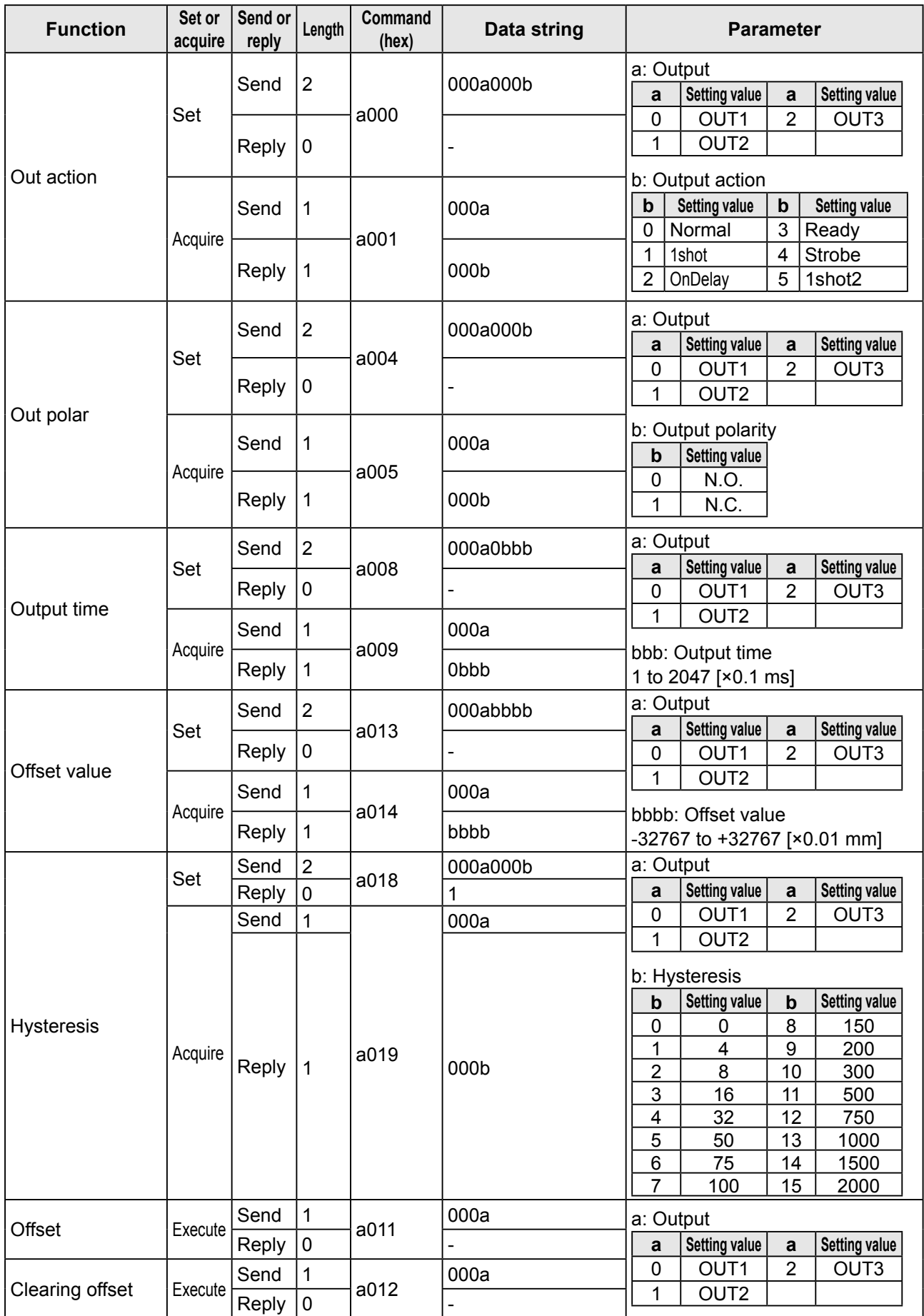

# **6.5.8 Input Settings**

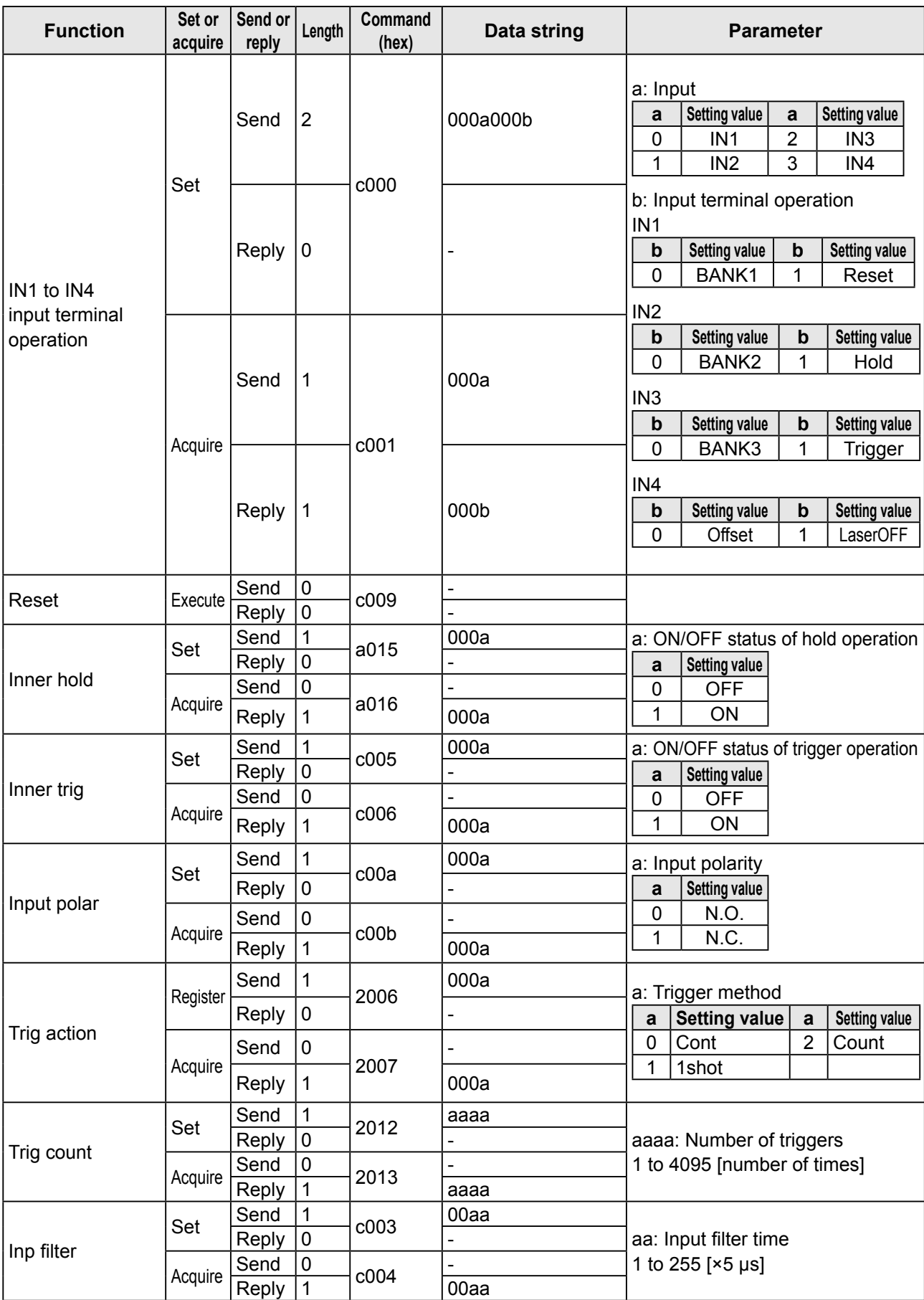

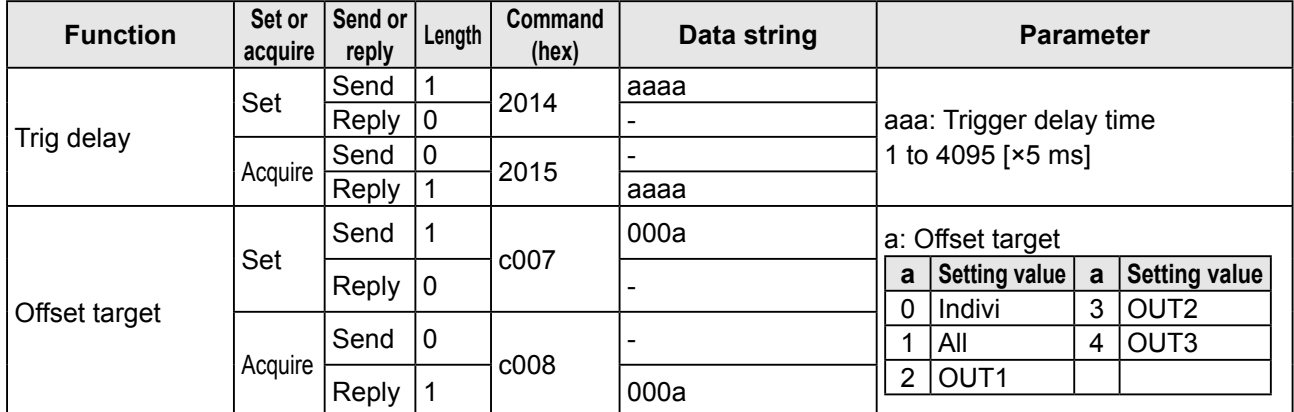

# **6.5.9 Storage Settings**

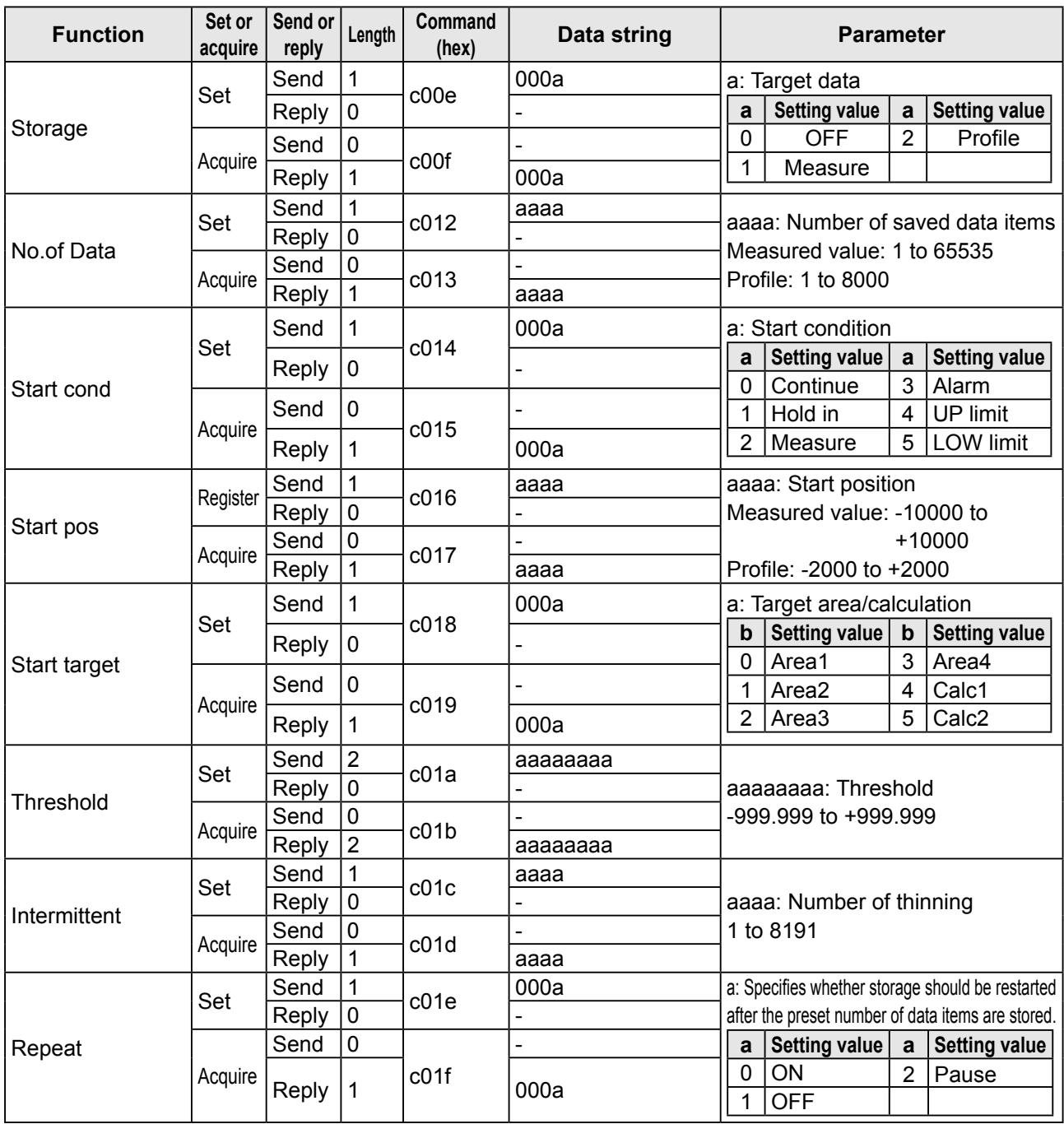

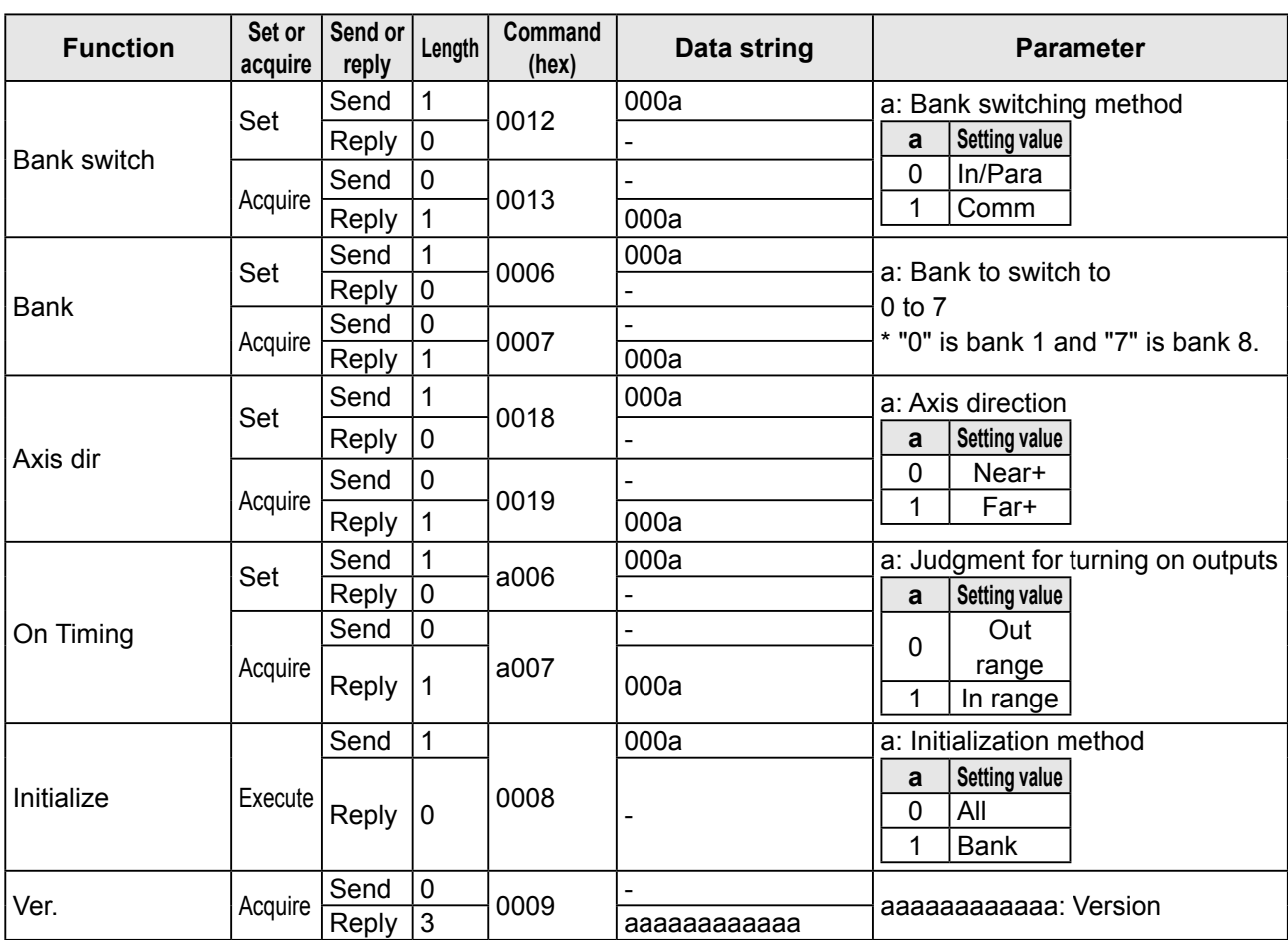

# **6.5.10 Other Settings**

# 7

# **Specifications**

# **7.1 Specifications**

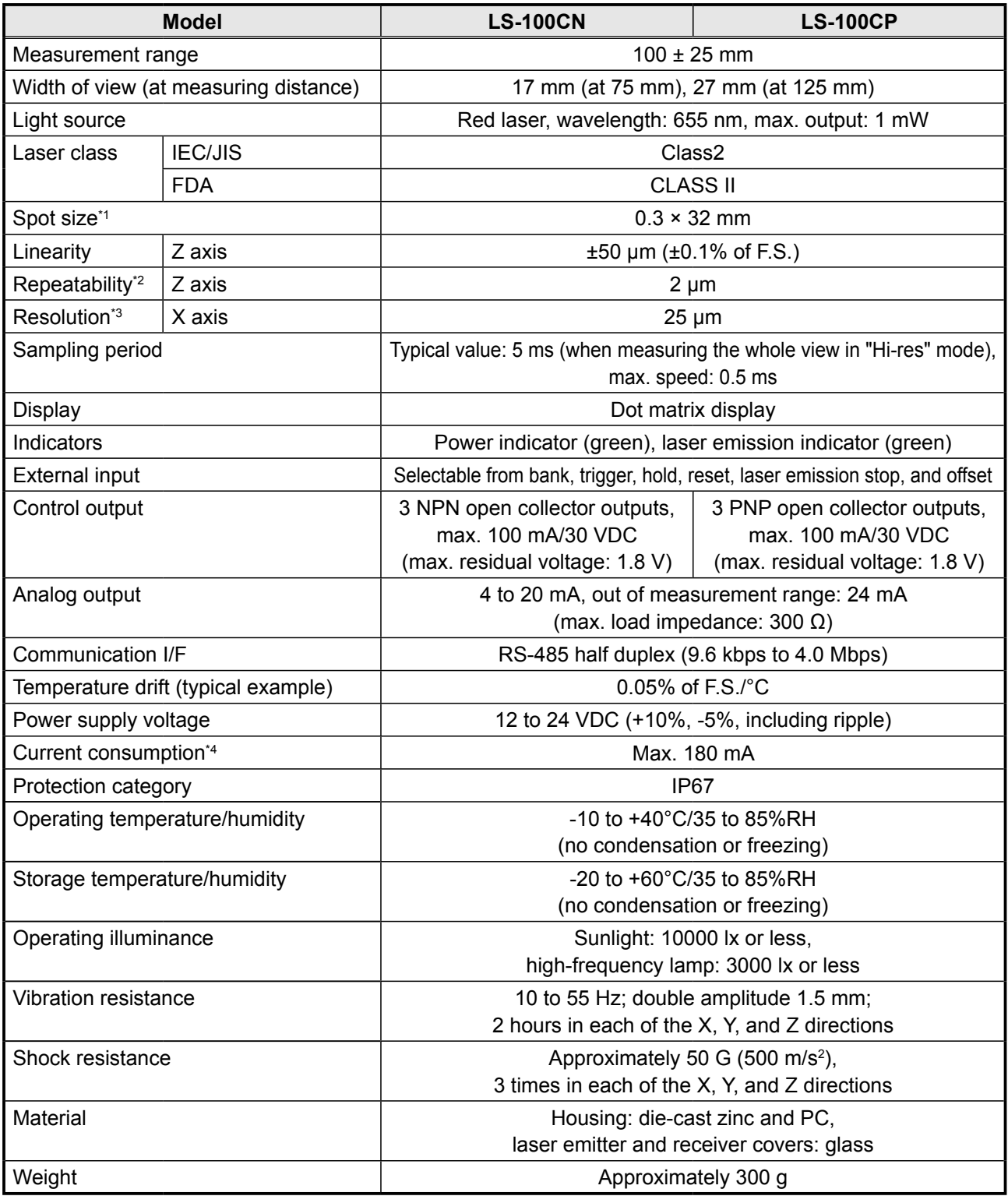

\*1 Defined with center strength  $1/e^2$  (13.5%) at the center of measurement range. The sensor may be affected when leak light other than that of the specified spot size is present and when there is a highly reflective object close to the detection area.

- \*2 Average height measurement of a white workpiece with a center width of 5 mm, smoothing performed 8 times, moving average performed 32 times (with the default settings)
- \*3 With a measurement distance of 75 mm
- \*4 Power supply voltage: 24 VDC not including the control output load current and including the analog output

# **7.2 I/O Circuit Diagrams**

# **7.2.1 Input Circuit Diagram**

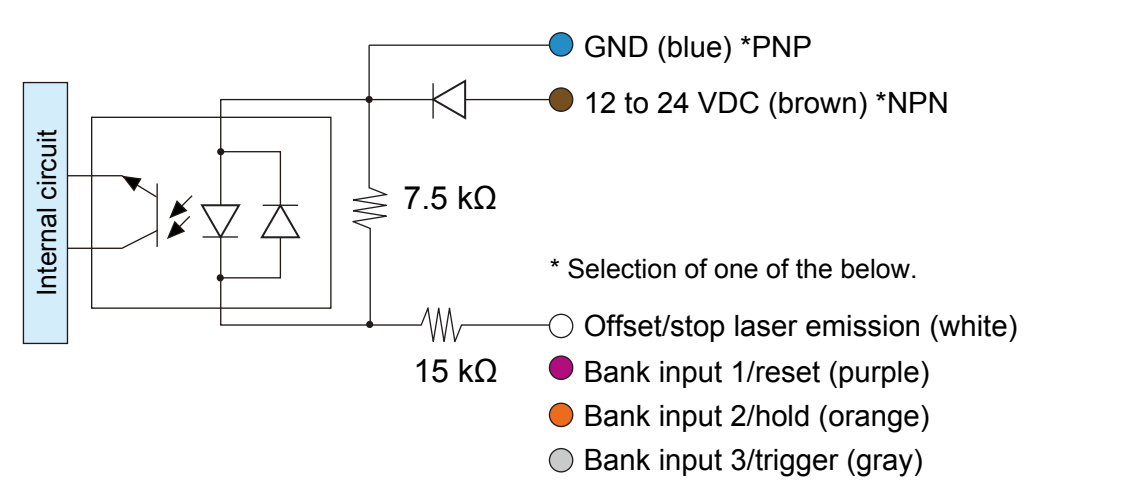

# **7.2.2 Output Circuit Diagrams**

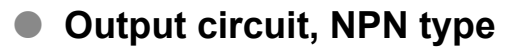

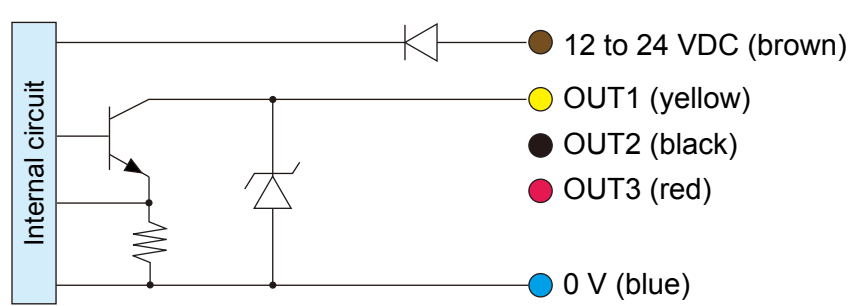

 $\bullet$  **Output circuit, PNP type** 

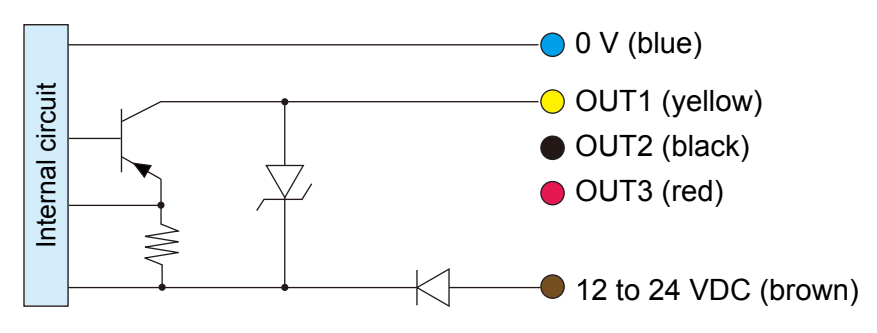

# **• Analog output circuit** Internal circuit Internal circuit  $\bigcirc$  Analog output (white) WV Analog GND (shield)

# **7.2.3 RS-485 Communication Circuit**

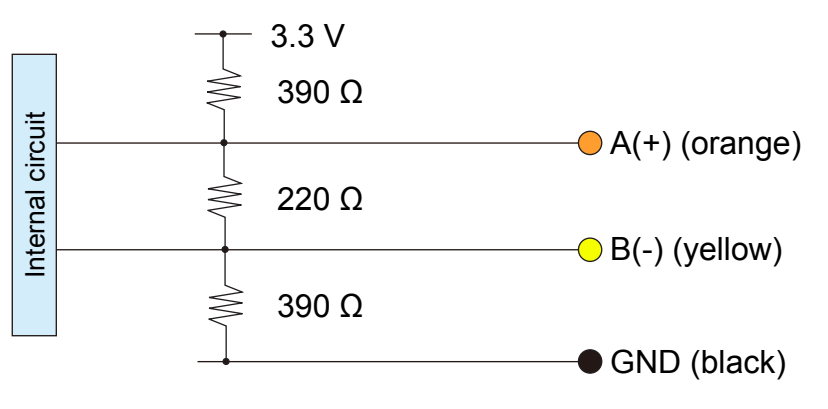

\* All other cables are N.C. (No Contact).

# **7.3 Dimensions**

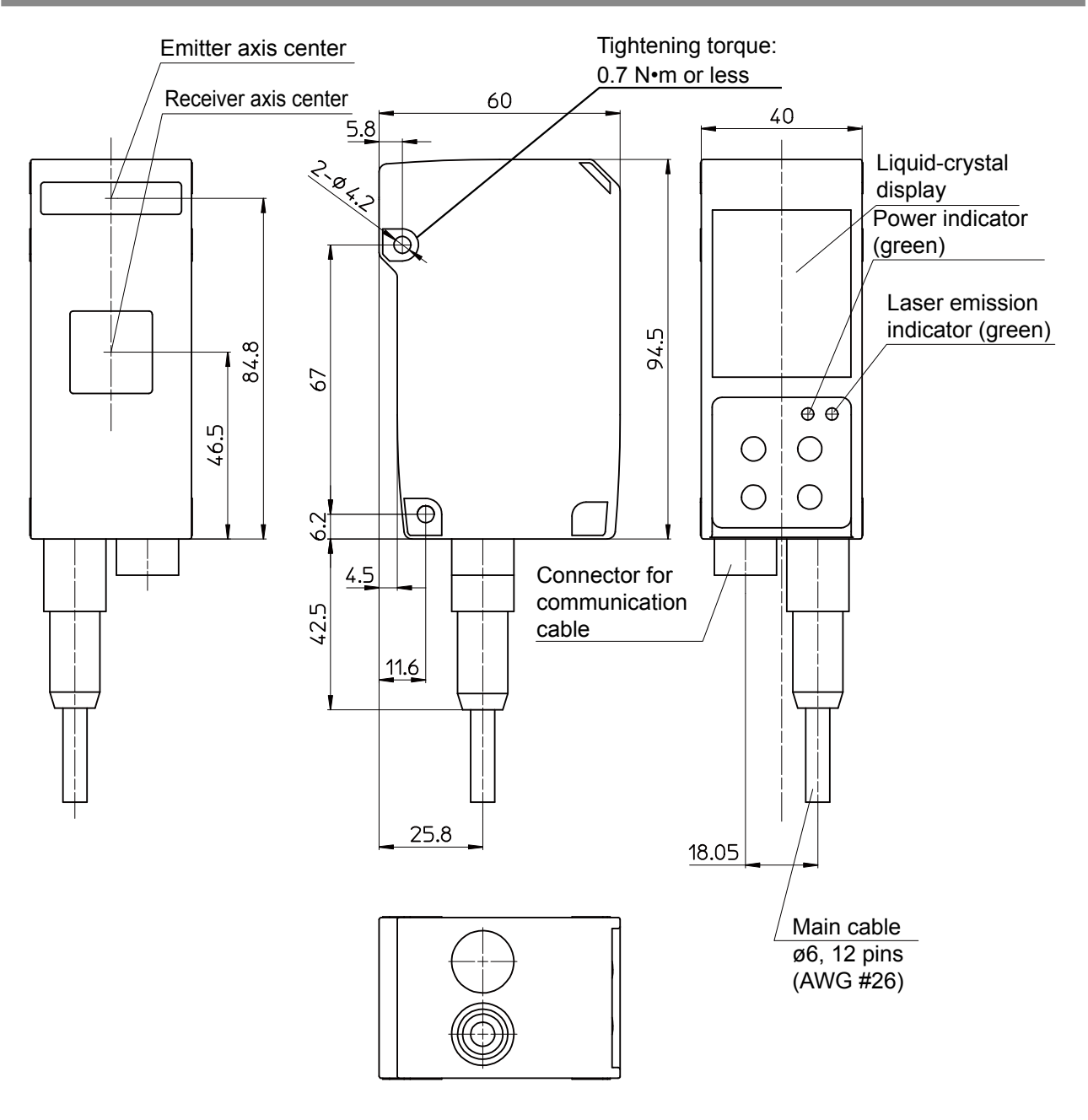

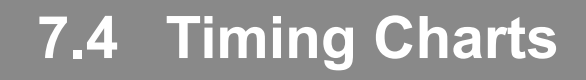

This section explains the timing charts of LS series measurements and output.

#### **7.4.1 Measurement**

The timing charts of LS series measurements are shown below.

#### **• Tolerance judgment (upper and lower thresholds and hysteresis)**

When "Out polar" is "N.O." and "On Timing" is "Out range"

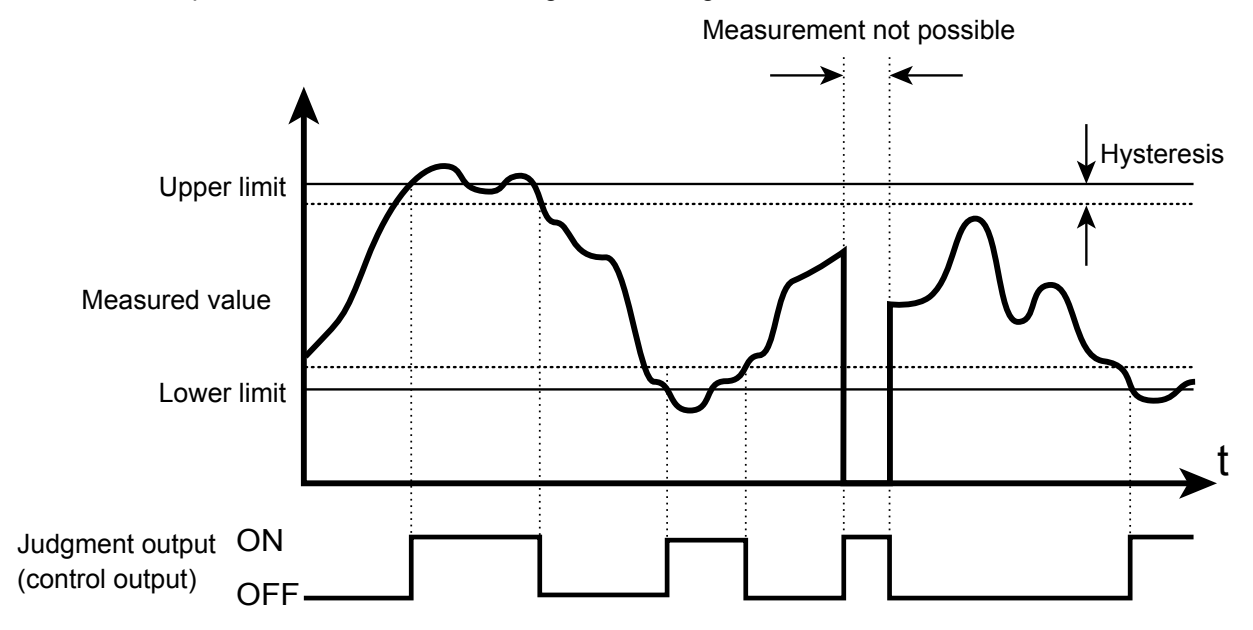

#### z **When the hold mode is "None"**

When the hold mode is "None," hold input is ignored and the measured result is always updated to the latest value.

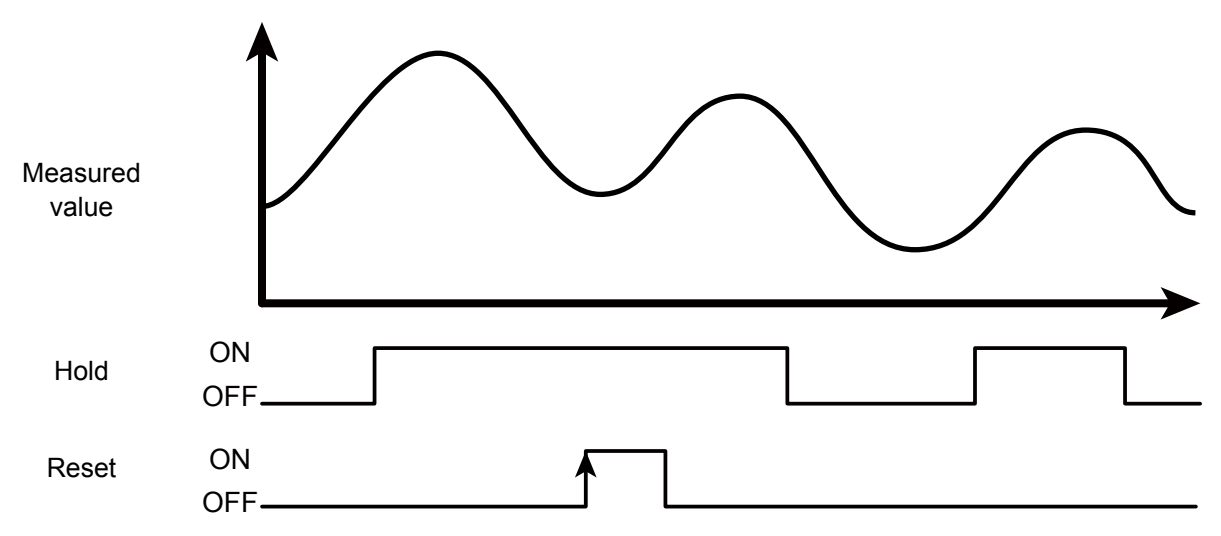

#### z **When the hold mode is "Sample"**

When the hold mode is "Sample," the value present when hold input is received is maintained.

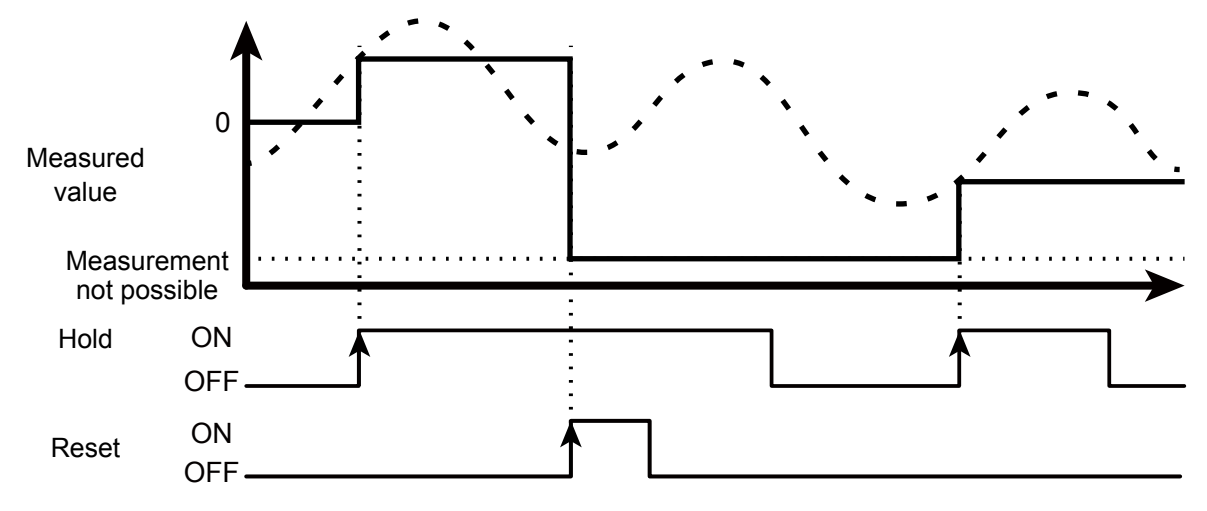

#### **• When the hold mode is "Peak"**

When the hold mode is "Peak," the maximum value present while hold input is received is acquired.

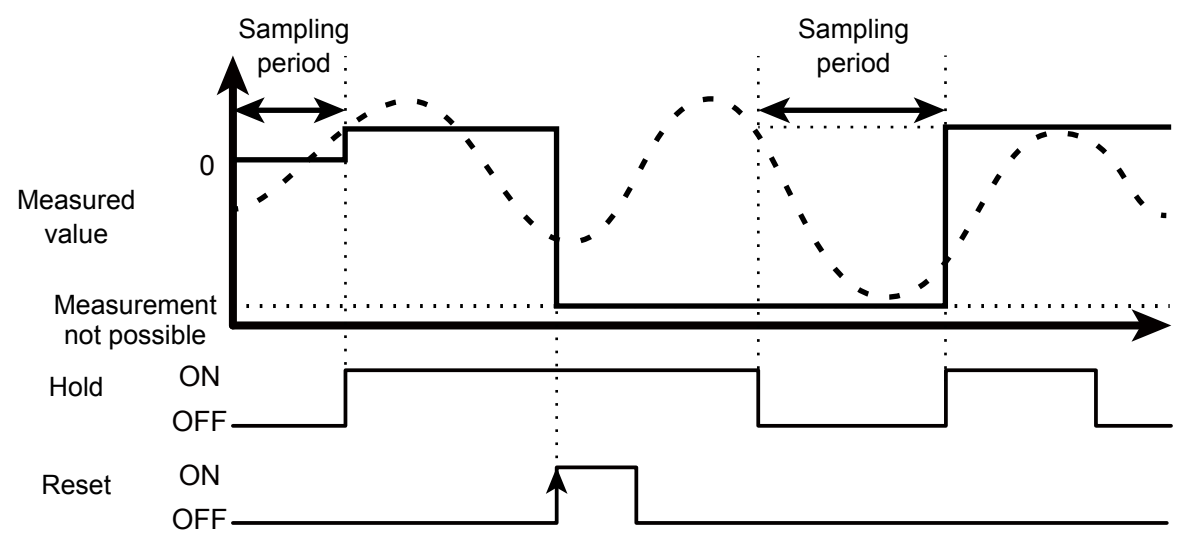

#### ● When the hold mode is "Bottom"

When the hold mode is "Bottom," the minimum value present while hold input is received is acquired.

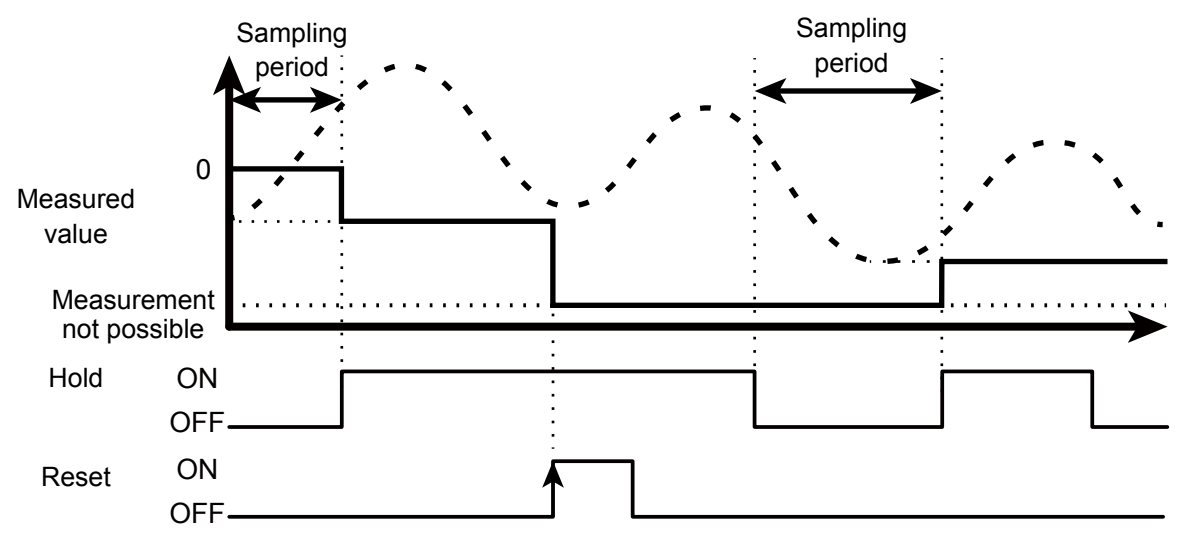

# **7.4.2 I/O**

#### z **Trigger**

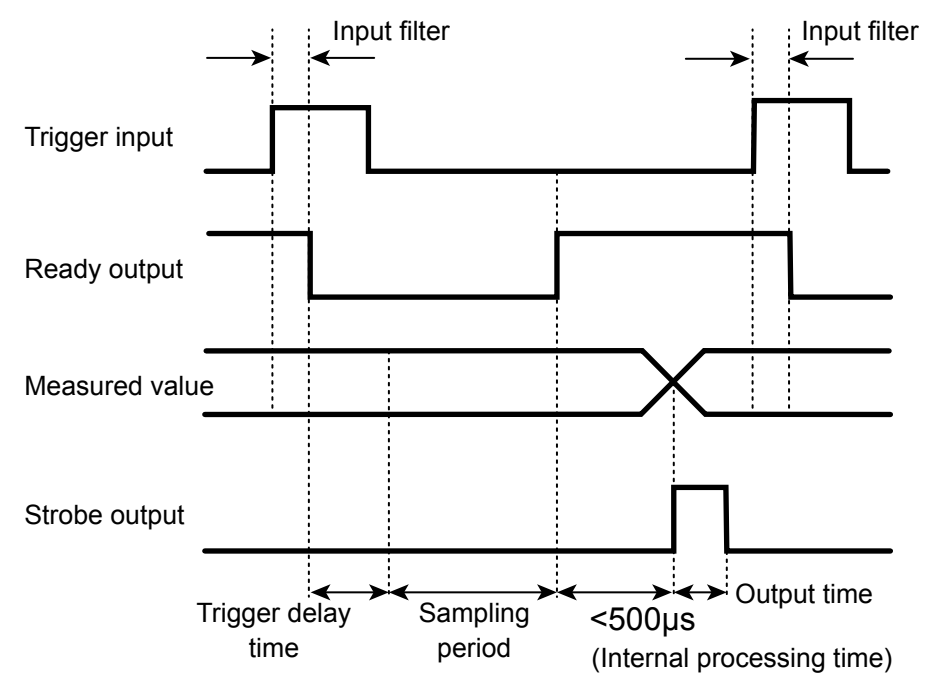

#### $\sqrt{ }$  Tips

- When "Trig action" is set to "Cont," the ready output is not generated.
- Strobe output is generated when the measured value is updated.
- Input constant of external input is 150 μs (ON  $\rightarrow$  OFF) and 25 μs (OFF  $\rightarrow$  ON).

#### z **Offset**

The offset input operation varies depending on the value of the "Offset target" setting. The offset input operation is executed when input turns off.

● When "Offset target" is "Indivi"

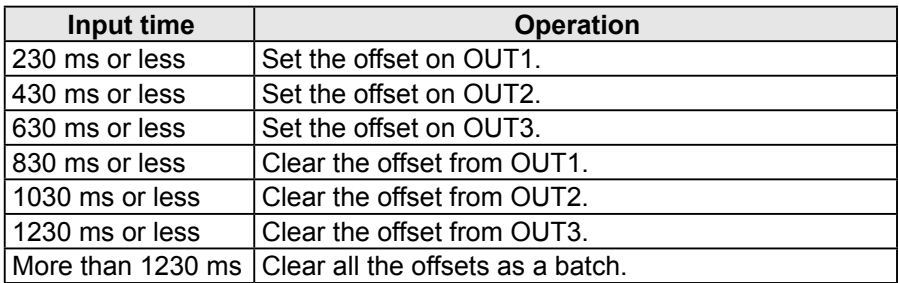

● When "Offset target" is "All"

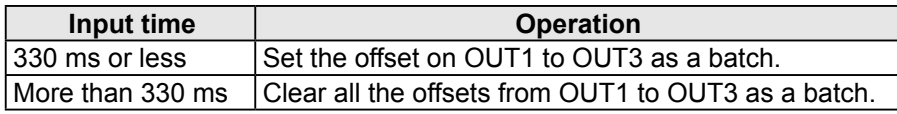

● When "Offset target" is "OUT1" to "OUT3"

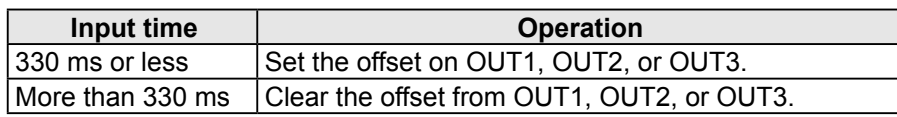

#### $\bullet$  **Output operation**

This section explains the judgment output operation. The arrows in the figure below represent output time.

● When "Trig action" is "Cont"

This is the output operation when "Cont" is set for "Trig action". The figure shows the case when the output time is longer than the sampling period.

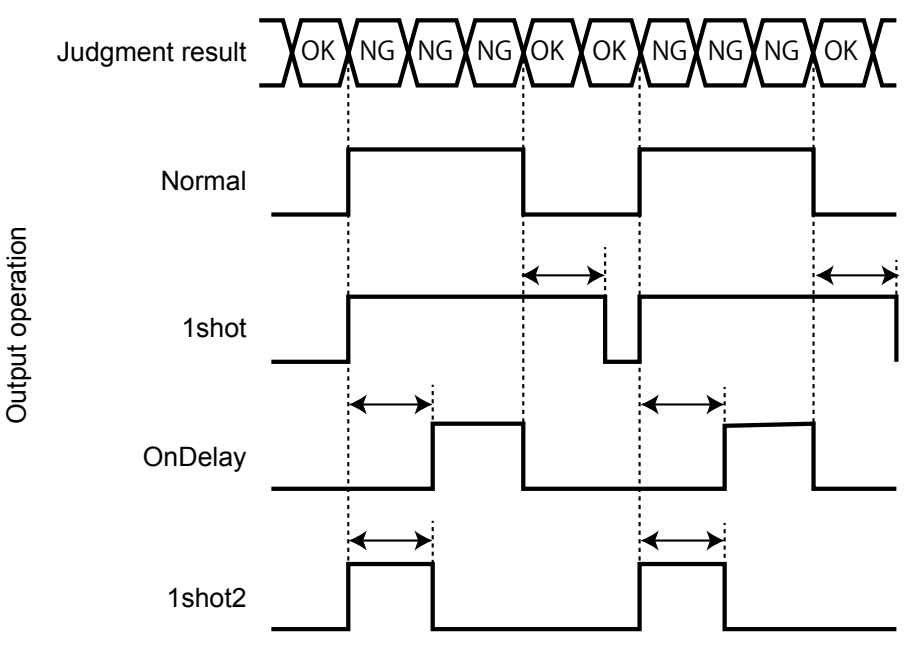

● When "Trig action" is "1shot" or "Count" This is the output operation when "1shot" or "Count" is set for "Trig action".

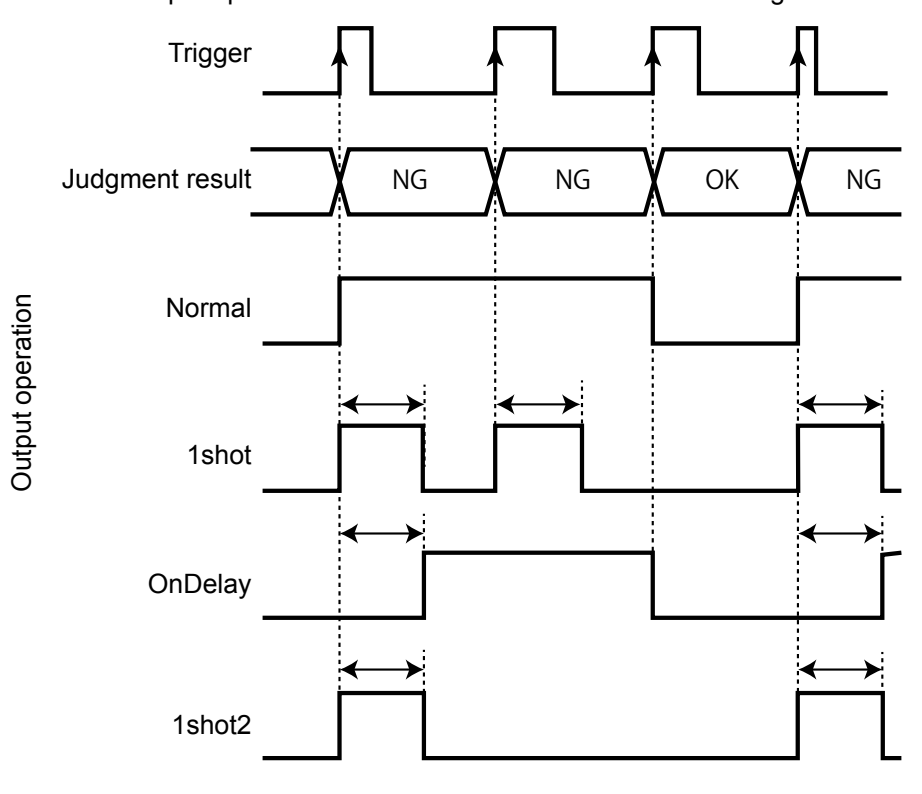

#### **• Reset and bank switching**

The following timing chart shows the operations performed when changing the bank from the bank used when "Trig action" is set to "Cont" to the bank used when "Trig action" is set to "1shot." The operations of the strobe and ready outputs vary depending on the "Trig action" setting.

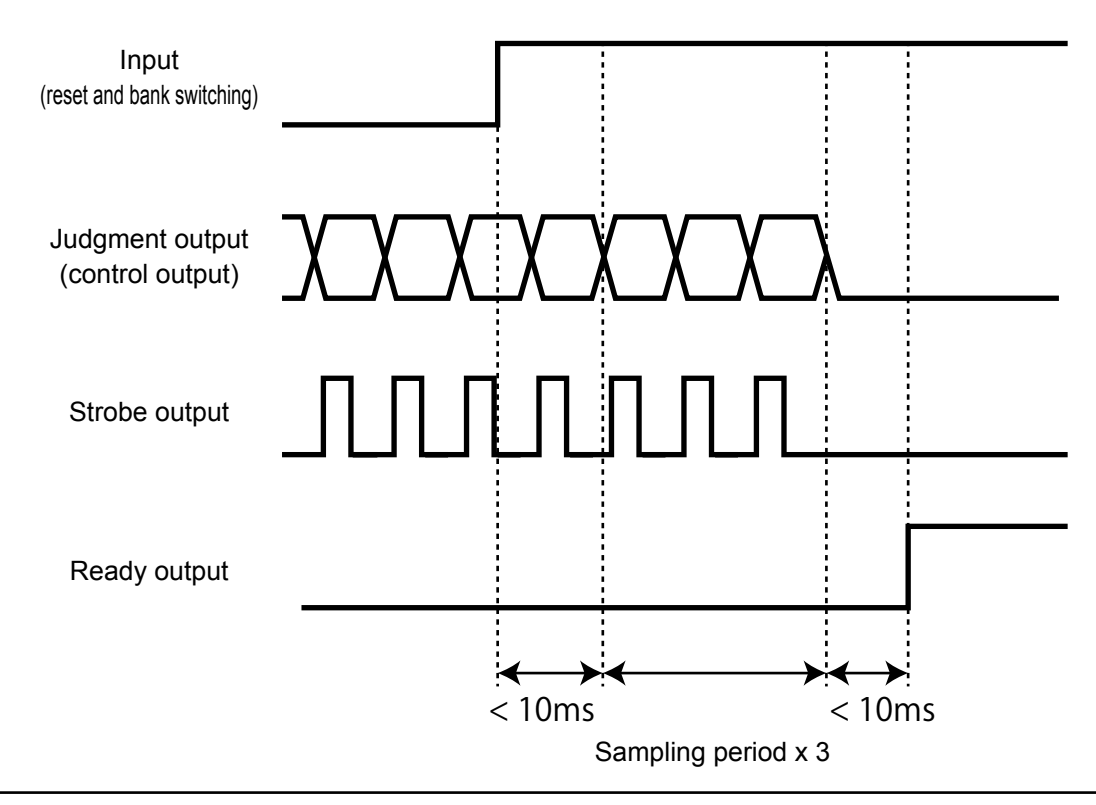

#### $\sqrt{ }$  Tips

• It takes up to 10 ms from reset and bank input until response.

• Output is indefinite while processing is in progress (sampling period x 3).
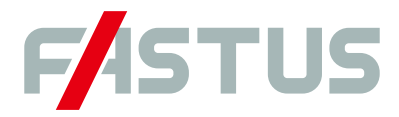

# Attention: Not to be Used for Personnel Protection.

Never use these products as sensing devices for personnel protection. Doing so could lead to serious injury or death. These sensors do not include the self-checking redundant circuitry necessary to allow their use in personnel safety applications. A sensor failure or malfunction can cause either an energized or de-energized sensor output condition. Please consult our distributors about safety products which meet OSHA, ANSI and IEC standards for personnel protection.

**● Specifications are subject to change without prior notice.**

● Specifications and technical information not mentioned here are written in Instruction Manual. Or visit our website for details.

**● All the warnings and cautions to know prior to use are given in Instruction Manual.**

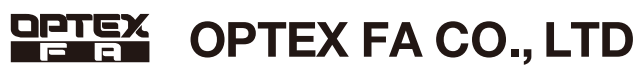

**http://www.optex-fa.com 600-8815 Kyoto, Shimogyo, Chudoji Awata 91, Japan TEL. +81**(**- 0**)**75-325-1314 FAX. +81**(**- 0**)**75-325-2921**

# Dimensions

# Setup

LS series has following menu. You can go to "Main" menu from any setup display by Pressing  $\bullet$  "EXIT" key for more than 1 second.

⑧ Laser indicator ON (Green) when the laser is ON Cursor Key Cursor key button for setup

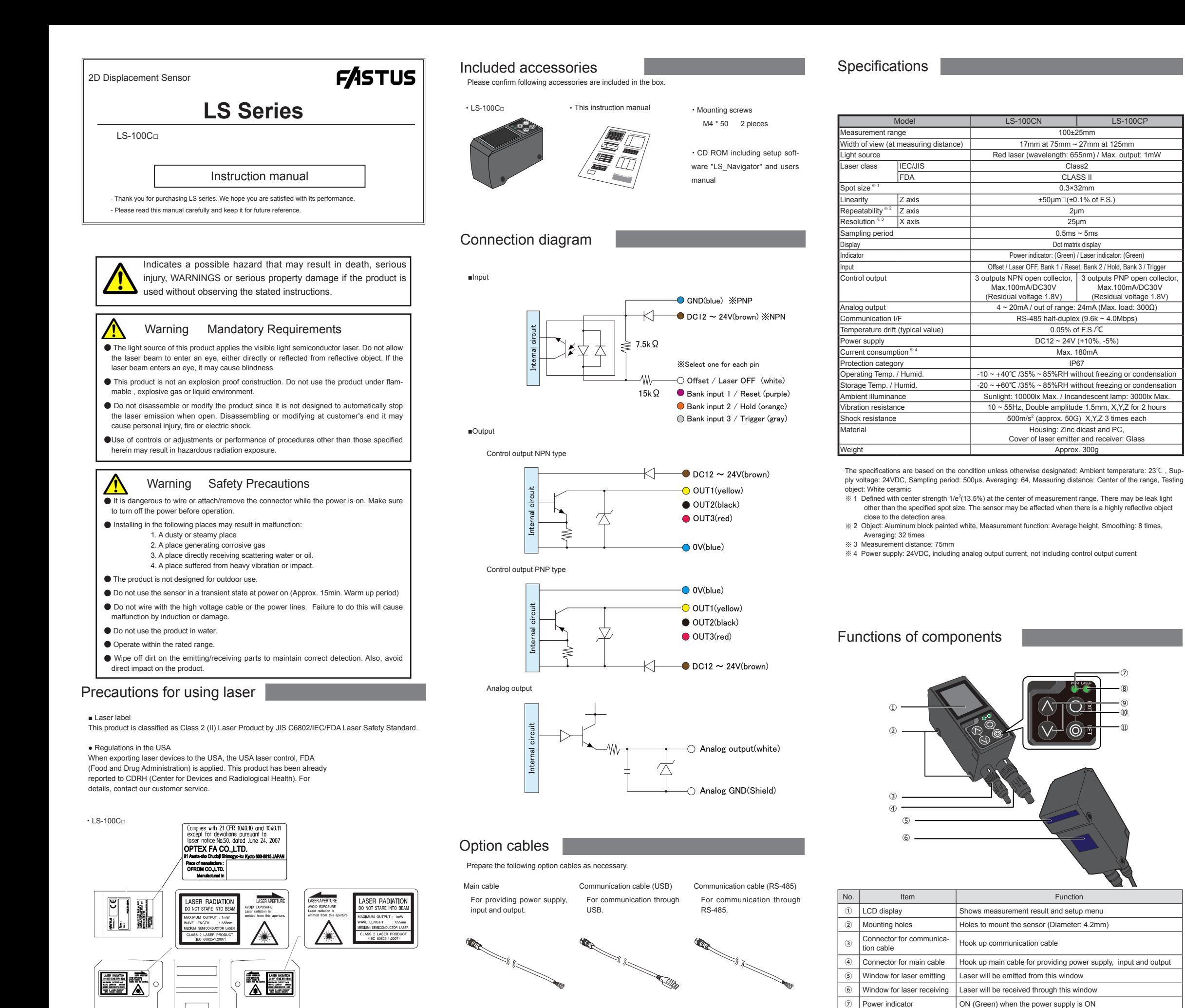

<sup>⑩</sup> EXIT key You can cancel changing parameter. You can change the mode

① SET key Press this key when you confirm changing parameter

to "Main" menu by pressing for more than 1 second.

#### ● Changing mode

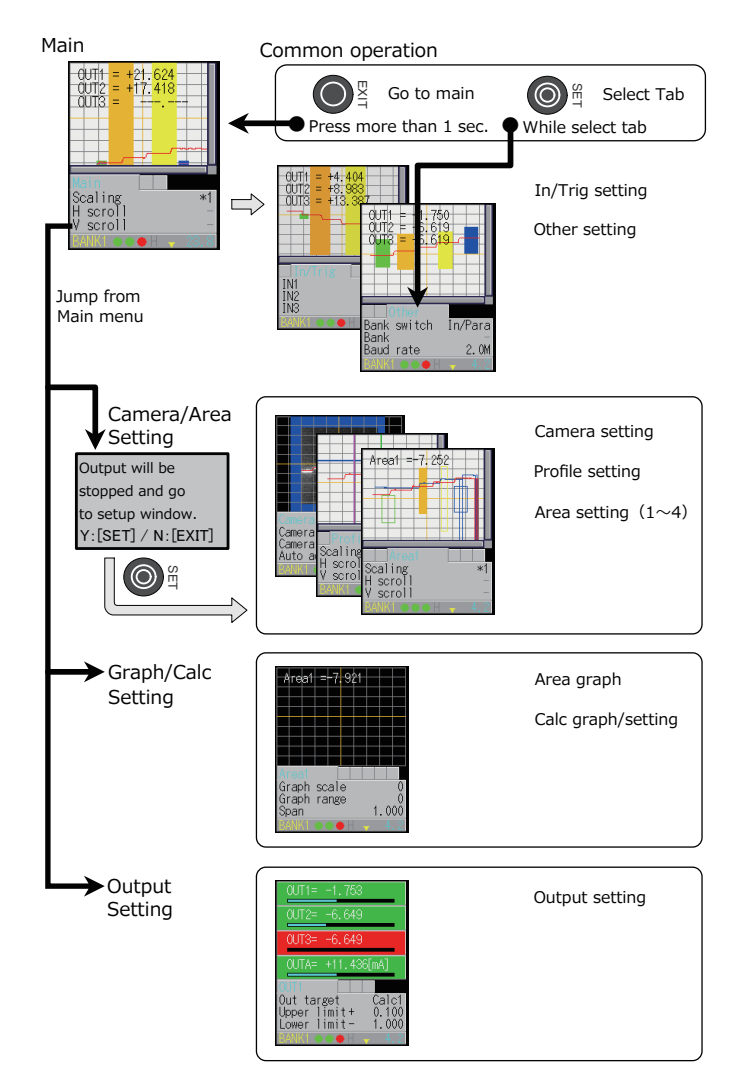

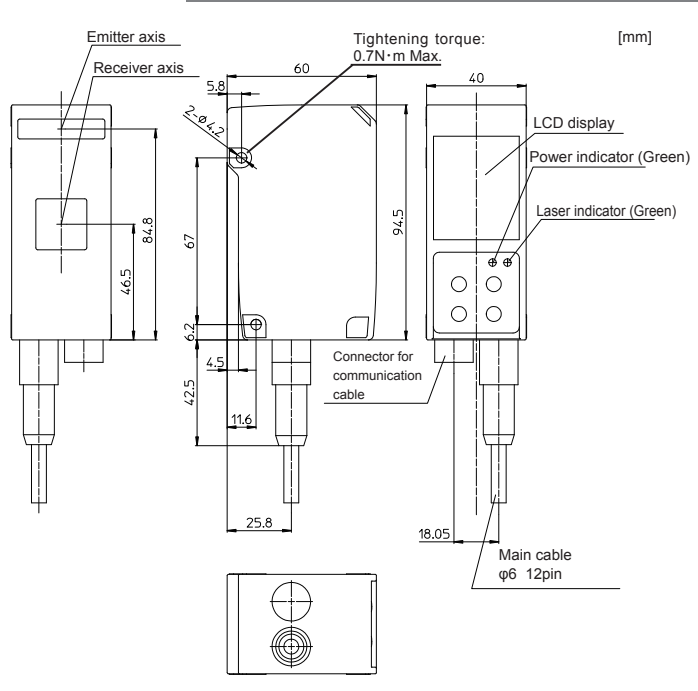

2m cable: D0L-0H12-G02M 5m cable: D0L-0H12-G05M 10m cable: D0L-0H12-G10M 1.8m cable: DSL-DH06-G1M8 2m cable: DOL-SH06-G02M

## Parameter table

Following shows parameters of LS series and default setting for each parameter. "Y" at "Bank" column means that the parameter can be set for each "Bank". "N" means the parameter is common for every "Bank".

# Quick setup

Following shows quick setup just to see how LS sensor works simply.

# **• Change to setting menu**

Select "setting" menu and press @ SET key from "Main" menu. Then, it asks to confirm so press  $\circledast$  SET key again. Then, it goes to "setting" mode.

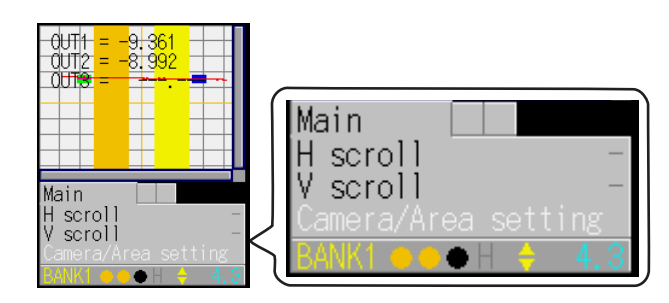

# ● **Adjust shutter speed**

Set the target object to measure and select "Auto adjust". Then, press  $\circledcirc$  SET key. The laser light blinks and shutter speed will be adjusted at optimized parameter automatically.

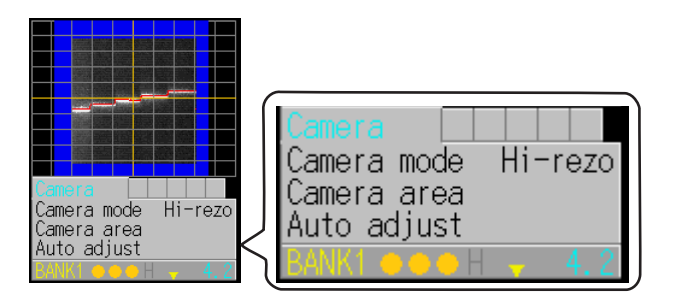

# ● **Set "Area" and "Measurement function"**

Move up the cursor to "Camera" tab and press @ SET key. Then, move the cursor to "Area1~4" tab by pressing SET key. At "Area1~4" tab, move down the cursor to "Coverage" to adjust measurement area and also to "Meas func (Measurement function)" to set measurement function.

If you want to measure average height, please choose "Average" for example. You have to press  $\circledcirc$ 

SET key at the parameter, change the parameter and confirm by 
SET key.

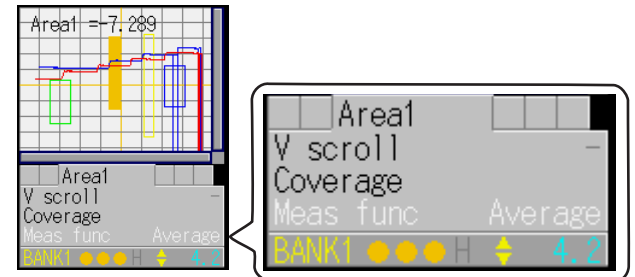

# ● Setting output target

Change the display to "Main" menu by pressing @ EXIT key for more than 1 second.

Choose "Output" from "Main" menu and press @ SET key. Then, it goes to output setup menu. LS series has 3 control outputs and you can set output target for each output. Then, you can setup "Upper limit+" and "Lower limit-" for each output.

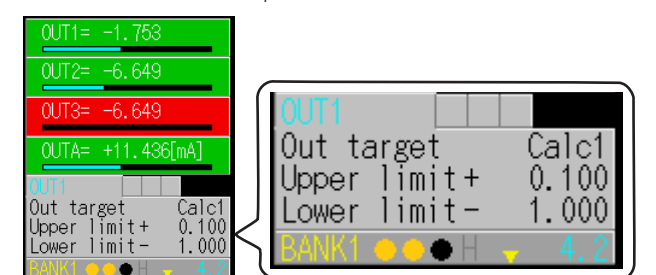

# Function of Input

You can set various function for external input as follows. Function of some of them varies by timing of the input.

## ●Trigger

Following timing chart shows how "Ready", Measured value and "Strobe" react from "Trigger".

Function of "Offset" input varies by "Offset target" in "Input / Trigger" setting. The action of the "Offset" input will be done just after "Offset" input turns off.

■ "Offset target" = "Individual"

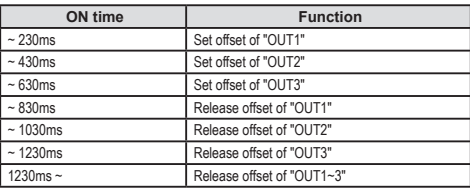

■ "Offset target" = "All"

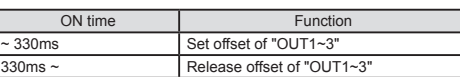

■ "Offset target" = "OUT1" ~ "OUT3"

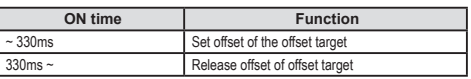

#### ● Reset/Switching Bank

Following timing chart shows an example of changing "Bank" from a "Bank" with "Trig action" is "Continuous" to another "Bank" with "Trig action" is "Oneshot". How "Strobe" and "Ready" react depends on "Trig action".

#### ■ **"Input/Trigger" setting**

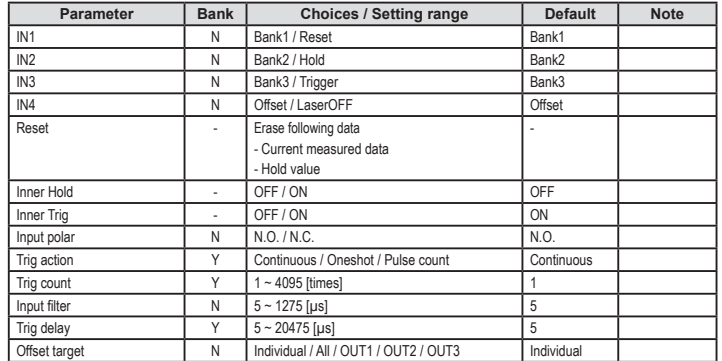

#### ■ **"Other" setting**

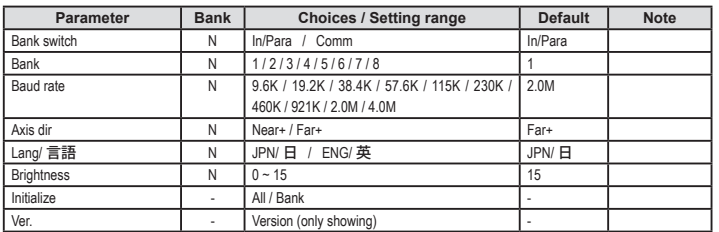

## ■ **"Camera" setting**

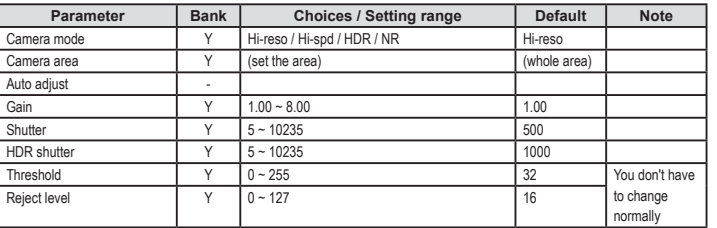

### ■ **"Profile" setting**

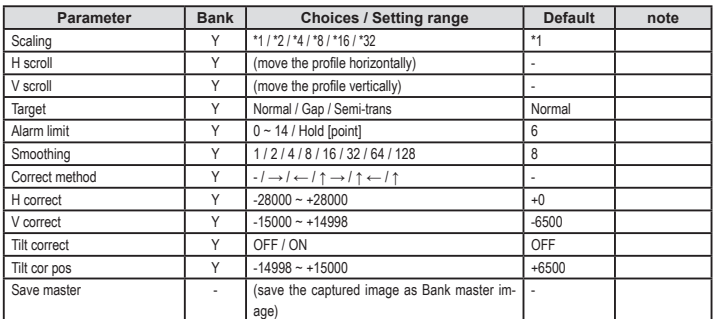

#### ■ **"Area" setting**

Following parameters are set for each "Area", "Area1~4".

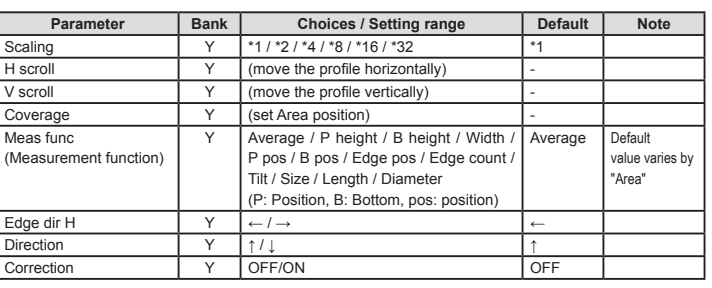

#### ■ **"Graph"**

You can define how to show the graph of each "Area" by following parameters.

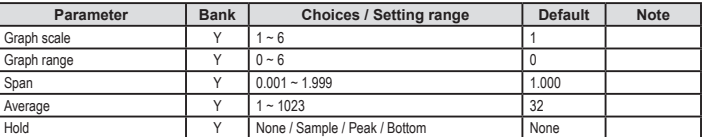

### ■ **"Calc" (Calculation)**

You can calculate sum or difference with measurement results of two "Area". Two calculations are available.

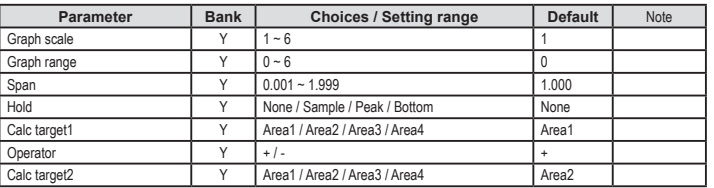

### ■ **Control output (OUT1 ~ OUT3)**

You can set parameters for control output by following parameters.

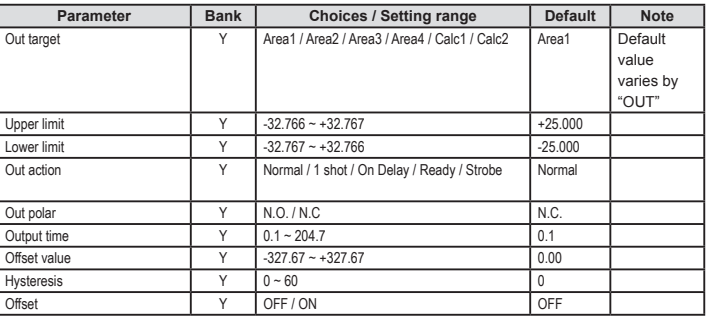

#### ■ Analog output (OUTA)

You can set parameter for analog output by following parameters.

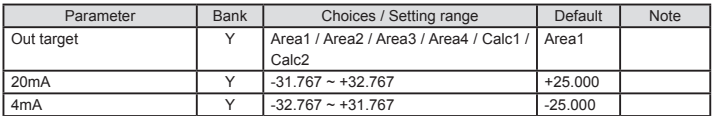

## Analog output

Analog output of LS series can be set by two points depends on how the measurement result is. Setting parameters is done at "Analog output (OUTA)".

Following graph shows default setting.

You can change setting by defining the value of two  $\circledcirc$  marks.

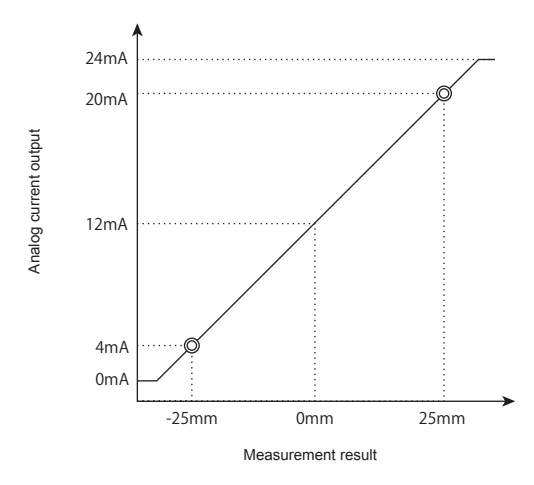

Please refer "Users manual" in the CD-ROM included with sensor for detailed instruction. The CD-ROM contains setup software "LS-Navigator" for easier setup from the PC.

●Specifications and equipment are subject to change without

 any obligations on the part of manufacture. ●For more information, questions and comments regarding

products, please contact us below.

## Manufactured and sold by:

# **OPTEX FA CO., LTD.**

600-8815 Kyoto, Shimogyo, Awata Chudoji 91, Japan TEL : +81-(0)75-325-2920 FAX: +81-(0)75-325-2921 Website : http://www.optex-fa.com

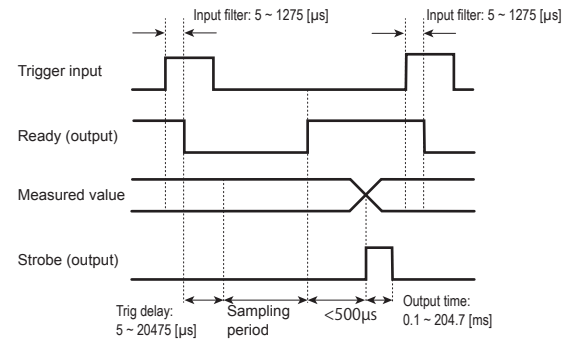

#### ● Offset

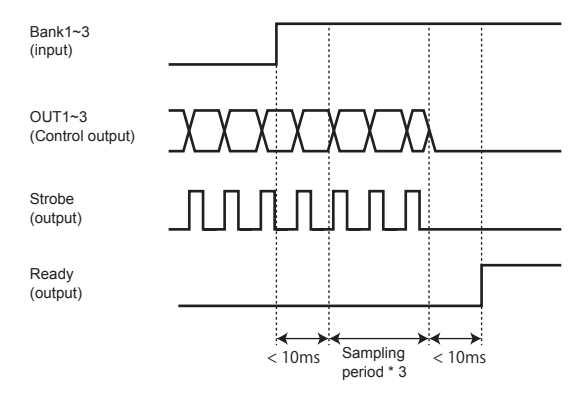